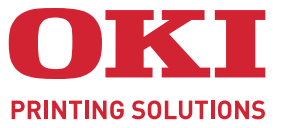

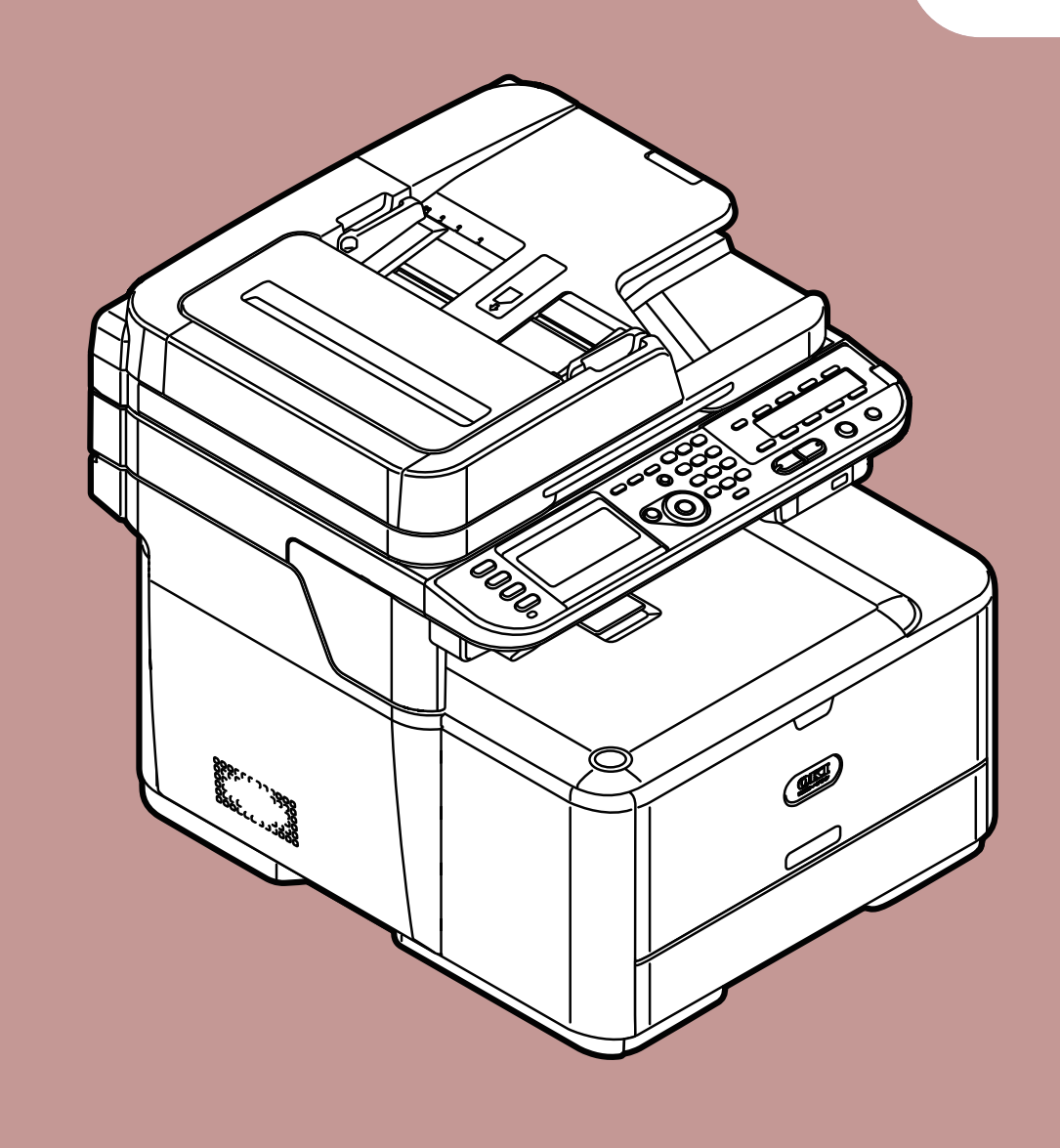

# **MC361dn**

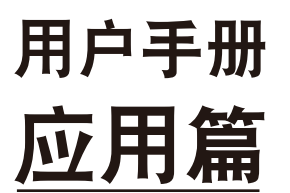

本用户手册适用于以下产品 MC361dn 多功能传真一体机

# 目录

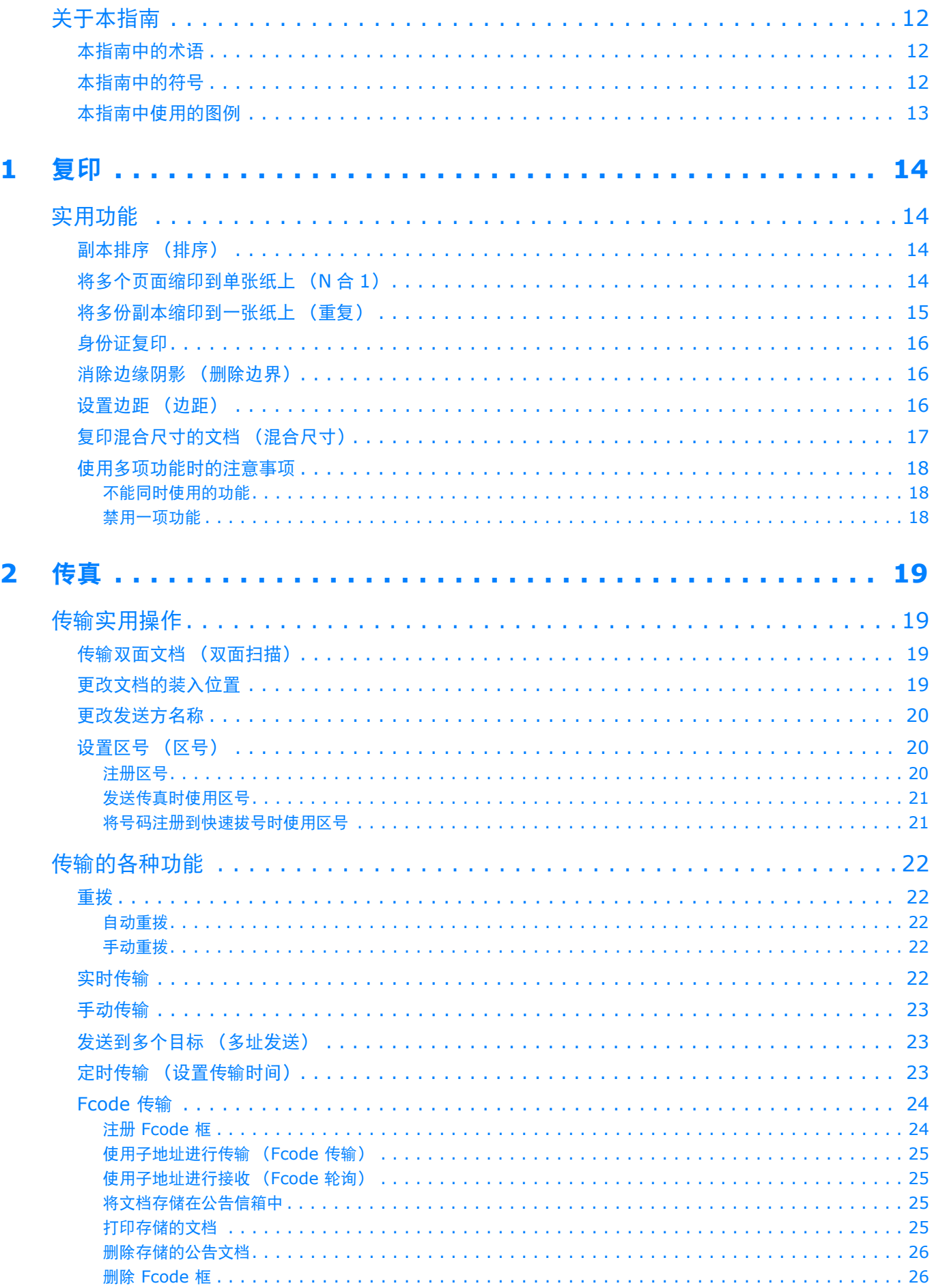

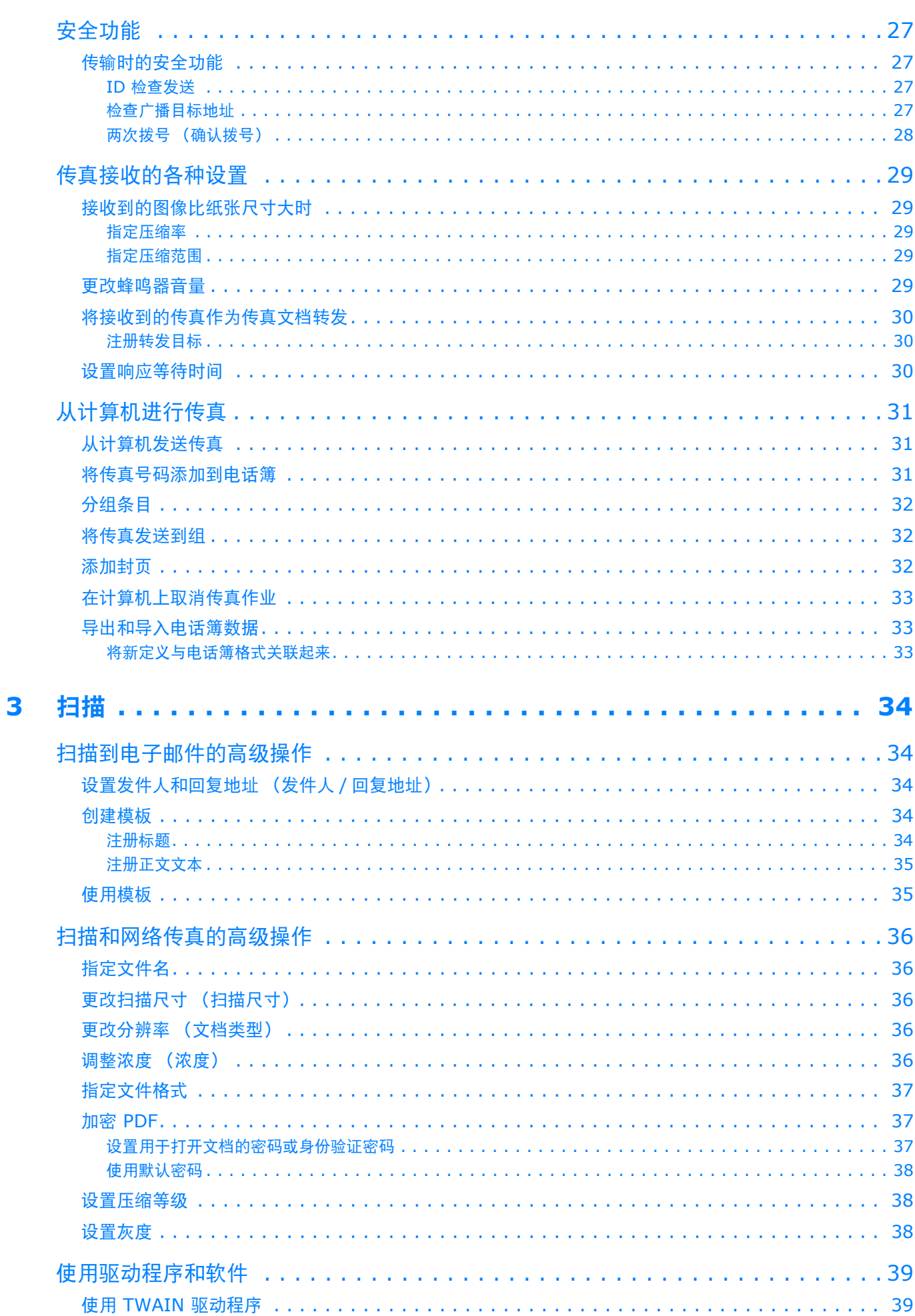

目录

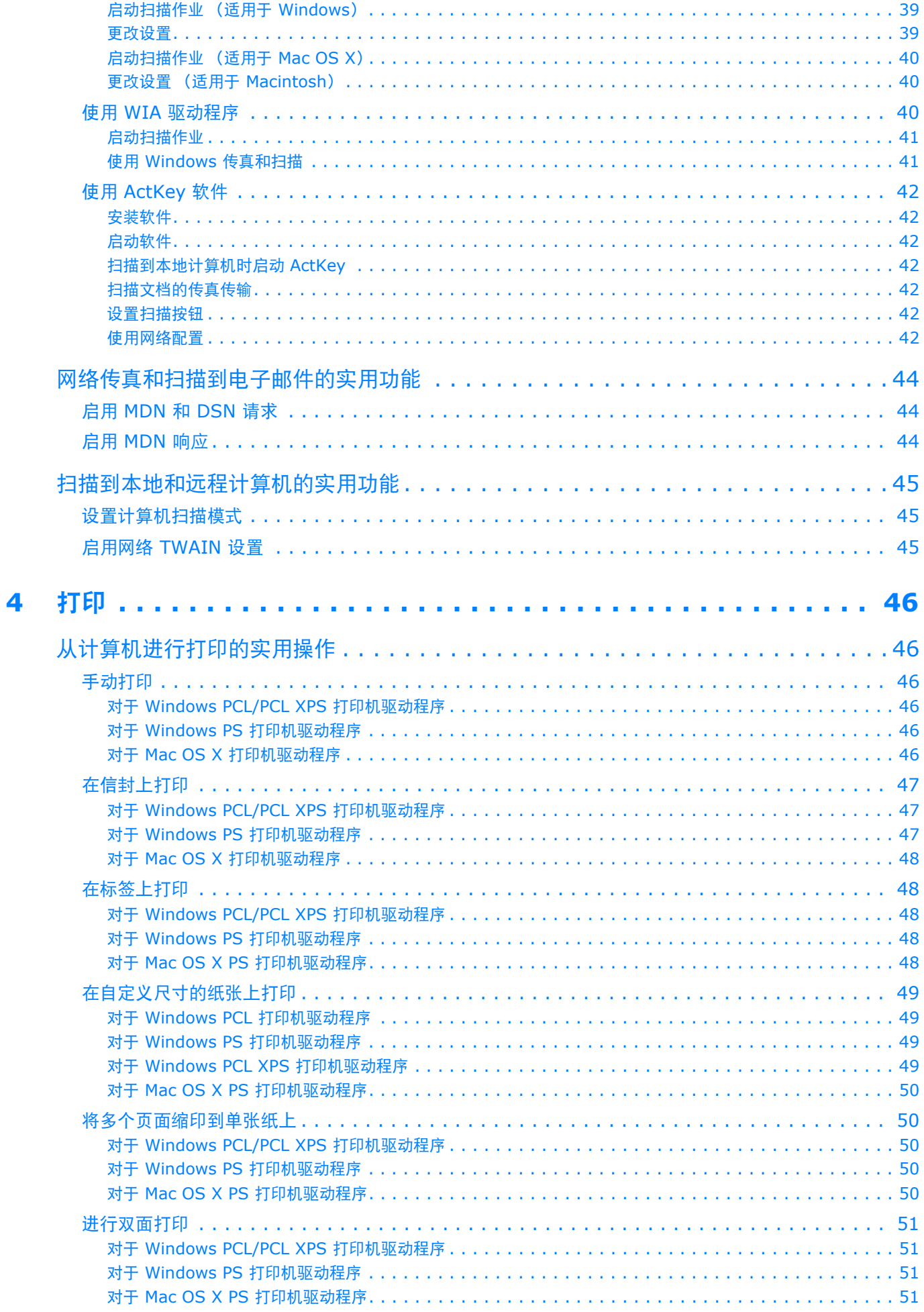

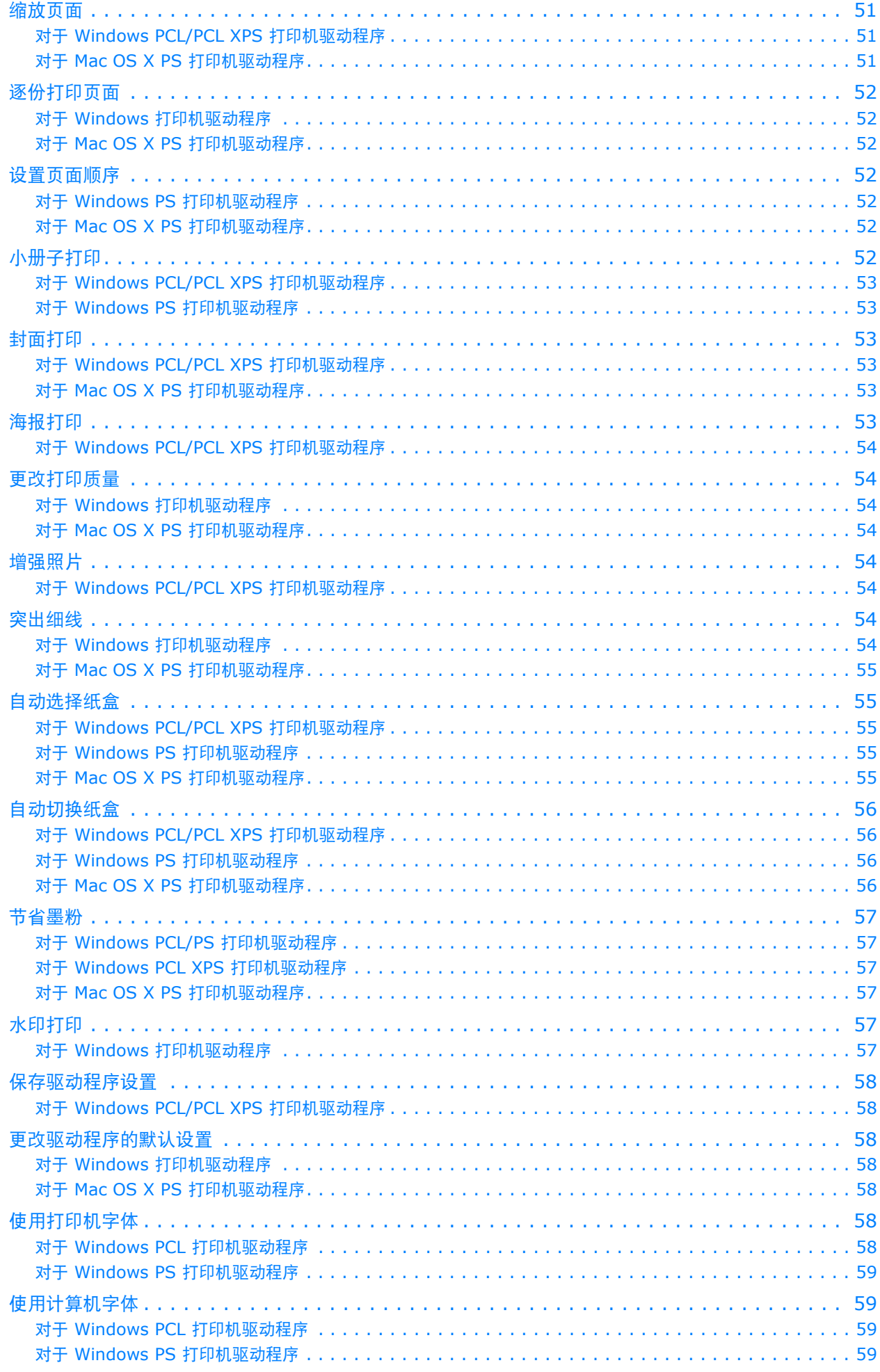

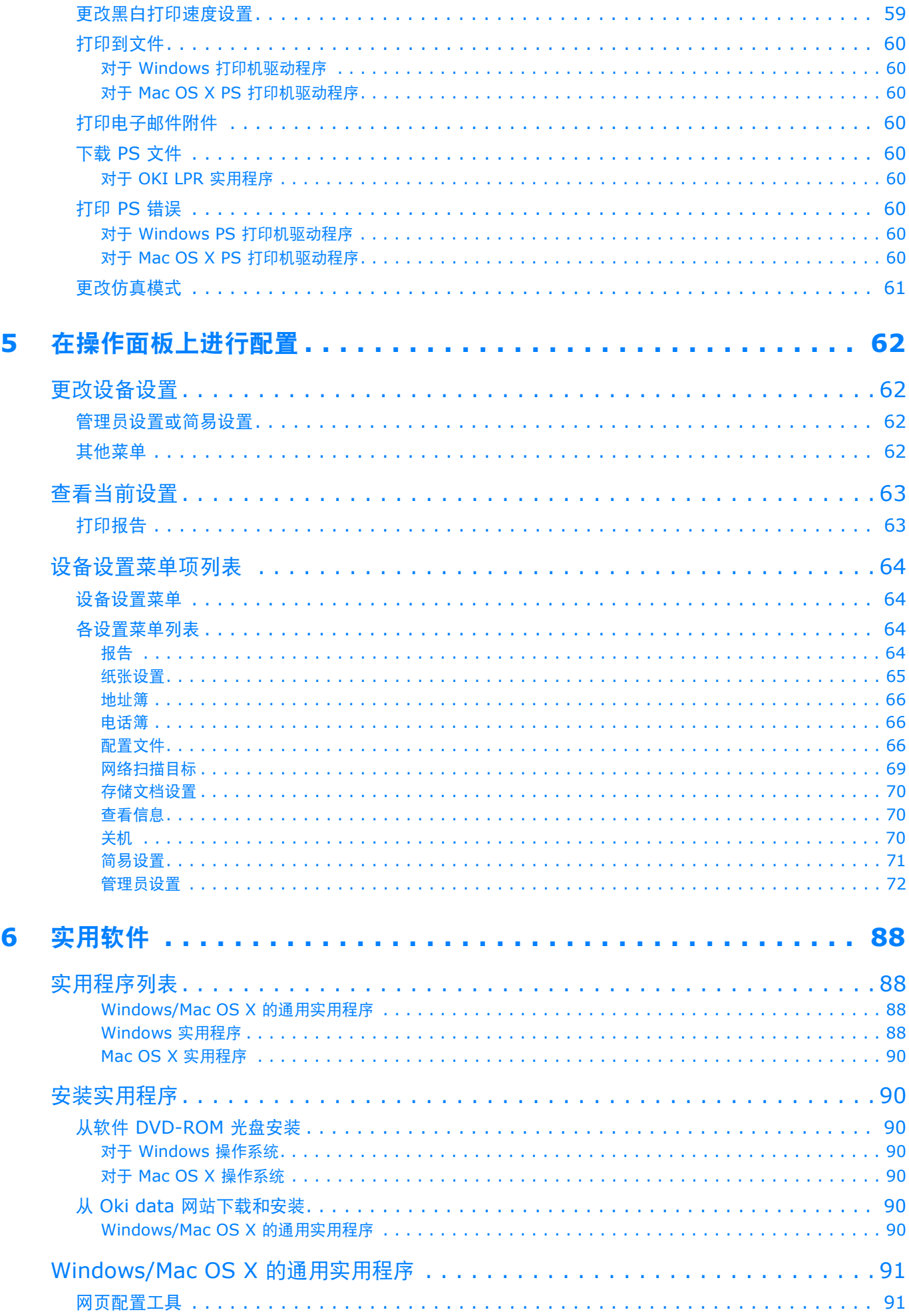

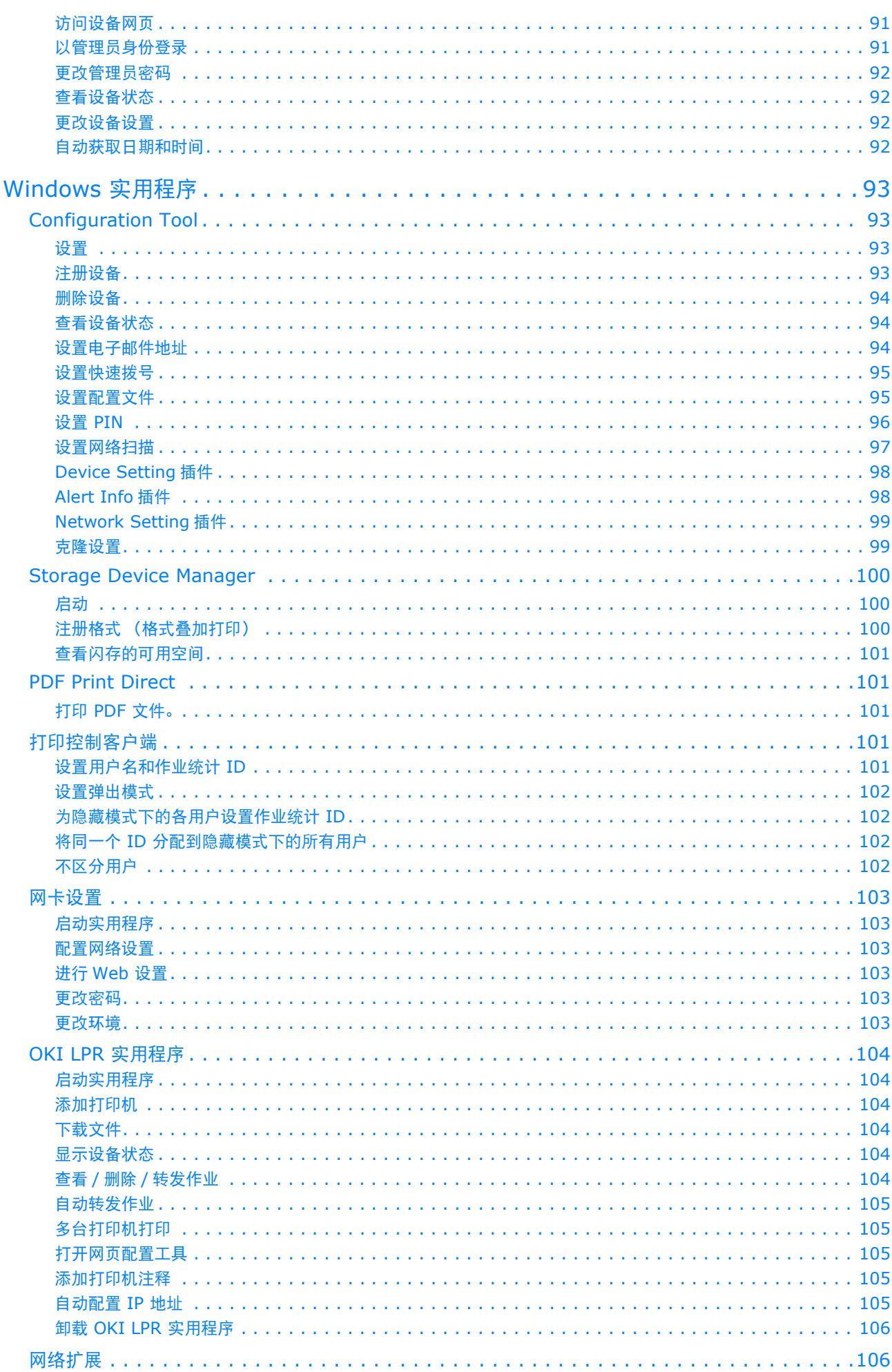

目录

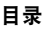

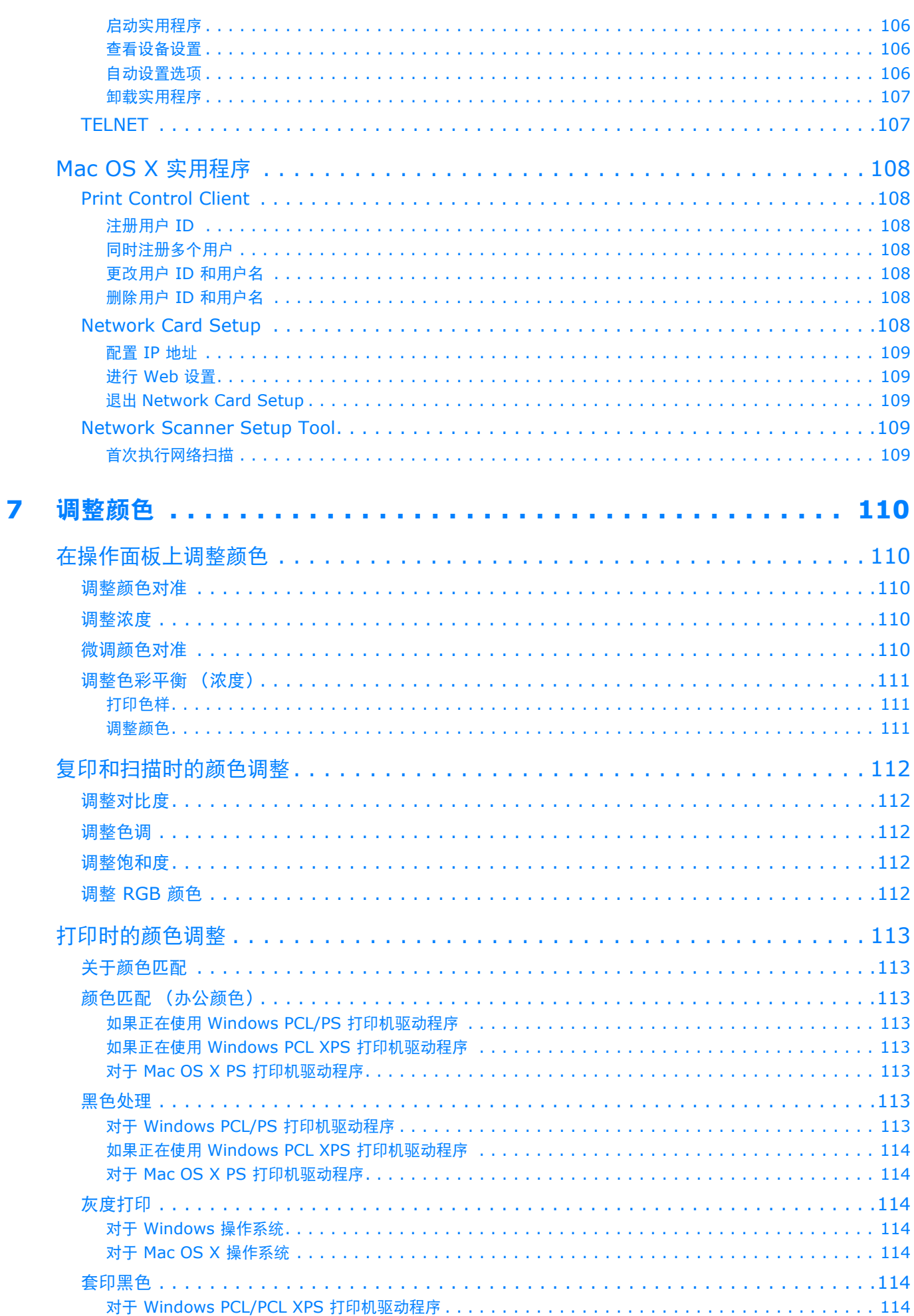

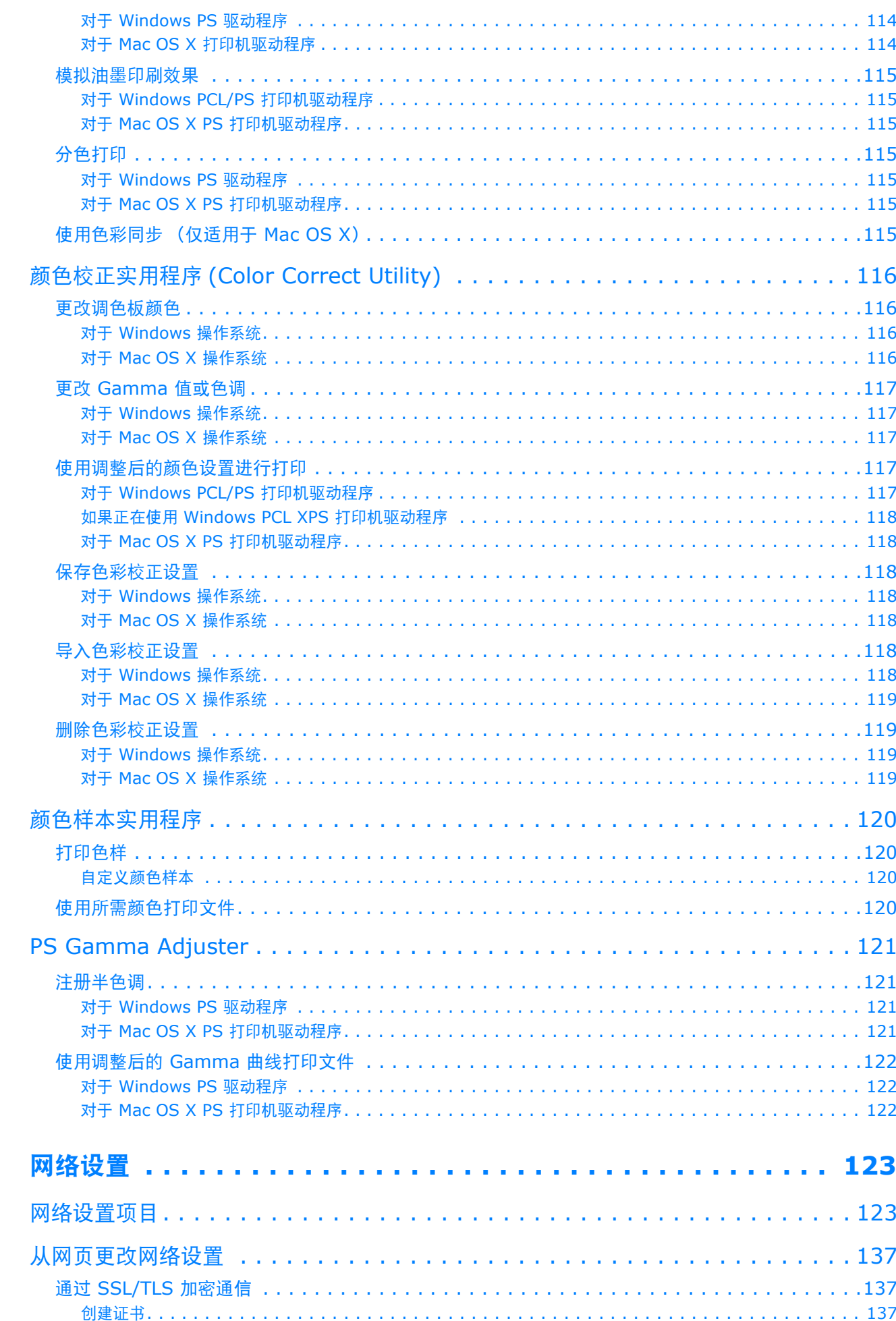

且录

8

9

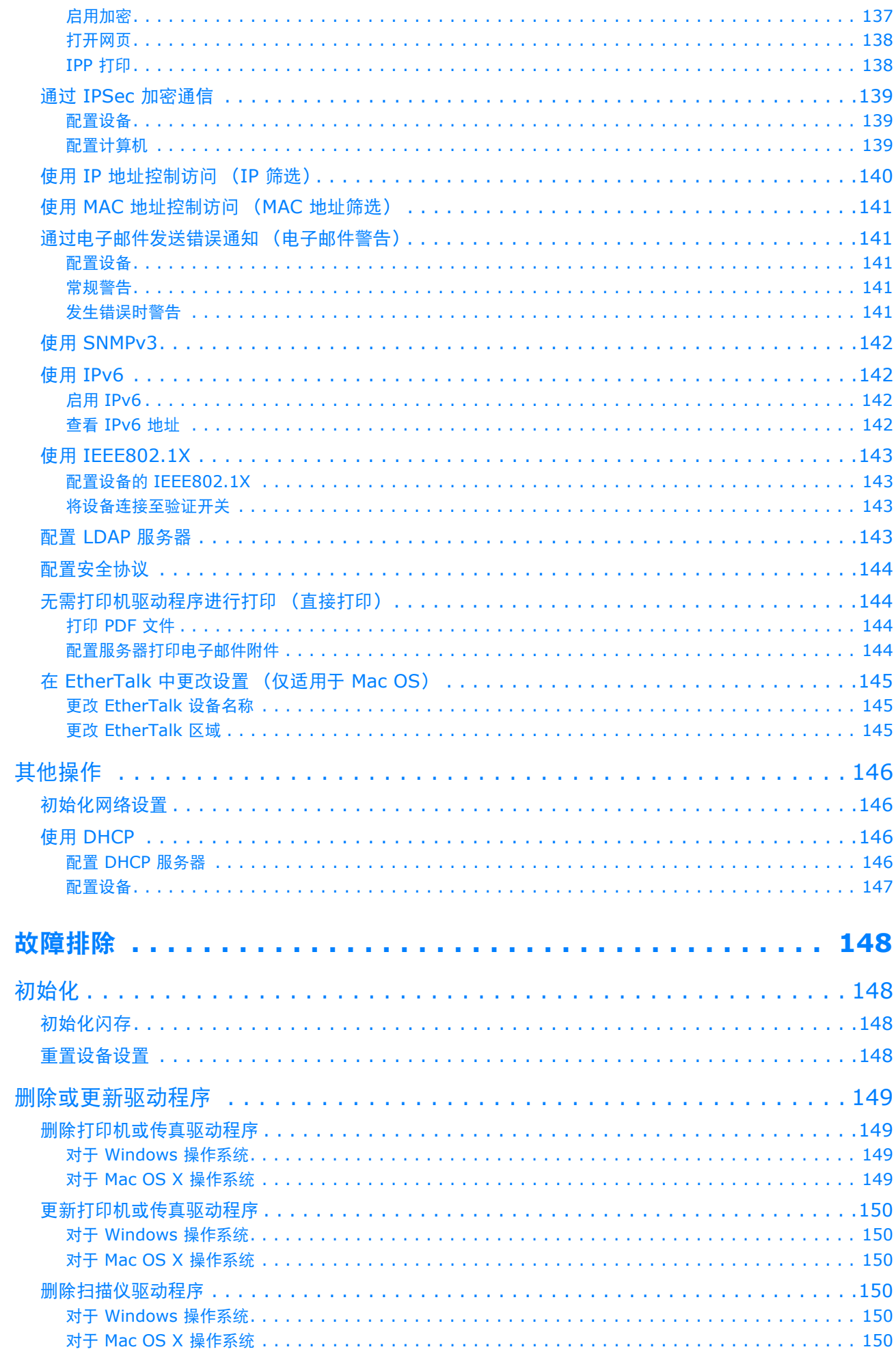

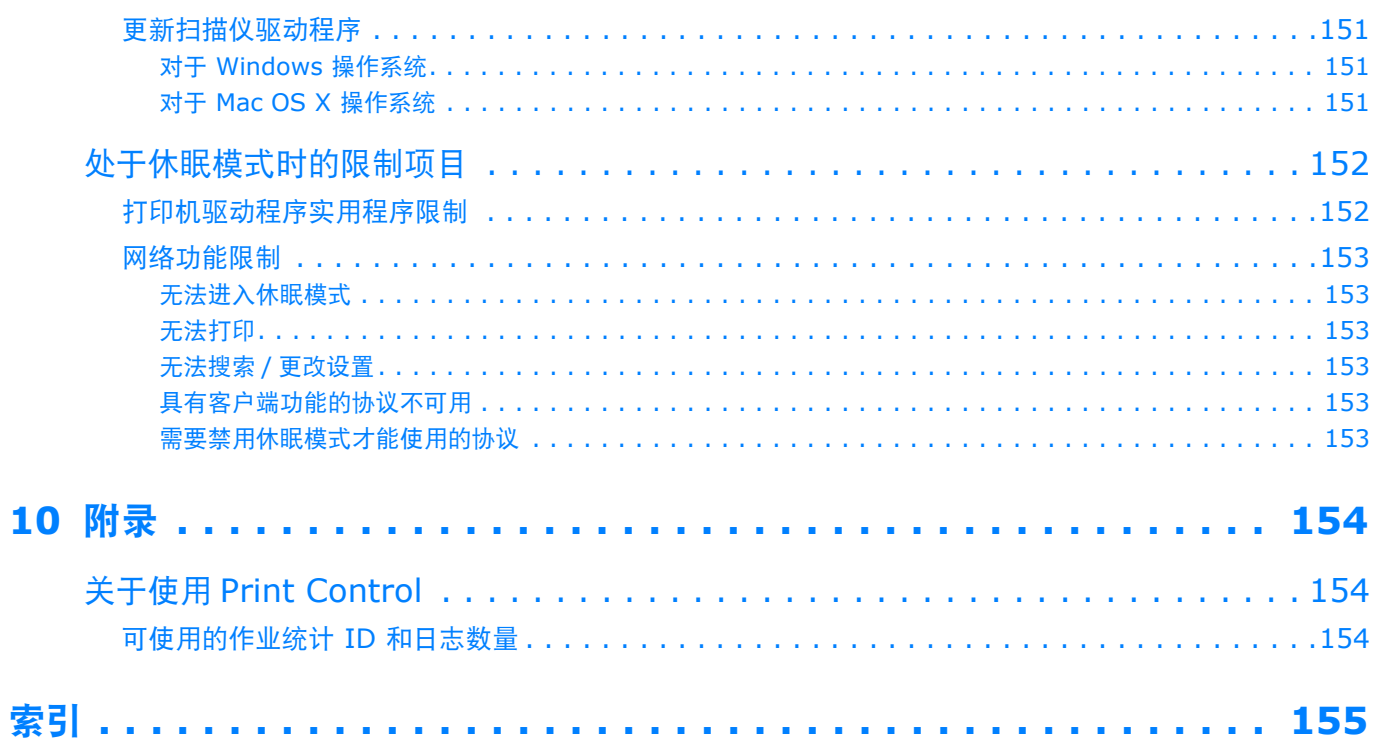

## <span id="page-11-0"></span>■ 关于本指南

## <span id="page-11-1"></span>本指南中的术语

本指南中使用了以下术语:

#### (1注意)

提供关于操作的重要信息。请务必仔细阅读。

**Ø注释** 

提供关于操作的补充信息。推荐仔细阅读。

画参考

指出更多详细信息或相关信息所在的位置。

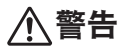

表示如果忽略该附加说明或未能遵循这些指示,可能会导致人身伤害或死亡。

## 八注意

● 表示如果忽略该附加说明, 可能会导致人身伤害。

## <span id="page-11-2"></span>本指南中的符号

本指南中使用了以下符号:

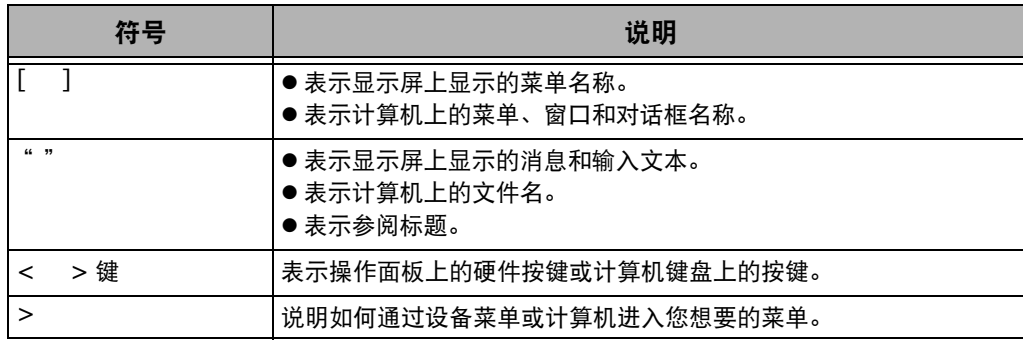

## <span id="page-12-0"></span>本指南中使用的图例

在本文档中,可能会出现如下表述:

- PostScript3 仿真 → PSE、 POSTSCRIPT3 仿真、 POSTSCRIPT3 EMULATION
- Microsoft<sup>®</sup> Windows<sup>®</sup> 7 64 位版操作系统 → Windows 7 (64 位版本)
- Microsoft<sup>®</sup> Windows Vista<sup>®</sup> 64 位版操作系统 → Windows Vista (64 位版本) ※
- Microsoft<sup>®</sup> Windows Serve<sup>®</sup> 2008 R2 64 位版操作系统 → Windows Server 2008 R2 ※
- Microsoft<sup>®</sup> Windows Server<sup>®</sup> 2008 64 位版操作系统 → Windows Server 2008 (64 位版本) ※
- Microsoft<sup>®</sup> Windows<sup>®</sup> XP x64 版本操作系统 → Windows XP (x64 版本) ※
- Microsoft<sup>®</sup> Windows Server<sup>®</sup> 2003 x64 版本操作系统 → Windows Server 2003 (x64 版本) ※
- Microsoft<sup>®</sup> Windows<sup>®</sup> 7 操作系统 → Windows 7 ※
- Microsoft<sup>®</sup> Windows Vista<sup>®</sup> 操作系统 → Windows Vista ※
- Microsoft<sup>®</sup> Windows Server<sup>®</sup> 2008 操作系统 → Windows Server 2008 ※
- Microsoft<sup>®</sup> Windows<sup>®</sup> XP 操作系统 → Windows XP ※
- Microsoft<sup>®</sup> Windows Server<sup>®</sup> 2003 操作系统 → Windows Server 2003 ※
- Microsoft<sup>®</sup> Windows<sup>®</sup> 2000 操作系统→ Windows 2000
- Windows 7、Windows Vista、Windows Server 2008、Windows XP、Windows Server 2003 和 Windows 2000 的通用 名称 Windows
- ※ 如果没有特别说明,64 位版本包含在 Windows 7、Windows Vista、Windows Server 2008、Windows XP 和 Windows Server 2003 中。(64 位版本和 Windows Server 2008 R2 包含在 Windows Server 2008 中。)

如果没有特别说明,本指南的示例中, Windows 系统采用 Windows 7, Mac OS X 采用 Mac OS X 10.6, 而设备型 号采用 MC361dn。

根据操作系统或型号的不同,本指南中的描述可能会有所不同。

# <span id="page-13-0"></span>**1.** 复印

本章介绍设备的各种复印功能。

## <span id="page-13-1"></span>■实用功能

本节介绍设备的实用复印功能。下述功能均可从复印待机屏幕的 [ 更改设置 ] 菜单中启用。

**乙注释** 

● 以下操作步骤是在假定已禁用 [ 继续扫描 ] 的前提下进行说明的。关于已启用 [ 继续扫描 ] 时的基本操作, 请参阅用户指南基础篇。

## <span id="page-13-2"></span>副本排序 (排序)

启用排序功能时,设备将按页码顺序制作每份副本并逐 份输出数据。由于设备逐份输出副本,该功能省去了您 对副本进行手工排序的麻烦。出厂默认情况下,不启用 排序功能。

- *1* 按 < 复印 > 键。
- *2* 将文档以文字面朝上的方式装入自动进稿器, 或文字面朝下放在玻璃平台上。
- 3 按 ▶ 键进入 [ 更改设置 ] 菜单。
- *4* 按 键选择 [ 排序 ],然后按 键。 **OK**
- *5* 按 ▼ 键选择 [ 开 ],然后按 键。
- 6 反复按 ◀ 键直到出现复印待机屏幕。
- *7* 输入所需复印份数。
- *8* 按 ☆ △ 或 ☆ 鍵。

#### 11参考)

● 使用连续扫描模式可以一次复印多份文档。如果使用连续扫描模 式,则既可以使用自动进稿器也可以使用玻璃平台复印单个作业。 详细信息,请参阅用户指南基础篇。

## <span id="page-13-3"></span>将多个页面缩印到单张纸上 (**N** 合 **1**)

使用此功能可以将文档的多个页面复印到一张纸的单面 上,也可以将两个或四个页面打印到一张纸的单面上。

● 两个页面

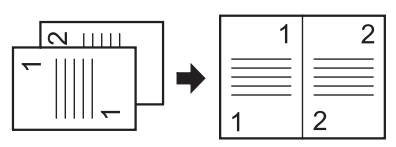

插入文档的方向

• 四个页面 →  $U$  纵向设置

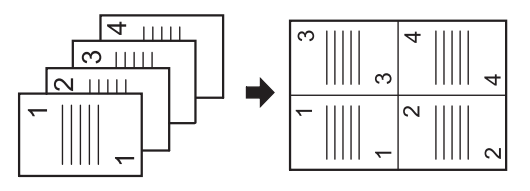

插入文档的方向

● 四个页面 → Z 横向设置

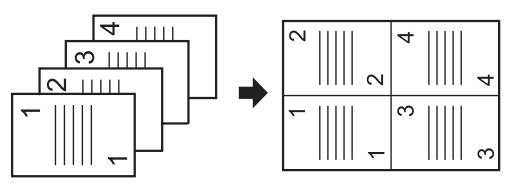

插入文档的方向

(!注意)

- 请正确放置文档,使其顶端先进入扫描。
- 请预先在 [ 方向 ] 中指定合适的图像方向, 以获得理想的复印效果。
- 启用 [每张多页] 时, [缩放] 会默认设置为 [自动]。若要指定所需 缩放比例,请先设置 [每张多页],然后设置 [缩放]。
- 副本中的部分文档图像可能会缺失,具体取决于纸张、文档和缩放 比例。
- 启用 [ 每张多页 ] 时, 设备会自动选择纸盒。
- 关于如何装入文档的详细说明, 请参阅用户指南基础篇。
- *1* 按 < 复印 > 键。
- *2* 将文档以文字面朝上的方式装入自动进稿器, 或文字面朝下放在玻璃平台上。
- 3 按 ▶ 键进入 [ 更改设置 ] 菜单。
- 4 按 ▼ 键选择[**每张多页**],然后按 ® 键。
- *5* 按 键选择所需值,然后按 键。 **OK**
- 6 反复按 ◀ 键直到出现复印待机屏幕。
- *7* 输入所需复印份数。

8 按 ☆ △ 或 ☆ 键。

#### **V注释**

● 使用玻璃平台时, 会自动启用连续扫描模式。请遵循屏幕上的说明 进行操作。

#### 血参考

● 使用连续扫描模式可以一次复印多份文档。如果使用连续扫描模 式,则既可以使用自动进稿器也可以使用玻璃平台复印单个作业。 详细信息,请参阅用户指南基础篇。

<span id="page-14-0"></span>将多份副本缩印到一张纸上 (重复)

使用此功能可以将文档上的图像重复复印到一张纸的单 面上。图像可以重复两次或四次。

● 重复两次

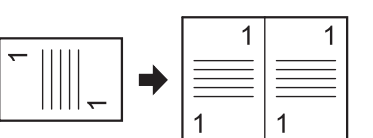

● 重复四次

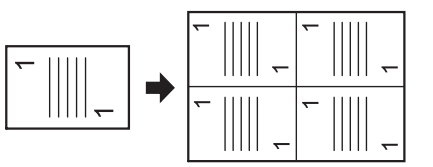

#### (!注意)

- 启用 [ 重复 ] 时, [ 缩放 ] 会默认设置为 [ 自动 ]。若要指定所需缩放 比例,请先设置 [ 重复 ], 然后设置 [ 缩放 ]。
- 请预先在 [ 方向 ] 中指定合适的图像方向, 以获得理想的复印效果。
- 副本中的部分文档图像可能会缺失,具体取决于纸张、文档和缩放 比例。
- 启用此功能时,设备会自动设置纸盒。
- *1* 按 < 复印 > 键。
- *2* 将文档以文字面朝上的方式装入自动进稿器, 或文字面朝下放在玻璃平台上。
- 3 按 ▶ 键进入 [ 更改设置 ] 菜单。
- *4* 按 键选择 [ 重复 ],然后按 键。 **OK**
- *5* 按 键选择所需值,然后按 键。 **OK**
- 6 反复按 ◀ 键直到出现复印待机屏幕。
- *7* 输入所需复印份数。

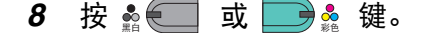

#### ( 11参考 )

● 使用连续扫描模式可以一次复印多份文档。如果使用连续扫描模 式,则既可以使用台动进稿器也可以使用玻璃平台复印单个作业。 详细信息,请参阅用户指南基础篇。

**1**

## <span id="page-15-0"></span>身份证复印

使用此功能可以将身份证、驾驶证等的两面复印到一张 纸的单面上。

#### (!注意)

- 此身份证复印功能不支持自动进稿器。
- 扫描边距为距离玻璃平台边缘 2 毫米的区域。
- 设备的扫描区域为指定纸张尺寸的一半。如果文档尺寸比纸张尺寸 的一半大,超出部分将被剪切。
- *1* 按 < 复印 > 键。
- 2 按 ▶ 键进入 [ 更改设置 ] 菜单。
- *3* **按 ▼ 键选择 [ID 卡复制 ],然后按 ⑯ 键。**
- *4* 按 键选择 [ 开 ],然后按 键。 **OK**
- 5 反复按 ◀ 键直到出现复印待机屏幕。
- *6* 将身份证正面朝下放在玻璃平台上。
- *7* 输入所需复印份数。
- 8 按 ☆ △ 或 ■■☆ 键。
- *9* 屏幕显示 [ 请放置文档的背面 ] 时,将身份证背 面朝下放在玻璃平台上。
- *10* 确保已选择 [ 开始扫描 ],然后按 键。 **OK**

## <span id="page-15-1"></span>消除边缘阴影 (删除边界)

在文档盖板处于打开状态下复印文档时,或者复印书本 时,边缘可能会打印成黑色阴影。 使用此功能可以消除这些阴影。

#### ( 1 参考 )

- 可以将 [删除边界] 设置为默认, 以避免每次复印时都要执行以下步 骤。更多详细信息,请参阅 P. 70 ["查看信息"。](#page-69-3)
- *1* 按 < 复印 > 键。
- *2* 将文档以文字面朝上的方式装入自动进稿器, 或文字面朝下放在玻璃平台上。
- 3 按 ▶ 键进入 「更改设置 1 菜单。
- 4 按 ▼ 键选择[**删除边界**],然后按 键。
- 5 按 ▼ 键选择 [ 开 ],然后按 ® 键。
- 6 使用数字键盘输入所需宽度值,然后按 ័ @ 键。
- 7 反复按 ◀ 键直到出现复印待机屏幕。
- *8* 输入所需复印份数。
- 9 按 ☆ ◎ 或 ☆ 鍵。

## <span id="page-15-2"></span>设置边距 (边距)

使用此功能可以设置边距。在副本中打孔或进行装订时, 此功能非常有用。通过指定 [ 顶端 ] 和 [ 左边 ] 的值, 可以设置上、右、下或左边距。

#### (!注意)

- 副本中的部分文档图像可能会缺失。
- 即使更改缩放比例, 指定的边距值仍保持不变。
- 请预先在 [ 方向 ] 中指定合适的图像方向, 以获得理想的复印效果。

#### ( 11参考)

● 可以将 「边距 1 设置为默认, 以避免每次复印时都要执行以下步骤。 更多详细信息,请参阅 P. 70 ["查看信息"。](#page-69-3)

#### ■进行单面复印时

- *1* 按 < 复印 > 键。
- *2* 将文档以文字面朝上的方式装入自动进稿器, 或文字面朝下放在玻璃平台上。
- 3 按 ▶ 键进入 [ 更改设置 ] 菜单。
- 4 按 ▼ 键选择[**边距**],然后按 <sup>@</sup> 键。
- *5* 按 ▼ 键选择 [ 开 ],然后按 键。
- 6 按 ▼ 或 ▲ 键指定 [正面] 中 [顶端] 的值, 然 后按 ▶ 键。
	- 若要在输出的顶端预留边距,请指定一个正值。
	- 若要在输出的底端预留边距,请指定一个负值。
- 7 按 ▼ 或 ▲ 键指定 [正面] 中 [左边] 的值, 然 后按 键。 **OK**
	- 若要在输出的左边预留边距,请指定一个正值。
	- 若要在输出的右边预留边距,请指定一个负值。

#### **Ø注释**

● 进行单面复印时, 无需指定 [ 反面 ] 边距。

- 8 反复按 ◀ 键直到出现复印待机屏幕。
- *9* 输入所需复印份数。

#### 10 按 ☆ ● 或 ■ ☆ 键。

**Ø注释** 

**●** 当所有值都设置为 [0] 时, 将禁用 [边距 ] 功能。

#### ■进行双面复印时

启用 [ 边距 ] 功能进行双面复印时, 必须指定 [ 反面 ] 边距。

- *1* 按 < 复印 > 键。
- *2* 将文档以文字面朝上的方式装入自动进稿器, 或文字面朝下放在玻璃平台上。

*3* 根据需要指定 [ 双面复印 ]。

国参考

● 详细信息, 请参阅用户指南基础篇。

- 4 按 ▶ 键进入 「更改设置 1 菜单。
- *5* 按 键选择 [ 边距 ],然后按 键。 **OK**
- *6* 按 键选择 [ 开 ],然后按 键。 **OK**
- **按 ▼ 或 ▲ 键指定 [正面] 中 [顶端] 的值, 然** 后按 ▶ 键。
	- 若要在输出的顶端预留边距,请指定一个正值。
	- 若要在输出的底端预留边距,请指定一个负值。
- 8 按 ▼ 或 ▲ 键指定 [正面] 中 [左边] 的值, 然 后按 ▶ 键。
	- 若要在输出的左边预留边距,请指定一个正值。
	- 若要在输出的右边预留边距,请指定一个负值。
- 9 按 ▼ 或 ▲ 键指定 [反面] 中 [顶端] 的值, 然 后按 ▶ 键。
	- 若要在输出的顶端预留边距,请指定一个负值。
	- 若要在输出的底端预留边距,请指定一个正值。
		- **Ø注释**
		- 请确保 [正面] 和 [反面] 边距中 [顶端] 的值具有相同的绝对 值。
- 10 按 ▼ 或 ▲ 键指定 [反面] 中 [左边] 的值, 然 后按 键。 **OK**
	- 若要在输出的左边预留边距,请指定一个负值。
	- 若要在输出的右边预留边距,请指定一个正值。

#### **Ø注释**

- 请确保 [正面] 和 [反面] 边距中 [左边] 的值具有相同的绝对 值。
- 11 反复按 ◀ 键直到出现复印待机屏幕。

#### *12* 输入所需复印份数。

#### 13 按 ☆ ●□ 或 ■ ☆ 键。

#### **乙注释**

- 边距位置取决于文档的 [ 方向 ] 的设置。 如果文档图像的 [ **方向** ] 设置为 [ **纵向** ], 则短边位于顶端和底端, 长边位于右端和左端。如果文档图像的 [ 方向 ] 设置为 [ 横向 ], 则长边位于右端和左端,短边位于顶端和底端。
- 使用玻璃平台时, 会自动启用连续扫描模式。请遵循屏幕上的说明 进行操作。
- **●** 当所有值都设置为 [0] 时, 将禁用 [边距] 功能。

## <span id="page-16-0"></span>复印混合尺寸的文档 (混合尺寸)

使用自动进稿器时,可以按文档相应的纸张尺寸同时复 印具有相同宽度、不同长度的多份文档。

#### (】注意)

- 仅当文档尺寸为 letter 和 legal 13.5 或 letter 和 legal 14 的组 合时才能使用此功能。
- 启用 [ **混合尺寸** ] 功能时, [ 进纸盒 ] 将设置为 [ 自动 ], 设备将从与 文档对应的纸盒进纸,并且 [ 进纸盒 ] 不能选择。
- 仅当 [缩放] 设置为 [适合页面大小 **(98%)**] 或 [**100%**] 时,[混 合尺寸 ] 功能才可用。
- 无法同时设置 [ 删除边界 ] 和 [ 混合尺寸 ]。
- 按 < 设定 > 键启用多个纸盒, 然后选择 [纸张设置 ] > [选择纸盒 ] > [复印] 以使用此功能。
- 使用多用途纸盒时,请先将纸张装入其中,然后进入 [ 混合尺寸 ] 菜 单。

#### **Ø注释**

- 此功能仅支持标准纸张。
- 本节说明使用纸盒 1 和多用途纸盒的情况, 并以在纸盒 1 中装入 Legal 14 以及在多用途纸盒中装入 Letter 尺寸的纸张为例。
- 1 在纸盒 1 中装入 Legal 14 尺寸的纸张, 在多 用途纸盒中装入 Letter 尺寸的纸张。
- *2* 按 < 设定 > 键。
- *3* 按 键选择 [ 纸张设置 ],然后按 键。 **OK**
- *4* 将纸盒 1 的 [纸张尺寸] 选择为 [**Legal 14**], 将多用途纸盒的 [ 纸张尺寸 ] 选择为 [**Letter**]。
- 5 反复按 ◀ 键直到显示开始屏幕。
- *6* 按 < 复印 > 键。
- *7* 将具有 Letter 和 Legal 14 混合尺寸的文档装 入自动进稿器。
- 8 按 ▶ 键进入 「更改设置 1 菜单。
- *9* 按 键选择 [ 混合尺寸 ],然后按 键。 **OK**
- 10 按 ▼ 键选择 [ 开 ], 然后按 键。
- 11 反复按 ◀ 键直到出现复印待机屏幕。
- *12* 确保以下设置已显示在待机屏幕上。

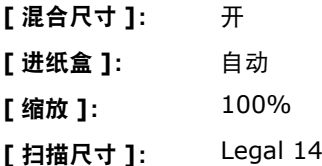

*13* 输入所需复印份数。

14 按 ☆ ● 或 ■ ☆ 键。

**1**

## <span id="page-17-0"></span>使用多项功能时的注意事项

#### <span id="page-17-1"></span>不能同时使用的功能

有些功能不能与其他功能组合使用。如果尝试选择不兼 容的功能,则会出现提示您不能选择该功能的消息。 例如,如果已指定 [ 边距 ], 则无法指定 [ 每张多页 ] 和 [ 重复 ]。

> 如果选择 [ 边距 ], 则无法指定 [ 每张多页 ]/[ 重复 ]。

在消息中列出的功能中,禁用不必要的功能,然后再次 尝试设置您想使用的功能。

**乙注释** 

有些功能不能与其他功能一起使用。

#### <span id="page-17-2"></span>禁用一项功能

若要禁用其中一项功能,请将该功能的设置恢复为默认 设置。

- *1* 按 < 复印 > 键。
- 2 按 ▶ 键进入 [ 更改设置 ] 菜单。
- 3 按 ▼ 键选择要禁用的功能,然后按 ® 键。
- *4* 按 键选择默认设置,然后按 键。 **OK**
- 5 反复按 ◀ 键直到出现复印待机屏幕。

#### **乙注释**

 如果出厂默认设置已经更改为默认设置,请选择更改后的默认设 置。

#### 国参考

**● 关于各项功能的默认设置, 请参阅 P. 70 ["查看信息"](#page-69-3)。** 

<span id="page-18-0"></span>本章介绍设备的实用传真功能和操作。

## <span id="page-18-1"></span>■ 传输实用操作

本节介绍传真传输的实用操作。

#### **V注释**

● 若要进入 [ 管理员设置 ] 菜单, 必须输入管理员密码。默认密码为 "aaaaaa"。

#### 国参考

- 关于如何指定目标的详细说明, 请参阅用户指南基础篇。
- 关于如何将文档装入自动进稿器中或放在玻璃平台上的详细说明,请参阅用户指南基础篇。

## <span id="page-18-2"></span>传输双面文档 (双面扫描)

使用自动进稿器可以传输双面文档。

(!注意)

- 此过程中不能使用玻璃平台。
- *1* 将文档装入自动进稿器中。
- *2* 按 < 传真 > 键。
- *3* 确保已选择[**传真**],然后按 ⑩ 键打开传真待 机屏幕。
- *4* 按 键选择 [ 传真功能 ],然后按 键。 **OK**
- *5* 按 键选择 [ 双面扫描 ],然后按 键。 **OK**
- 6 安 ▼ 键选择所需值,然后按 ´◎ 键。 可以指定 [ 长边装订 ] 或 [ 短边装订 ]。
- **7** 反复按 ◀ 键直到出现传真待机屏幕。
- *8* 指定所需目标。
- *9* 按 键开始发送。 फռ

## <span id="page-18-3"></span>更改文档的装入位置

扫描传真作业文档时,可以使用自动进稿器和玻璃平台。 使用此功能可以通过传真发送文档和部分书本页面。

- *1* 按 < 传真 > 键。
- 2 确保已选择[**传真**],然后按 ⑩ 键打开传真待 机屏幕。
- 3 按 ▼ 键选择 [ **传真功能** ],然后按 <sup>@</sup> 键。
- 4 按 ▼ 键选择[**继续扫描**],然后按 ́® 键。
- *5* 按 键选择 [ 开 ],然后按 键。 **OK**
- 6 反复按 ◀ 键直到出现传真待机屏幕。
- *7* 将文档以文字面朝上的方式装入自动进稿器, 或文字面朝下放在玻璃平台上。
- *8* 指定所需目标。
- 9 按 ☆ \_ 键。
- *10* 屏幕上显示 [ 放入下一份文档。] 时,将下一份 文档以文字面朝上的方式装入自动进稿器,或 文字面朝下放在玻璃平台上。
- 11 确保已选择[**开始扫描**],然后按 <sup>@</sup> 键。
- *12* 根据需要重复步骤 10 和 11,直到扫描完所有 您想传真的文档。
- 13 扫描完所有的文档后, 按 ▼ 键选择 [扫描完成], 然后按 键。 **OK**

( 11参考 )

 关于如何停止扫描和取消传输的详细说明,请参阅用户指南基础 篇。

## <span id="page-19-0"></span>更改发送方名称

可以指定要打印在所发送传真上的发送方名称。必须预 先注册发送方名称。

#### 图参考

● 使用以下功能前,请确保已启用 [ 发送者名 ]。详细信息,请参阅用 户指南基础篇。

#### ■注册发送方名称

最多可注册三个发送方名称。

#### **V注释**

- 可根据用户指南基础篇中介绍的初始传真设置指定自动注册到「发 送者名 **1**] 的 [ 发送人 **ID**]。
- *1* 按 < 设定 > 键。
- **2**  按 ▼ 键选择[**管理员设置**],然后按 键。
- *3* 输入管理员密码。
- *4* 选择 [ 输入 ],然后按 键。 **OK**
- *5* 按 键选择 [ 用户设置 ],然后按 键。 **OK**
- 6 按 ▼ 键选择 [ 发送者名注册 / 编辑 1. 然后按 键。 **OK**
- 7  按 ▼ 键选择所需发送方号码,然后按 ័ 键。
- *8* 输入最多 22 个字符的名称。
- *9* 选择 [ 输入 ],然后按 键。 **OK**
- 10 反复按 ◀ 键直到出现待机屏幕。

## ■ 更改打印在传真上的发送方名称

默认情况下,启用 [ 发送者名 ] 时, 标准发送方名称将 会打印在传真上。若要使用标准发送方名称以外的其他 发送方名称,请执行以下步骤:

- *1* 按 < 传真 > 键。
- 2 确保已选择[**传真**],然后按 ⑩ 键打开传真待 机屏幕。
- *3* **按 ▼ 键选择[传真功能],然后按 键。**
- *4* 按 键选择 [ 发送者名选择 ],然后按 键。 **OK**
- 5 按 ▼ 键选择您想使用的发送方名称, 然后按 键。 **OK**
- 6 反复按 ◀ 键直到出现传真待机屏幕。

#### ■更改标准发送方名称

如果您经常使用某个发送方名称, OKI 建议您将其指定 为标准发送方名称。

**Ø注释** 

- **●** 可根据用户指南基础篇中介绍的初始传真设置指定 [ 发送人 ID]。 默认情况下,此值用作标准发送方名称。
- *1* 按 < 设定 > 键。
- *2* 按 键选择 [ 管理员设置 ],然后按 键。 **OK**
- *3* 输入管理员密码。
- *4* 选择 [ 输入 ],然后按 键。 **OK**
- *5* 按 键选择 [ 用户设置 ],然后按 键。 **OK**
- 6 按 ▼ 键选择 [ 标准发送者名 ], 然后按 <sup>@</sup> 键。
- 7 按 ▼ 键选择您想使用的名称,然后按 ( ) 键。
- 8 反复按 ◀ 键直到出现待机屏幕。

## <span id="page-19-1"></span>设置区号 (区号)

可以将区号添加到目标号码中。将号码注册到快速拔号 时,也可以附加区号。

#### <span id="page-19-2"></span>注册区号

必须预先将区号注册到 [ 前缀 ] 中。最多可注册 40 位 数字。

- *1* 按 < 设定 > 键。
- *2* 按 键选择 [ 管理员设置 ],然后按 键。 **OK**
- *3* 输入管理员密码。
- 4 选择 [ **输入** ],然后按 <sup>@</sup> 键。
- *5* **按 ▼ 键选择[传真设置],然后按 键。**
- 6 按 ▼ 键选择 [ **其他设置** ], 然后按 <sup>@</sup> 键。
- 7 按 ▼ 键选择 [ **前**缀 ], 然后按 @ 键。
- *8* 输入所需区号。
- 9 选择 [ 输入 ], 然后按 <sup>@</sup> 键。

10 反复按 ◀ 键直到显示开始屏幕。

国参考

● 可以使用 #、 \* 等符号。详细信息, 请参阅用户指南基础篇。

### <span id="page-20-0"></span>发送传真时使用区号

仅当使用数字键盘输入目标号码时才可以附加区号。使 用数字键盘指定目标时,请执行以下步骤:

- 1 在输入目标传真号码屏幕上, 按 ▲ 和 ◀ 键选 择 [ 前缀:**N**],然后按 键。 **OK** 区域代码显示为 "N"。
- *2* 输入所需目标号码。
- *3* 选择 [ 输入 ],然后按 键。 **OK**

#### **Ø注释**

无法先输入区号,然后再使用快速拔号。

#### <span id="page-20-1"></span>将号码注册到快速拔号时使用区号

可以将区号附加到快速拔号中。若要将号码注册到快速 拔号中,请执行以下步骤:

#### ( 1 参考 )

- 关于如何将号码注册到快速拔号的详细说明, 请参阅用户指南基础 篇。
- 1 在输入传真号码屏幕上, 按 ▲ 和 ◀ 键选择 [ 前缀:**N**],然后按 键。 **OK** 区域代码显示为 "N"。
- *2* 输入所需传真号码。
- *3* 选择 [ 输入 ],然后按 键。 **OK**

## <span id="page-21-0"></span>传输的各种功能

本节介绍传真传输的各种功能。

#### **Ø注释**

● 若要进入 [ 管理员设置 ] 菜单, 必须输入管理员密码。默认密码为 "aaaaaa"。

#### 画参考

● 关于如何指定目标的详细说明, 请参阅用户指南基础篇。

### <span id="page-21-1"></span>重拨

#### <span id="page-21-2"></span>自动重拨

如果第一次发送传真失败,设备会自动重拨。当接收方 设备繁忙或无应答或者发生通讯错误时,设备会自动进 行重拨。

若要设置尝试重拨的次数和时间间隔,请执行以下步骤:

#### **乙注释**

- 如果设备按指定次数尝试重拨后仍无法传输, 设备将删除存储在内 存中的文档并打印错误消息。
- *1* 按 < 设定 > 键。
- **2**  按 ▼ 键选择[**管理员设置**],然后按 键。
- *3* 输入管理员密码。
- *4* 选择 [ 输入 ],然后按 键。 **OK**
- *5* 按 ▼ 键选择[**传真设置**],然后按 ⑩ 键。
- *6*  按 ▼ 键选择[**其他设置**],然后按 ⑩ 键。
- *7* 确保已选择 [ 重拨次数 ],然后按 键。 **OK**
- 8 使用按键指定所需重拨次数,然后按 ® 键。
- *9* 按 ▼ 键选择[**重拨间隔**],然后按 ®健。
- 10 使用数字键盘指定所需重拨间隔, 然后按 <sup>@</sup> 键。
- 11 反复按 ◀ 键直到显示开始屏幕。

#### <span id="page-21-3"></span>手动重拨

若要手动重拨,请从传输历史记录中指定所需目标。

#### (11参考)

● 关于传输历史记录的详细信息, 请参阅用户指南基础篇。

## <span id="page-21-4"></span>实时传输

出厂默认情况下,设备开始传输前,扫描的传真数据存 储在内存中,这称为内存传输。也可以即刻扫描并传输 传真数据,这称为实时传输。

实时传输

实时传输是无需将文档数据存储在内存中即可将数据传 输到目标方的一种方法。在此模式下,传输操作完成后 立即开始传输,这样使您能够确保将传真传输到其目标 地址。

● 内存传输

内存传输是将文档数据存储在内存中后再进行传输的一 种方法。

在此模式下,无需等待设备完成传输。

出厂默认设置为内存传输。

若要启用实时传输,请执行以下操作:

#### (!注意)

- 使用玻璃平台进行实时传输时,仅可扫描单个页面。
- 使用实时传输发送传真时,无法使用自动进稿器和玻璃平台进行其 他作业。
- *1* 按 < 传真 > 键。
- *2* 确保已选择[**传真**],然后按 ⑩ 键打开传真待 机屏幕。
- *3* **按 ▼ 键选择[传真功能],然后按 ⑩ 键。**
- 4 按 ▼ 键选择 [ **内存发送** ],然后按 ⑩ 键。
- *5* 按 键选择 [ 关 ],然后按 键。 **OK**
- *6* 将文档以文字面朝上的方式装入自动进稿器, 或文字面朝下放在玻璃平台上。
- *7* 指定所需目标。
- *8* 按 键。 फռ

## <span id="page-22-0"></span>手动传输

当接收方使用手动接收模式时,或者当您想在通话后发 送传真时,可以手动发送传真。

#### (!注意)

- 使用玻璃平台进行手动传输时, 仅可扫描单个页面。
- 手动发送传真时, 需要将外部电话连接到设备。
- 以下功能不适用于手动传输:
	- 多址发送
	- 定时传输
	- Fcode 传输
	- ID 检查发送
	- 检查广播目标地址
	- 确认拨号

#### **Ø注释**

- 无需禁用内存传输。
- 即使设备上显示的是待机屏幕而非传真功能, 您也可以通过拿起听 筒来执行手动传输。
- *1* 拿起听筒。
- *2* 拨号。
- *3* 将文档以文字面朝上的方式装入自动进稿器, 或文字面朝下放在玻璃平台上。
- *4* 配置传真功能 (如有必要)。
- 5 听到拨号音时,按 ☆ ☆ (建开始发送。 此时您可以放下听筒。
- **乙注释**
- 放下听筒, 待传输完成后, 设备的显示屏幕将返回到手动传输前显 示的屏幕。

## <span id="page-22-1"></span>发送到多个目标 (多址发送)

使用此功能可以将传真同时发送到多个目标。可以使用 数字键盘、快速拔号和目标组列表指定最多 100 个目 标。

- *1* 将文档以文字面朝上的方式装入自动进稿器, 或文字面朝下放在玻璃平台上。
- *2* 按 < 传真 > 键。
- *3* 确保已选择[**传真**],然后按 ⑩ 键打开传真待 机屏幕。
- 4 确保已选择[**添加目标地址**],然后按 ័ 键。
- *5* 指定所需目标。
- *6* 重复步骤 4 至 5 输入所有目标。
- 7 指定完所有目标后,按 ※←■键。
- **Ø注释**

● 按 < 复位 > 键可取消操作。

#### 国参考

- 启用 [ 广播目标地址 ] 时,发送前会显示目标号码。更多详细信息, 请参阅第 27 [页上的 "检查广播目标地址"。](#page-26-3)
- 关于如何取消发送的详细说明, 请参阅用户指南基础篇。

#### ■使用组列表

组列表对多址发送传输非常有用。请预先注册目标组列 表。

#### (11参考)

● 关于使用组列表进行传输的详细信息, 请参阅用户指南基础篇。

## <span id="page-22-2"></span>定时传输 (设置传输时间)

使用此功能您可以设置设备在指定时间发送传真。将一 份传真作业设置为稍后再发送时,其传真数据将存储在 内存中并在指定时间自动发送。

最长可提前一个月预定最多 20 份作业。

- *1* 将文档以文字面朝上的方式装入自动进稿器, 或文字面朝下放在玻璃平台上。
- *2* 按 < 传真 > 键。
- 3 确保已选择[**传真**],然后按 ⑩ 键打开传真待 机屏幕。
- 4 按 ▼ 键选择 [ **传真功能** ],然后按 ⑩ 键。
- *5* **按 ▼ 键选择[延迟发送],然后按 键。**
- *6* 按 键选择 [ 开 ],然后按 键。 **OK**
- 7 按 ▲ 或 ▼ 键选择所需日期和时间, 然后按 键。 **OK**
	- 若要移至下一个方框, 请按 ▶ 键。
	- 日期显示格式为 [ 日 **/** 月 ]。
- 8 反复按 ◀ 键直到出现待机屏幕。
- 9 按 ▲ 键选择 [ **添加目标地址** ], 然后按 ⑩ 键。
- *10* 指定所需目标。

#### *11* 按 键。 फռ

#### **乙注释**

- 当您想更改定时传真的指定时间时,请取消预定,然后重新设置定 时传真。
- 设备正在发送传直时可预定其他传直作业。

#### ( 11参考 )

关于如何取消传真作业的详细说明,请参阅用户指南基础篇。

**2**

## <span id="page-23-0"></span>**Fcode** 传输

Fcode 传输依照 ITU-T 标准使用子地址进行通信。通过 创建和注册 Fcode 框,可以执行保密通信和公告栏通信。

最多可注册 20 个 Fcode 框。

注册 Fcode 框时, 请务必注册用于识别 Fcode 框的子 地址。

#### ■ Fcode 保密通信

当接收方传真设备中设置了 Fcode 保密框时,可以通过 指定框的子地址执行保密通信。

只有输入指定的 ID 代码后,才能打印接收到的数据。 因此,传输需要安全保护的数据时,此功能非常有用。

#### (11参考)

- 若要使用 Fcode 保密通信功能发送传真, 请参阅第 25 [页上的](#page-24-0) ["使用子地址进行传输 \(](#page-24-0)Fcode 传输)"。
- 若要使用 Fcode 保密通信功能接收传真, 请参阅第 25 [页上的](#page-24-3) ["打印存储的文档"。](#page-24-3)

#### ■Fcode 公告栏通信

当接收方设备中设置了 Fcode 公告信箱时, 通过指定公 告信箱的子地址,可以将数据发送到公告信箱中,也可 以删除公告信箱中的数据。

#### 画参考

- 若要将传真发送到接收方设备的公告信箱中, 请参阅第 25 [页上的](#page-24-0) ["使用子地址进行传输 \(](#page-24-0)Fcode 传输)"。
- 若要接收存储在公共信箱中的数据, 请参阅第 25 [页上的 "使用子](#page-24-1) [地址进行接收 \(](#page-24-1)Fcode 轮询)"。
- 若要将数据存储在本设备的公告信箱中, 请参阅第 25 [页上的 "将](#page-24-2) [文档存储在公告信箱中"。](#page-24-2)

#### <span id="page-23-1"></span>注册 **Fcode** 框

若要执行 Fcode 通信,请注册 Fcode 框。请务必在每 个 Fcode 框中注册子地址和 ID 代码。

#### **Ø注释**

- 最多字符数如下:
	- 框名称: 最多 16 个字符。
	- 子地址:最多 20 位数字,包括 # 和 \*。
	- ID 代码: 4 位数字。

#### ( 1 参考 )

● 关于如何输入文本的详细说明, 请参阅用户指南基础篇。

#### ■ 对于 **Fcode 保密通**信

- *1* 按 < 设定 > 键。
- **2**  按 ▼ 键选择[**管理员设置**],然后按 键。
- *3* 输入管理员密码。
- *4* 选择[**输入**],然后按 ́® 键。
- *5* 按 键选择 [ 传真设置 ],然后按 键。 **OK**
- *6*  按  ▼ 键选择 [F 码信箱 ],然后按 ⓪ 键。
- 7 按 ▼ 键选择所需框编号,然后按 ® 键。
- *8* 确保已选择 [ 注册 ],然后按 键。 **OK** 若要编辑已注册的 Fcode 保密框, 请输入 PIN, 然后选 择 [ 编辑 ]。
- *9* 确保已选择[**机密栏**],然后按 </sub>® 键。
- 10 确保已选择 [ 框名称 ], 然后按 ▶ 键。
- *11* 输入所需框名称。
- *12* 选择 [ 输入 ],然后按 键。 **OK**
- 13 按 ▼ 键选择 [ 子网地址 ], 然后按 ▶ 键。
- *14* 输入所需子地址。
- *15* 选择 [ 输入 ],然后按 键。 **OK**
- 16 按 ▼ 键选择 [I.D. 码? ], 然后按 ▶ 键。
- 17 输入所需 PIN 号码,然后按 @ 键。

#### (!注意)

输入的 PIN 不会显示。请务必将其写下来并妥善保管。

- *18* 指定 [ 保存时间 ] 以设置数据的保留期 (如有 必要)。
	- a) 按 ▼ 键选择 [ 保存时间 ], 然后按 ▶ 键。
	- b) 输入一个介于 0 和 31 (天)之间的值,然后按 键。 **OK**
	- **乙注释 ● 设置为 [00] (天) 时, 数据将被无限期保留。**

#### *19* 按 键。 **OK**

- 对于 **Fcode 公告栏**通信
- *1* 按 < 设定 > 键。
- **2**  按 ▼ 键选择[**管理员设置**],然后按 键。
- *3* 输入管理员密码。
- *4* 选择 [ 输入 ],然后按 键。 **OK**
- *5* 按 ▼ 键选择[**传真设置**],然后按 ́® 键。
- *6*  按  ▼ 键选择 [F 码信箱 ],然后按 ⓪ 键。
- *7* 按 键选择所需框编号,然后按 键。 **OK**
- *8* 确保已选择[**注册** ],然后按 <sup>@</sup> 键。 若要编辑已注册的 Fcode 保密框, 请输入 PIN, 然后选 择 [ 编辑 ]。

9 按 ▼ 键选择[**公告栏**],然后按 ® 键。 10 确保已选择 [框名称 ], 然后按 ▶ 键。 *11* 输入所需框名称。 *12* 选择 [ 输入 ],然后按 键。 **OK** 13 按 ▼ 键选择 [ 子网地址 ], 然后按 ▶键。 *14* 输入所需子地址。 15 选择 [ 输入 ], 然后按 <sup>@</sup> 键。 *16* 按 键。 **OK** 使用子地址进行传输 (**Fcode** 传输) 通过输入子地址,可以进行 Fcode 保密传输和 Fcode ● 请务必检查目标子地址。 *1* 将文档以文字面朝上的方式装入自动进稿器, 或文字面朝下放在玻璃平台上。 *2* 按 < 传真 > 键。 *3* **确保已选择[传真],然后按 ⑩ 键打开传真待** *4* **按 ▼ 键选择[<b>传真设置**],然后按 ́® 键。 *5* 按 ▼ 键选择 [F 码发送 ],然后按 键。 *6* 按 键选择 [ 开 ],然后按 键。 **OK** *7* 输入在接收方设备中注册的框的子地址。 *8* 选择 [ 输入 ],然后按 键。 **OK** 9 反复按 ◀ 键直到出现待机屏幕。 10 按 ▲ 键选择 [ 添加目标地址 ], 然后按 <sup>@</sup> 键。 *11* 指定所需目标。 *12* 按 键。 फռ 使用子地址进行接收 (**Fcode** 轮询) 通过输入发送方设备公告信箱的子地址,可以执行 Fcode 轮询。此功能使远程传真设备能够响应本设备的 *1* 按 < 传真 > 键。 机屏幕。 5 按 ▼ 键选择 [ 开 ],然后按 <sup>@</sup> 键。 址。 **7** 选择 [ **输入** ],然后按 ⑩ 键。 8 反复按 ◀ 键直到出现待机屏幕。 *10* 指定所需目标。 *11* 按 键。 फռ **乙注释**  本设备将自动打印接收到的数据。 将文档存储在公告信箱中 可以仅将一份文档存储在本设备的公告信箱中。 ( 1 参考 ) 阅第 24 [页上的 "注册](#page-23-1) Fcode 框"。 或文字面朝下放在玻璃平台上。 *2* 按 < 设定 > 键。 *4* 确保已选择 [ 存储 ],然后按 键。 **OK** 6 按 ▼ 键选择所需框编号,然后按 ® 键。 *7* 确保已选择 [ 覆写 ],然后按 键。 **OK** [ 覆写 ] 会替换信箱中的文档。 **Ø注释**  被接收方获取后,存储在 Fcode 公告信箱中的数据不会自动删除。 打印存储的文档

<span id="page-24-3"></span>可以打印接收到的加密文档。

- *2* 确保已选择[**传真**],然后按 ⑩ 键打开传真待
- *3* 按 键选择 [ 传真设置 ],然后按 键。 **OK**
- 4 按 ▼ 键选择 [F 码轮询 ],然后按 键。
- *6* 输入在发送方设备中注册的公告信箱的子地
- $\boldsymbol{9}$  按 ▲ 键选择[**添加目标地址**],然后按 键。

- <span id="page-24-2"></span>● 必须预先注册公告信箱。关于如何注册公告信箱的详细说明, 请参
- *1* 将文档以文字面朝上的方式装入自动进稿器,
- *3* **按 ▼ 键选择[存储文档设置],然后按 键。**
- *5* 确保已选择 [**F** 码公告板 ],然后按 键。 **OK**
- 
- 8 按 ◀ 或 ▶ 键选择 [ 是 ],然后按 键。

<span id="page-24-1"></span>要求发送传真。

#### (1 注意)

<span id="page-24-0"></span>公告栏传输。

机屏幕。

**乙注释** 

● 如果发送方的公告信箱设有密码, 则您无法接收数据。

#### 传输的各种功能

当 Fcode 框中接收到文档时,设备将打印 Fcode 接收 通知。此时,请查看 Fcode 框编号并打印存储的文档。

- *1* 按 < 设定 > 键。
- **2**  按 ▼ 键选择[**存储文档设置**], 然后按 键。
- 3 按 ▼ 键选择 [ 打印 ],然后按 @ 键。
- *4* 确保已选择 [**F** 码盒 ],然后按 键。 **OK**
- *5* 按 键选择所需框编号,然后按 键。 **OK**
- *6* 输入 PIN,然后按 键 (如有必要)。 **OK**
- 7 按 ▼ 键选择待打印文件的编号,然后按 @ 键。
- 8 在确认屏幕上, 按 ◀ 或 ▶ 键选择 [ 是 ], 然后 按 键。 **OK**
- **乙注释**
- 接收到的加密文档在打印后将自动删除。

#### <span id="page-25-0"></span>删除存储的公告文档

可以删除存储在公共信箱中的文档。

#### **乙注释**

- 打印后, 存储在 Fcode 保密框中的数据将自动删除。
- 被接收方获取后,存储在 Fcode 公告信箱中的数据不会自动删除。
- *1* 按 < 设定 > 键。
- **2**  按 ▼ 键选择[**存储文档设置**], 然后按 ័ 键。
- 3 按 ▼ 键选择 [删除 ], 然后按 键。
- *4* 确保已选择 [**F** 码公告板 ],然后按 键。 **OK**
- *5* 按 键选择待删除文档的框编号,然后按 **OK** 键。
- 6 在确认屏幕上, 按 ◀ 或 ▶ 键选择 [ 是 ], 然后 按 键。 **OK**

#### <span id="page-25-1"></span>删除 **Fcode** 框

可以删除不必要的 Fcode 框。

- *1* 按 < 设定 > 键。
- **2**  按 ▼ 键选择[**管理员设置**],然后按 键。
- *3* 输入管理员密码。
- *4* 选择 [ 输入 ],然后按 键。 **OK**
- *5* 按 ▼ 键选择[**传真设置**],然后按 ́® 键。
- 6 按 ▼ 键选择 [F 码盒 ],然后按 *®* 键。
- *7* 按 键选择您想删除的框编号,然后按 **OK** 键。
- *8* 输入 PIN (如有必要),然后按 ◎ 健。 若要删除 Fcode 公共信箱, 则不要求输入 PIN。
- *9* 按 键选择 [ 删除 ],然后按 键。 **OK**
- 10 在确认屏幕上, 按 ◀ 或 ▶ 键选择 [ 是 ], 然后 按 键。 **OK**

## <span id="page-26-0"></span>■安全功能

本节介绍传真传输时的安全功能。

**Ø注释** 

● 若要进入 [ 管理员设置 ] 菜单, 必须输入管理员密码。默认密码为 "aaaaaa"。

#### 画参考

关于如何指定目标的详细说明,请参阅用户指南基础篇。

### <span id="page-26-1"></span>传输时的安全功能

本设备具有以下三种安全功能:

- ID 检查发送
- 检查广播目标地址
- 两次拨号

使用这些功能可以防止您将传真发送到错误目标。

#### <span id="page-26-2"></span>**ID** 检查发送

此功能会检查目标号码的最后四位数字是否匹配目标设 备中注册的号码。如果启用此功能,仅当号码匹配时, 本设备才会发送传真。

#### **乙注释**

- 如果目标设备中没有注册的传真号码,则本设备不会发送传真。
- 手动发送传真时, ID 检查发送功能不可用。

#### ■配置

- *1* 按 < 设定 > 键。
- **2**  按 ▼ 键选择[**管理员设置**],然后按 键。
- *3* 输入管理员密码。
- *4* 选择 [ 输入 ],然后按 键。 **OK**
- *5* 按 ▼ 键选择[**传真设置**],然后按 ́® 键。
- 6 按 ▼ 键选择[**安全功能**],然后按 @ 键。
- **7** 确保已选择 [ID 检查发送 ],然后按 ⑩ 键。
- *8* 按 键选择 [ 开 ],然后按 键。 **OK**
- 9 反复按 ◀ 键直到显示开始屏幕。

#### ■操作

- *1* 将文档以文字面朝上的方式装入自动进稿器, 或文字面朝下放在玻璃平台上。
- *2* 按 < 传真 > 键。
- *3* **确保已选择[传真],然后按 ⑩ 键打开传真待** 机屏幕。
- *4* **确保已选择[<b>添加目标地址**],然后按 ័ 键。
- *5* 指定所需目标。
- 6 按 ☆ \_ 键。

#### <span id="page-26-3"></span>检查广播目标地址

启用此功能时,开始发送前将显示传真号码确认屏幕。 此功能出厂默认设置为启用。

#### **Ø注释**

- 仅当指定多个目标时,检查广播目标地址功能才可用。
- 同时启用 [ 确认拨号 ] 时, 将首先进行检查广播目标地址。
- 手动传输中检查广播目标地址功能不可用。

#### ■配置

- *1* 按 < 设定 > 键。
- **2**  按 ▼ 键选择[**管理员设置**],然后按 键。
- *3* 输入管理员密码。
- *4* 选择 [ 输入 ],然后按 键。 **OK**
- *5* 按 ▼ 键选择[**传真设置**],然后按 ́® 键。
- 6 按 ▼ 键选择[**安全功能** ],然后按 @ 键。
- **7** 按 ▼ 键选择 [ **广播目标地址** ] , 然后按 ⑩ 键。
- *8* 按 键选择 [ 开 ],然后按 键。 **OK**
- 9 反复按 ◀ 键直到显示开始屏幕。

#### ■操作

- *1* 将文档以文字面朝上的方式装入自动进稿器, 或文字面朝下放在玻璃平台上。
- *2* 按 < 传真 > 键。
- *3* 确保已选择[**传真**],然后按 ⑩ 键打开传真待 机屏幕。
- *4* 确保已选择 [ 添加目标地址 ],然后按 键。 **OK**
- *5* 指定所有目标。

传真

6 按 ☆ ● \_ 键。

将显示传真号码确认屏幕。

如有必要,请按<sup>(ok)</sup> 键选择您想删除的目标地址,然后按 键。选择[**删除地址**],然后按 <sup>(ok)</sup> 键。

*7* 按 键开始发送。 फռ

#### **Ø注释**

- 如果使用数字键盘输入的目标号码不正确, 请将其删除, 然后重新 指定正确的号码。
- 指定了多个目标地址时,可能无法一次检查所有目标地址。若要检 查所有目标地址,请按 键滚动屏幕。

#### <span id="page-27-0"></span>两次拨号 (确认拨号)

使用数字键盘输入目标时,此功能要求您重新输入目标 号码。仅当这两个号码完全一致时才会发送传真。

#### **V注释**

- 使用快速拔号指定目标时, 确认拨号功能不可用。
- 如果目标号码中包含符号,也请重新输入符号。
- 同时启用 [ 检查广播目标地址 ] 时, 将首先执行确认拨号功能。
- 手动发送时无法使用两次拨号功能。

#### ■配置

- *1* 按 < 设定 > 键。
- **2**  按 ▼ 键选择[**管理员设置**],然后按 键。
- *3* 输入管理员密码。
- *4* 选择 [ 输入 ],然后按 键。 **OK**
- *5* 按 ▼ 键选择[**传真设置**],然后按 ́® 键。
- 6 按 ▼ 键选择[**安全功能**],然后按 @ 键。
- **7** 按 ▼ 键选择 [ **确认拨号** ],然后按 键。
- 8 按 ▼ 键选择 [ 开 ],然后按。
- 9 反复按 ◀ 键直到显示开始屏幕。

#### ■操作

- *1* 将文档以文字面朝上的方式装入自动进稿器, 或文字面朝下放在玻璃平台上。
- *2* 按 < 传真 > 键。
- *3* 使用数字键盘输入所需目标号码。
- *4* 选择 [ 输入 ],然后按 键。 **OK** 将显示要求您重新输入目标号码的屏幕。
- *5* 使用数字键盘再次输入目标号码。
- *6* 选择 [ 输入 ],然后按 键。 **OK** 将显示传真待机屏幕。
- *7* 按 键开始发送。 फռ

## <span id="page-28-0"></span>传真接收的各种设置

本节介绍传真接收的各种设置。

#### **乙注释**

● 若要进入 [ 管理员设置 ] 菜单, 必须输入管理员密码。默认密码为 "aaaaaa"。

## <span id="page-28-1"></span>接收到的图像比纸张尺寸大时

超出指定纸张的可打印区域的图像部分可能会被缩小、 剪切或打印到下一页上。例如,当指定纸张的尺寸为 letter 时, 如果接收到 A4 尺寸的传真, 图像的底端将 被打印到后续页面上。

通过指定压缩率和范围可以避免出现这种情况。

#### <span id="page-28-2"></span>指定压缩率

压缩率决定设备是否自动将接收到的图像缩小到指定的 纸张尺寸。选择[**自动**]将自动压缩图像,选择 [**100%**] 将不压缩而直接打印图像。 [ 接收压缩率 ] 默 认设置为 [ 自动 ]。

- *1* 按 < 设置 > 键。
- **2**  按 ▼ 键选择[**管理员设置**],然后按 ⑩ 键。
- *3* 输入管理员密码。
- *4* 选择 [ 输入 ],然后按 键。 **OK**
- *5* 按 ▼ 键选择[**传真设置**],然后按 ́® 键。
- 6 按 ▼ 键选择 [ **其他设置** ],然后按 ⑩ 键。
- **7**  按 ▼ 键选择[**接收压缩率**],然后按 ⑩ 键。
- *8* 按 键选择 [自动] 或 [**100%**],然后按 **OK** 键。
- 9 反复按 ◀ 键直到显示开始屏幕。

#### <span id="page-28-3"></span>指定压缩范围

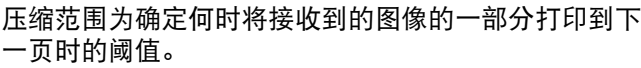

- *1* 按 < 设定 > 键。
- **2**  按 ▼ 键选择[**管理员设置**],然后按 键。
- *3* 输入管理员密码。
- *4* 选择 [ 输入 ],然后按 键。 **OK**
- *5* 按 ▼ 键选择[**传真设置**],然后按 ⑩ 键。
- 6 按 ▼ 键选择 [ **其他设置** ], 然后按 <sup>@</sup> 键。
- **7** 按 ▼ 键选择 [ **压缩范围** ],然后按 ⑩ 键。
- *8* 输入一个介于 0 和 100 (毫米)之间的值,然 后按 键。 **OK**
- 9 反复按 ◀ 键直到显示开始屏幕。

#### **V注释**

- 当超出部分大于指定的压缩范围时, 超出部分将打印在下一页上。
- 当超出部分小于指定的压缩范围时, 接收到的图像将被缩印到单个 页面上。
- **●** 当 [接收压缩率] 设置为 [100%] 且超出部分小于指定的压缩范围 时,超出部分将被剪切。

### <span id="page-28-4"></span>更改蜂鸣器音量

- 可以更改当有拨入传真或呼叫时蜂鸣器的音量。
- *1* 按 < 设定 > 键。
- **2**  按 ▼ 键选择[**管理员设置**],然后按 ⑩ 键。
- *3* 输入管理员密码。
- *4* 选择 [ 输入 ],然后按 键。 **OK**
- 5 按 ▼ 键选择 [ **传真设置** ],然后按 ⑩ 键。
- 6 按 ▼ 键选择 [ **传真设置** ], 然后按 <sup>@</sup> 键。
- **7** 按 ▼ 键选择 [ 蜂鸣器音量 ], 然后按 键。
- 8 按 ▼ 键选择所需音量, 然后按 <sup>@ 9</sup> 键。
- 9 反复按 ◀ 键直到显示开始屏幕。

#### **乙注释**

**● 仅当「接收模式**] 设置为 「电话 / 传真就绪模式 1 时, 蜂鸣器音量设 置才可用。

传真

## <span id="page-29-1"></span><span id="page-29-0"></span>将接收到的传真作为传真文档转发 如果 [ 接收模式 ] 设置为 [ 转发模式 ], 则可设置设备自 动将接收到的传真作为传真文档转发到指定目标。 **Ø注释** ● 启用 [ 转发模式 ] 时, 设备将不打印接收到的传真。 ● 当「接收模式1设置为「电话就绪模式1时,转发功能将被禁用。 注册转发目标 *1* 按 < 设定 > 键。 **2**  按 ▼ 键选择[**管理员设置**],然后按 ⑩ 键。 *3* 输入管理员密码。 *4* 选择 [ 输入 ],然后按 键。 **OK** *5* 按 键选择 [ 传真设置 ],然后按 键。 **OK** 6 按 ▼ 键选择[**传真设置**],然后按 @ 键。 **7** 按 ▼ 键选择[**转发模式**],然后按 ⑯ 键。 *8* 按 键选择 [ 开 ],然后按 键。 **OK** *9* 输入所需转发号码。 10 选择 [ 输入 ], 然后按 <sup>@</sup> 键。 11 反复按 ◀ 键直到显示开始屏幕。 设置响应等待时间 使用此功能,可以设置响应来电,及接收传真前的等待 时间。 *1* 按 < 设定 > 键。 **2**  按 ▼ 键选择[**管理员设置**],然后按 ័ 键。 *3* 输入管理员密码。 *4* 选择 [ 输入 ],然后按 键。 **OK** *5* 按 键选择 [ 传真设置 ],然后按 键。 **OK** *6*  按 ▼ 键选择[**其他设置**],然后按 ⑩ 键。 **7**  按 ▼ 键选择[**响应等待时间**], 然后按 ⓪ 键。

<span id="page-29-2"></span>8 按 ▼ 键选择所需时间,然后按 @ 键。

9 反复按 ◀ 键直到显示开始屏幕。

**Ø注释** 

● 当设备连接到支持号码显示功能的线路时, 或者当支持号码显示功 能的电话连接到本设备时,请将 [ 响应等待时间 ] 设置为 [**10** 秒 ]、 [**15** 秒 ] 或 [**20** 秒 ]。

## <span id="page-30-0"></span>■ 从计算机进行传真

本节介绍如何从计算机发送传真以及如何编辑电话簿数据。使用传真驱动程序可通过设备直接从计算机将传真发送到目 标设备,而无需打印文档。

此功能仅在以下 Windows 操作系统中可用:

 Windows 7、 Windows Vista、 Windows Server 2008 R2、 Windows Server 2008、 Windows XP、 Windows Server 2003、 Windows 2000

执行以下步骤之前,请务必先安装 MC361dn 的传真驱动程序。

#### ( 1 参考 )

● 关于如何安装传真驱动程序的详细说明, 请参阅用户指南基础篇。

#### **Ø注释**

● 以下步骤以 MC361dn、 NotePad 为例。根据所使用操作系统和应用程序的不同,操作步骤和菜单显示可能会有所不同。

## <span id="page-30-1"></span>从计算机发送传真

- *1* 打开您想传真的文件。
- *2* 从 [ 文件 ] 菜单中选择 [ 打印 ]。
- *3* 从 [ 选择打印机 ] 中选择 [**OKI MC361** (**FAX**) ],然后点击 [ 打印 ]。
- *4* 在 [设置] 对话框的 [指定号码] 选项卡中,在 [ 名称 ] 中输入目标名称。
- *5* 在 [ 传真号码 ] 中输入目标传真号码。
- *6* 点击 [ 添加 **<-**]。
- *7* 从电话簿中添加目标 (如有必要)。 a) 选择 [ 电话簿 ] 选项卡。
	- b) 选择所需目标,然后点击 [ 添加 **<-**]。
- *8* 重复步骤 4 至 7 指定所有目标。
- *9* 点击 [ 确定 ] 开始传输。

## <span id="page-30-2"></span>将传真号码添加到电话簿

#### (!注意)

● 不能注册两个相同的名称。如果名称不同, 则可以重复注册同一个 传真号码。

#### **Ø注释**

- 最多可注册 1000 个目标。
- 1 点击 [ 开始 ], 然后选择 [ 设备和打印机 ]。
- 2 右键单击 OKI MC361 图标, 然后选择 [ 打印 首选项 ] > [**OKI MC361** (传真) ]。
- *3* 在 [ 设置 ] 选项卡中,点击 [ 电话簿 ]。
- *4* 从 [ 传真号码 ] 菜单中选择 [ 新建(传真号码)]。
- 5 在 [ 新建(传真号码) ] 对话框中, 在 [ 名称 ] 中输入所需目标名称。
- *6* 在 [ 传真号码 ] 中输入所需目标传真号码。
- *7* 在 [ 注释 ] 中输入所需注释 (如有必要)。
- *8* 点击 [ 确定 ]。
- *9* 从 [ 传真号码 ] 菜单中选择 [ 保存 ]。
- 10 在确认窗口中,点击 [确定]。
- *11* 从 [ 传真号码 ] 菜单中选择 [ 退出 ]。

**乙注释** 

通过上述操作输入的名称和传真号码将打印在封页上。

**2**

## <span id="page-31-0"></span>分组条目

通过对注册的目标进行分组,可以将传真同时发送到多 个目标。

- 1 点击 [ 开始 ], 然后选择 [ 设备和打印机 ]。
- 2 右键单击 OKI MC361 图标, 然后选择 [ 打印 首选项 ] > [**OKI MC361** (传真) ]。
- *3* 在 [ 设置 ] 选项卡中,点击 [ 电话簿 ]。
- *4* 从 [ 传真号码 ] 菜单中选择 [ 新建 (组) ]。
- *5* 在 [ 新建 (组) ] 对话框中输入 [ 组名 ]。
- *6* 在 [ 注释 ] 中输入所需注释 (如有必要)。
- *7* 选择要在组中注册的条目,然后点击 [ 添加 **->**]。
- *8* 直接注册传真号码 (如有必要)。
	- a) 点击 [ 新建 (传真号码) ]。
	- b) 执行第 31 [页上的 "将传真号码添加到电话簿"](#page-30-2) 中的步骤 5 至 8。
	- c) 选择所需条目,然后点击 [ 添加 **->**]。
- *9* 点击 [ 确定 ] 保存。 新组会被添加到 [ 电话簿 ] 对话框的左栏中。选择一个组 后,该组中注册的传真号码将显示在对话框的右栏中。
- *10* 从 [ 传真号码 ] 菜单中选择 [ 保存 ]。

*11* 在确认窗口中,点击 [ 确定 ]。

*12* 从 [ 传真号码 ] 菜单中选择 [ 退出 ]。

### <span id="page-31-1"></span>将传真发送到组

通过使用组,可以在一次操作中指定多个目标。

- *1* 打开您想传真的文件。
- 2 从 [ 文件 ] 菜单中选择 [ 打印 ]。
- *3* 从 [ 选择打印机 ] 中选择 [**OKI MC361** (传 真) ], 然后点击 [ 打印 ]。
- *4* 在 [ 设置 ] 对话框中,选择 [ 电话簿 ] 选项卡。
- *5* 从右栏中选择所需组,然后点击 [ 添加 **<-**]。
- *6* 点击 [ 确定 ] 开始传输。

## <span id="page-31-2"></span>添加封页

- *1* 打开您想传真的文件。
- *2* 从 [ 文件 ] 菜单中选择 [ 打印 ]。
- *3* 从 [ 选择打印机 ] 中选择 [**OKI MC361** (传 真) ]。
- *4* 点击 [ 首选项 ]。
- *5* 选择 [ 封页 ] 选项卡。
- *6* 勾选 [将相同的封页添加到所有地址] 或 [将不 同的封页添加到各个地址 ] 复选框。
- *7* 从格式列表中选择所需格式。
	- 通过点击 [ 缩放 ] 可以查看各种格式的放大图像。
	- 勾选 [ 打印接收方的传真号码 ] 复选框时, 封页上将会打 印接收方传真号码。
	- 勾选 [ 打印接收方注释 ] 复选框时, 封页上将会打印电话 簿中注册的注释。
	- 通过点击 [ **自定义封页** ], 可以添加自定义封页设计。
- *8* 在 [ 发送人 ] 选项卡中,输入要打印在封页上的 发送方名称、传真号码和注释 (如有必要)。
- *9* 点击 [ 确定 ]。
- *10* 执行第 31 [页上的 "从计算机发送传真"](#page-30-1)中的 步骤 3 至 9。

#### (1注意)

● 勾选 [ 将同一封页添加到所有地址 ] 复选框并传输到多个目标 (多 址发送)时,所有目标的名称、传真号码 (仅当已设置时)以及电 话簿中的注释 (仅当已设置时)将出现在同一封页上并被传输到所 有目标。多址发送到多个外部目标时须谨慎操作。

## <span id="page-32-0"></span>在计算机上取消传真作业

数据传输至设备的过程中可以取消作业。

- *1* 双击通知区域中的打印机图标。
- *2* 从打印队列中选择要取消的作业。
- *3* 从 [ 文档 ] 菜单中选择 [ 取消 ]。

#### 田参考

 一旦数据存储在设备中,将无法在计算机上取消工作。关于如何取 消存储在设备内存中的传真作业的详细说明,请参阅用户指南基础 篇。

## <span id="page-32-1"></span>导出和导入电话簿数据

通过使用导出和导入功能,您可以管理在其他计算机中 创建的电话簿中的传真号码。以下步骤介绍如何从计算 机导出电话簿数据,以及如何将其导入其他计算机。

#### (!注意)

- 无法导出组, 但是可以导出组中的各个条目。
- 已经注册的条目不再重复导入。
- 1 点击 [ 开始 ], 然后选择 [ 设备和打印机 ]。
- 2 右键单击 OKI MC361 图标, 然后选择 [ 打印 首选项 ] > [**OKI MC361** (传真) ]。
- *3* 在 [ 设置 ] 选项卡中,点击 [ 电话簿 ]。
- *4* 从 [ 工具 ] 菜单中选择 [ 导出 ]。
- *5* 在 [ 导出至文件 ] 对话框中,指定文件的保存位 置。
- *6* 在 [ 文件名 ] 中输入文件的名称,然后点击 [ 保 存 ]。 电话簿中的数据以 CSV 文件格式导出,其中的条目按显 示顺序排列, 以逗号分隔。首先是名称, 然后是编号和注 释。
- *7* 关闭电话簿。
- *8* 将创建的文件复制到其他计算机。
- *9* 在计算机上重复步骤 1 至 3 以启动电话簿。
- *10* 从 [ 工具 ] 菜单中选择 [ 导入 ]。
- *11* 在 [ 导入电话簿 ] 对话框中,指定所复制的文 件。
- *12* 点击 [ 下一步 ]。
- *13* 从 [ 传真号码 ] 菜单中选择 [ 保存 ]。
- *14* 在确认窗口中,点击 [ 确定 ]。
- *15* 从 [ 传真号码 ] 菜单中选择 [ 退出 ]。

#### <span id="page-32-2"></span>将新定义与电话簿格式关联起来

如果您想导入与电话簿格式不同的 CSV 文件,请选择 CSV 定义文件,并将此定义与电话簿的定义关联起来。

- *1* 在计算机上重复 ["导出和导入电话簿数据"](#page-32-1)中 的步骤 1 至 3 以启动电话簿。
- *2* 从 [ 工具 ] 菜单中选择 [ 导入 ]。
- 传真 *3* 在 [ 导入电话簿 ] 对话框中,在 [ 选择 **CSV** 文 件 ] 中指定要导入的 CSV 文件。
- *4* 勾选 [ 导入的字段和电话簿之间的设置关系。] 复选框,然后指定 CSV 定义文件 (如有必 要)。

从 [ 字段分隔符 ] 中选择 [ 逗号 **(,)**]。

#### **乙注释**

- 如果未指定定义文件, 则可以继续操作。如果未指定定义文 件,请在步骤 6 中显示的对话框中选择是否保存新定义文件。
- *5* 点击 [ 下一步 ]。
- *6* 将正在导入的定义与电话簿的定义关联起来, 然后点击 [ 确定 ]。
- *7* 从 [ 传真号码 ] 菜单中选择 [ 保存 ]。
- *8* 在确认窗口中,点击 [ 确定 ]。
- 9 从 「传真号码 ] 菜单中选择 [ **退出** ]。

<span id="page-33-0"></span>本章介绍设备的实用扫描功能。

## <span id="page-33-1"></span>■ 扫描到电子邮件的高级操作

本节介绍扫描到电子邮件的实用操作。

**V注释** 

● 以下操作步骤是在假定已禁用 [ **连续扫描** ] 的前提下进行说明的。关于已启用 [ **连续扫描** ] 时的基本操作, 请参阅用户指南基础篇。

● 若要进入「管理员设置 ] 菜单, 必须输入管理员密码。默认密码为 "aaaaaa"。

## <span id="page-33-2"></span>设置发件人和回复地址 (发件人 **/** 回 复地址)

可以设置电子邮件的发送地址以及回复的接收地址。

- *1* 按 < 设定 > 键。
- **2**  按 ▼ 键选择[**管理员设置**],然后按 键。
- *3* 输入管理员密码。
- *4* 选择 [ 输入 ],然后按 键。 **OK**
- *5* 按 ▼ 键选择[**扫描仪设置**],然后按 键。
- *6*  按 ▼ 键选择 [E-mail 设置 ],然后按 ័ 键。
- *7* 按 键选择 [发件人**/**回复地址],然后按 **OK** 键。
- 8 按 ▼ 键选择 [发件人] 或 [回复地址], 然后按 键。 **OK**
- *9* 输入电子邮件地址。 如果在步骤 8 中选择了 [ 回复地址 ], 请选择输入目标的 方法并指定所需目标的电子邮件地址。转到步骤 11。
- *10* 选择 [ 输入 ],然后按 键。 **OK**
- 11 反复按 ◀ 键直到显示开始屏幕。
	- **乙注释**
	- 请从地址簿中选择所需电子邮件地址。

### <span id="page-33-3"></span>创建模板

最多可记录五种带有各种标题行和正文文本的模板。

#### <span id="page-33-4"></span>注册标题

- *1* 按 < 设定 > 键。
- **2**  按 ▼ 键选择[**管理员设置**],然后按 键。
- *3* 输入管理员密码。
- *4* 选择 [ 输入 ],然后按 键。 **OK**
- *5* 按 ▼ 键选择[**扫描仪设置**],然后按 键。
- *6*  按 ▼ 键选择 [E-mail 设置 ],然后按 ⑯ 键。 按 键选择 [**E-mail** 编辑模板 ],然后按 **OK** 键。
- *7* 确保已选择 [ 编辑标题 ],然后按 键。 **OK**
- *8* 按 键选择所需编号,然后按 键。 **OK**
- *9* 输入最多 80 个字符的标题。
- 10 选择 [ 输入 ], 然后按 <sup>@</sup> 键。
- 11 反复按 ◀ 键直到显示开始屏幕。

#### <span id="page-34-0"></span>注册正文文本

- *1* 执行第 34 [页上的 "注册标题"](#page-33-4)中的步骤 1 至 7。
- *2* 按 键选择 [ 编辑正文 ],然后按 键。 **OK**
- *3* 按 键选择所需编号,然后按 键。 **OK**
- *4* 输入最多 256 个字符的正文文本。
- *5* 选择 [ 输入 ],然后按 键。 **OK**
- 6 反复按 ◀ 键直到显示开始屏幕。

### <span id="page-34-1"></span>使用模板

可以使用记录在第 34 [页上的 "创建模板"中](#page-33-3)的模板或 标准化电子邮件。

- *1* 将文档以文字面朝上的方式装入自动进稿器, 或文字面朝下放在玻璃平台上。
- *2* 按 < 扫描 > 键。
- *3* 确保已选择 [**E-mail**],然后按 键。 **OK**
- *4* 按 键选择 [ 扫描设置 ],然后按 键。 **OK**
- *5* 按 键选择 [ 编辑电子邮件设置 ] ,然后按 **OK** 键。
- 6 按 ▼ 键选择 [ 标题 ] 或 [ **E-mail 正文** ], 然后 按 键。 **OK**
- *7* 确保已选择 [ 选择主题 ] 或 [ 选择文本 ],然后按 键。 **OK**
- *8* 按 键选择所需主题或文本,然后按 键。 **OK**
- *9* **按   键选择[<b>添加目标地址**], 然后按 ័ 键。
- 10 按 ▼ 键选择所需输入方式, 然后按 <sup>@</sup> 键。
- 11 指定所需目标,然后按 @ 键。
- 12 按 ☆ 或 ☆ 键。

扫描

## <span id="page-35-0"></span>扫描和网络传真的高级操作

本节介绍扫描和网络传真的实用操作。可以配置扫描和网络传真功能,以根据自己的需求适当改变输出。以下功能不支 持扫描到本地计算机和扫描到远程计算机。

本节中的示例步骤从打开扫描菜单开始进行说明。如果使用网络传真功能,可在 [ 网络传真待机 ] 屏幕上的 [ 扫描设置 ] 菜单中配置各项设置。

**Ø注释** 

● 若要进入 [ 管理员设置 ] 菜单, 必须输入管理员密码。默认密码为 "aaaaaa"。

#### 图参考

关于如何启动扫描作业的详细说明,请参阅用户指南基础篇。

### <span id="page-35-1"></span>指定文件名

可以指定已扫描文档的文件名。

- *1* 在[**扫描菜单**]屏幕上, 选择所需扫描模式, 然 后按 键。 **OK** 如果选择 [**USB** 存储器 ],请转到步骤 3。
- **2**  按 ▼ 键选择[**扫描设置**],然后按 ⑩ 键。
- *3* 按 ▼ 键选择 [ 文件名 ],然后按 ⑩ 键。
- *4* 输入最多 64 个字符的文件名。
- *5* 选择[**输入**],然后按 ⑩ 键。

**乙注释** 

如果未指定文件名,将使用出厂默认设置指定的名称。

## <span id="page-35-2"></span>更改扫描尺寸 (扫描尺寸)

可以为文档指定合适的扫描尺寸。

- *1* 在 [ 扫描菜单 ] 屏幕上,选择所需扫描模式,然 后按 键。 **OK** 如果选择 [**USB** 存储器 ],请转到步骤 3。
- *2* 确保已选择 [ 扫描设置 ],然后按 键。 **OK**
- *3* 确保已选择 [ 扫描尺寸 ],然后按 键。 **OK**
- *4* 按 键选择所需值,然后按 键。 **OK**

## <span id="page-35-3"></span>更改分辨率 (文档类型)

可以更改合适的分辨率来扫描文档,以获得最佳图像质 量。

- *1* 在 [ 扫描菜单 ] 屏幕上,选择所需扫描模式,然 后按 键。 **OK** 如果选择 [**USB** 存储器 ],请转到步骤 3。
- *2* 按 键选择 [ 扫描设置 ],然后按 键。 **OK**
- 3 按 ▼ 键选择 [ **质量** ], 然后按 @ 键。 对于网络传真,请选择[**分辨率**],按<sup>(ox)</sup> 键,然后转到 步骤 5。
- 4 按 ▼ 键选择[**文档类型**],然后按 ́® 键。
- 5 按 ▼ 键选择所需类型, 然后按 ® 键。 **Ø注释** ● 在 [ 照片 ] 模式下, 扫描所需时间较长。

### <span id="page-35-4"></span>调整浓度 (浓度)

可以以七个等级调整浓度。

- *1* 在 [ 扫描菜单 ] 屏幕上,选择所需扫描模式,然 后按 键。 **OK** 如果选择 [**USB** 存储器 ],请转到步骤 3。
- *2* 按 键选择 [ 扫描设置 ],然后按 键。 **OK**
- *3* 按 键选择 [ 图像质量 ],然后按 键。 **OK** 对于网络传真,请选择[**浓度**],按 <sup>(ok)</sup> 键,然后转到步 骤 5。
- *4* 确保已选择 [ 浓度 ],然后按 键。 **OK**
- 5 按 ▲ 或 ▼ 键选择所需浓度值, 然后按 @ 键。

 [**0**] 为标准值。若要使文档图像变深,请选择 [**+1**]、 [**+2**] 或 [**+3**] (最浓)。反之,若要使文档图像变浅,请选择 [**-1**]、 [**-2**] 或 [**-3**] (最淡)

**Ø注释**
### 指定文件格式

可以指定已扫描文档的文件格式。文件格式可以选择为 PDF、 TIFF、 JPEG 或 XPS。

#### (!注意)

- 此功能仅适用于扫描, 而不适用于网络传真。
- *1* 在 [ 扫描菜单 ] 屏幕上,选择所需扫描模式,然 后按 键。 **OK** 如果选择 [**USB** 存储器 ],请转到步骤 3。
- *2* 按 键选择 [ 扫描设置 ],然后按 键。 **OK**
- *3* 按 键选择 [ 文件格式 ],然后按 键。 **OK**
- 4 按 ▼ 键从 [ 彩色 ]、[ 黑白 (灰度) ] 或 [ 黑白 **(二进制)**]中选择所需色彩类型,然后按 *ଭ* 键。
- *5* 按 键选择所需文件格式,然后按 键。 **OK**

**Ø注释** 

● 如果在步骤 4 中选择了 [ 黑白 (二进制) ], 则无法选择 [**JPEG**]。

### 加密 **PDF**

可以对已扫描文档进行加密。使用此功能可以设置加密 等级、用于打开文档的密码、身份验证密码以及所创建 PDF 文件的权限。

用于打开文档的密码指打开加密 PDF 时需要输入的密 码。此密码不能与身份验证密码相同。一个密码最多可 包含 32 个单字节字符。

身份验证密码指用于控制打印、提取和编辑加密 PDF 等 操作的密码。此密码不能与用于打开文档的密码相同。 一个密码最多可包含 32 个单字节字符。

### (!注意)

- 此功能仅适用于扫描,而不适用于网络传真。
- 仅当 [PDF] 设置为 [ 彩色 ]、[ 黑白 (灰度) ] 和 [ 黑白 (二进制) ] 中的任一种 [ 文件格式 ] 时,才会显示 [ 加密 **PDF**]。
- 若要对 PDF 进行加密, 则必须设置用于打开文档的密码或身份验 证密码。

#### <span id="page-36-0"></span>设置用于打开文档的密码或身份验证密码

#### **乙注释**

- 本节以设置用于打开文档的密码和身份验证密码为例。
- *1* 在 [ 扫描菜单 ] 屏幕上,选择所需扫描模式,然 后按 键。 **OK**
- *2* 按 键选择 [ 扫描设置 ],然后按 键。 **OK**
- 3 按 ▼ 键选择 [ 加密 PDF],然后按 <sup>@</sup> 键。
- *4* 按 键选择 [ 加密 ] 或 [ 不加密 ],然后按 **OK** 键。
- 5 按 ▼ 键从 [ 低 ]、[ 中 ] 和 [ 高 ] 中选择加密等 级,然后按 键。 **OK**
- 6 按 ▼ 键从 [禁用]、[启用] 和 [使用默认密码] 中选择 [ 启用 ],然后按 键。 **OK** 设置用于打开文档的密码。
- *7* 按 键输入所需密码。
- *8* 选择 [ 输入 ],然后按 键。 **OK**
- *9* 再次输入密码。
- *10* 选择 [ 输入 ],然后按 键。 **OK**
- 11 按 ▼ 键从 [禁用]、[启用] 和 [使用默认密码] 中选择 [ 启用 ],然后按 键。 **OK** 设置身份验证密码。
- 12 按 ▶ 键, 然后输入密码。
- *13* **选择[输入],然后按 ⓪ 键。**
- *14* 再次输入密码。
- 15 选择 [ 输入 ], 然后按 <sup>@</sup> 键。
- 16 选择打印文档的权限,然后按 <sup>@</sup> 键。
	- 如果在步骤 5 中将加密等别设置为 [低], 则可选择 [禁用] 或 [ 高分辨率 ]。
	- 如果在步骤 5 中将加密等别设置为 [ 中 ], 则可选择 [ 禁用 ]、 [ 低分辨率 **(150 dpi)**] 或 [ 高分辨率 ]。
- 17 选择复印文本和对象的权限,然后按 @键。
- 18 选择更改 PDF 文件的权限, 然后按 <sup>@</sup> 键。
- 如果在步骤 5 中将加密等别设置为 [ **低** ], 则可选择 [ **禁用** ]、 [ 允许创建注释 ]、[ 启用页面布局 ] 或 [ 启用除页面提取 外的所有操作 ]。
- 如果在步骤 5 中将加密等别设置为 [ 中 ] 或 [ 高 ], 则可以 选择 [ 禁用 ]、 [ 允许创建注释 ]、 [ 启用页面插入、删除 和旋转 ] 或 [ 启用除页面提取外的所有操作 ]。
- 19 查看安全设置, 然后按 <sup>@</sup> 键。

1注意

● 仅当 [ 身份验证密码 ] 设置为 [ 启用 ] 或选择 [ 使用默认密码 ] 时, 才显示步骤 16 至 18 中的各种身份验证的设置。

扫描

#### 扫描和网络传真的高级操作

#### 使用默认密码

如果在第 37 [页上的 "设置用于打开文档的密码或身份](#page-36-0) [验证密码"](#page-36-0)的步骤 6 或 11 中选择了 [ 使用默认密码 ], 则可以使用预先注册的默认密码。 请遵循以下步骤注册初始密码:

- *1* 按 < 设定 > 键。
- **2**  按 ▼ 键选择[**管理员设置**],然后按 键。
- *3* 输入管理员密码。
- *4* 选择 [ 输入 ],然后按 键。 **OK** 按 键选择 [ 扫描仪设置 ],然后按 键。 **OK**
- *5* 按 ▼ 键选择[**扫描默认值**],然后按 键。
- 6 按 ▼ 键选择 [ 加密 PDF 设置 ],然后按 *®* 键。
- *7* 按 键选择 [ 用于打开文档的密码 ]/[ 身份验 证密码 ],然后按 键。 **OK**
- *8* 输入最多 32 个字符的密码。
- *9* 选择 [ 输入 ],然后按 键。 **OK**
- 10 反复按 ◀ 键直到显示开始屏幕。

### 设置压缩等级

可以指定合适的压缩等级。

- *1* 在 [ 扫描菜单 ] 屏幕上,选择所需扫描模式,然 后按 键。 **OK** 如果选择 [**USB** 存储器 ],请转到步骤 3。
- *2* 按 键选择 [ 扫描设置 ],然后按 键。 **OK**
- *3* 按 键选择 [ 压缩等级 ],然后按 键。 **OK** 如果使用网络传真功能,请转到步骤 5。
- 4 按 ▼ 键选择所需色彩类型 (彩色、黑白等), 然后按 键。 **OK**
- 5 按 ▼ 键从 [高]、[中] 和 [低] 中选择所需压缩 等级,然后按 @ 键。

**乙注释** 

● 如果选择 [黑白 (二进制) ], 则可以从 [ 高 ]、[ 中 ] 和 [ 原始 ] 中选 择所需压缩等级。

### 设置灰度

启用灰度时,通过按 ☆ 《 \_ 键扫描的数据不显示为黑 白 (二进制),而显示为灰度 (255 种色调)。

#### (】注意)

- 此功能仅适用于扫描,而不适用于网络传真。
- *1* 在 [ 扫描菜单 ] 屏幕上,选择所需扫描模式,然 后按 键。 **OK** 如果选择 [**USB** 存储器 ],请转到步骤 3。
- **2**  按 ▼ 键选择[**扫描设置**],然后按 ⑩ 键。
- 3 按 ▼ 键选择 [ **灰度** ], 然后按 <sup>@</sup> 键。
- *4* 按 键选择 [ 开 ],然后按 键。 **OK**

# ■ 使用驱动程序和软件

本节介绍如何使用扫描仪驱动程序和实用程序。使用驱动程序和软件可以在计算机上轻松扫描文档和更改设置。

# 使用 **TWAIN** 驱动程序

### **V注释**

- 本节以在 Windows 中使用 PaperPort 和在 Mac OS X 中使用 Adobe Photoshop CS3 为例进行说明。
- 本节介绍使用 USB 连接进行扫描到远程计算机的操作步骤。关于 如何连接到网络以及如何使用扫描到本地计算机功能启动扫描的详 细说明,请参阅用户指南基础篇。

#### (!注意)

● 若要使用此功能, 需要在计算机中安装支持 TWAIN (PaperPort 或 Adobe Photoshop CS3 等)的应用程序。

#### 国参考

- 关于如何启动扫描作业的详细说明, 请参阅用户指南基础篇。
- 关于如何安装 PaperPort 的详细说明, 请参阅第 90 [页上的 "安装](#page-89-0) [实用程序"。](#page-89-0)

### <span id="page-38-0"></span>启动扫描作业 (适用于 **Windows**)

- *1* 将文档以文字面朝上的方式装入自动进稿器, 或文字面朝下放在玻璃平台上。
- *2* 按 < 扫描 > 键。
- *3* **按 ▼ 键选择[远程计算机],然后按 ⑩ 键。**
- *4* 启动计算机上的 PaperPort。
- 5 点击 [选择 ], 然后选择设备的扫描仪驱动程 序。 将出现相应窗口。
- *6* 点击 [ 扫描 ]。
- *7* 点击扫描按钮。 扫描作业将会启动。

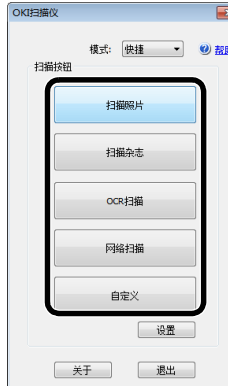

*8* 点击 [ 退出 ]。

### *9* 没有后续页面或不扫描背面时,点击 [ 退出 ]。

#### **V注释**

 以下五个按钮注册为默认设置: 扫描照片 扫描杂志 **OCR** 扫描 网络扫描 自定义

### 更改设置

更改驱动程序设置可以调整文档的扫描方式。 以下部分介绍设置项目。

#### ■快捷模式

可以更改五个注册按钮的设置。

- *1* 执行 ["启动扫描作业 \(适用于](#page-38-0) Windows)"中 的步骤 1 至 6。
- *2* 从 [ 模式 ] 中选择 [ 快捷 ]。
- *3* 点击 [ 设置 ]。 将出现相应窗口。

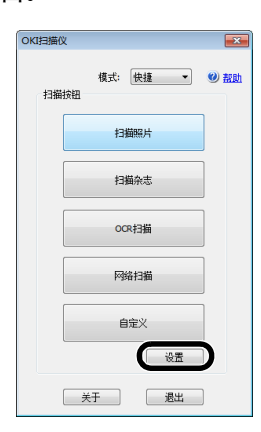

- *4* 点击扫描按钮更改设置。
- *5* 点击 [ 确定 ]。
- *6* 如果您想启动扫描作业,请点击扫描按钮。 如果您想终止设置,请点击 [ 退出 ]。

扫描

#### 使用驱动程序和软件

#### ■高级模式

可以调整文档扫描方式的细节。

- *1* 执行第 39 [页上的 "启动扫描作业 \(适用于](#page-38-0) [Windows](#page-38-0))"中的步骤 1 至 6。
- *2* 从 [ 模式 ] 中选择 [ 高级 ]。
- *3* 更改设置 (如有必要)。
- *4* 点击 [ 扫描 ] 开始扫描。 如果您想终止设置,请点击 [ 退出 ]。

画参考

关于如何更改各项设置的详细说明,请参阅联机帮助。

## <span id="page-39-0"></span>启动扫描作业 (适用于 **Mac OS X**)

- *1* 按操作面板上的 < 扫描 > 键。
- *2* 将文档以文字面朝上的方式装入自动进稿器, 或文字面朝下放在玻璃平台上。
- *3* **按 ▼ 键选择[远程计算机],然后按 ⑩ 键。**
- *4* 启动计算机上的 Adobe Photoshop CS3。
- 5 从 **[ 文件** ] 中选择 [ 导入 ], 然后选择 [OKI **MC351\_361 Twain**] 或 [**OKI MC351\_361 Twain Network**]。
	- 如果选择了 **[OKI MC351\_361 Twain**], 请转到步骤  $Q_{\alpha}$
	- 如果选择了 [**OKI MC351\_361 Twain Network**], 而且这不是第一次进行网络扫描,请转到步骤 9。
- *6* 如果是第一次进行网络扫描,将显示提示已连 接目标选择工具的对话框。此时,请点击 [ 确 定 ]。
- *7* 在 [ 扫描设置 ] 对话框中,选择连接目标以注册 主机信息 (如有必要), 然后点击 [ 确定 ]。
- *8* 从 Adobe Photoshop CS3 的 [文件] 中选择 **[导入]**,然后选择 [OKI MC351\_361 **Twain Network**]。 将出现相应窗口。
- *9* 点击扫描按钮。 开始扫描。
- *10* 从 [**Photoshop**] 中选择 [ 退出 **Photoshop**]。

### 更改设置 (适用于 **Macintosh**)

更改驱动程序设置可以调整文档的扫描方式。 以下部分介绍设置项目。

### ■简单模式

可以更改五个注册按钮的设置。

- *1* 执行 ["启动扫描作业 \(适用于](#page-39-0) Mac OS X)" 中的步骤 1 至 8。
- *2* 从 [**Mode**] 中选择 [**Simple**]。
- *3* 点击 [**Settings**]。 将出现相应窗口。
- *4* 点击扫描按钮更改设置。
- *5* 点击 [**OK**]。
- *6* 如果您想启动扫描作业,请点击扫描按钮。 如果您想终止设置,请点击 [**Quit**]。

### ■ 高级模式

可以调整文档扫描方式的细节。

- *1* 执行第 40 [页上的 "启动扫描作业 \(适用于](#page-39-0) [Mac OS X](#page-39-0))"中的步骤 1 至 8。
- *2* 从 [**Mode**] 中选择 [**Advanced**]。
- *3* 更改设置 (如有必要)。
- *4* 点击 [**Scan**] 开始扫描。 如果您想终止设置,请点击 [**Quit**]。

# 使用 **WIA** 驱动程序

WIA 驱动程序不支持网络扫描功能。请通过 USB 线缆 连接设备。

WIA 驱动程序不支持 Mac OS X。

WIA 2.0 驱动程序支持 Windows 7/Windows Server 2008 R2。

WIA 1.0 驱动程序支持 Windows Vista/Windows Server 2008/Windows XP/Windows Server 2003。

### 启动扫描作业

### Ø注释

- 本节中的说明以 PaperPort 为例。根据您使用的应用程序的不同, 说明可能会有所不同。
- *1* 将文档以文字面朝上的方式装入自动进稿器, 或文字面朝下放在玻璃平台上。
- *2* 按 < 扫描 > 键。
- *3* **按 ▼ 键选择[远程计算机],然后按 ⑩ 键。**
- *4* 启动计算机上的 PaperPort。
- 5 点击 [选择 ], 然后点击 [WIA:MC361]。
- *6* 点击 [ 扫描 ]。
- *7* 选择所需进纸方式。
- *8* 选择所需文档类型。
- *9* 指定待扫描区域。
- *10* 点击 [ 扫描 ]。
- *11* 扫描完成后,点击 [ 取消 ]。
- 12 没有后续页面或不扫描背面时, 点击 [ 完成 ]。 扫描的图像将显示在 PaperPort 中。

### 使用 **Windows** 传真和扫描

"Windows 传真和扫描"是一项在 Windows 7 中使用 的功能。

- *1* 将文档以文字面朝上的方式装入自动进稿器, 或文字面朝下放在玻璃平台上。
- *2* 按 < 扫描 > 键。
- *3* **按 ▼ 键选择[远程计算机],然后按 键。**
- 4 在计算机上,点击 [ **开始** ], 然后选择 [ **所有程** 序 ] > [**Windows** 传真和扫描 ]。
- *5* 点击 [ 新建扫描 ]。
- *6* 选择 [**MC361**],然后点击 [ 确定 ]。

*7* 进行其他设置 (如有必要)。

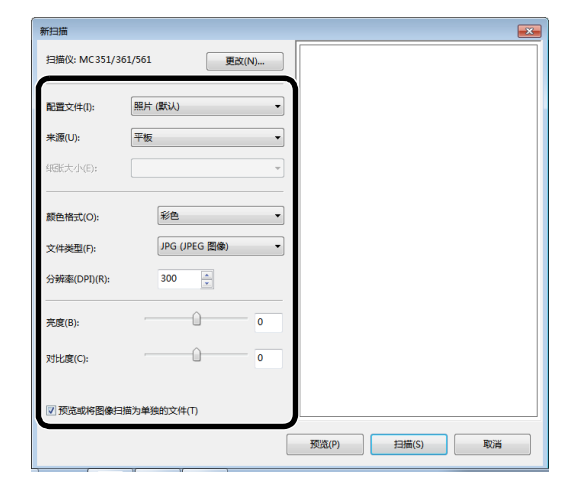

- *8* 点击 [ 扫描 ]。
- *9* 退出 [**Windows** 传真和扫描 ]。

扫描

# 使用 **ActKey** 软件

使用 ActKey 可以在指定设置下通过点击按钮启动扫描 作业。

### **V注释**

- ActKey 不支持 Mac OS X。
- 安装 ActKey 时, 也将同步安装网络配置。关于网络配置的详细信 息,请参阅第 42 [页上的 "使用网络配置"。](#page-41-0)

国参考

● 关于如何启动扫描作业的详细说明, 请参阅用户指南基础篇。

### 安装软件

- *1* 将 "软件 DVD-ROM 光盘"插入计算机中。 将打开相应窗口。
- *2* 从 [ 可选软件 ] 中选择 [**ActKey**]。
- *3* 按照指示安装软件。
- *4* 点击 [ 完成 ]。

### 启动软件

1 点击 [ 开始 ], 然后选择 [ 所有程序 ] > [**Okidata**] > [**ActKey**] > [**ActKey**]。

### 扫描到本地计算机时启动 **ActKey**

在设备上选择 [ 本地计算机 ] 时, 可以将 ActKey 设置 为启动。

- 1 点击 [ 开始 ], 然后选择 [ 控制面板 ]。
- *2* 在 [搜索控制面板] 栏中键入 [查看扫描仪和照 相机 ]。
- *3* 点击 [设备和打印机] 下的 [显示扫描仪和照相 机 ]。
- *4* 选择 [**MC361**],然后点击 [ 属性 ]。 如果出现 [ 用户帐户控制 ] 对话框, 请点击 [ 是 ]。
- *5* 点击 事件 选项卡。
- *6* 为 [ 选择一个事件 ] 选择所需事件。
- *7* 勾选 [ 启动这个程序 ] 复选框,然后选择 [**ActKey**]。
- *8* 重复步骤 6 和 7,完成所有事件的 [**ActKey**] 设置。
- *9* 点击 [ 确定 ]。

### 扫描文档的传真传输

通过使用 Windows 组件的传真服务,您可以发送扫描 的文档。

### (「注意)

- 扫描文档后,将无法更改纸张的装入方向。
- 此功能使用 Windows 组件的传真服务。

#### **乙注释**

- 对于 PC-FAX 功能, 分辨率固定设置为 200dpi, 色彩模式固定设 置为黑白。
- *1* 启动计算机上的 ActKey。
- *2* 按设备操作面板上的 < 扫描 > 键。
- *3* **按 ▼ 键选择[远程计算机],然后按 键。**
- *4* 将文档以文字面朝上的方式装入自动进稿器, 或文字面朝下放在玻璃平台上。
- *5* 在计算机上点击 [**PC-Fax**]。 [ 传真设置 ] 将会启动。
- *6* 遵循屏幕提示发送传真。

### 设置扫描按钮

可以更改四个扫描按钮的设置。

- *1* 启动 ActKey。
- *2* 从 [ 选项 ] 菜单中选择 [ 按钮设置 ]。
- *3* 点击您想设置的按钮。
- *4* 更改设置 (如有必要)。
- *5* 点击 [ 确定 ]。

### <span id="page-41-0"></span>使用网络配置

网络配置是在执行扫描到本地计算机时预先设置的工具。 此外,如果计算机的设备和 IP 地址等信息发生变化,则 执行网络扫描时,可以使用此工具更改设置值。

安装 ActKey 时, 也将同步安装网络配置。

重新启动计算机时,网络配置将会自动添加到任务栏中。 启动网络配置时,将显示安装在计算机中的扫描仪驱动 程序。

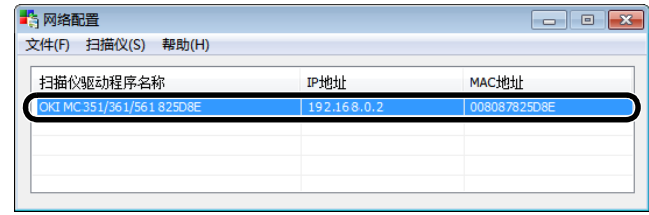

### ■更改扫描仪驱动程序名称的方法

如果扫描仪驱动程序名称已更改,请从 [ 扫描仪 ] 菜单 中选择 [ 编辑驱动程序名称 ], 然后更改扫描仪驱动程序 名称。

#### ■更改设备设置信息的方法

如果设备的 IP 地址和端口号已更改,请启动网络配置, 然后从 [ 扫描仪 ] 菜单中选择 [ 编辑扫描仪 ]。

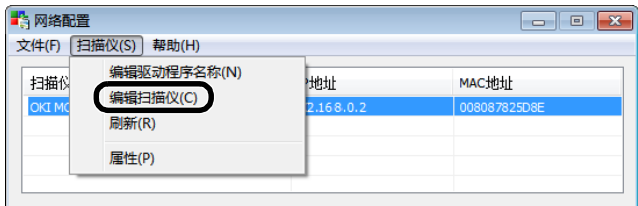

将会显示在当前计算机中设置的设置值。此时,请更改 设备的 IP 地址和端口号。

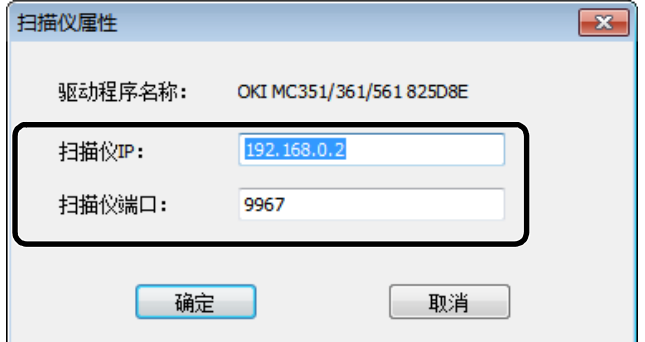

### ■ 扫描到本地计算机的设置方法

若要执行扫描到本地计算机,需要在设备中注册计算机 名称、 IP 地址和端口号。

安装扫描仪驱动程序后,请启动网络配置,然后选择要 使用的驱动程序。从 [ 扫描仪 ] 菜单中选择 [ 属性 ], 然后选择 [ 注册 ] 选项卡。会显示计算机信息、计算机 名称、 IP 地址和端口号,无需设置计算机名称,计算机 的主机名称会自动获取。

虽然会自动显示计算机 IP 地址的设置值,但是如果计算 机中安装有多个网卡,则会显示多个 IP 地址。此时,请 选择当前所使用网卡的 IP 地址。此外,还会显示端口号 的当前设置。如果需要,请更改设置。

完成所有设置后,请点击 [ 注册 ] 按钮在设备中注册设 置。

如果设备关闭并且无法连接,注册时将会发生错误。注 册后,如果计算机名称、 IP 地址或端口号改变,则需要 按照上述步骤重新注册。

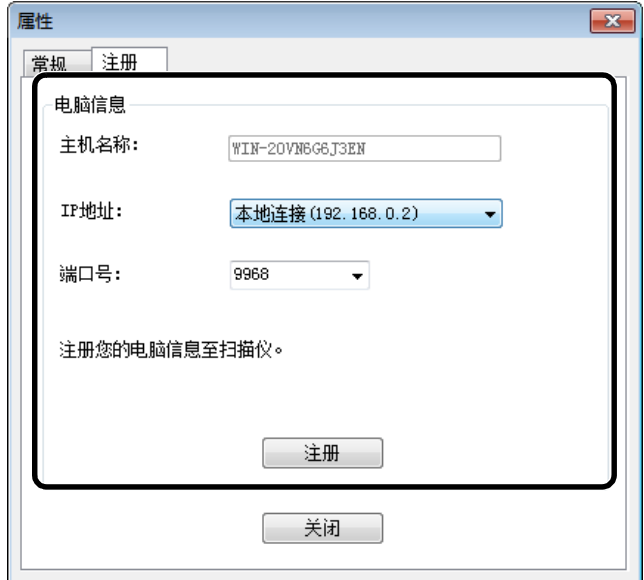

**3**

# ■ 网络传真和扫描到电子邮件的实用功**能**

本节介绍网络传真和扫描到电子邮件的实用功能。

MDN 是一种消息,用于告知发件人收件人接收到文档后的状态。

DSN 是一种消息,用于告知发件人传输的文档是否已到达收件人的递送状态。

如果设备接收到 DSN 请求,将不会发送响应消息。

#### **V注释**

● 若要进入 [ 管理员设置 ] 菜单, 必须输入密码。默认密码为 "aaaaaa"。

#### (!注意)

● 若要从 MDN 或 DSN 接收响应消息,请启用 MDN 和 DSN 请求的设置,并且预先进行电子邮件接收设置。

#### (11参考)

● 关于电子邮件的接收设置, 请参阅第 144 [页上的 "配置服务器打印电子邮件附件"](#page-143-0)。

# 启用 **MDN** 和 **DSN** 请求

发送网络传真和电子邮件时,请执行以下步骤以发送 MDN 和 DSN 请求消息:

- *1* 按 < 设定 > 键。
- **2**  按 ▼ 键选择[**管理员设置**],然后按 键。
- *3* 输入管理员密码。
- *4* 选择[**输入**],然后按 ́® 键。
- *5* 按 ▼ 键选择[**扫描仪设置**],然后按 键。
- *6*  按 ▼ 键选择 [E-mail 设置 ],然后按 ័ 键。
- 7 按 ▼ 键选择 [MCF 报告 ],然后按 <sup>@</sup> 键。
- 8 按 ▼ 键选择 [ 开 ],然后按 键。
- 9 反复按 ◀ 键直到显示开始屏幕。

# 启用 **MDN** 响应

当设备接收到 MDN 请求时,请执行以下步骤以发送 MDN 响应消息:

- *1* 按 < 设定 > 键。
- **2** 按 ▼ 键选择[**管理员设置**],然后按 键。
- *3* 输入管理员密码。
- *4* 选择 [ 输入 ],然后按 键。 **OK**
- *5* 按 ▼ 键选择[**扫描仪设置**],然后按 <sup>@)</sup> 键。
- *6*  按 ▼ 键选择 [E-mail 设置 ],然后按 ⑯ 键。
- 7 按 ▼ 键选择 [MDN 响应 ],然后按 ⑩ 键。
- 8 按 ▼键选择 [ 开 ],然后按 <sup>@</sup> 键。
- 9 反复按 ◀ 键直到显示开始屏幕。

# ■ 扫描到本地和远程计算机的实用功能

本节介绍扫描到本地和远程计算机的实用功能。

### **V注释**

● 若要进入 [ 管理员设置 ] 菜单, 必须输入密码。默认密码为 "aaaaaa"。

# 设置计算机扫描模式

可以为扫描到本地计算机功能选择简单扫描模式或安全 扫描模式。

- *1* 按 < 设定 > 键。
- **2**  按 ▼ 键选择[**管理员设置**],然后按 键。
- *3* 输入管理员密码。
- *4* 选择 [ 输入 ],然后按 键。 **OK**
- *5* 按 ▼ 键选择[**扫描仪设置**],然后按 键。
- *6* 按 键选择 [**TWAIN** 设置 ],然后按 **OK** 键。
- 7  按 ▼ 键选择 [ **计算机扫描模式** ],然后按 @ 键。
- 8 按 ▼ 键选择所需模式,然后按 ® 键。
- 9 反复按 ◀ 键直到显示开始屏幕。

# 启用网络 **TWAIN** 设置

若要使用连接到网络的扫描仪进行扫描到本地计算机和 扫描到远程计算机时,请执行以下步骤:

#### ①注意

- 如果选择「启用 ] 此功能, 则无法通过网络进行扫描到本地计算机和 扫描到远程计算机操作。
- *1* 按 < 设定 > 键。
- 2 按 ▼ 键选择 [ **管理员设置** ],然后按 键。
- *3* 输入管理员密码。
- 4 选择 [ **输入** ],然后按 ⑩ 键。
- *5* **按 ▼ 键选择[扫描仪设置],然后按 键。**
- *6* 按 键选择 [**TWAIN** 设置 ],然后按 **OK** 键。
- 7 确保已选择 [ 网络 TWAIN], 然后按 <sup>@ </sup>键。
- 8 按 ▼ 键选择 [ 开 ], 然后按 <sup>@</sup> 键。
- 9 反复按 ◀ 键直到显示开始屏幕。

**3**

# **4.** 打印

本章介绍高级打印操作。

# ■ 从计算机进行打印的实用操作

本节介绍从计算机打印文档时的实用操作。

#### **Ø注释**

 根据操作系统、应用程序以及所用打印机驱动程序版本的不同,具体显示和步骤可能会有所不同。本节以在 Windows 操作系统中使用 Wordpad 和在 Mac OS X 操作系统中使用 TextEdit 为例。

#### (11参考)

● 关于打印机驱动程序中的设置项目的其他信息, 请参阅其联机帮助。

### <span id="page-45-0"></span>手动打印

可以从多用途纸盒手动进纸进行文档打印。本设备一次 打印一张纸。每次打印一个页面后,屏幕上将显示消 息,要求将纸张装入多用途纸盒中。在此消息中,请选 择 [ **重新开始打印** ] 继续打印。

- *1* 将纸张装入多用途纸盒中。
- *2* 打开您想打印的文件。
- 3 在打印机驱动程序中配置打印设置, 然后开始 打印。

### 对于 **Windows PCL/PCL XPS** 打印机驱动 程序

- *1* 从 [ 文件 ] 菜单中选择 [ 打印 ]。
- *2* 点击 [ 首选项 ]。
- *3* 在 [ 设置 ] 选项卡中,从 [ 来源 ] 中选择 [ 多用 途纸盒 ]。
- *4* 点击 [ 进纸选项 ]。
- 5 勾选 [ 多用途纸盒为手动进纸 ] 复选框, 然后点 击 [ 确定 ]。
- *6* 配置其他设置 (如有必要),然后开始打印。
- *7* 操作面板上显示要求将纸张装入多用途纸盒的 消息时, 按 ◀ 或 ▶ 键选择 [ 重新开始打印 ], 然后按 键。 **OK** 如果打印多页文档,则每打印一页就会显示同样的消息。

### 对于 **Windows PS** 打印机驱动程序

- *1* 从 [ 文件 ] 菜单中选择 [ 打印 ]。
- *2* 点击 [ 首选项 ]。
- *3* 选择 [ 纸张 **/** 质量 ] 选项卡。
- *4* 从 [ 纸张来源 ] 中选择 [ 多用途纸盒 ]。
- *5* 点击 [ 高级 ]。
- 6 点击 「通过多用途纸盒手动进纸 1. 然后从下拉 列表中选择 [是]。
- *7* 点击 [ 确定 ]。
- *8* 配置其他设置 (如有必要),然后在打印对话 框中启动打印。
- *9* 如果操作面板上显示要求将纸张装入多用途纸盒 的消息, 按 < 或 → 键选择 [ 开始 ], 然后按 键。 **OK**如果打印多页文档,则每打印一页就会显示同样的消息。

### 对于 **Mac OS X** 打印机驱动程序

- *1* 从 [ 文件 ] 菜单中选择 [ 打印 ]。
- *2* 从面板菜单中选择 [ 进纸盒 ]。
- 3 选择 [ 全部 ], 然后选择 [ 多用途纸盒 ]。
- *4* 从面板菜单中选择 [ 打印设置 ]。
- *5* 从 [ 功能集 ] 中选择 [ 进纸选项 ]。
- *6* 勾选 [ 通过多用途纸盒手动进纸 ] 复选框。
- *7* 配置其他设置 (如有必要),然后开始打印。

*8* 操作面板上显示要求将纸张装入多用途纸盒的消 息时,按 或 键选择 [ 开始 ],然后按 **OK** 键。

如果打印多页文档,则每打印一页就会显示同样的消息。

#### **Ø注释**

 如果打印对话框中仅包含两个菜单,而不包含 Mac OS X 10.5 和 10.6 中的常规选项, 请点击 [ 打印机 ] 菜单旁边的提示三角形。

### 在信封上打印

通过更改纸张尺寸设置并使用多用途纸盒和正面朝上出 纸架,可以在信封上打印。

请在操作面板上设置多用途纸盒的纸张尺寸,然后使用 打印机驱动程序进行纸张尺寸和纸盒等打印设置。

#### (!注意)

- 打印后可能会出现皱褶或褶痕。请通过打印测试确保一切正常。
- 信封应以地址面朝上的方式装入纸盒。
	- 装入信封 (Monarch、 Com-9、 Com-10、 DL、 C5) 时, 应 使封盖位于进纸方向的右侧。

### **V注释**

请勿使用信封进行双面打印。

#### ( 16参考 )

- 关于可用信封的详细信息,请参阅用户指南基础篇。
- 在信封上打印时也可以使用手动打印。关于手动打印的详细信息, 请参阅第 46 [页上的 "手动打印"。](#page-45-0)
- *1* 将纸张装入多用途纸盒,然后按设置按钮。
- *2* 打开设备后部的正面朝上出纸架。
- *3* 按操作面板上的 < 设定 > 键。
- *4* 按 键选择 [ 纸张 ],然后按 键。 **OK**
- *5* 按 ▼ 键选择[**多用途纸盒**],然后按 键。
- *6* 确保已选择 [ 纸张尺寸 ],然后按 键。 **OK**
- **7**  按 ▼ 键选择任一种[**信封 \***], 然后按 ័ 键。 \* 请选择一种信封类型。
- 8 反复按 ◀ 键直到显示开始屏幕。
- *9* 在计算机上打开您想打印的文件。
- *10* 在打印机驱动程序中配置纸张尺寸、纸张来源 和方向。然后开始打印。

### 对于 **Windows PCL/PCL XPS** 打印机驱动 程序

- *1* 从 [ 文件 ] 菜单中选择 [ 打印 ]。
- *2* 点击 [ 首选项 ]。
- 3 在 [ **设置** ] 选项卡中, 从 [ 尺寸 ] 中选择 [ **信** 封 **\***]。 \* 请选择一种信封类型。
- *4* 从 [ 来源 ] 中选择 [ 多用途纸盒 ]。
- *5* 选择 [ 作业选项 ] 选项卡。
- *6* 从 [ 方向 ] 中选择所需方向。
	- 将 Chou 信封选择为 [ **纵向** ]。
	- 将 You 信封选择为 [ 横向 ]。
- *7* 配置其他设置 (如有必要),然后开始打印。

### 对于 **Windows PS** 打印机驱动程序

- *1* 从 [ 文件 ] 菜单中选择 [ 打印 ]。
- *2* 点击 [ 首选项 ]。
- *3* 在 [ 布局 ] 选项卡中,从 [ 方向 ] 中选择所需方 向。
	- 将 Chou 信封选择为 [ **纵向** ]。
	- 将 You 信封选择为 [ **横向** ]。点击 [ **首选项** ], 然后在高级 选项屏幕上将 [ 旋转 ] 选择为 [**180°**]。
- *4* 选择 [ 纸张 **/** 质量 ] 选项卡。
- *5* 从 [ 来源 ] 中选择 [ 多用途纸盒 ]。
- *6* 点击 [ 高级 ]。
- 2 点击 [ 纸张尺寸 ], 然后从下拉列表中选择任一 种 [ 信封 **\***]。 \* 请选择一种信封类型。
- *8* 点击 [ 确定 ]。
- *9* 配置其他设置 (如有必要),然后开始打印。

### 对于 **Mac OS X** 打印机驱动程序

- *1* 从 [ 文件 ] 菜单中选择 [ 页面设置 ]。
- *2* 从 [ 纸张尺寸 ] 中选择任一种 [ 信封 **\***]。 \* 请选择一种信封类型。
- *3* 从 [方向] 中选择所需方向,然后点击 [确定]。 - 将 Chou 信封选择为 [ **纵向** ], 然后勾选在 [ 打印设置 ] 面 板中设置的 [ 作业选项 ] 功能中的 [**180°**]。
	- 将 You 信封选择为 [ **横向** ]。
- *4* 从 [ 文件 ] 菜单中选择 [ 打印 ]。
- *5* 从面板菜单中选择 [ 进纸盒 ]。
- 6 选择 [ 全部 ], 然后选择 [ 多用途纸盒 ]。
- *7* 配置其他设置 (如有必要),然后开始打印。

#### **乙注释**

 如果打印对话框中仅包含两个菜单,而不包含 Mac OS X 10.5 或 10.6 中的常规选项,请点击 [ 打印机 ] 菜单旁边的提示三角形。

# 在标签上打印

通过更改介质类型设置并使用多用途纸盒和正面朝上出 纸架,可以在标签上打印。

请在操作面板上设置多用途纸盒的纸张尺寸和类型,然 后使用打印机驱动程序进行纸张尺寸和纸盒等打印设置。

#### **乙注释**

● 请勿使用标签进行双面打印。

#### ( 1 参考 )

- 关于可用标签的详细信息, 请参阅用户指南基础篇。
- 在标签进行打印时也可以使用手动打印。关于手动打印的详细信 息,请参阅第 46 [页上的 "手动打印"。](#page-45-0)
- *1* 将纸张装入多用途纸盒,然后按设置按钮。
- *2* 打开设备后部的正面朝上出纸架。
- *3* 按操作面板上的 < 设定 > 键。
- 4 按 ▼ 键选择[**纸张**],然后按 <sup>@</sup> 键。
- *5* 按 ▼ 键选择[**多用途纸盒**],然后按 键。
- *6* 确保已选择 [ 介质类型 ],然后按 键。 **OK**
- *7* 按 键选择 [**A4**] 或 [**Letter**],然后按 **OK** 键。
- *8* 按 键选择 [ 纸张类型 ],然后按 键。 **OK**
- *9* 按 键选择 [ 标签 ],然后按 键。 **OK**
- 10 反复按 ◀ 键直到显示开始屏幕。

*11* 在计算机上打开您想打印的文件。

*12* 在打印机驱动程序中配置纸张尺寸和纸盒。

### 对于 **Windows PCL/PCL XPS** 打印机驱动 程序

- *1* 从 [ 文件 ] 菜单中选择 [ 打印 ]。
- *2* 点击 [ 首选项 ]。
- *3* 在 [ 设置 ] 选项卡中,从 [ 尺寸 ] 中选择 [**A4**] 或 [**Letter**]。
- *4* 从 [ 来源 ] 中选择 [ 多用途纸盒 ]。
- **5** 配置其他设置 (如有必要),然后开始打印。

#### 对于 **Windows PS** 打印机驱动程序

- *1* 从 [ 文件 ] 菜单中选择 [ 打印 ]。
- *2* 点击 [ 首选项 ]。
- *3* 选择 [ 纸张 **/** 质量 ] 选项卡。
- *4* 从 [ 进纸来源 ] 中选择 [ 多用途纸盒 ]。
- *5* 点击 [ 高级 ]。
- 6 点击 [纸张尺寸 ], 然后从下拉列表中选择 [**A4**] 或 [**Letter**]。
- *7* 点击 [ 确定 ]。
- *8* 配置其他设置 (如有必要),然后开始打印。

#### 对于 **Mac OS X PS** 打印机驱动程序

- *1* 从 [ 文件 ] 菜单中选择 [ 页面设置 ]。
- *2* 从 [ 纸张尺寸 ] 中选择 [**A4**] 或 [**Letter**]。
- *3* 从 [ 文件 ] 菜单中选择 [ 打印 ]。
- *4* 从面板菜单中选择 [ 进纸 ]。
- 5 选择 [ 全部 ], 然后选择 [ 多用途纸盒 ]。
- *6* 配置其他设置 (如有必要),然后开始打印。

**乙注释** 

 如果打印对话框中仅包含两个菜单,而不包含 Mac OS X 10.5 或 10.6 中的常规选项, 请点击 [ 打印机 ] 菜单旁边的提示三角形。

## 在自定义尺寸的纸张上打印

可以在打印机驱动程序中注册自定义的纸张尺寸,以便 能够在横幅等非标准纸张上进行打印。

- 可设置的自定义尺寸范围
	- 宽度: 64 ~ 215.9 毫米
	- 长度: 127 ~ 1320.8 毫米

可以装入的纸张尺寸因纸盒的不同而有所不同。

#### (!注意)

- 注册纸张尺寸,并将纸张纵向装入。
- 对于超过 356 毫米长的横幅介质, 请使用正面朝上出纸架。
- 在某些应用程序中, 此功能可能不可用。
- **●** 如果纸张长度超过 356 毫米, OKI 将不保证打印质量。
- 如果纸张太长,超出了多用途纸盒的撑纸板,请用手托住纸张。
- 使用纸盒 1 或纸盒 2 时,执行以下步骤之前,请先在操作面板上按下 < 设定 > 键 > **[** 纸张 ] > [ 纸盒 **1**] 或 [ 纸盒 **2**] > [ 纸张尺寸 ] > [ 自定义 ]。
- 使用 PS 打印机驱动程序时, 如果图像没有正确打印到大尺寸纸张 上,通过将 [ 打印质量 ] 选择为 [ 标准 **(600x600dpi)**],可能会 正确打印图像。
- 不推荐使用宽度小于 100 毫米的纸张,因为这种纸张可能会导致卡 纸。

#### ( 1 参考 )

- 关于各纸盒所支持的纸张尺寸、双面打印所支持的纸张尺寸, 请参 阅用户指南基础篇。
- [自动切换纸盒 ] 复选框默认设置为勾选。打印期间纸盒中的纸张用 完时,设备会自动查找其他纸盒,并开始从该纸盒进纸。如果您想 仅从特定纸盒送入自定义纸张,请取消勾选 [ 自动切换纸盒 ] 复选 框。关于自动切换纸盒的详细信息,请参阅第 56 [页上的 "自动切](#page-55-0) [换纸盒"。](#page-55-0)

### 对于 **Windows PCL** 打印机驱动程序

- 1 点击 [ 开始 ], 然后选择 [ 设备和打印机 ]。
- 2 右键单击 OKI MC361 图标, 然后选择 [ 打印 首选项 ] > [**OKI MC361(PCL)**]。
- *3* 在 [ 设置 ] 选项卡中,点击 [ 进纸选项 ]。
- *4* 点击 [ 自定义尺寸 ]。
- *5* 输入所需名称和尺寸。
	- a) 在 [ 名称 ] 框中输入新尺寸的名称。
	- b) 在 [ 宽度 ] 和 [ 长度 ] 框中输入相应尺寸。
- *6* 点击 [ 添加 ] 将自定义纸张尺寸保存到列表中, 然后点击 [ 确定 ]。 最多可保存 32 个自定义尺寸。
- *7* 反复按 [ 确定 ] 直到关闭 [ 打印首选项 ] 对话 框。
- *8* 打开您想打印的文件。

*9* 选择注册的纸张尺寸,然后在打印对话框中启 动打印。

### 国参考

● 关于如何在打印机驱动程序中指定纸张, 请参阅用户指南基础篇。

### 对于 **Windows PS** 打印机驱动程序

- *1* 点击 [ 开始 ],然后选择 [ 设备和打印机 ]。
- *2* 右键单击 OKI MC361 图标,然后选择 [ 打印 首选项 ] > [**OKI MC361(PS)**]。
- *3* 在 [ 布局 ] 选项卡中,点击 [ 高级 ]。
- 4 点击 [ 纸张尺寸 ], 然后从下拉列表中选择 [**PostScript** 自定义纸张尺寸 ]。
- 5 在 「宽度 ] 和 [ 高度 ] 框中输入相应尺寸, 然后 按 [ 确定 ]。
	- (!注意)

● [ 进纸器尺寸偏移 ] 不可用。

- *6* 反复按 [ 确定 ] 直到关闭 [ 打印设置 ] 对话框。
- *7* 在应用程序中打开您想打印的文件。
- *8* 将纸张尺寸选择为 [**PostScript** 自定义纸张 尺寸 1,然后在打印机驱动程序中启动打印。

( 1 参考 )

● 关于如何在打印机驱动程序中指定纸张, 请参阅用户指南基础篇。

### 对于 **Windows PCL XPS** 打印机驱动程序

- *1* 点击 [ 开始 ],然后选择 [ 设备和打印机 ]。
- *2* 点击 [ 打印机和传真 ] 中的打印机图标,然后点 击顶栏中的 [ 打印服务器属性 ]。
- *3* 选择 [ 格式 ] 选项卡。
- *4* 勾选 [ 创建新格式 ] 复选框。
- *5* 在 [格式名称]、[纸张尺寸] 和 [打印机区域边 距 ] 中输入相应值。点击 [ 保存格式 ]。
- *6* 点击 [ 关闭 ]。
- *7* 在应用程序中打开您想打印的文件。
- *8* 选择注册的纸张尺寸,然后在打印机驱动程序 中启动打印。

( 11参考 )

<sup>●</sup> 关于如何在打印机驱动程序中指定纸张, 请参阅用户指南基础篇。

### 对于 **Mac OS X PS** 打印机驱动程序

#### (!注意)

- 在 Mac OS X PS 打印机驱动程序中, 可以设置超出可用范围的纸 张尺寸,但是不能正确打印图像。请在可用范围内设置纸张尺寸。
- *1* 打开您想打印的文件。
- *2* 从 [ 文件 ] 菜单中选择 [ 页面设置 ]。
- *3* 从 [ 纸张尺寸 ] 中选择 [ 管理自定义尺寸 ]。
- *4* 点击 [**+**] 将项目添加到自定义纸张尺寸列表 中。
- **5** 双击「未**命名** ],然后输入自定义纸张尺寸的名 称。
- *6* 在 [ 宽度 ] 和 [ 高度 ] 框中输入相应尺寸。
- *7* 点击 [ 确定 ]。
- *8* 点击 [ 确定 ]。
- *9* 从 [ 文件 ] 菜单中选择 [ 打印 ]。

*10* 配置其他设置 (如有必要),然后开始打印。

#### **乙注释**

 如果打印对话框中仅包含两个菜单,而不包含 Mac OS X 10.5 或 10.6 中的常规选项,请点击 [ 打印机 ] 菜单旁边的提示三角形。

### 将多个页面缩印到单张纸上

可以将文档的多个页面打印到一张纸的单面上。

#### (!注意)

- 使用此功能可以在打印时缩小文档的纸张尺寸。打印图像的中心可 能不在纸张的中心。
- 在某些应用程序中,此功能可能不可用。

### 对于 **Windows PCL/PCL XPS** 打印机驱动 程序

- *1* 打开您想打印的文件。
- *2* 从 [ 文件 ] 菜单中选择 [ 打印 ]。
- *3* 点击 [ 首选项 ]。
- *4* 在 [ 设置 ] 选项卡中,从 [ 装订模式 ] 中选择要 在每张纸上打印的页面数量。
- *5* 点击 [ 选项 ]。
- *6* 指定 [ 页边框 ]、[ 页面布局 ] 和 [ 装订边距 ] 的 相应设置,然后点击 [ 确定 ]。
- *7* 配置其他设置 (如有必要),然后开始打印。

### 对于 **Windows PS** 打印机驱动程序

- *1* 打开您想打印的文件。
- *2* 从 [ 文件 ] 菜单中选择 [ 打印 ]。
- *3* 点击 [ 首选项 ]。
- *4* 在 [ 布局 ] 选项卡中,从 [ 每张纸上的页面数 ] 中选择要在每张纸上打印的页面数量。
- *5* 进行以下设置:
	- 勾选 [ 绘制边框 ] 复选框, 以便在每张纸的页面之间绘 制边框。
	- 选择 [ **高级 ] > [ 每张纸上的页面布局 ]**, 以便设置每张纸 上的页面布局。

#### (!注意)

- 在 Windows Server 2003、 Windows XP 和 Windows 2000 中, [ 绘制边框 ] 和 [ 每张纸上的页面布局 ] 不可用。
- *6* 配置其他设置 (如有必要),然后开始打印。

### 对于 **Mac OS X PS** 打印机驱动程序

- *1* 打开您想打印的文件。
- 2 从 [ **文件** ] 菜单中选择 [ **打印** ]。
- *3* 从面板菜单中选择 [ 布局 ]。
- *4* 从 [每张纸上的页面数] 中选择要在每张纸上打 印的页面数量。
- *5* 指定 [ 边框 ] 和 [ 布局方向 ] 的相应设置。
- *6* 配置其他设置 (如有必要),然后开始打印。

#### **Ø注释**

 如果打印对话框中仅包含两个菜单,而不包含 Mac OS X 10.5 或 10.6 中的常规选项, 请点击 [ 打印机 ] 菜单旁边的提示三角形。

### 进行双面打印

可以在一张纸的两面上进行打印。

● 可用于双面打印的纸张尺寸:

A4、A5、B5、Letter、Legal13、Legal 13.5、Legal 14、Executive、16K(197 x 273 毫米、195 x 270 毫米、 184 x 260 毫米)自定义尺寸

A6 不可用于双面打印。

- 可用干双面打印的介质厚度:
	- $64 \sim 176$ g/m<sup>2</sup>

请勿使用上述之外的其他介质厚度,否则可能会导致卡 纸。

#### (1 注意)

- 在正面朝上出纸架打开状态下执行双面打印时, 操作面板上会显示 提示您合上正面朝上出纸架的消息。 此时,合上正面朝上出纸架可以重新开始打印。
- 在某些应用程序中, 此功能可能不可用。

#### **乙注释**

- 可用于双面打印的自定义尺寸的宽度和长度如下:
	- 宽度: 148 ~ 216 毫米 (5.8 ~ 8.5 英寸)
	- 长度: 210 ~ 356 毫米 (8.3 ~ 14.0 英寸)
- *1* 确保设备后部的正面朝上出纸架已合上。
- *2* 在计算机的打印机驱动程序中进行双面打印的 打印设置,然后开始打印。

### 对于 **Windows PCL/PCL XPS** 打印机驱动 程序

- *1* 打开您想打印的文件。
- *2* 从 [ 文件 ] 菜单中选择 [ 打印 ]。
- *3* 点击 [ 首选项 ]。
- 4 在 [ **设置** ] 选项卡中, 从 [ **双面打印** ] 中选择 [长边] 或 [ 短边 ]。
- 5 配置其他设置 (如有必要), 然后开始打印。

### 对于 **Windows PS** 打印机驱动程序

- *1* 打开您想打印的文件。
- *2* 从 [ 文件 ] 菜单中选择 [ 打印 ]。
- *3* 点击 [ 首选项 ]。
- *4* 在[**布局**]选项卡中,从[**双面打印**]中选择 [ 长边翻转 ] 或 [ 短边翻转 ]。
- 5 配置其他设置 (如有必要), 然后开始打印。

### 对于 **Mac OS X PS** 打印机驱动程序

- *1* 打开您想打印的文件。
- *2* 从 [ 文件 ] 菜单中选择 [ 打印 ]。
- *3* 从面板菜单中选择 [ 布局 ]。
- *4* 从 [布局] 面板上的 [双面] 中选择 [长边装订] 或 [ 短边装订 ]。
- *5* 配置其他设置 (如有必要),然后开始打印。

#### **乙注释**

 如果打印对话框中仅包含两个菜单,而不包含 Mac OS X 10.5 或 10.6 中的常规选项, 请点击 [ 打印机 ] 菜单旁边的提示三角形。

### 缩放页面

可以在不更改打印数据的情况下,将某种尺寸页面打印 成不同尺寸的页面。

#### (!注意)

- 在某些应用程序中,此功能可能不可用。
- Windows PS 打印机驱动程序不支持此功能。

### 对于 **Windows PCL/PCL XPS** 打印机驱动 程序

- *1* 打开您想打印的文件。
- *2* 从 [ 文件 ] 菜单中选择 [ 打印 ]。
- *3* 点击 [ 首选项 ]。
- *4* 在 [ 设置 ] 选项卡中,点击 [ 进纸选项 ]。
- *5* 勾选 [适合页面大小] 中的 [调整文档尺寸以适 合打印机页面 ] 复选框。
- *6* 从 [转换] 中选择所需缩放值,然后点击 [确定]。
- *7* 配置其他设置 (如有必要),然后开始打印。

#### 对于 **Mac OS X PS** 打印机驱动程序

- *1* 打开您想打印的文件。
- 2 从 **[ 文件** ] 菜单中选择 [ **打印** ]。
- *3* 从面板菜单中选择 [ 纸张处理 ]。
- *4* 勾选 [ 缩放以适合纸张尺寸 ] 复选框。
- *5* 从 [ 输出纸张尺寸 ] 中选择您想使用的纸张尺 寸。

#### 从计算机进行打印的实用操作

### *6* 配置其他设置 (如有必要),然后开始打印。

#### **乙注释**

● 如果打印对话框中仅包含两个菜单,而不包含 Mac OS X 10.5 或 10.6 中的常规选项,请点击 [ 打印机 ] 菜单旁边的提示三角形。

### 逐份打印页面

可以为一份多页文档打印多份副本。

#### (!注意)

- 在某些应用程序中,此功能可能不可用。
- 在 Windows PS 打印机驱动程序中使用此功能时, 请关闭应用程 序中的页面逐份打印模式。

### 对于 **Windows** 打印机驱动程序

- *1* 打开您想打印的文件。
- *2* 从 [ 文件 ] 菜单中选择 [ 打印 ]。
- *3* 点击 [ 首选项 ]。
- *4* 选择 [ 作业选项 ] 选项卡。
- 5 从 「份数 ] 滚动列表中选择要打印的份数, 然后 勾选 [ 逐份打印 ] 复选框。
- *6* 配置其他设置 (如有必要),然后开始打印。

### 对于 **Mac OS X PS** 打印机驱动程序

- *1* 打开您想打印的文件。
- *2* 从 [ 文件 ] 菜单中选择 [ 打印 ]。
- 3 取消选中 [ **逐份打印** ] 复选框, 然后在 [ **份数** ] 中输入要打印的份数。 对于 Mac OS X 10.3.9 - 10.4.11, 请取消选中 [ 打印 份数和打印页数 ] 中的 [ 逐份打印 ], 然后在 [ 份数 ] 中 输入所需打印份数。
- *4* 从面板菜单中选择 [ 打印设置 ]。
- *5* 从 [ 功能集 ] 中选择 [ 作业选项 ]。
- *6* 勾选 [ 逐份打印 ] 复选框。
- *7* 配置其他设置 (如有必要),然后开始打印。

#### **乙注释**

- 如果打印对话框中仅包含两个菜单,而不包含 Mac OS X 10.5 或 10.6 中的常规选项, 请点击 [ 打印机 ] 菜单旁边的提示三角形。
- 勾选 [ 逐份打印 ] 复选框可以不使用打印机内存而直接打印。

## 设置页面顺序

可以根据自己的需求设置是按正序还是按倒序打印页面。 如果您想按数字顺序堆叠页面,则正序通常适用于正面 朝下出纸架,倒序适用于正面朝上出纸架。

如果使用正面朝上出纸架,请设置为按倒序打印,以按 页面顺序堆叠纸张。

#### (】注意)

- Windows PCL/PCL XPS 打印机驱动程序不支持倒序。
- 如果正面朝上出纸架未打开,页面将输出到正面朝下出纸架中。

### 对于 **Windows PS** 打印机驱动程序

- *1* 打开您想打印的文件。
- *2* 从 [ 文件 ] 菜单中选择 [ 打印 ]。
- *3* 点击 [ 首选项 ]。
- *4* 在 [ 布局 ] 选项卡中,从 [ 页面顺序 ] 中选择 [ 从正面到反面 ] 或 [ 从反面到正面 ]。
- 5 配置其他设置 (如有必要), 然后开始打印。

#### **乙注释**

● 如果未显示 [页面顺序], 请点击 [开始] > [设备和打印机] > 右键 单击 OKI MC361 图标 > 选择 [ 打印机属性 ] > [**OKI MC361(PS)**] > [ 高级 ] > [ 启用高级打印功能 ]。

### 对于 **Mac OS X PS** 打印机驱动程序

- *1* 打开您想打印的文件。
- *2* 从 [ 文件 ] 菜单中选择 [ 打印 ]。
- *3* 从面板菜单中选择 [ 纸张处理 ]。
- *4* 从 [ 纸张处理 ] 面板上的 [ 页面顺序 ] 中选择 [ 标准 ] 或 [ 反向 ]。
- 5 配置其他设置 (如有必要), 然后开始打印。

#### **Ø注释**

● 如果打印对话框中仅包含两个菜单,而不包含 Mac OS X 10.5 或 10.6 中的常规选项, 请点击 [ 打印机 ] 菜单旁边的提示三角形。

## 小册子打印

可以将多页文档按页码顺序进行打印并排列,以使最终 打印输出可折叠成为小册子。

#### (!注意)

- 在某些应用程序中,此功能可能不可用。
- Mac OS X 打印机驱动程序不支持此功能。
- 使用此功能无法正确打印水印。
- 从通过打印服务器共享网络中的设备的客户端计算机执行加密身份 验证打印时,此功能不可用。

### 对于 **Windows PCL/PCL XPS** 打印机驱动 程序

- *1* 打开您想打印的文件。
- *2* 从 [ 文件 ] 菜单中选择 [ 打印 ]。
- *3* 点击 [ 首选项 ]。
- 4 在 「 设置 ] 选项卡中, 从 「 装订模式 ] 中选择 [ 小册子 ]。
- 5 点击 [选项 ], 然后设置小册子打印选项(如有 必要)。
	- [ **折页方式**]: 指定每张纸单面上的页面数量。
	- [ 从右向左 ]: 打印要朝右手边打开的小册子。
- *6* 点击 [ 确定 ]。
- *7* 配置其他设置 (如有必要),然后开始打印。

#### **乙注释**

- 如果您想使用 A4 纸制作 A5 尺寸的小册子, 请将纸张尺寸选择为 [**A4**]。
- **●** 如果无法选择此功能, 请点击 [ 开始 ] > [ 设备和打印机 ] > 右键单 击 OKI MC361 图标 > 选择 [ 打印机属性 ] > [**OKI MC361 (PCL)**] > [ 高级 ] > [ 打印处理器 ] > [**OPLAPP3**] > [ 确定 ]。

### 对于 **Windows PS** 打印机驱动程序

- *1* 打开您想打印的文件。
- *2* 从 [ 文件 ] 菜单中选择 [ 打印 ]。
- *3* 点击 [ 首选项 ]。
- *4* 在 [ 布局 ] 选项卡中,从 [ 页面格式 ] 中选择 [ 小册子 ]。

如果您想打印边框线,勾选 [ 绘制边框 ] 复选框即可绘制 边框。

*5* 配置其他设置 (如有必要),然后开始打印。

#### **乙注释**

- 如果您想使用 A4 纸制作 A5 尺寸的小册子, 请将纸张尺寸选择为 [**A4**]。
- 制作右边装订 (首页为正面时进行右边装订) 的小册子时, 请在 [布局 ] 选项卡中点击 [ 高级 ], 然后将 [ 小册子装订 ] 选择为 [ 右 边缘 ]。 Windows XP/Windows Server 2003/Windows 2000 不支持 [ 小册子装订 ]。
- **●** 如果无法使用此功能, 请点击 [ 开始 ] > [ 设备和打印机 ] > 右键单 击 OKI MC361 图标 > 选择 [ 打印机属性 ] > [**OKI MC361(PS)**] > [ 高级 ] > 勾选 [ 启用高级打印功能 ] 复选框。

### 封面打印

可以从一个纸盒中送入打印作业的首页,然后从其他纸 盒中送入剩余页面。当您想使用一种纸张作为封面、另 一种纸张作为正文页面时,此功能非常有用。

### (!注意)

● Windows PS 打印机驱动程序不支持此功能。

### 对于 **Windows PCL/PCL XPS** 打印机驱动 程序

- *1* 打开您想打印的文件。
- *2* 从 [ 文件 ] 菜单中选择 [ 打印 ]。
- *3* 点击 [ 首选项 ]。
- *4* 在 [ 设置 ] 选项卡中,点击 [ 进纸选项 ]。
- 5 勾选 [ 首页使用不同纸张 ] 复选框。
- *6* 从 [来源] 中选择来源纸盒,然后点击 [确定]。 如有必要,从 [ 厚度 ] 下拉列表中选择所需纸张厚度。
- *7* 配置其他设置 (如有必要),然后开始打印。

### 对于 **Mac OS X PS** 打印机驱动程序

- *1* 打开您想打印的文件。
- 2 从 **[ 文件** ] 菜单中选择 [ **打印** ]。
- *3* 从面板菜单中选择 [ 进纸盒 ]。
- 4 选择 [ **首页来源** ], 然后选择首页和剩余页面的 来源纸盒。
- 5 配置其他设置 (如有必要), 然后开始打印。

#### **Ø注释**

 如果打印对话框中仅包含两个菜单,而不包含 Mac OS X 10.5 或 10.6 中的常规选项, 请点击 [ 打印机 ] 菜单旁边的提示三角形。

### 海报打印

通过将单个文档分割为多个部分,并将各个部分打印到 不同纸上,即可制作一张海报。每个部分均被放大并单 独打印到一张纸上。然后,您便可以将单独的纸张拼接 成一张海报。

#### (!注意)

- Windows PS 打印机驱动程序和 Mac OS X PS 打印机驱动程序不 支持此功能。
- 使用 NetBEUI 或 IPP 网络时, 此功能不可用。
- 从通过打印服务器共享设备的客户端计算机使用加密安全打印模式 时,此功能无效。

### 对于 **Windows PCL/PCL XPS** 打印机驱动 程序

- *1* 打开您想打印的文件。
- *2* 从 [ 文件 ] 菜单中选择 [ 打印 ]。
- *3* 点击 [ 首选项 ]。
- 4 在 「 设置 ] 选项卡中, 从 「 装订模式 ] 中选择 [ 海报打印 ]。
- *5* 点击 [ 选项 ]。
- *6* 设置 [放大 ]、[添加对准标记] 或 [添加叠加打 印] 的值 (如有必要), 然后按 [ 确定 ]。
- *7* 配置其他设置 (如有必要),然后开始打印。

#### **V注释**

- 使用两张 A4 纸制作 A3 尺寸的海报时,请选择 [**A4**] 纸张尺寸, 并为 [ 放大 ] 选择 [**2**]。
- **●** 如果无法选择此功能, 请点击 [ 开始 ] > [ 设备和打印机 ] > 右键单 击 OKI MC361 图标 > 选择 [ 打印机属性 ] > [**OKI MC361(PCL)**] > [ 高级 ] > [ 打印处理器 ] > [**OPLAPP3**] > [ 确定 ]。

### 更改打印质量

可以根据自己的需求适当更改打印质量。

#### **V注释**

● 使用 PS 打印机驱动程序在大尺寸纸张上进行打印时, 采用 [ 标准 **(600X600)**] 可能会获得更理想的打印效果。

### 对于 **Windows** 打印机驱动程序

- *1* 打开您想打印的文件。
- *2* 从 [ 文件 ] 菜单中选择 [ 打印 ]。
- *3* 点击 [ 首选项 ]。
- *4* 选择 [ 作业选项 ] 选项卡。
- *5* 从 [ 质量 ] 中选择所需打印质量等级。
- *6* 配置其他设置 (如有必要),然后开始打印。

### 对于 **Mac OS X PS** 打印机驱动程序

- *1* 打开您想打印的文件。
- *2* 从 [ 文件 ] 菜单中选择 [ 打印 ]。
- *3* 从面板菜单中选择 [ 打印设置 ]。
- *4* 从 [ 功能集 ] 中选择 [ 作业选项 ]。
- *5* 从 [ 打印质量 ] 中选择所需打印质量等级。
- *6* 配置其他设置 (如有必要),然后开始打印。

**Ø注释** 

 如果打印对话框中仅包含两个菜单,而不包含 Mac OS X 10.5 或 10.6 中的常规选项, 请点击 [ 打印机 ] 菜单旁边的提示三角形。

## 增强照片

可以更加清晰地打印照片。

#### (!注意)

- Windows PS 打印机驱动程序和 Mac OS X PS 打印机驱动程序不 支持此功能。
- 使用 Windows PCL 打印机驱动程序时, 如果勾选  $[$  文件  $]$  > [ 打印 ] > [**OKI MC361 (PCL)**] > [ 首选项 ] > [ 颜色 ] 选项卡 > [办公文档]复选框, 此功能不可用。

### 对于 **Windows PCL/PCL XPS** 打印机驱动 程序

- *1* 打开您想打印的文件。
- *2* 从 [ 文件 ] 菜单中选择 [ 打印 ]。
- *3* 点击 [ 首选项 ]。
- *4* 选择 [ 作业选项 ] 选项卡。
- *5* 勾选 [ 照片增强 ] 复选框。
- *6* 配置其他设置 (如有必要),然后开始打印。

### 突出细线

可以更清晰地打印细线和小字符。

**乙注释** 

- 此功能默认设置为启用。
- 对于某些应用程序,如果启用此功能,则条码之间的空格可能会变 得过于狭窄。此时,请禁用此功能。

### 对于 **Windows** 打印机驱动程序

- *1* 打开您想打印的文件。
- *2* 从 [ 文件 ] 菜单中选择 [ 打印 ]。
- *3* 点击 [ 首选项 ]。
- *4* 选择 [ 作业选项 ] 选项卡。
- *5* 点击 [ 高级 ]。
- *6* 勾选 [调整极细线] 复选框,然后点击 [确定]。
- *7* 配置其他设置 (如有必要),然后开始打印。

### 对于 **Mac OS X PS** 打印机驱动程序

- *1* 打开您想打印的文件。
- *2* 从 [ 文件 ] 菜单中选择 [ 打印 ]。
- *3* 从面板菜单中选择 [ 打印设置 ]。
- *4* 从 [ 功能集 ] 中选择 [ 图像选项 ]。
- *5* 勾选 [ 调整极细线 ] 复选框。
- *6* 配置其他设置 (如有必要),然后开始打印。

#### **乙注释**

 如果打印对话框中仅包含两个菜单,而不包含 Mac OS X 10.5 或 10.6 中的常规选项,请点击 [ 打印机 ] 菜单旁边的提示三角形。

### 自动选择纸盒

可以自动选择与在打印机驱动程序中指定的纸张尺寸相 同的进纸盒。

首先,在操作面板上将多用途纸盒设置为自动选择的目 标纸盒。然后,在打印机驱动程序中设置自动选择纸 盒。

#### (!注意)

● 请务必为 纸盒 1、纸盒 2(选购件)和多用途纸盒设置纸张尺寸。 可用纸张尺寸因纸盒的不同而有所不同。详细信息,请参阅用户指 南基础篇。

#### **乙注释**

- [多用途纸盒使用方法] 默认设置为 [不使用]。此时, 自动切换纸盒 功能不支持多用途纸盒。
- 若要进入 [ 管理员设置 ] 菜单, 必须输入管理员密码。默认密码为 "aaaaaa"。
- *1* 按操作面板上的 < 设定 > 键。
- **2** 按 ▼ 键选择[**管理员设置**],然后按⑩ 键。
- *3* 输入管理员密码。
- *4* 选择 [ 输入 ],然后按 键。 **OK**
- *5* 按 ▼ 键选择[**打印设置**],然后按 ́® 键。
- *6* 确保已选择[**打印菜单**],然后按 ⑩ 键。
- *7* 确保已选择 [ 纸盒配置 ],然后按 键。 **OK**
- 8 按 ▼ 键选择 [ 多用途纸盒使用方法 ], 然后按 键。 **OK**
- 9 按 ▼ 键选择[不匹配时],然后按 <sup>@</sup> 键。
- 10 反复按 ◀ 键直到显示开始屏幕。
- *11* 在打印机驱动程序中指定纸盒,然后开始打 印。

### 对于 **Windows PCL/PCL XPS** 打印机驱动 程序

- *1* 打开您想打印的文件。
- *2* 从 [ 文件 ] 菜单中选择 [ 打印 ]。
- *3* 点击 [ 首选项 ]。
- *4* 在 [ 设置 ] 选项卡中,从 [ 来源 ] 中选择 [ 自动 选择 ]。
- 5 配置其他设置 (如有必要), 然后开始打印。

### 对于 **Windows PS** 打印机驱动程序

- *1* 打开您想打印的文件。
- *2* 从 [ 文件 ] 菜单中选择 [ 打印 ]。
- *3* 点击 [ 首选项 ]。
- *4* 选择 [ 纸张 **/** 质量 ] 选项卡。
- *5* 从 [ 进纸来源 ] 中选择 [ 自动选择 ]。
- *6* 配置其他设置 (如有必要),然后开始打印。

#### 对于 **Mac OS X PS** 打印机驱动程序

- *1* 打开您想打印的文件。
- 2 从 [ **文件** ] 菜单中选择 [ **打印** ]。
- *3* 从面板菜单中选择 [ 进纸盒 ]。
- 4 选择 [ **所有页面** ], 然后面选择 [ **自动选择** ]。
- 5 配置其他设置 (如有必要), 然后开始打印。

#### **Ø注释**

 如果打印对话框中仅包含两个菜单,而不包含 Mac OS X 10.5 或 10.6 中的常规选项, 请点击 [ 打印机 ] 菜单旁边的提示三角形。

打马

# <span id="page-55-0"></span>自动切换纸盒

#### 可以自动切换进纸盒。

打印过程中纸盒中的纸张用完时,设备会自动切换到装 有同类型纸张的纸盒,并继续打印。

此功能适用于大型打印作业。

首先,在操作面板上将多用途纸盒设置为自动切换的目 标纸盒。然后,在打印机驱动程序中设置自动切换纸 盒。

#### (!注意)

● 请务必为用于自动切换纸盒的各个纸盒设置相同的参数值 (纸张尺 寸、介质类型、介质厚度)。可用纸张尺寸因纸盒的不同而有所不 同。详细信息,请参阅用户指南基础篇。

#### **Ø注释**

- [多用途纸盒使用方法] 默认设置为 [不使用]。此时自动切换纸盒功 能不支持多用途纸盒。
- 若要进入 [ **管理员设置** ] 菜单, 必须输入管理员密码。默认密码为 "aaaaaa"。
- *1* 按 < 设定 > 键。
- **2**  按 ▼ 键选择[**管理员设置**],然后按 键。
- *3* 输入管理员密码。
- *4* 选择 [ 输入 ],然后按 键。 **OK**
- *5* 按 ▼ 键选择[**打印设置**],然后按 ́® 键。
- *6* 确保已选择 [ 打印菜单 ],然后按 键。 **OK**
- *7* 确保已选择 [ 纸盒配置 ],然后按 键。 **OK**
- 8 按 ▼ 键选择 [ 多用途纸盒使用方法 ], 然后按 键。 **OK**
- 9 按 ▼ 键选择[**不匹配时**],然后按 @ 键。
- 10 反复按 ◀ 键直到显示开始屏幕。
- *11* 在打印对话框中配置纸张来源设置。

### 对于 **Windows PCL/PCL XPS** 打印机驱动 程序

- *1* 打开您想打印的文件。
- *2* 从 [ 文件 ] 菜单中选择 [ 打印 ]。
- *3* 点击 [ 首选项 ]。
- *4* 在 [ 设置 ] 选项卡中,点击 [ 进纸选项 ]。
- 5 勾选 [**自动切换纸盒**] 复选框, 然后点击 [确定]。
- *6* 配置其他设置 (如有必要),然后开始打印。

### 对于 **Windows PS** 打印机驱动程序

- *1* 打开您想打印的文件。
- 2 从 **[ 文件** ] 菜单中选择 [ **打印** ]。
- *3* 点击 [ 首选项 ]。
- *4* 点击 [ 布局 ] 选项卡中的 [ 高级 ]。
- *5* 点击 [ 自动切换纸盒 ] 下的 [ 自动切换纸盒 ], 然后从下拉列表中选择 [ 自动切换纸盒 ]。
- *6* 点击 [ 确定 ]。
- *7* 配置其他设置 (如有必要),然后开始打印。

#### 对于 **Mac OS X PS** 打印机驱动程序

#### ■ 对于 Mac OS X 10.5 - 10.7

- *1* 打开您想打印的文件。
- *2* 从 [ 文件 ] 菜单中选择 [ 打印 ]。
- *3* 从面板菜单中选择 [ 打印设置 ]。
- *4* 从 [ 功能集 ] 中选择 [ 进纸选项 ]。
- 5 勾选 [ 自动切换纸盒 ] 复选框。
- *6* 配置其他设置 (如有必要),然后开始打印。

#### ■ 对于 Mac OS X 10.3.9 - 10.4.11

- *1* 打开您想打印的文件。
- *2* 从 [ 文件 ] 菜单中选择 [ 打印 ]。
- *3* 从面板菜单中选择 [ 错误处理 ]。
- *4* 选择 [ 切换到其他装有相同尺寸纸张的纸盒 ]。
- **5** 配置其他设置 (如有必要), 然后开始打印。

# 节省墨粉

可以使用较少的墨粉来打印文档。

此功能通过提高除 100% 黑色区域外的整个页面图像的 亮度来控制墨粉量。

#### (!注意)

- 此功能对 100% 黑色无效。
- 使用灰度模式时, 将自动禁用此功能。
- 以下情况下,将自动禁用此功能:
	- 在 PostScript 应用程序中配置 CMYK 颜色。
	- 在 PostScript 应用程序中设置灰度模式。
	- 使用 CIE 色的应用程序或操作系统。

#### **乙注释**

● 使用此功能打印出的图像浓度可能会有不同程度的差别, 具体取决 于所打印的文档。

### 对于 **Windows PCL/PS** 打印机驱动程序

- *1* 打开您想打印的文件。
- *2* 从 [ 文件 ] 菜单中选择 [ 打印 ]。
- *3* 点击 [ 首选项 ]。
- *4* 选择 [ 彩色 ] 选项卡。
- *5* 勾选 [ 省墨模式 ] 复选框。
- *6* 配置其他设置 (如有必要),然后开始打印。

### 对于 **Windows PCL XPS** 打印机驱动程序

- *1* 打开您想打印的文件。
- *2* 从 [ 文件 ] 菜单中选择 [ 打印 ]。
- *3* 点击 [ 首选项 ]。
- *4* 选择 [ 作业选项 ] 选项卡。
- *5* 勾选 [ 省墨模式 ] 复选框。
- *6* 配置其他设置 (如有必要),然后开始打印。

#### **乙注释**

● 在 Windows PCL 打印机驱动程序和 Windows PCL XPS 打印机 驱动程序中, 从 [彩色] 选项卡中选择 [办公文档], 同样可以控 制墨粉量。使用省墨模式和办公文档模式可降低输出图像的色彩浓 度。

### 对于 **Mac OS X PS** 打印机驱动程序

- *1* 打开您想打印的文件。
- *2* 从 [ 文件 ] 菜单中选择 [ 打印 ]。
- *3* 从面板菜单中选择 [ 颜色 ]。
- *4* 勾选 [ 省墨模式 ] 复选框。
- *5* 配置其他设置 (如有必要),然后开始打印。

#### **乙注释**

 如果打印对话框中仅包含两个菜单,而不包含 Mac OS X 10.5 或 10.6 中的常规选项, 请点击 [ 打印机 ] 菜单旁边的提示三角形。

### 水印打印

可以打印带有水印或文本的页面。

#### (!注意)

- Mac OS X 打印机驱动程序不支持此功能。
- 进行小册子打印时,无法正确打印水印。

### 对于 **Windows** 打印机驱动程序

- *1* 打开您想打印的文件。
- *2* 从 [ 文件 ] 菜单中选择 [ 打印 ]。
- *3* 点击 [ 首选项 ]。
- *4* 选择 [ 作业选项 ] 选项卡。
- *5* 点击 [ 水印 ]。
- *6* 点击 [ 新建 ]。
- *7* 指定文本、水印的尺寸和角度,然后点击 [ 确 定 ]。
- *8* 点击 [ 确定 ]。
- *9* 配置其他设置 (如有必要),然后开始打印。

#### (1 注意)

● 使用 Windows PS 打印机驱动程序时, 水印默认设置为打印在文 本或文档图像上。若要打印在文档背景上,请在 [ 水印 ] 窗口中勾 选 [ 置于背景 ] 复选框。 在 [ 水印 ] 窗口中勾选 [ 背景 ] 时, 根据所使用应用程序的不同, 可能无法打印水印。此时,请取消勾选 [ 背景 ]。

# 保存驱动程序设置

#### 可以保存打印机驱动程序设置。

#### (!注意)

● Windows PS 打印机驱动程序、Mac OS X 打印机驱动程序和传真 驱动程序不支持此功能。

对于 **Windows PCL/PCL XPS** 打印机驱动 程序

### ■ 保存设置

- 1 点击 [ 开始 ], 然后选择 [ 设备和打印机 ]。
- 2 右键单击 OKI MC361 图标, 然后选择 [ 打印 首选项 ] > [**OKI MC361(\*)**]。 \* 请选择您想使用的驱动程序类型。
- *3* 配置要保存的打印设置。
- *4* 在 [ 设置 ] 选项卡中,点击 [ 驱动程序设置 ] 处 的 [ 添加 ]。
- 5 指定待保存设置的名称, 然后点击 [ 确定 ]。 如果勾选 [ 保存格式信息。 ] 复选框, 同时也会保存 [ 设 置 ] 选项卡中的纸张配置。
- *6* 点击 [ 确定 ] 关闭打印设置对话框。

#### **乙注释**

● 最多可保存 14 种格式。

### ■ 使用保存的设置

- *1* 打开您想打印的文件。
- *2* 从 [ 文件 ] 菜单中选择 [ 打印 ]。
- *3* 点击 [ 首选项 ]。
- *4* 在 [ 设置 ] 选项卡中,从 [ 驱动程序设置 ] 中选 择您想使用的设置。
- *5* 开始打印。

# 更改驱动程序的默认设置

可以将经常使用的打印设置配置为打印机驱动程序的默 认设置。

### 对于 **Windows** 打印机驱动程序

- 1 点击 [ 开始 ], 然后选择 [ 设备和打印机 ]。
- *2* 右键单击 OKI MC361 图标,然后选择 [ 打印 首选项 ] > [**OKI MC361(\*)**]。
	- \* 请选择您想使用的驱动程序类型。
- *3* 配置要用作驱动程序默认设置的打印设置。
- *4* 点击 [ 确定 ]。

### 对于 **Mac OS X PS** 打印机驱动程序

- *1* 打开文件。
- *2* 从 [ 文件 ] 菜单中选择 [ 打印 ]。
- *3* 配置要用作驱动程序默认设置的打印设置。
- *4* 从 [ 预设 ] 中选择 [ 另存为 ]。
- *5* 输入设置的名称,然后点击 [ 确定 ]。
- *6* 点击 [ 取消 ]。

#### (1 注意)

● 若要使用保存的设置, 请从打印对话框中的 [ 预设 ] 中选择相应名 称。

# 使用打印机字体

打印文档时,可以用预安装的打印机字体替换计算机中 的 TrueType 字体。

#### (!注意)

- 打印机字体不能完全再现屏幕上显示的 TrueType 字体效果。
- Windows PCL XPS 打印机驱动程序和 Mac OS X 打印机驱动程 序不支持此功能。
- 若要在 Windows PS 打印机驱动程序中使用此功能, 必须以管理 员身份登录计算机。
- 在某些应用程序中, 此功能不可用。

### 对于 **Windows PCL** 打印机驱动程序

- *1* 打开您想打印的文件。
- *2* 从 [ 文件 ] 菜单中选择 [ 打印 ]。
- *3* 点击 [ 首选项 ]。
- *4* 选择 [ 作业选项 ] 选项卡。
- *5* 点击 [ 字体 ]。
- *6* 勾选 [ 字体替换 ] 复选框。
- *7* 在 [字体替换表] 中指定替换各个 TrueType 字 体的每种打印机字体。
- *8* 点击 [ 确定 ]。
- *9* 配置其他设置 (如有必要),然后开始打印。

# 对于 **Windows PS** 打印机驱动程序

- 1 点击 [ 开始 ], 然后选择 [ 设备和打印机 ]。
- *2* 右键单击 OKI MC361 图标,然后选择 [ 打印 机属性 ] > [**OKI MC361(PS)**]。
- *3* 选择 [ 设备设置 ] 选项卡。
- *4* 在 [ 字体替换表 ] 中用打印机字体替换各种 TrueType 字体。 若要指定字体替换,请点击各种 TrueType 字体, 然后从 下拉菜单中选择打印机字体进行替换。
- *5* 点击 [ 确定 ]。
- *6* 打开您想打印的文件。
- *7* 从 [ 文件 ] 菜单中选择 [ 打印 ]。
- *8* 点击 [ 首选项 ]。
- *9* 在 [ 布局 ] 选项卡中,点击 [ 高级 ]。
- *10* 选择 [**TrueType** 字体] 处的 [替换设备字体], 然后点击 [ 确定 ]。
- *11* 配置其他设置 (如有必要),然后开始打印。

## 使用计算机字体

可以使用计算机中的 TrueType 字体打印文档, 以保持 屏幕上的字体效果。

#### (!注意)

 Windows PCL XPS 打印机驱动程序和 Mac OS X PS 打印机驱动 程序不支持此功能。

### 对于 **Windows PCL** 打印机驱动程序

- *1* 打开您想打印的文件。
- *2* 从 [ 文件 ] 菜单中选择 [ 打印 ]。
- *3* 点击 [ 首选项 ]。
- *4* 选择 [ 作业选项 ] 选项卡。
- *5* 点击 [ 字体 ]。
- 6 勾选 [ 字体替换 ] 复选框, 然后点击 [ 确定 ]。 - [ 下载为矢量字 ] 字体图像由打印机创建。
	- [ 下载为位图字体 ] 字体图像由打印机驱动程序创建。
- *7* 配置其他设置 (如有必要),然后开始打印。

### 对于 **Windows PS** 打印机驱动程序

- *1* 打开您想打印的文件。
- *2* 从 [ 文件 ] 菜单中选择 [ 打印 ]。
- *3* 点击 [ 首选项 ]。
- 4 在 **「 布局** ] 选项卡中, 点击 **「 高级** ]。
- 5 点击 [TrueType 字体 ], 然后从下拉列表中 选择 [ 下载为软字体 ]。
- *6* 点击 [ 确定 ]。
- *7* 配置其他设置 (如有必要),然后开始打印。

### 更改黑白打印速度设置

可以调整文档的打印速度。

#### **Ø注释**

- 若要进入 [ 管理员设置 ] 菜单, 必须输入管理员密码。默认密码为 "aaaaaa"。
- *1* 按操作面板上的 < 设定 > 键。
- **2**  按 ▼ 键选择[**管理员设置**],然后按 键。
- *3* 输入管理员密码。
- *4* 选择 [ 输入 ],然后按 键。 **OK**
- *5* 按 键选择 [ 打印设置 ],然后按 键。 **OK**
- *6* 确保已选择 [ 打印菜单 ],然后按 键。 **OK**
- **7** 按 ▼ 键选择[**打印设置**],然后按 ⑯ 键。
- *8* **按 ▼ 键选择[黑白打印速度], 然后按 键。**
- 9 选择所需速度模式,然后按 @ 键。 - [ 自动 ]: 默认设置。此模式能满足日常打印需求。
	- [ 彩色打印速度 ]: 适用于大型彩色打印作业。
	- [ 标准打印速度 ]: 适用于彩色和黑白页面混合的大型打印作业。
- 10 反复按 ◀ 键直到显示开始屏幕。

# 打印到文件

可以将文档打印到文件,而无需将其打印到纸张上。

(!注意)

必须以管理员身份登录计算机。

### 对于 **Windows** 打印机驱动程序

- 1 点击 [ 开始 ], 然后选择 [ 设备和打印机 ]。
- 2 右键单击 OKI MC361 图标, 然后选择 [ 打印 机属性 ] > [**OKI MC361(\*)**]。 \* 请选择您想使用的驱动程序类型。
- *3* 选择 [ 端口 ] 选项卡。
- 4 从端口列表中选择 [ **文件:** 1, 然后点击 [ 确定 ]。
- *5* 在打印对话框中启动打印。
- *6* 输入所需文件名,然后点击 [ 确定 ]。

### 对于 **Mac OS X PS** 打印机驱动程序

- *1* 打开您想打印的文件。
- *2* 从 [ 文件 ] 菜单中选择 [ 打印 ]。
- *3* 在打印对话框中点击 [**PDF**],然后选择所需文 件格式。
- *4* 输入文件名,选择保存位置,然后点击 [ 保存 ]。

# 打印电子邮件附件

设备接收到电子邮件时,会自动打印附件。若要使用此 功能,必须配置电子邮件接收设置。

### (!注意)

- 支持以下文件格式:
	- PDF (v1.7)、 JPEG、 TIFF (V6 基线)。
- 根据文件页面尺寸、文件格式、打印附件的纸张尺寸以及是否启用 适合页面大小功能,格式可能会有所不同。对于打印份数或是否进 行双面打印等其他设置,将应用在 [ 管理员设置 ] 菜单中配置的当 前设置。

#### **乙注释**

**● 最多可打印 10 份文件, 每份文件最大为 8 MB。** 

#### 国参考

● 关于如何配置打印电子邮件附件功能的详细说明, 请参阅第 [144](#page-143-0) 页 [上的 "配置服务器打印电子邮件附件"或](#page-143-0)用户指南基础篇。

# 下载 **PS** 文件

可以将 PostScript 文件下载到设备并打印它们。

#### (!注意)

● 仅当使用 TCP/IP 网络时此功能可用。

### 对于 **OKI LPR** 实用程序

- *1* 启动 OKI LPR 实用程序。
- *2* 从 [ 远程打印 ] 菜单中选择 [ 下载 ]。
- 3 选择要下载的文件,然后点击 [ 打开 ]。 完成下载后,将打印 PostScript 文件。

### 打印 **PS** 错误

发生 PostScript 错误时,可以将其打印输出。

(!注意)

● Windows PCL 打印机驱动程序和 Windows PCL XPS 打印机驱动 程序不支持此功能。

### 对于 **Windows PS** 打印机驱动程序

- *1* 打开您想打印的文件。
- *2* 从 [ 文件 ] 菜单中选择 [ 打印 ]。
- *3* 点击 [ 首选项 ]。
- *4* 在 [ 布局 ] 选项卡中,点击 [ 高级 ]。
- *5* 点击 [**PostScript** 选项 ] 下的 [ 发送 PostScript 错误处理程序], 然后从下拉列 表中选择 [是]。
- *6* 反复点击 [ 确定 ] 直到关闭打印设置对话框。

### 对于 **Mac OS X PS** 打印机驱动程序

#### (!注意)

● Mac OS X 10.5 或 10.7 不支持此功能。

- *1* 打开您想打印的文件。
- *2* 从 [ 文件 ] 菜单中选择 [ 打印 ]。
- *3* 从面板菜单中选择 [ 错误处理 ]。
- *4* 选择 [**PostScript** 错误 ] 处的 [ 打印详细报告 ]。
- *5* 点击 [ 打印 ]。

# 更改仿真模式

#### 可以选择仿真模式。

**乙注释** 

- 若要进入 [ 管理员设置 ] 菜单, 必须输入管理员密码。默认密码为 "aaaaaa"。
- *1* 按操作面板上的 < 设定 > 键。
- **2**  按 ▼ 键选择[**管理员设置**],然后按⑯ 键。
- *3* 输入管理员密码。
- *4* 选择[**输入**],然后按 ́® 键。
- *5* **按 ▼ 键选择[打印设置],然后按 键。**
- *6* 按 ▼ 键选择[**系统配置菜单**],然后按 键。
- *7* 确保已选择 [ 动作模式 ],然后按 键。 **OK**
- 8 按 ▼ 键选择所需仿真模式,然后按 ® 键。
- 9 反复按 ◀ 键直到显示开始屏幕。

# **5.** 在操作面板上进行配置

本章介绍如何通过操作面板上的 < 设定 > 键配置设备设置。

# ■更改设备设置

本节介绍更改设备设置的基本步骤。

( 1 参考 )

● 关于设备设置菜单结构的详细信息, 请参阅第 64 [页上的 "设备设置菜单"。](#page-63-0)

# 管理员设置或简易设置

若要进入 [ 管理员设置 ] 菜单或 [ 简易设置 ] 菜单, 必 须输入管理员密码。

#### **乙注释**

- 默认密码为 "aaaaaa"。
- *1* 按 < 设定 > 键打开设备设置菜单。
- 2 按 ▼ 键选择 [管理员设置 ] 或 [简易设置 ], 然 后按 键。 **OK**
- *3* 输入管理员密码。
- *4* 选择[**输入**],然后按 ́® 键。
- 5 按 ▼ 键选择用来更改设置的设置菜单, 然后按 键。
- **6** 更改设置,然后按 键。 对于 [ 简易设置 ], 请重复步骤 6 直到显示表示设置已完 成的消息。
- 7 对于 [管理员设置 ], 请反复按 < 键直到出现 开始屏幕。 对于[**简易设置**],请按 键完成设置。

**乙注释** 

**●** 如果您想取消 [ 简易设置 ] 的设置, 请按 < 复位 > 键。

# 其他菜单

- *1* 按 < 设定 > 键打开设备设置菜单。
- 2 按 ▼ 键选择用来更改设置的设置菜单, 然后按 键。 **OK**
- *3* 更改设置,然后按 键。 **OK**
- 4 反复按 ◀ 键直到显示开始屏幕。

# ■ 查看当前设置

本节介绍报告打印的基本操作步骤。使用报告打印功能,您可以查看设备的当前设置。

# 打印报告

可以打印并查看设备的配置或作业日志。

#### (画参考)

- 关于可以打印的报告以及 [ **报告** ] 菜单结构的详细信息, 请参阅[第](#page-63-1) 64 [页上的 "报告"。](#page-63-1)
- *1* 按 < 设定 > 键。
- *2* 确保已选择 [ 报告 ],然后按 键。 **OK** 如果您想打印 [ 菜单图 ], 请遵循步骤 4。
- 3 按 ▼ 键选择您想打印报告的所属类别, 然后按 键。 **OK**
- 4 按 ▼ 键选择您想打印的报告,然后按 ® 键。 如果显示管理员密码的输入屏幕,请输入管理 员密码,选择 [ 输入 ],然后按 键。 **OK**
- 5 在确认消息上, 按 < 或 ▶ 键选择 [是], 然后 按 键。 **OK**

### (1注意)

- 当 [管理员设置 ] > [设备控制 ] > [系统配置 ] > [允许所有报告打 印 ] 设置为 [ 启用 ] 时,必须输入管理员密码后才能打印以下报 告:
	- 扫描到日志文件
	- 快速拨号列表
	- 地址组列表
	- 通信管理报告 (传真)
	- 通信管理报告 (电子邮件 / 网络传真)
	- 电子邮件地址列表

**5**

# ■ 设备设置菜单项列表

本节介绍设备设置菜单的配置。

# <span id="page-63-0"></span>设备设置菜单

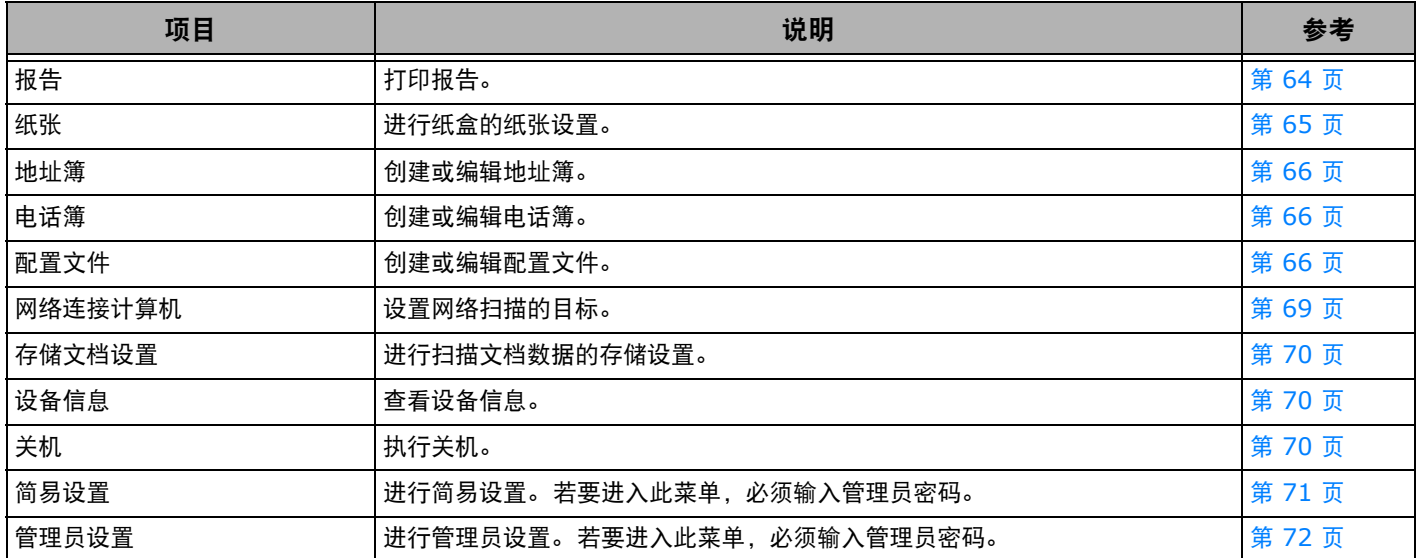

# 各设置菜单列表

### <span id="page-63-1"></span>报告

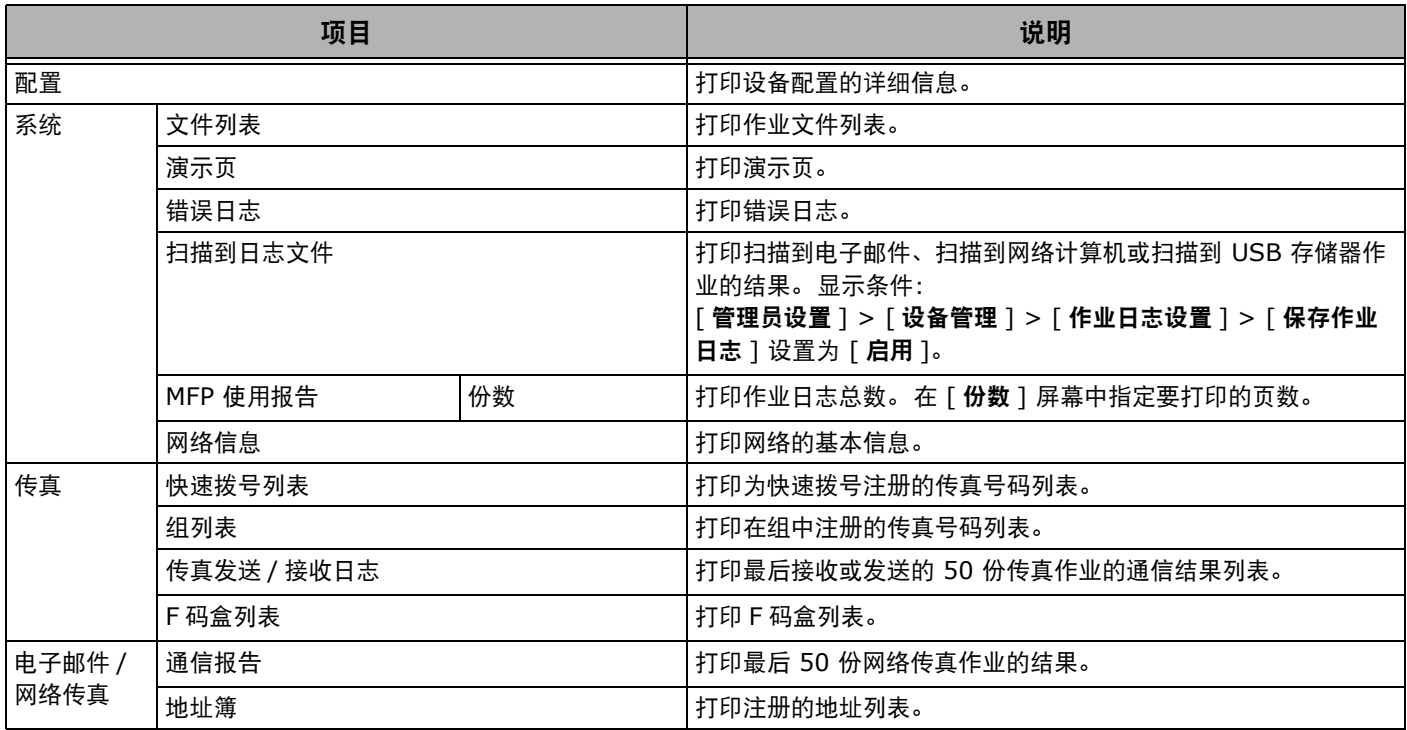

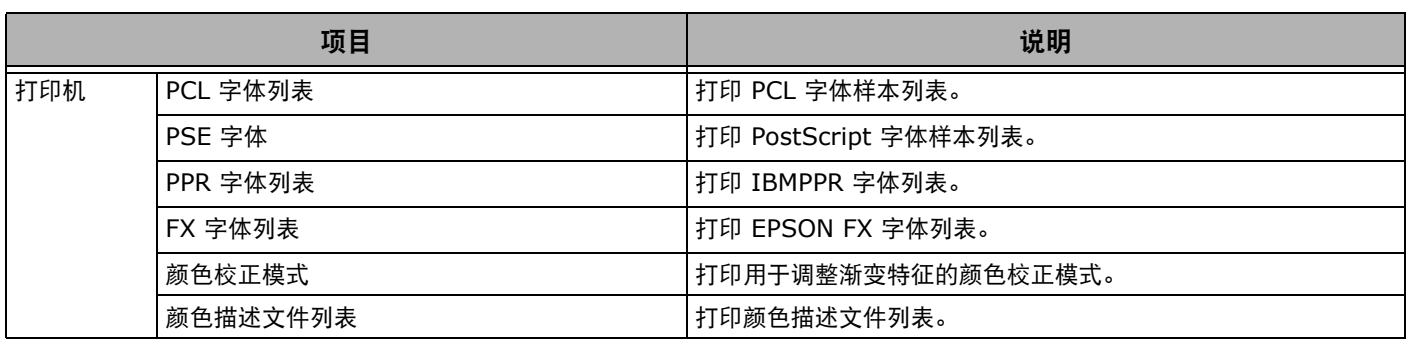

# <span id="page-64-0"></span>纸张设置

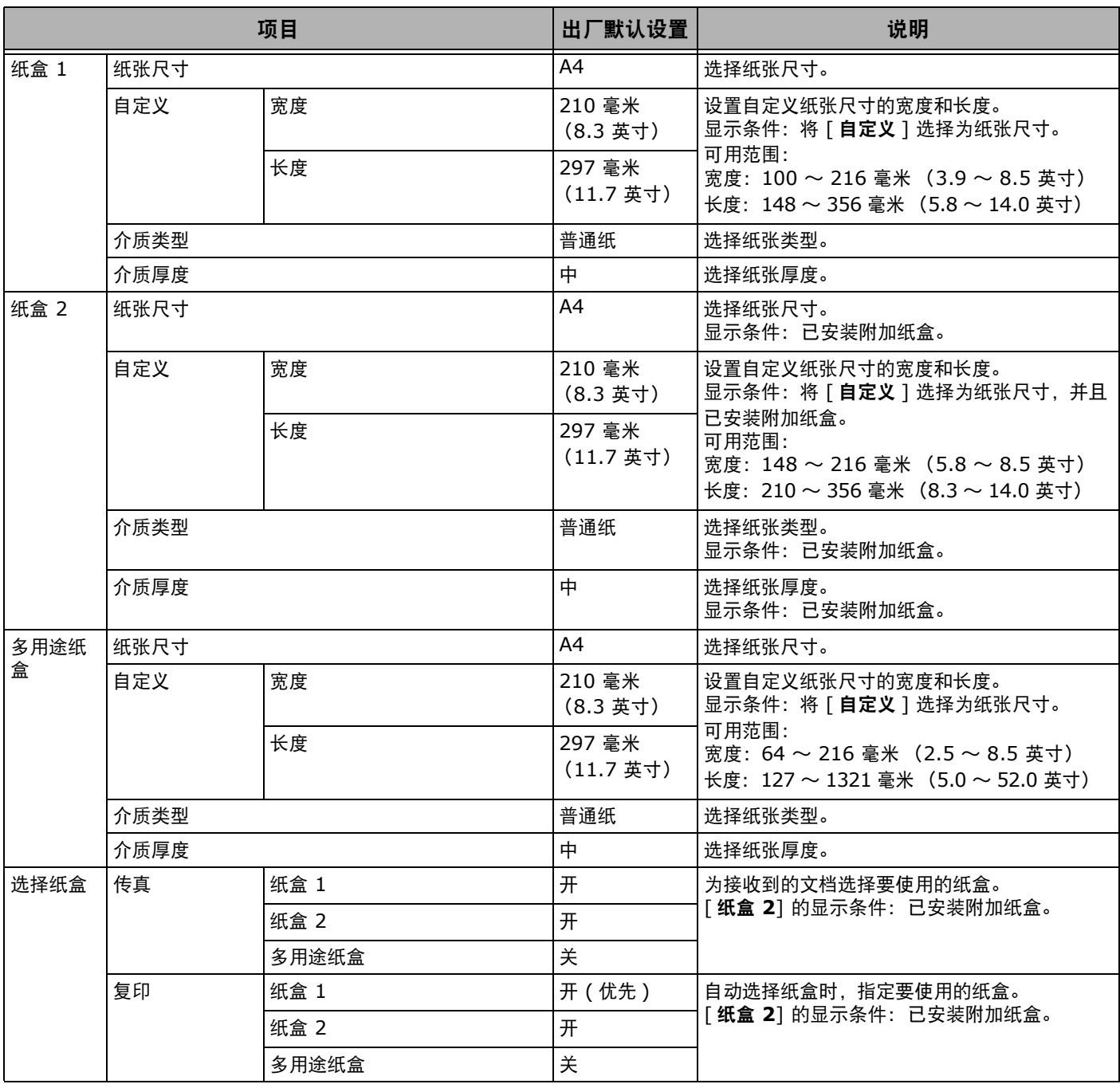

在操作面板上进行配置

在操作面板上进行配置

### <span id="page-65-0"></span>地址簿

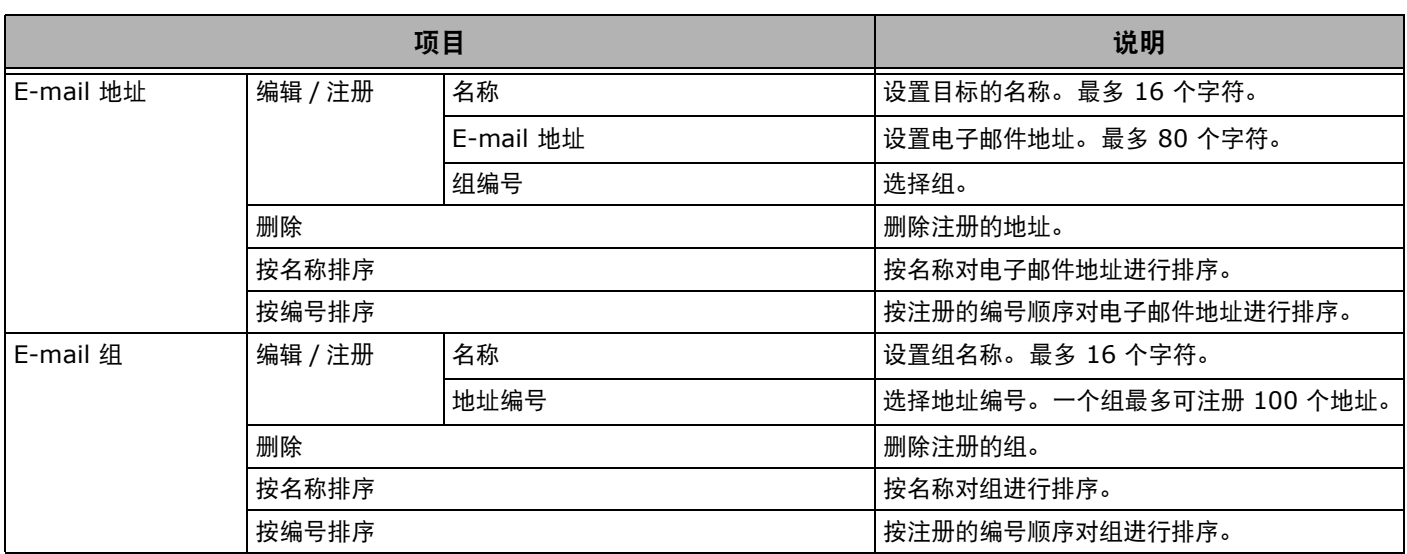

## <span id="page-65-1"></span>电话簿

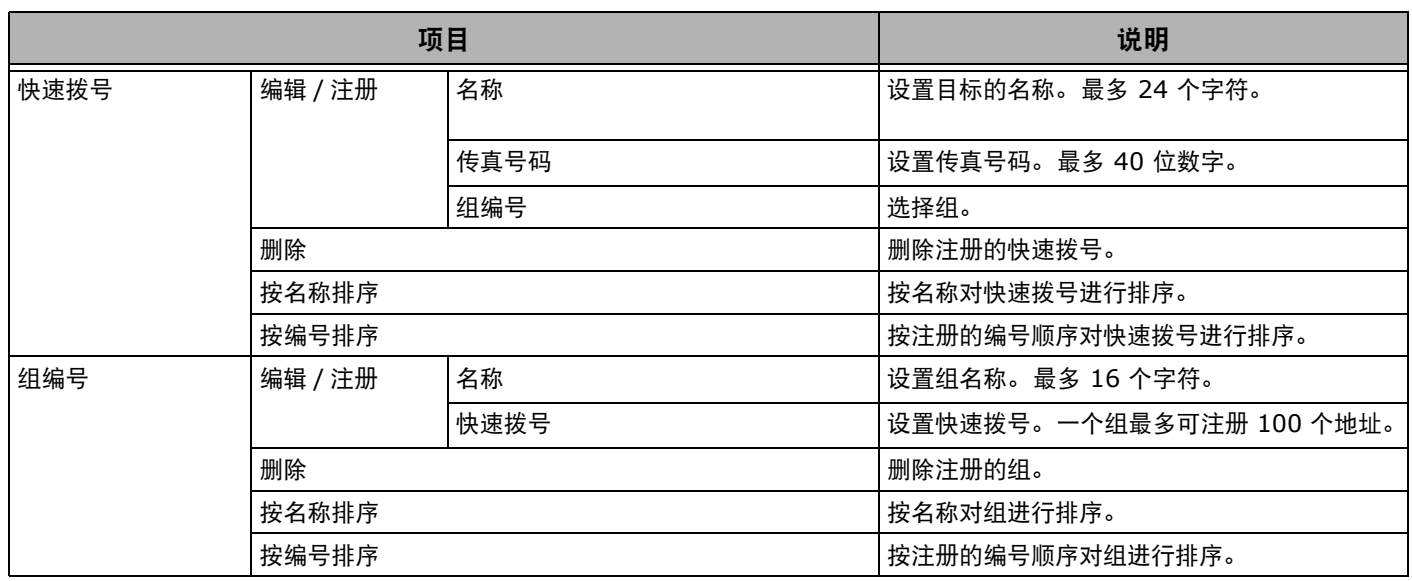

### <span id="page-65-2"></span>配置文件

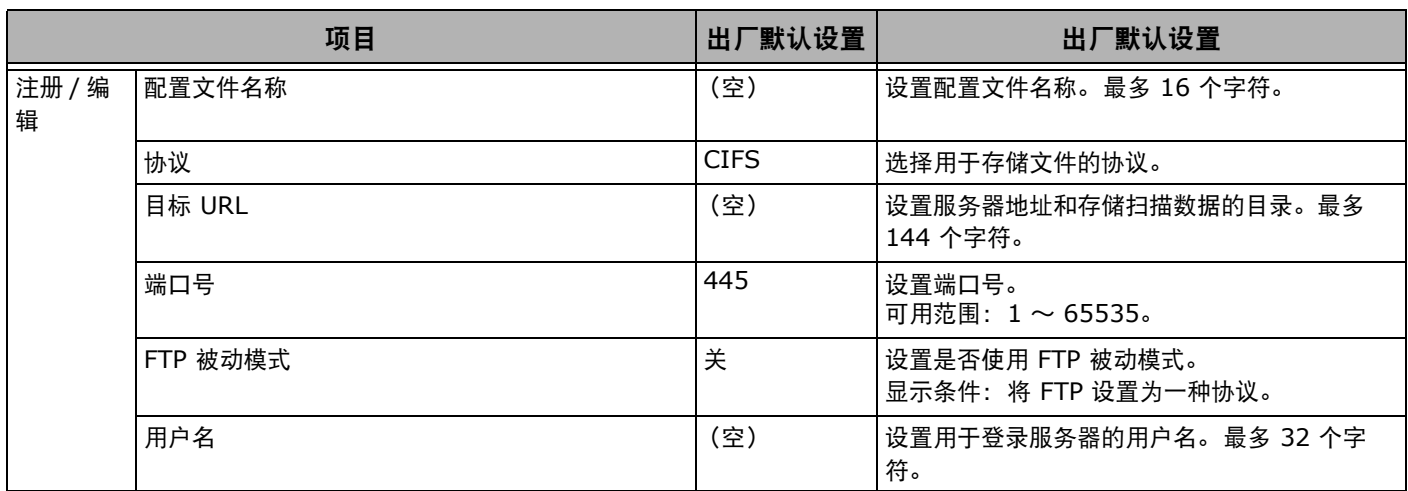

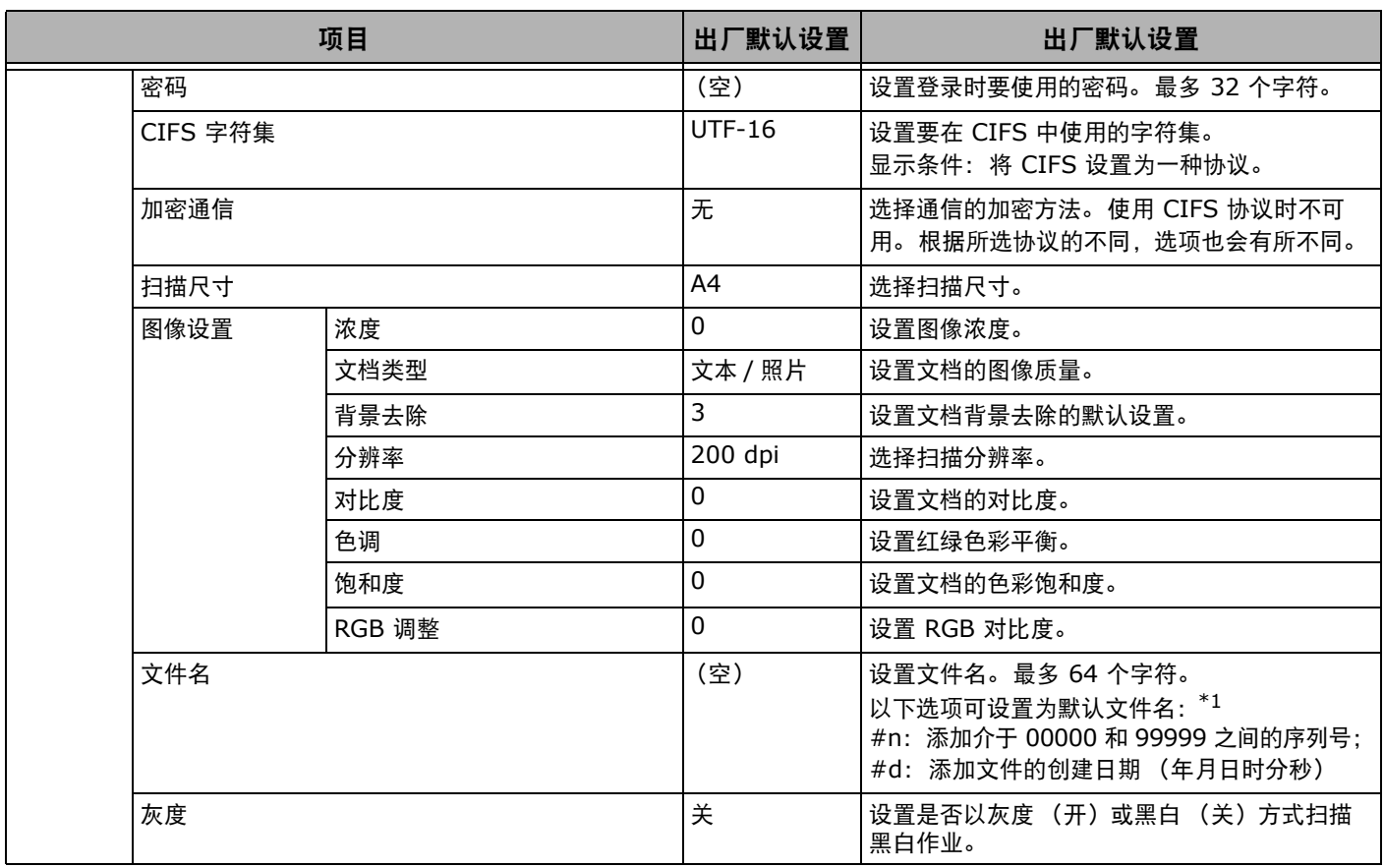

**5**

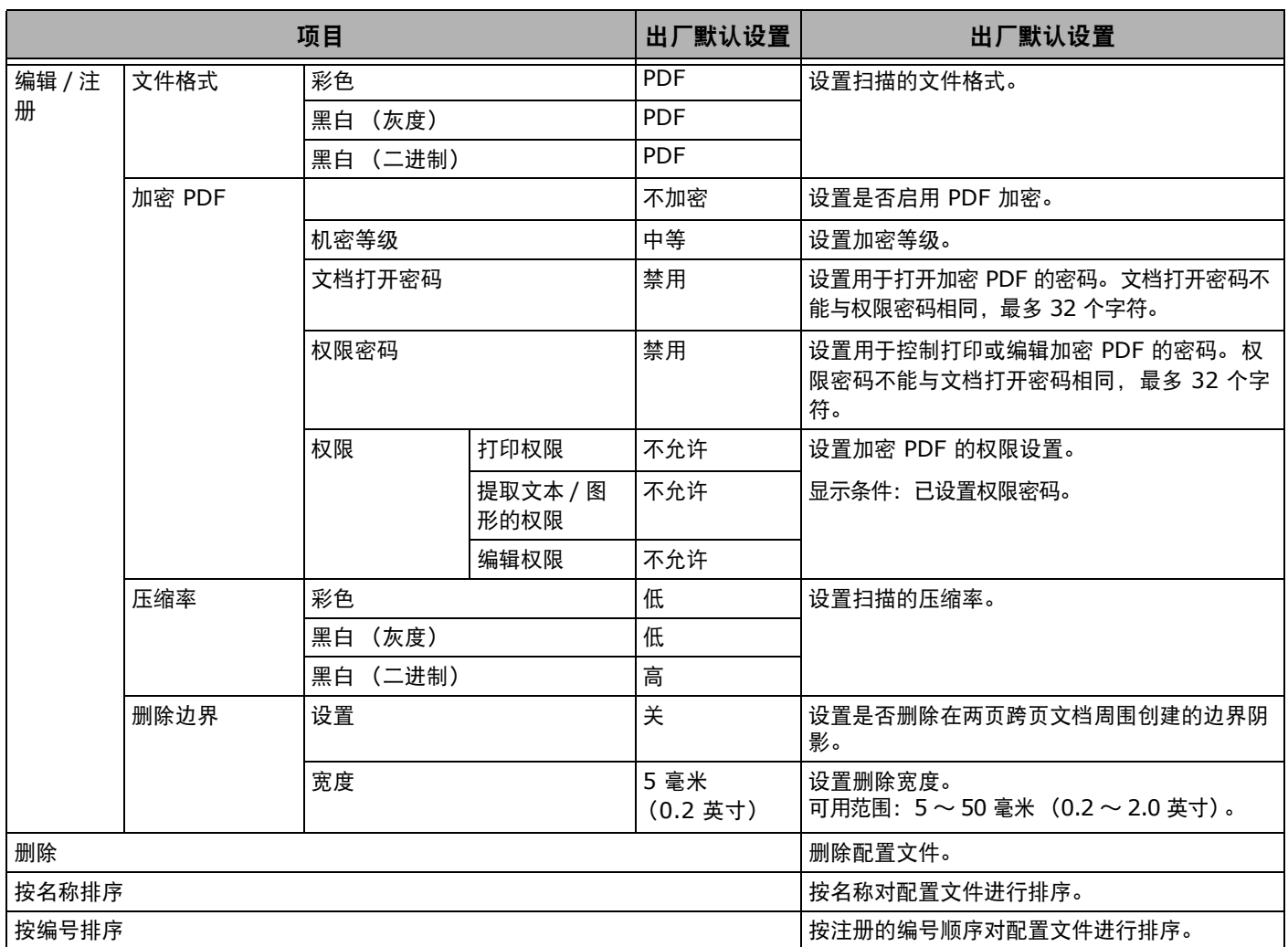

\*1 在配置文件中, 可将 [ 文件名 ] 指定为 "#n" 或 "#d"。 指定为 "#n" 时:文件名为介于 00000 和 99999 之间的 5 位数序列号; 指定为 "#d" 时:已创建文件时,文件名为日期和时间,具体为 12 位数的年月日时分秒。

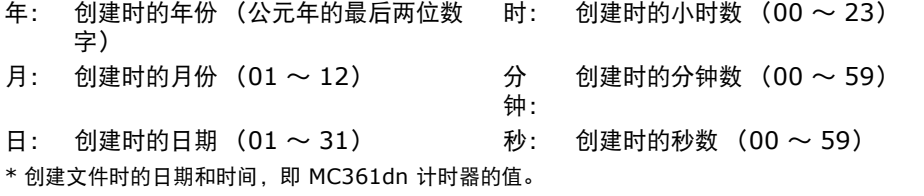

文件名规范示例 (当文件格式为 PDF 时)

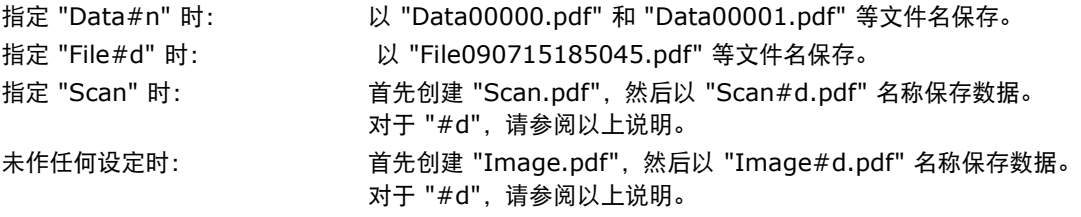

①注意

执行扫描到网络计算机时,将应用在配置文件中注册的文件名。

### <span id="page-68-0"></span>网络扫描目标

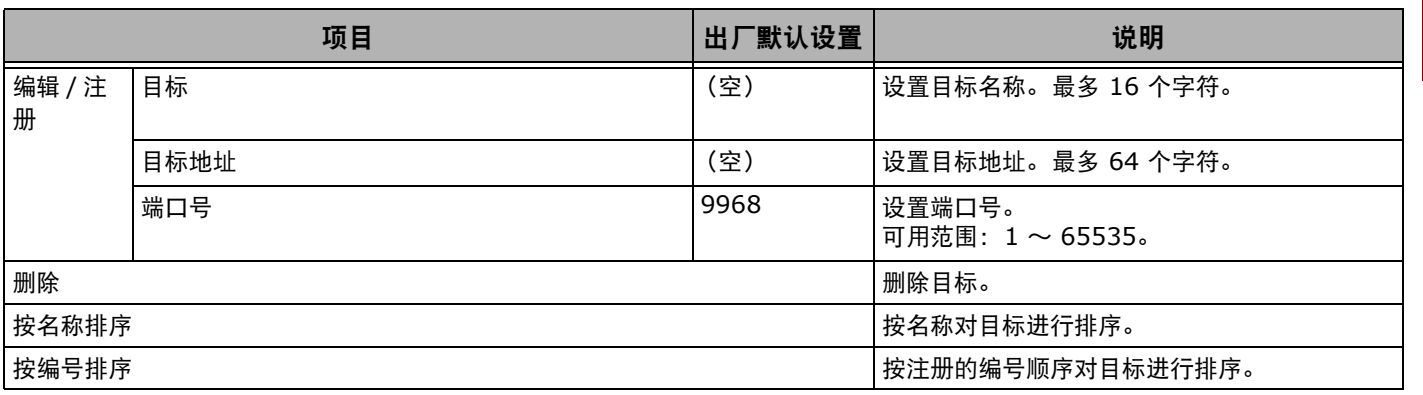

# <span id="page-69-0"></span>存储文档设置

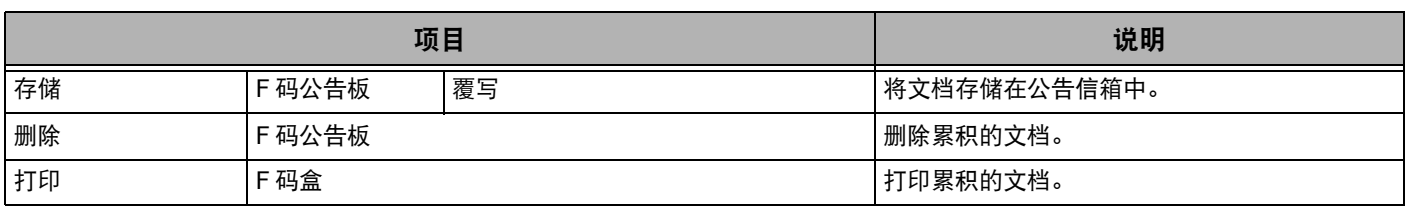

# <span id="page-69-1"></span>查看信息

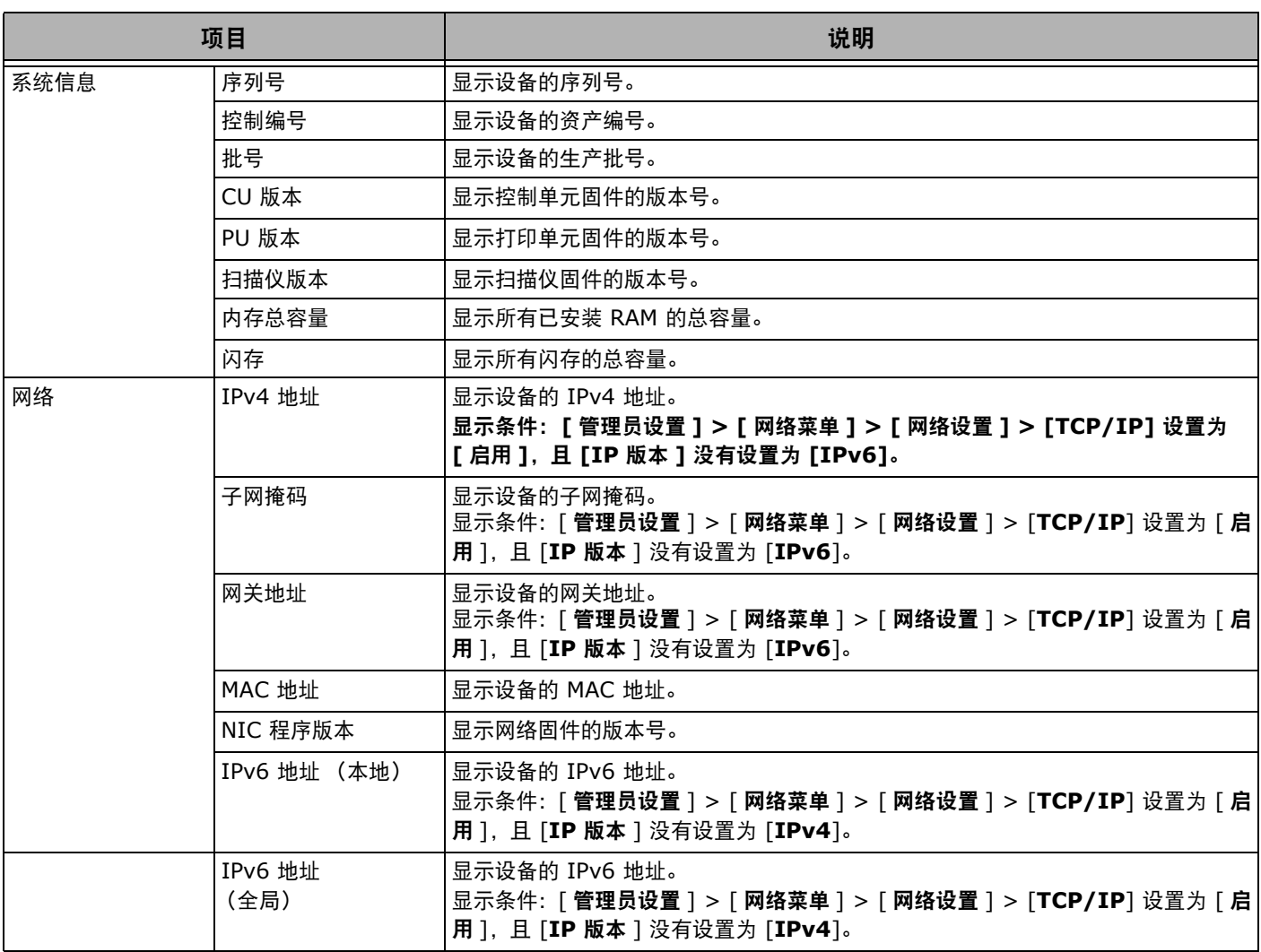

# <span id="page-69-2"></span>关机

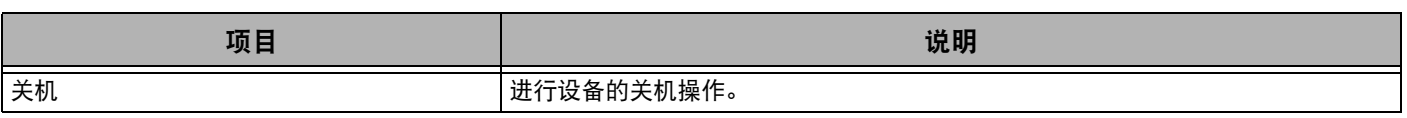

# <span id="page-70-0"></span>简易设置

**Ø注释** 

● 若要进入 [ 简易设置 ] 菜单, 必须输入管理员密码。默认密码为 "aaaaaa"。

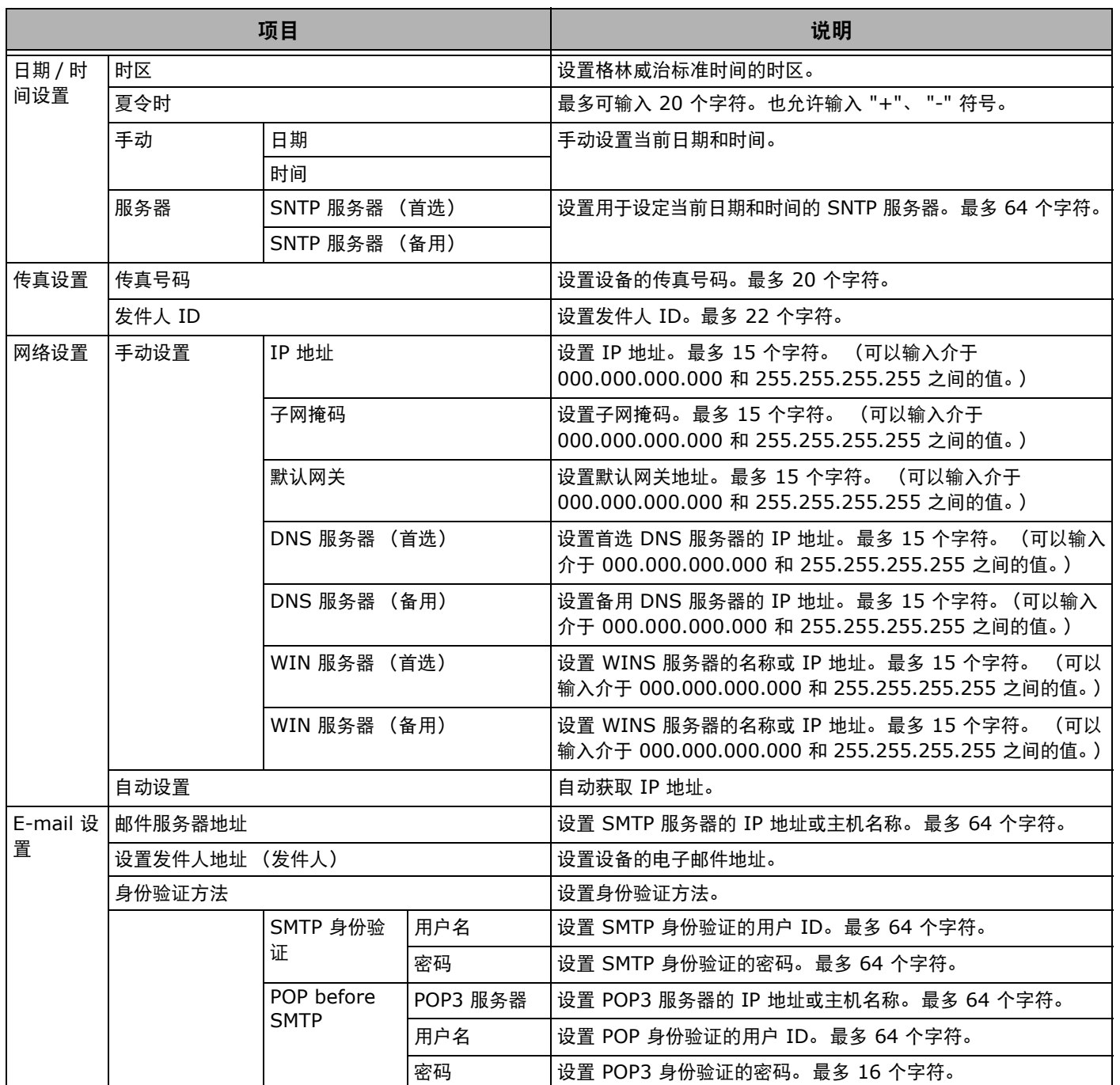

# <span id="page-71-0"></span>管理员设置

在以下菜单中,您可以更改需要管理员权限的设置。

- 
- " [复印设置](#page-71-1) " " [传真设置](#page-72-0) " " [网络传真设置](#page-74-0) "
- 
- " [网络菜单](#page-81-0) " " [管理](#page-84-0) " " [用户安装](#page-85-0) "
- " [扫描仪设置](#page-75-0) "  $\bullet$  "  $\bullet$  "  $\bullet$  "  $\bullet$  "  $\bullet$  "  $\bullet$  "  $\bullet$  " [打印设置](#page-77-0) "
	-
- 
- 
- 

**Ø注释** 

- 若要进入 [ 管理员设置 ] 菜单, 必须输入管理员密码。默认密码为 "aaaaaa"。
- 如果在 [ 管理员设置 ] 菜单中更改默认设置,并且希望更改的默认设置立即显示在待机屏幕中,请按 < 复位 > 键,或按 < 复印 >、< 扫描 >、< 打 印 > 和 < 传真 > 等功能切换键中的任何一个。

### <span id="page-71-1"></span>■复印设置

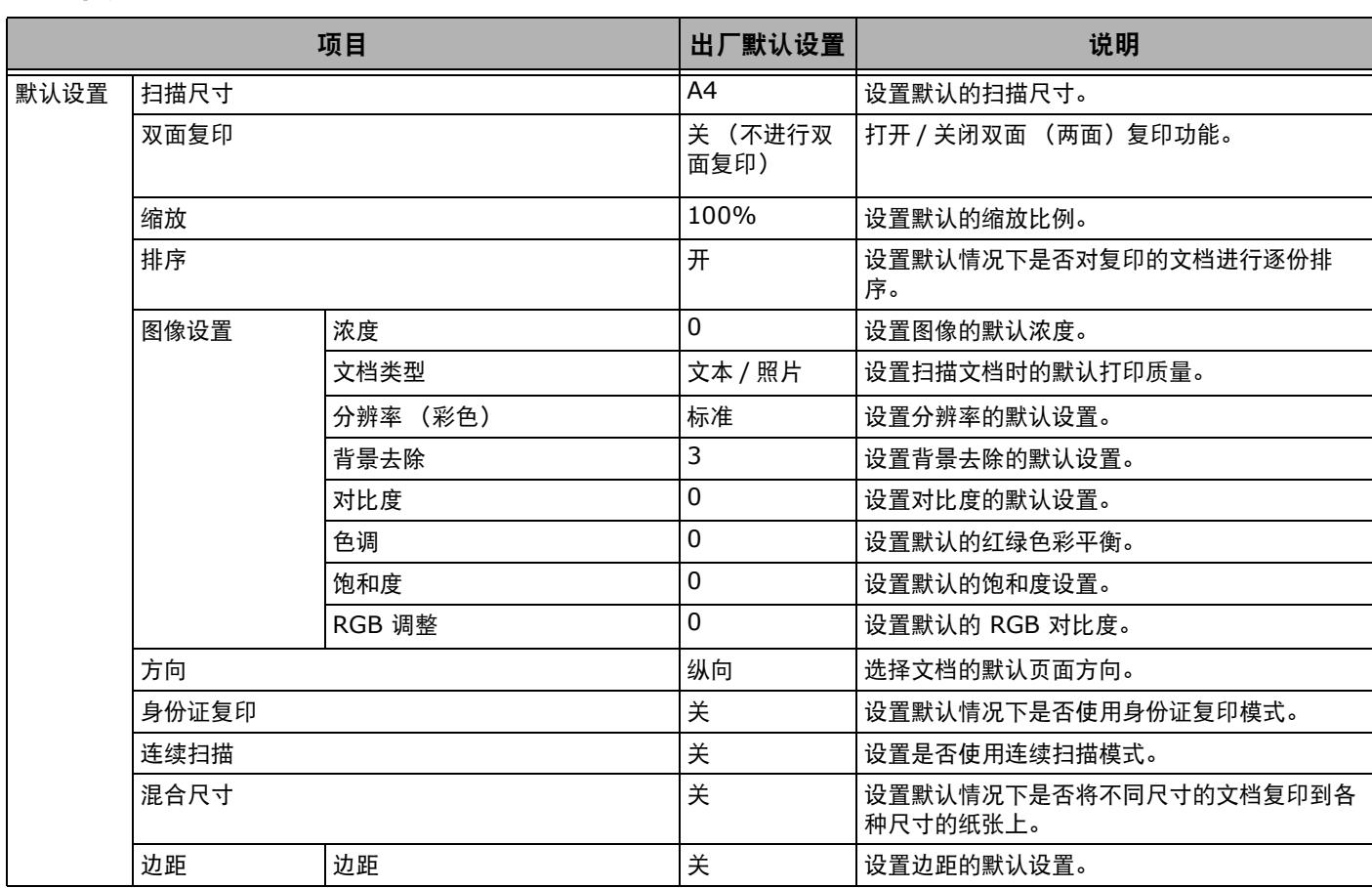
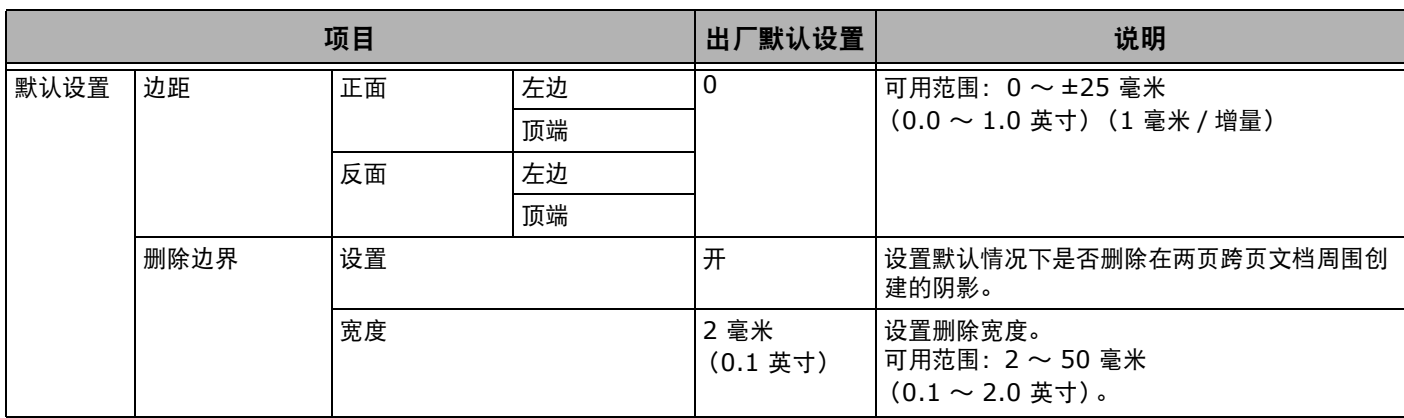

## ■传真设置

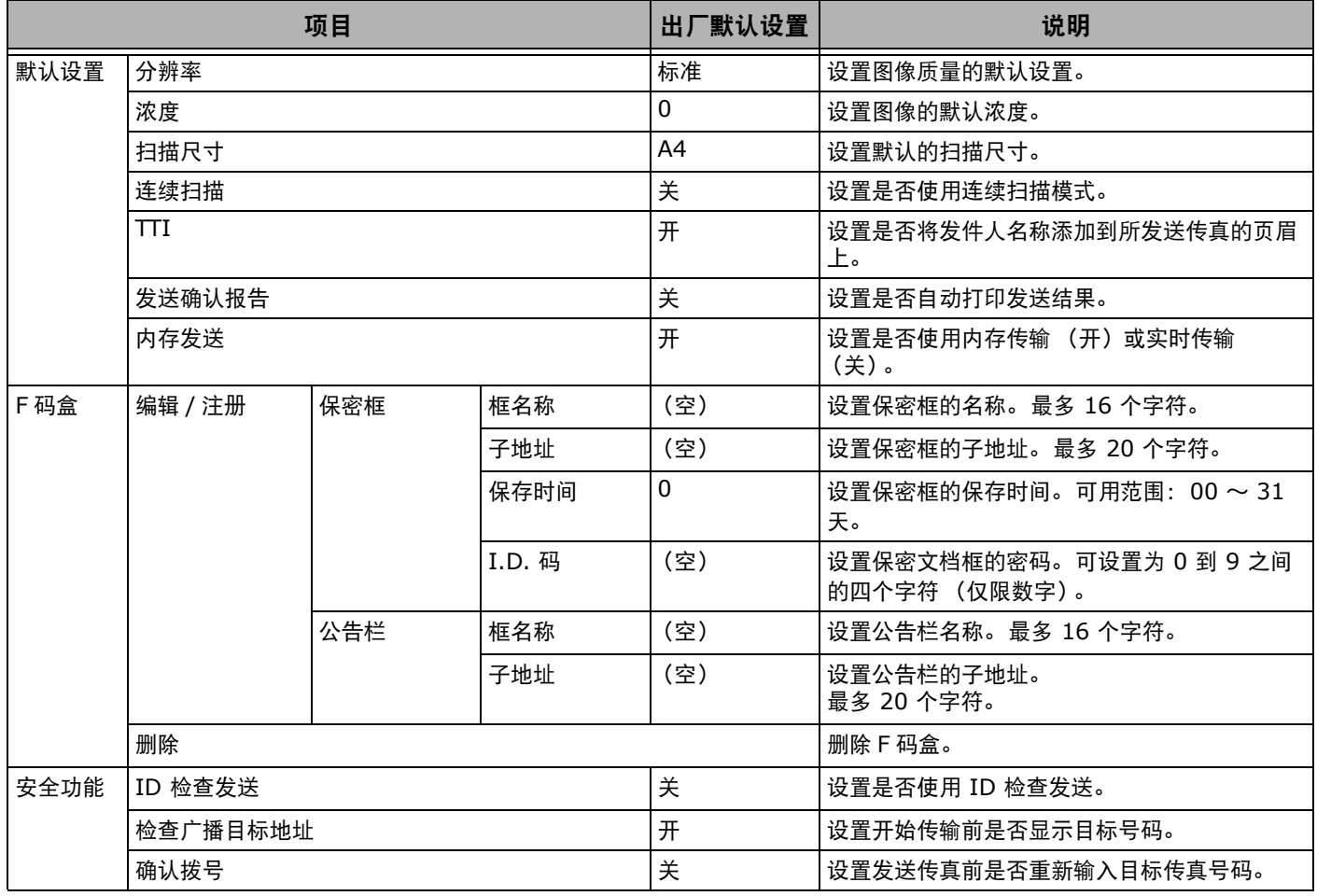

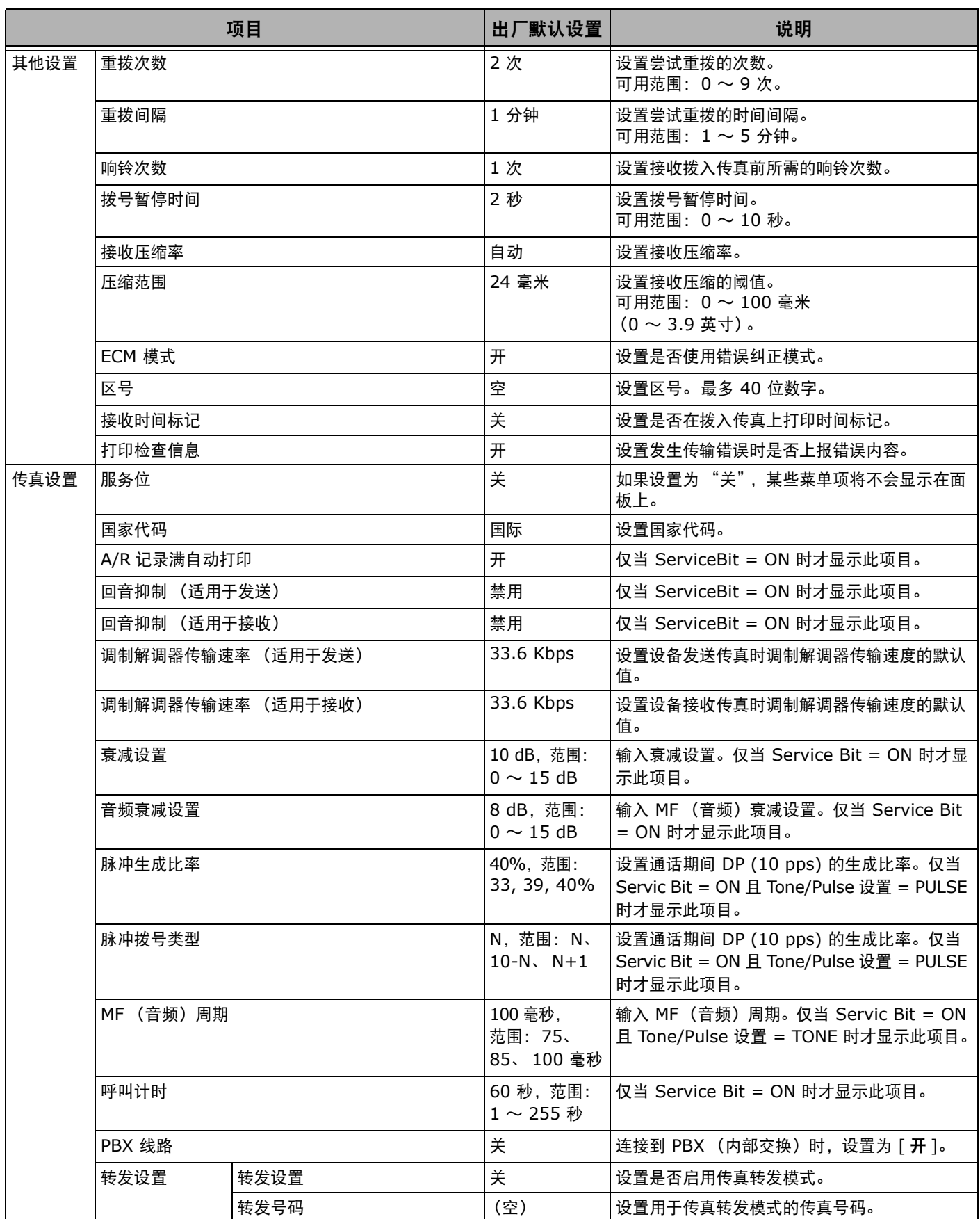

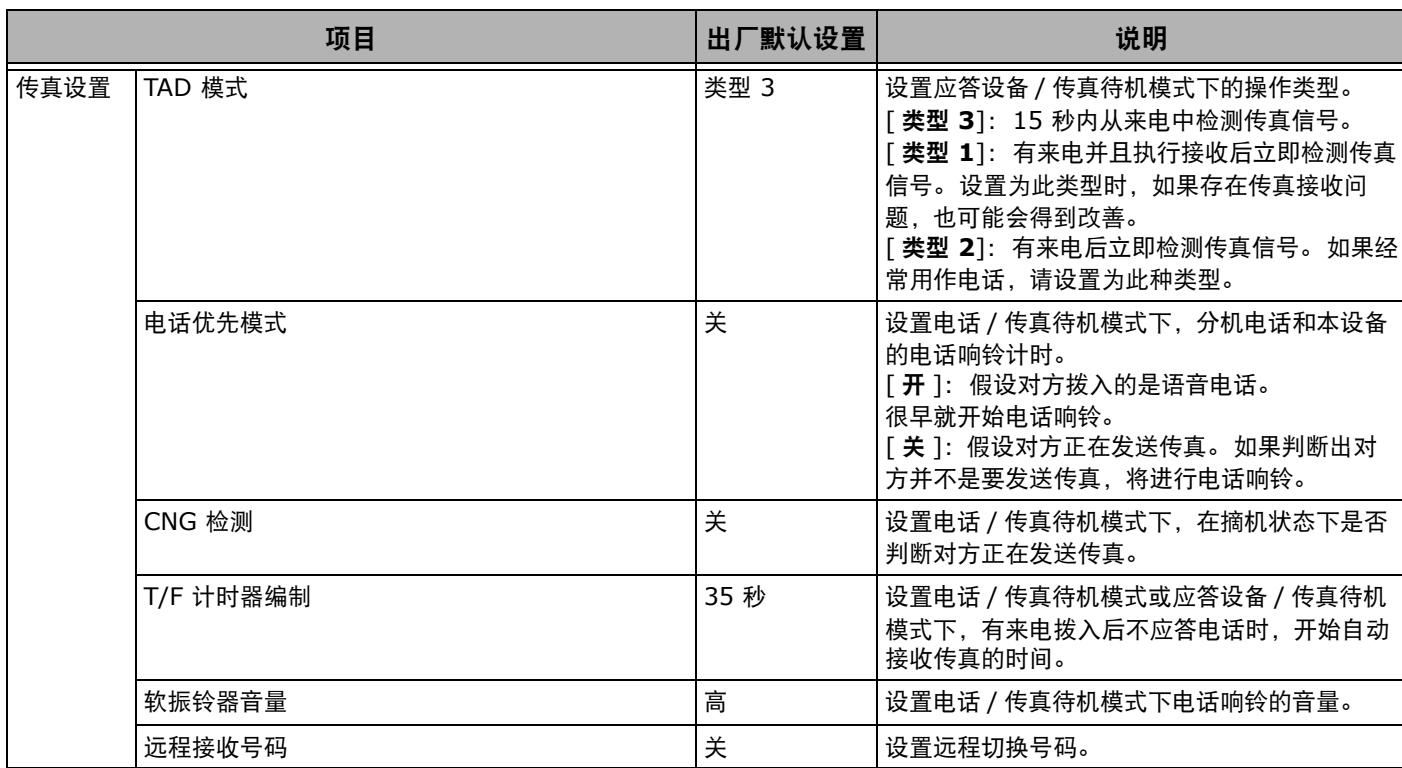

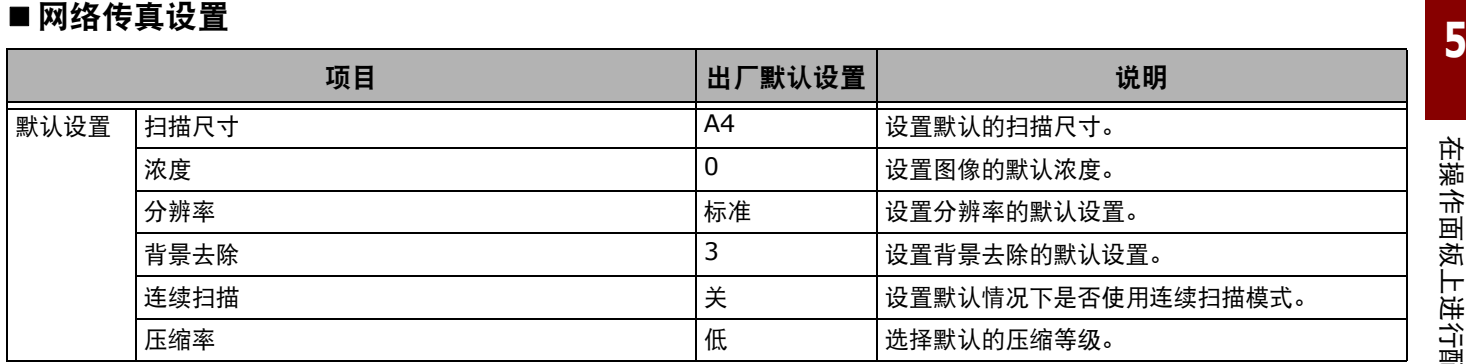

## ■ 扫描仪设置

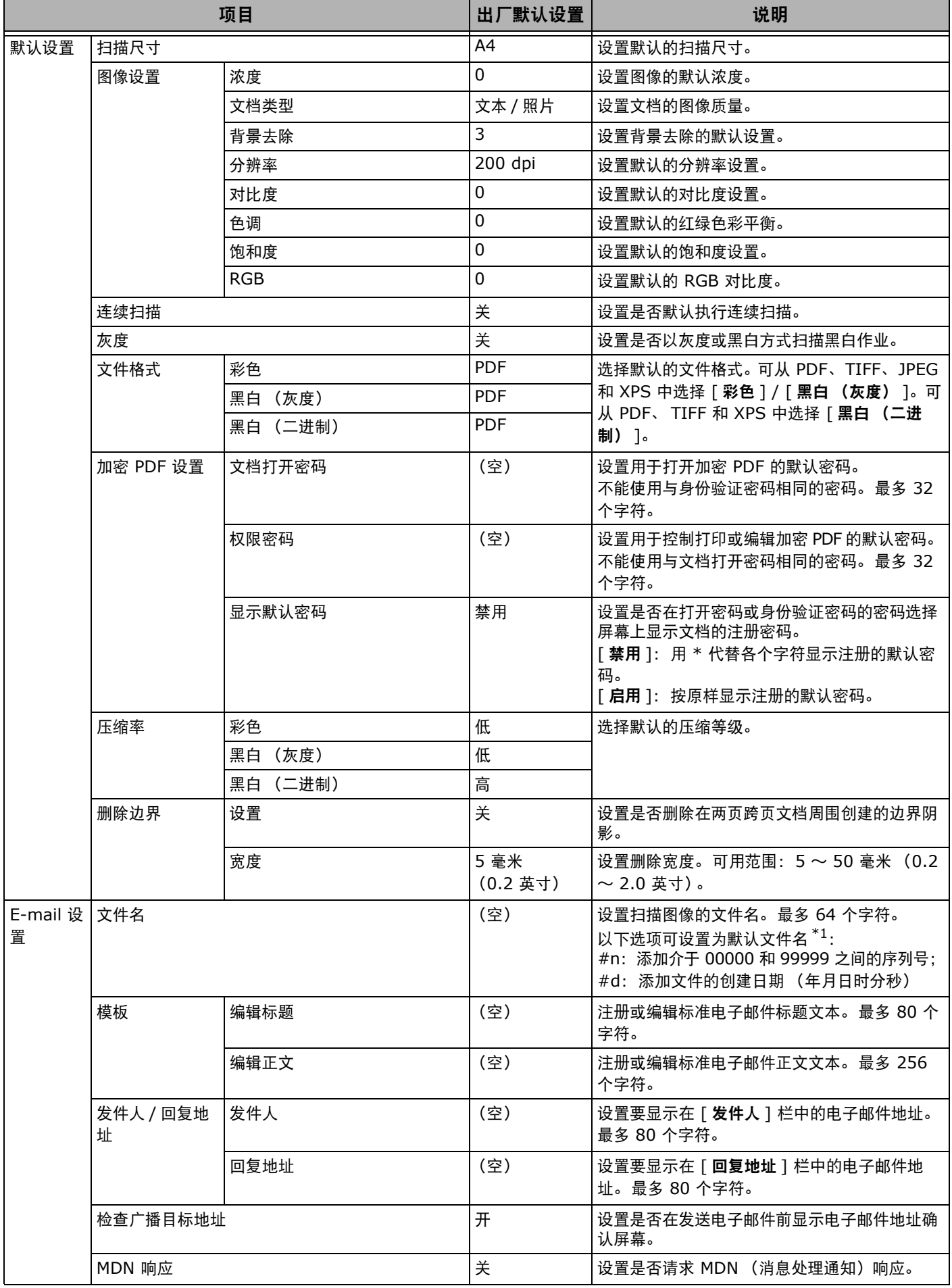

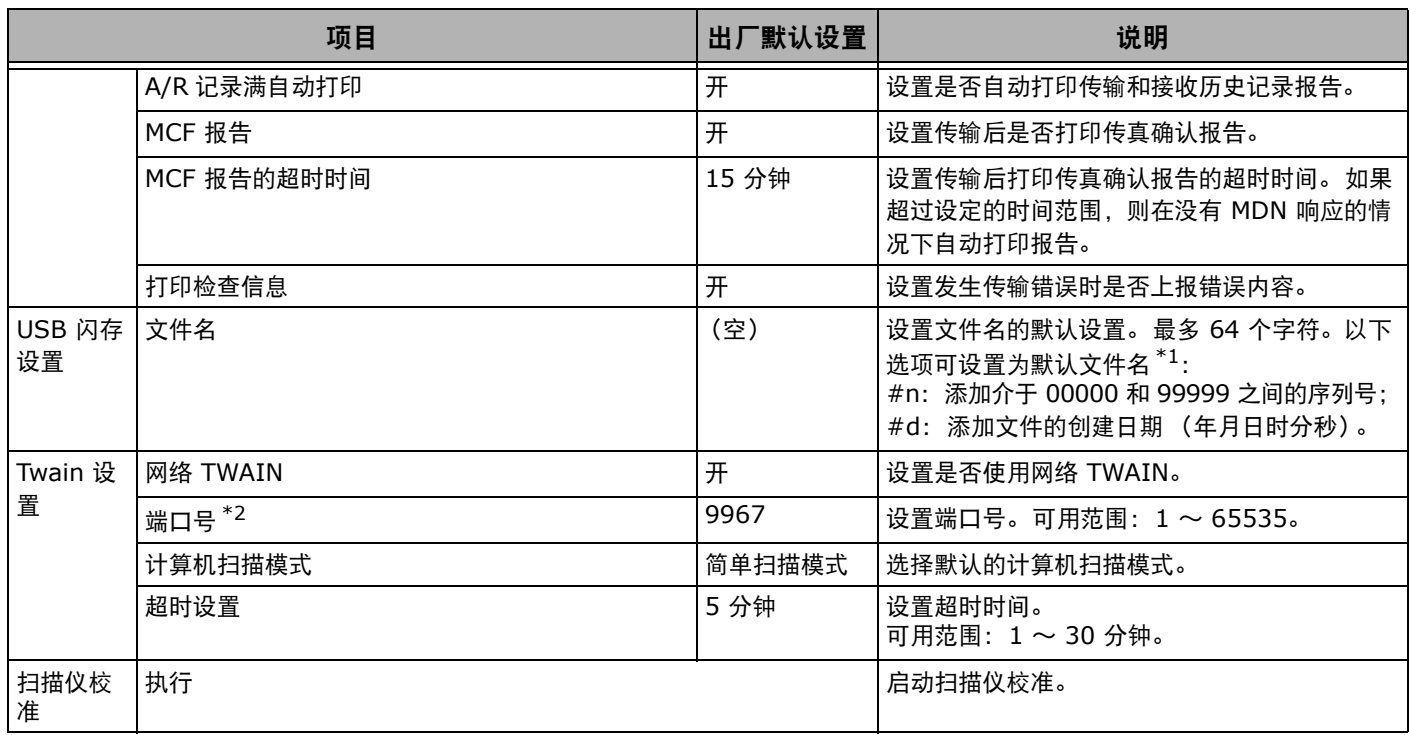

#### \*1 可将 [ 文件名 ] 指定为 "#n" 或 "#d"。

指定为 "#n" 时:文件名为介于 00000 和 99999 之间的 5 位数序列号; 指定为 "#d" 时:已创建文件时,文件名为日期和时间,具体为 12 位数的年月日时分秒。

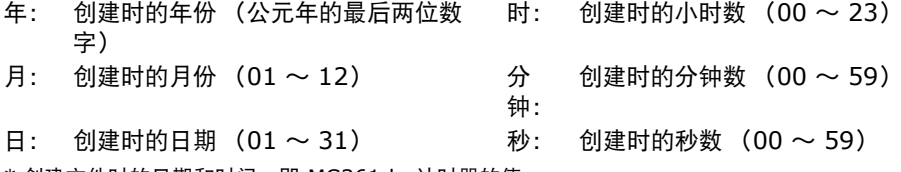

\* 创建文件时的日期和时间,即 MC361dn 计时器的值。

文件名规范示例 (当文件格式为 PDF 时)

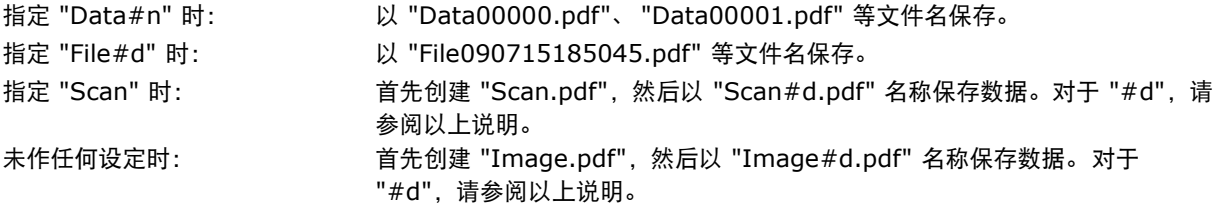

\*2 若要启用更改的设置,请重新启动网卡。更改设置时请遵循确认屏幕上的提示进行操作,然后重新启动网卡。

## ■从 USB 存储器进行打印的设置

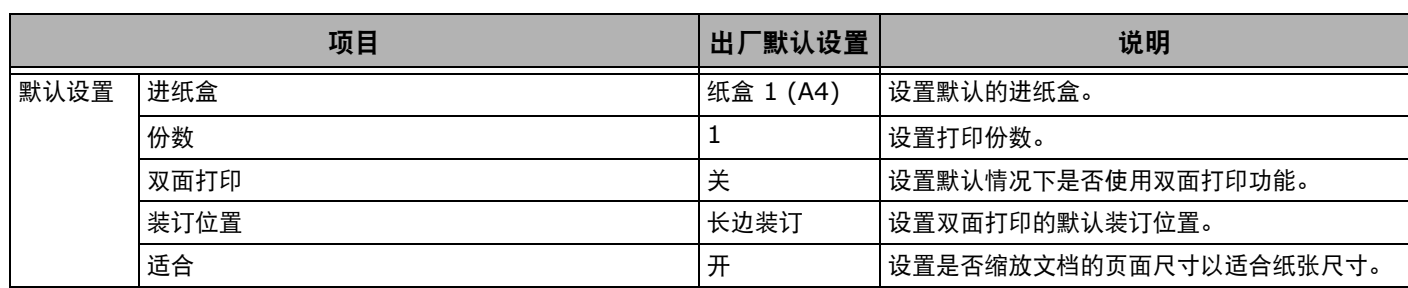

## ■打印设置

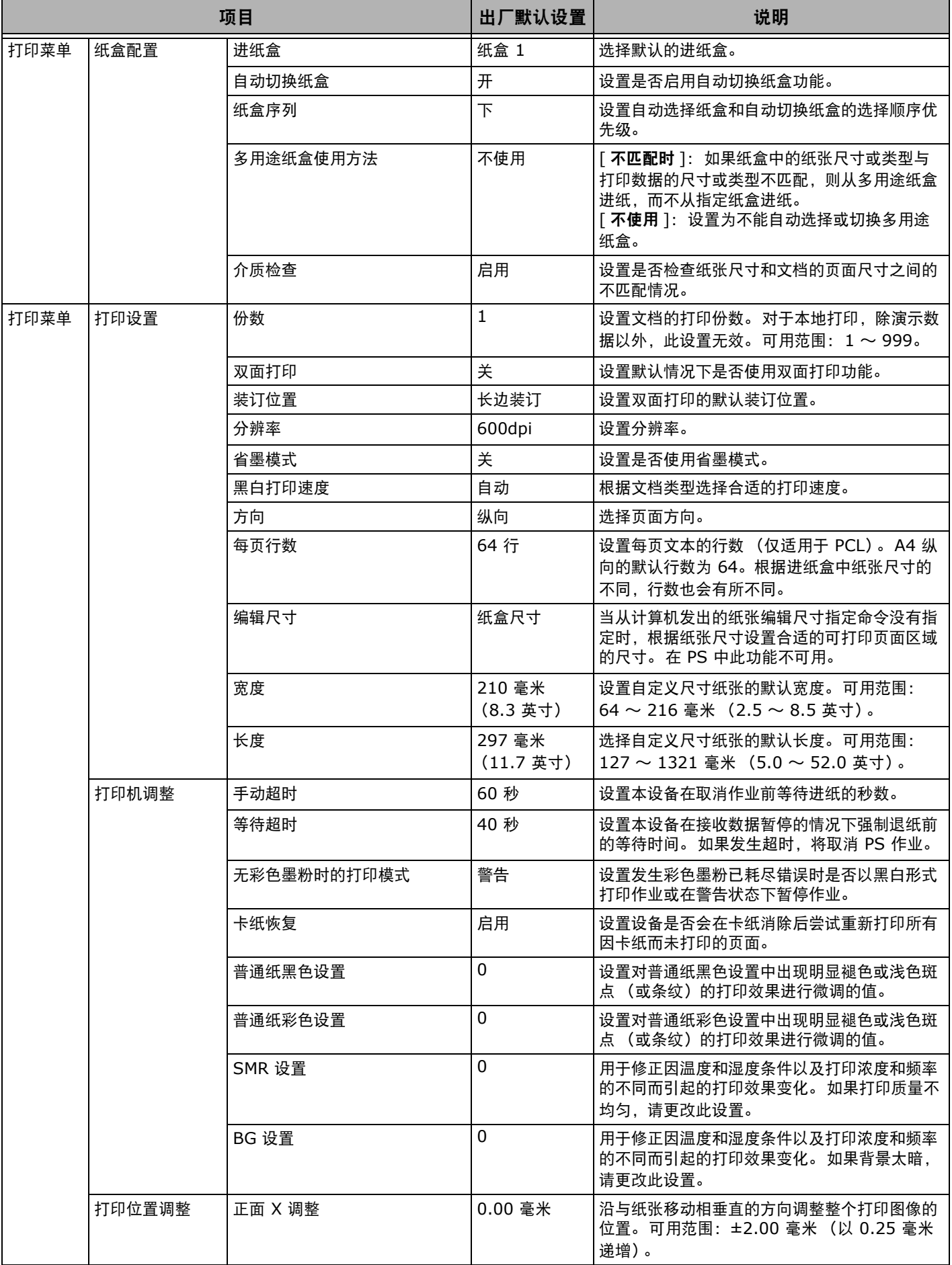

在操作面板上进行配置

在操作面板上进行配置

**5**

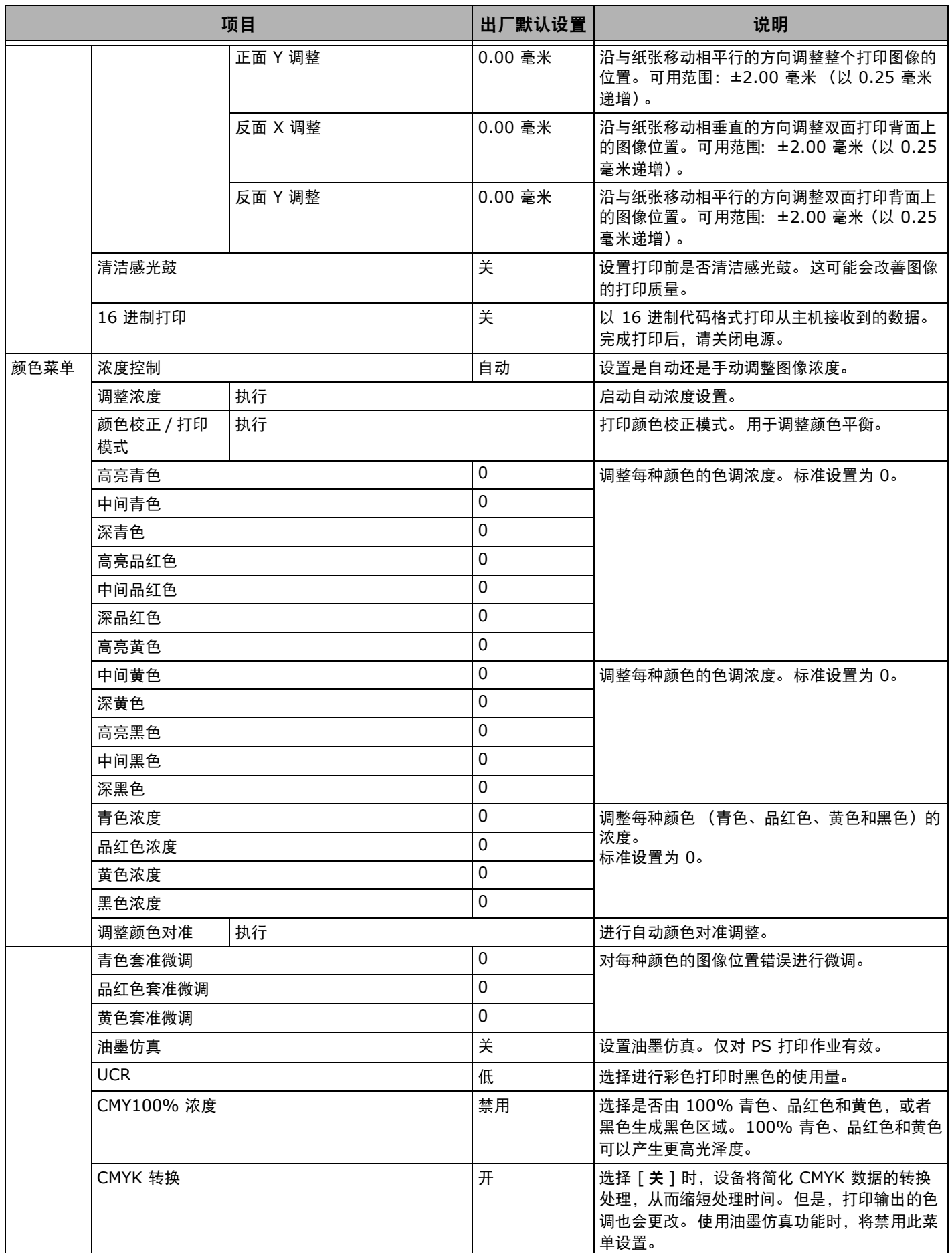

**- 79 -**

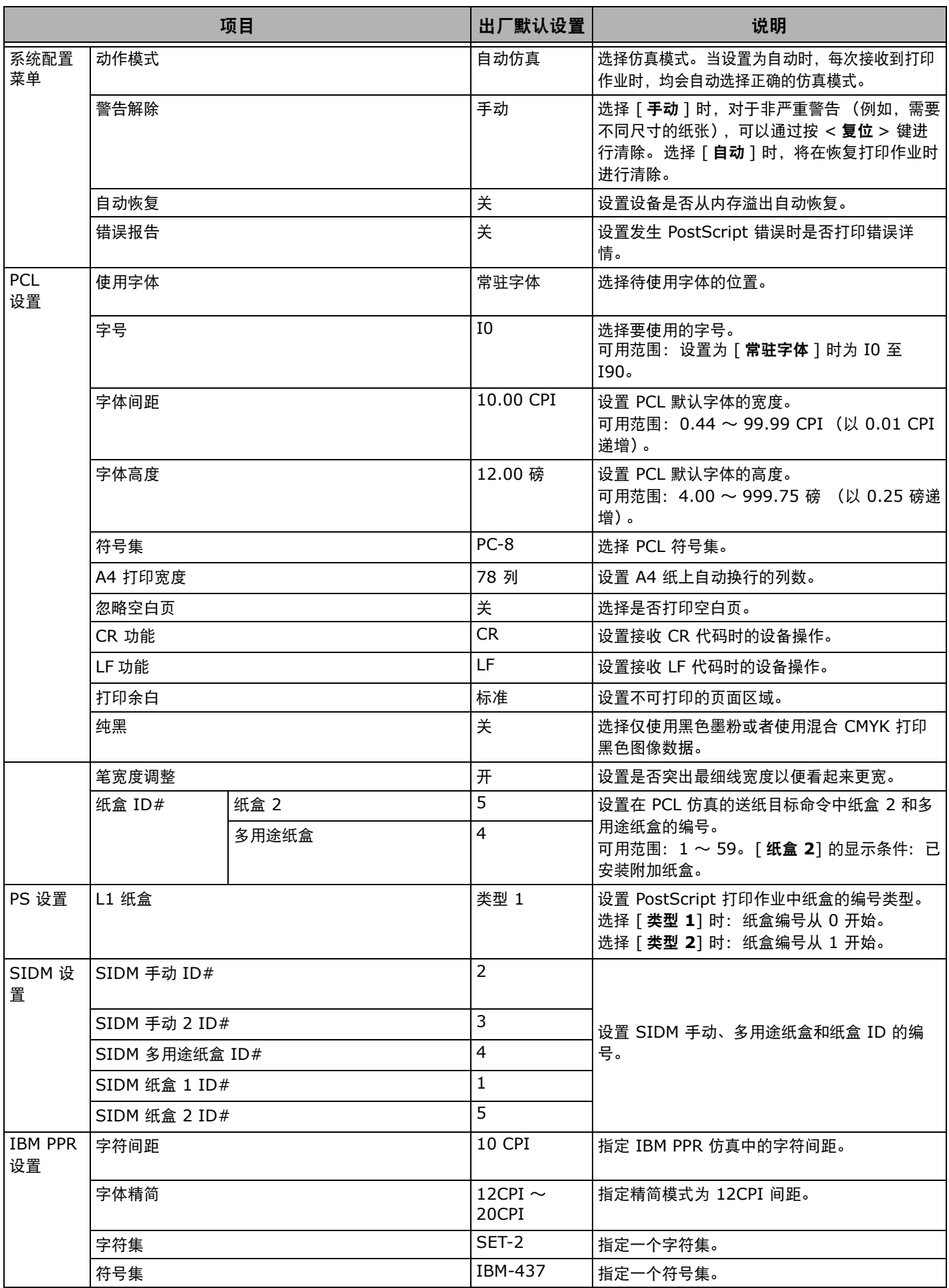

**- 81 -**

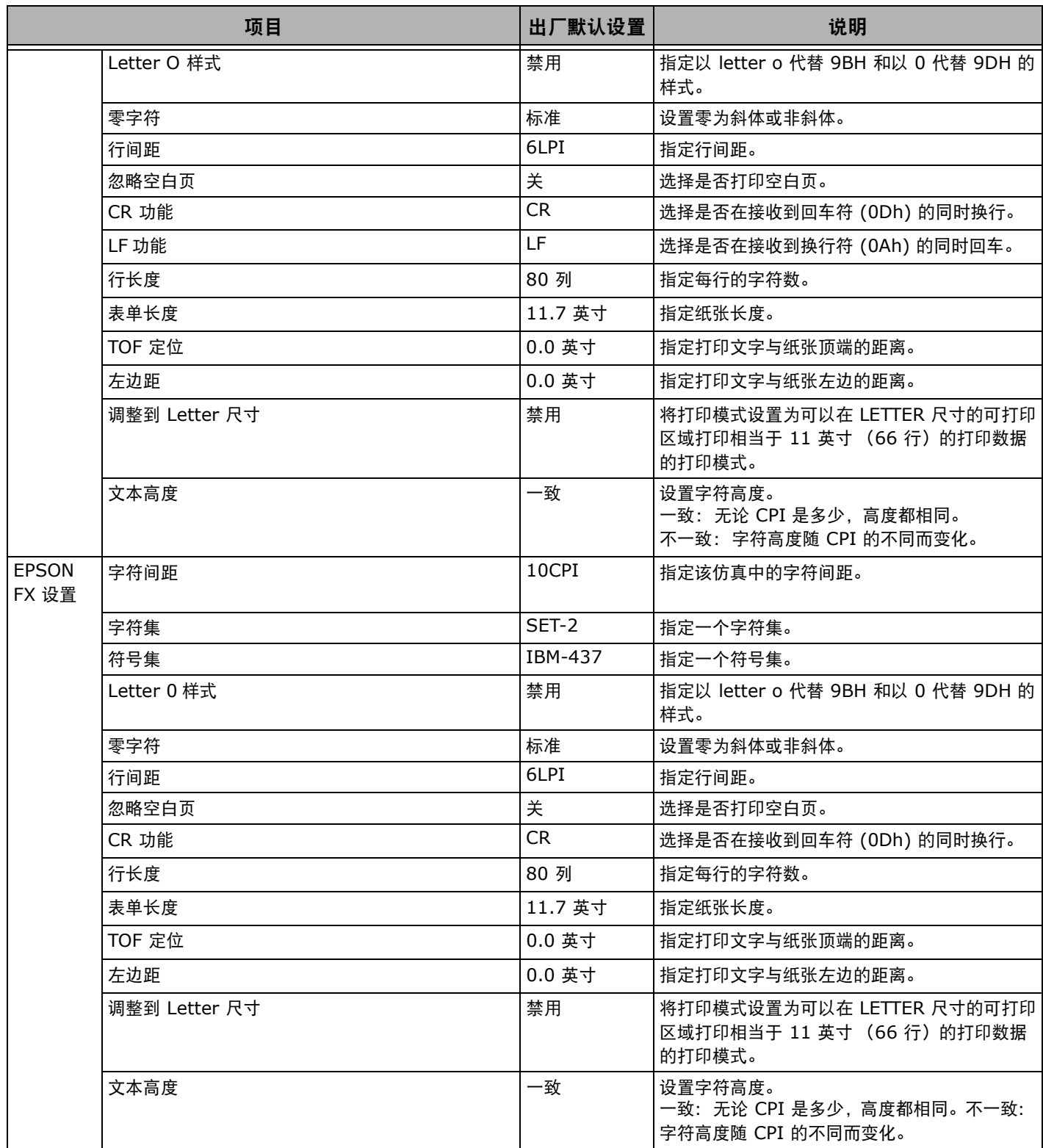

## ■ 网络菜单

**Ø注释** 

———<br>● 若要启用在[**网络控制**]菜单中更改的设置,必须重新启动网卡。更改设置时请遵循确认屏幕上的提示进行操作,然后重新启动网卡。

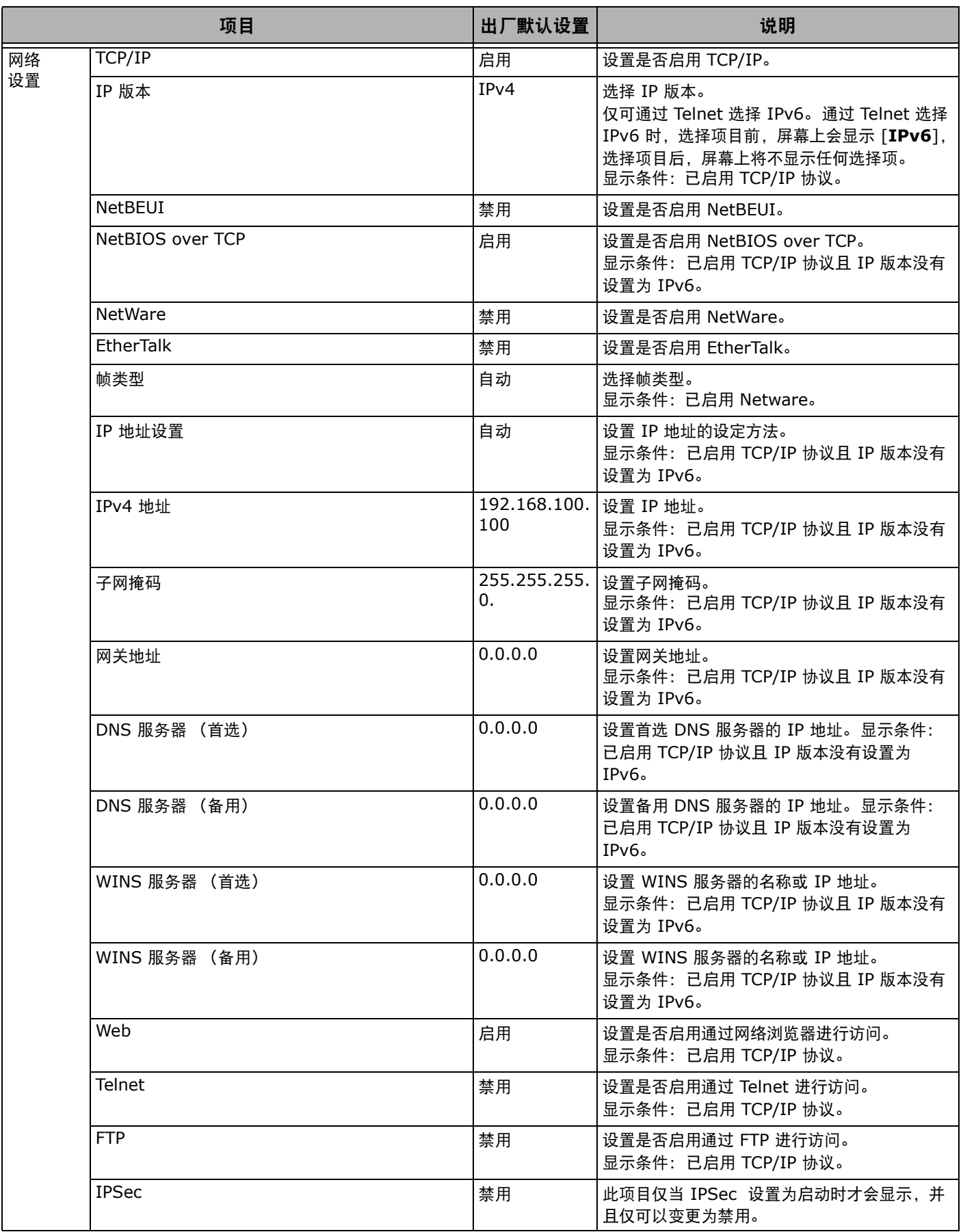

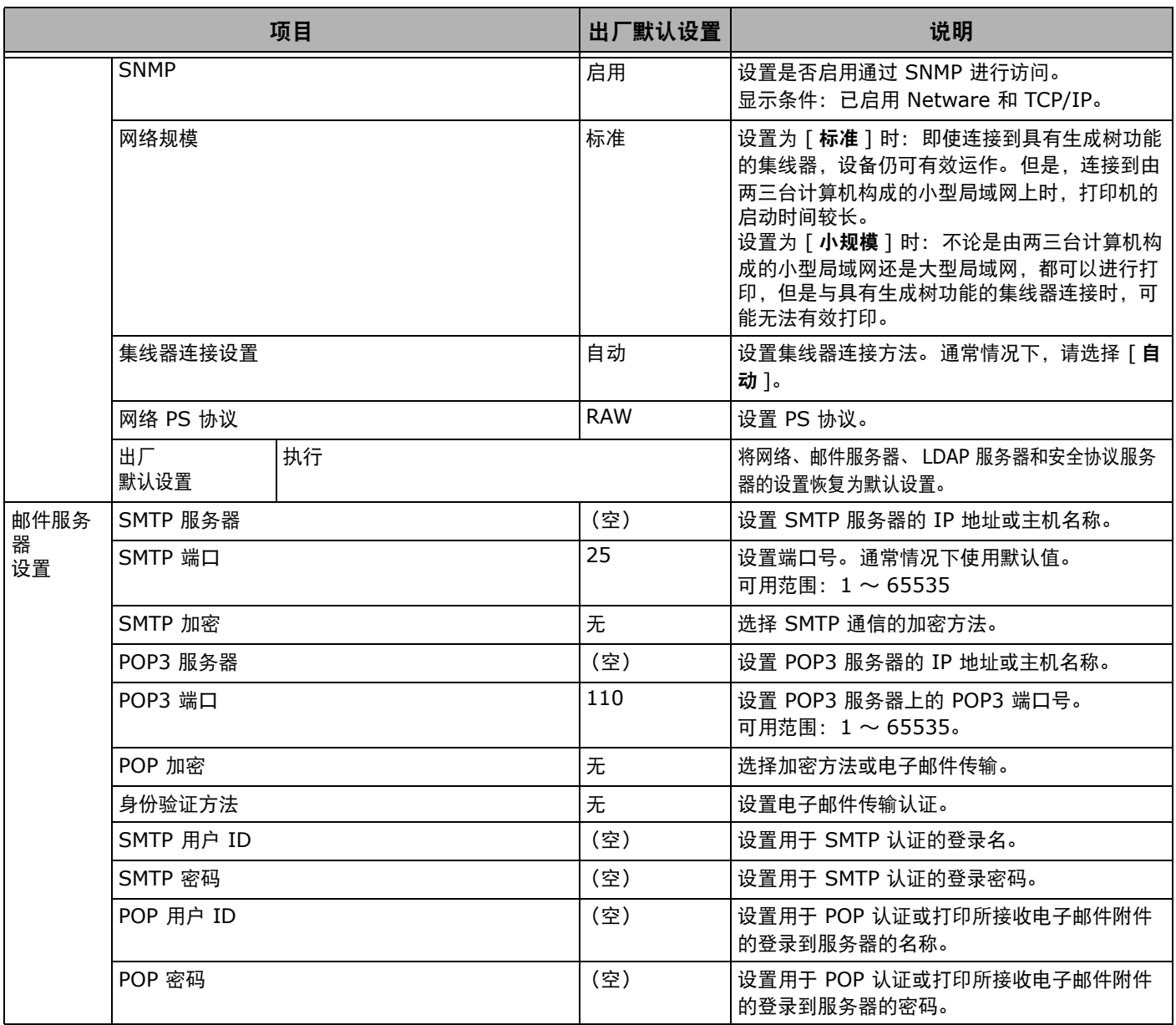

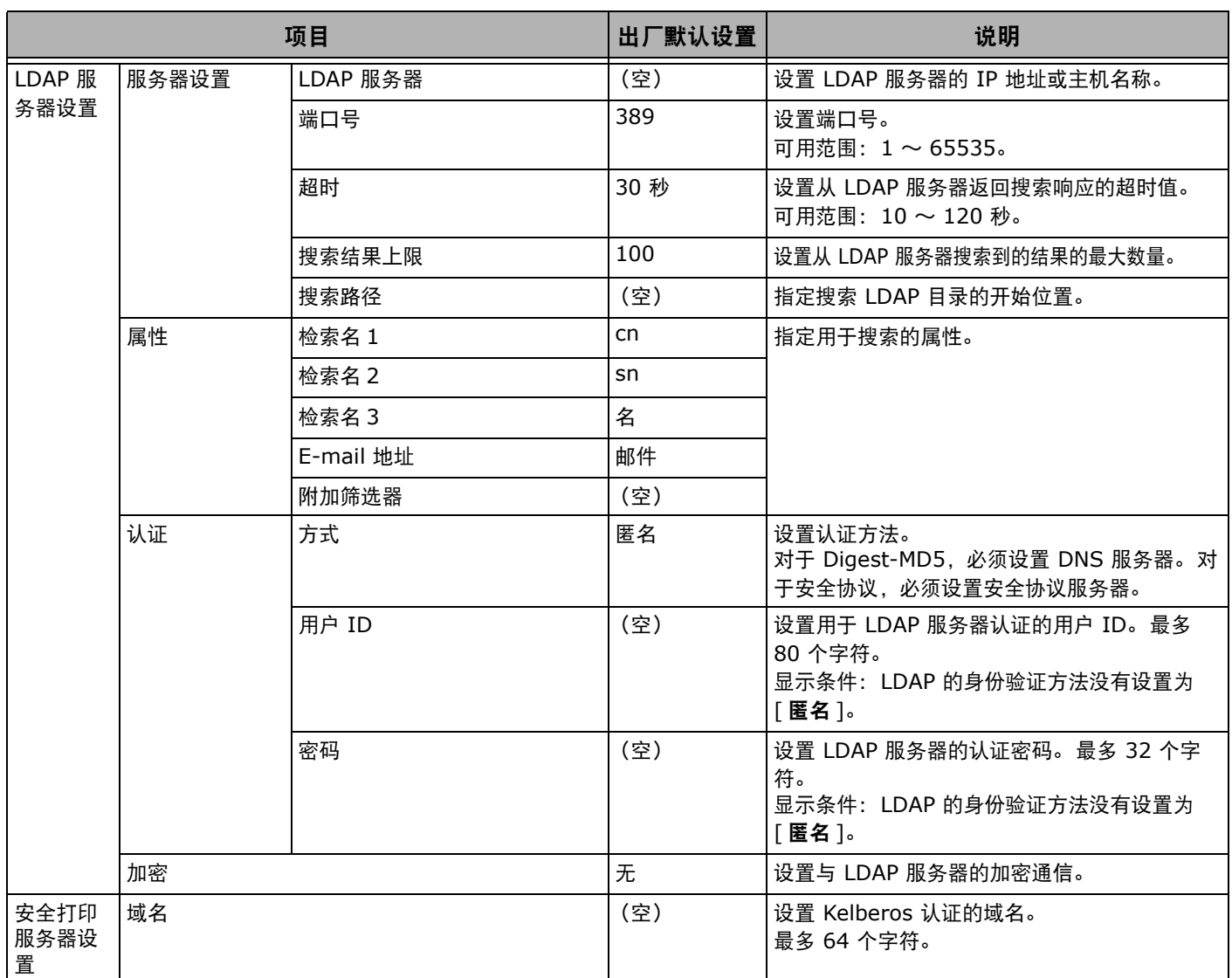

## ■管理

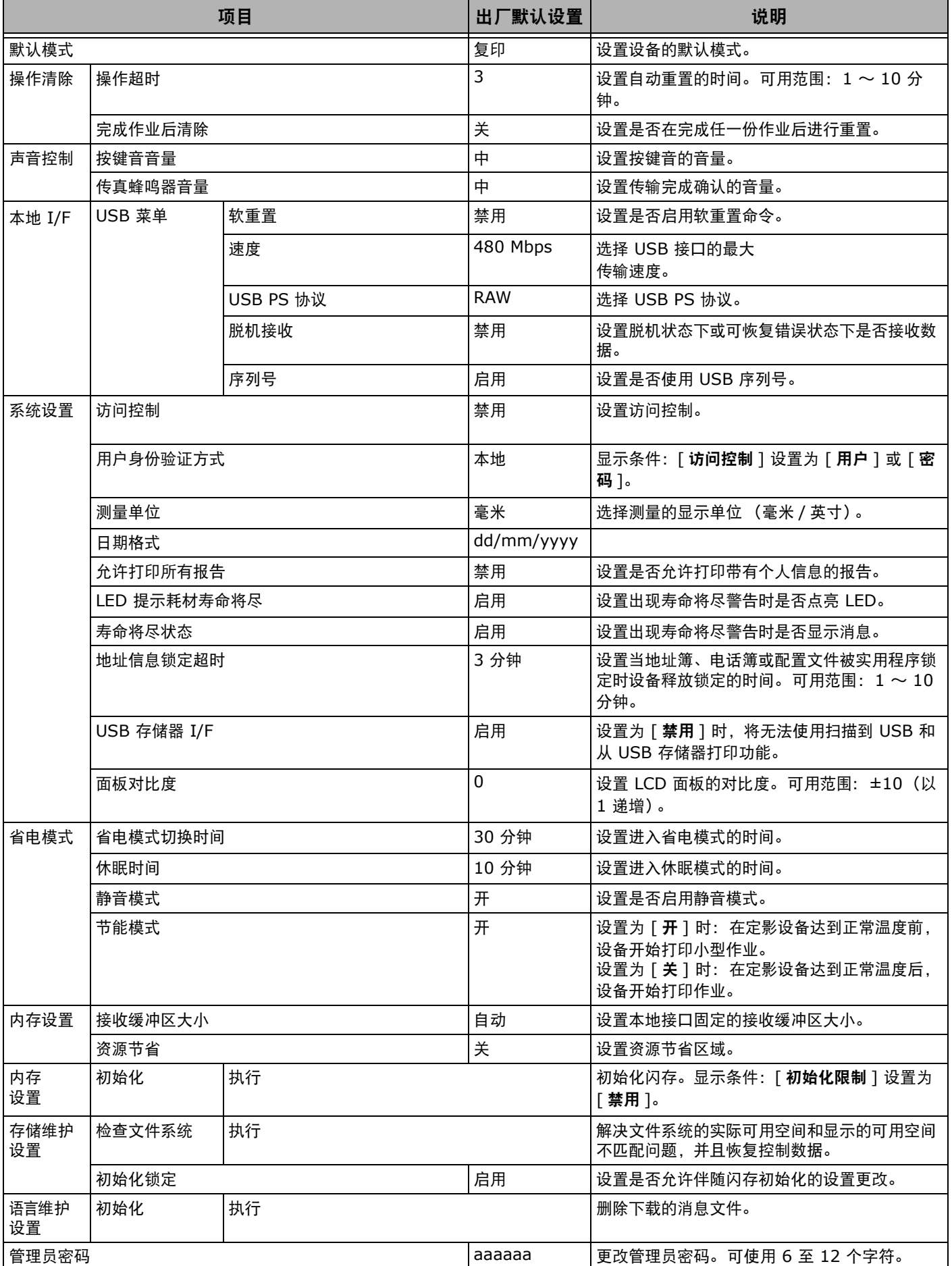

**5**

在操作面板上进行配置 在操作面板上进行配置

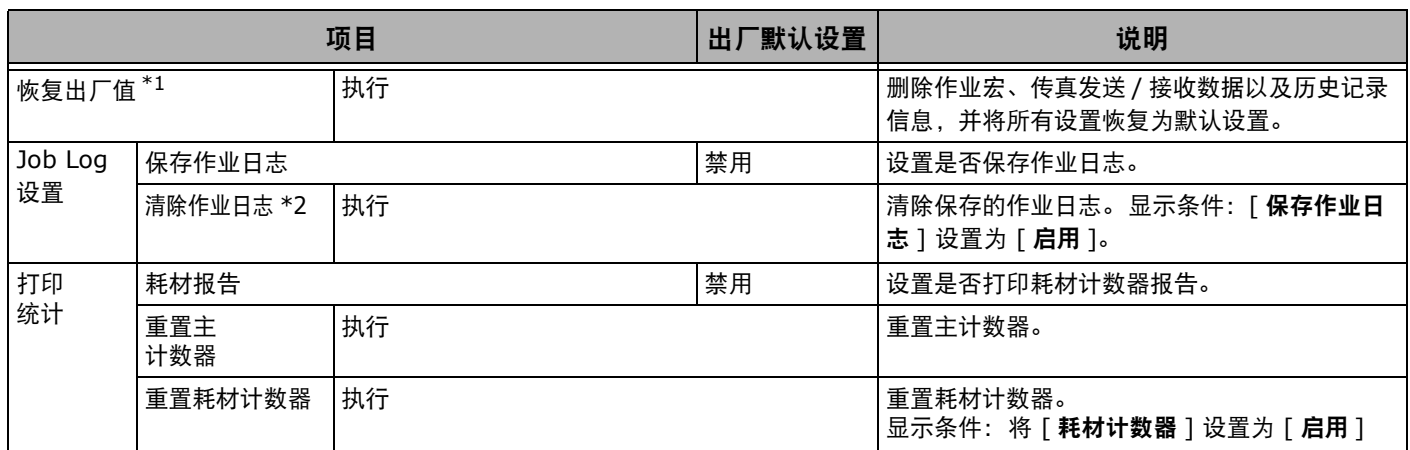

\*1 显示消息,提示您确认执行后将自动重启系统。此时,请选择 [ 是 ] 继续操作; 或者选择 [ 否 ] 取消操作。

\*2 显示消息,提示您确认执行后将删除所有作业日志。此时,请选择 [ 是 ] 继续操作; 或者选择 [ 否 ] 取消操 作。

## ■用户安装

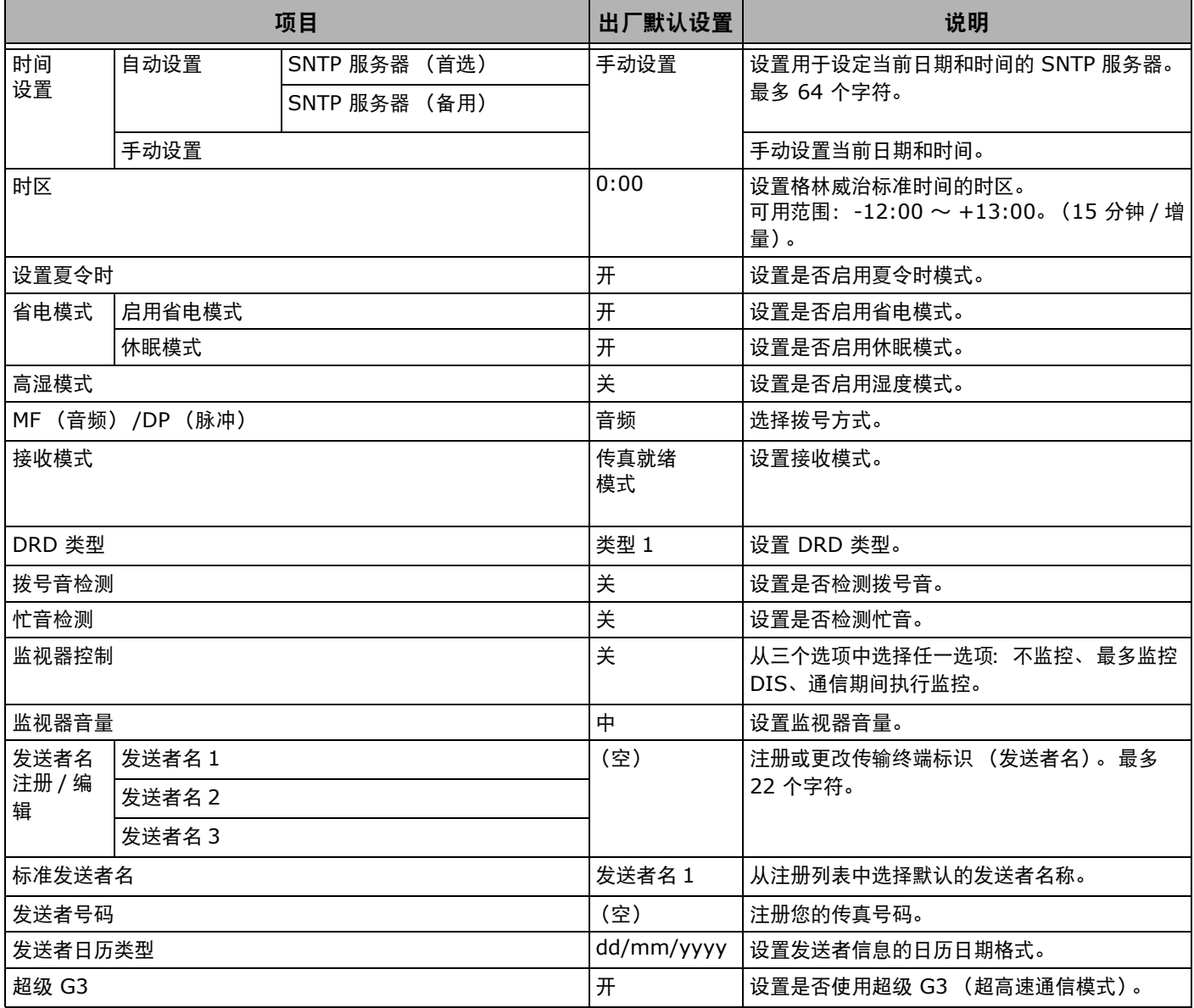

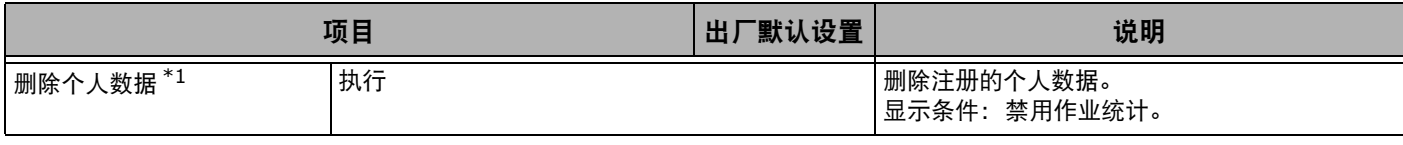

\*1 显示消息,提示您确认继续操作将删除所有设置和已注册数据。此时, 请选择 [ 是 ] 继续操作; 或者选择 [ 否 ] 取消操作。

<sup>1注意</sup>

● 当 [ **省电模式** ] 设置为 [ **关** ] 时, 若长时间使用设备, 可能会影响电子元器件的寿命。

# **6.** 实用软件

本章介绍使用本设备时的实用软件功能。

## ■实用程序列表

以下是可用于本设备的实用程序的列表。关于如何使用这些实用程序的详细说明,请参阅相应章节。

## **Windows/Mac OS X** 的通用实用程序

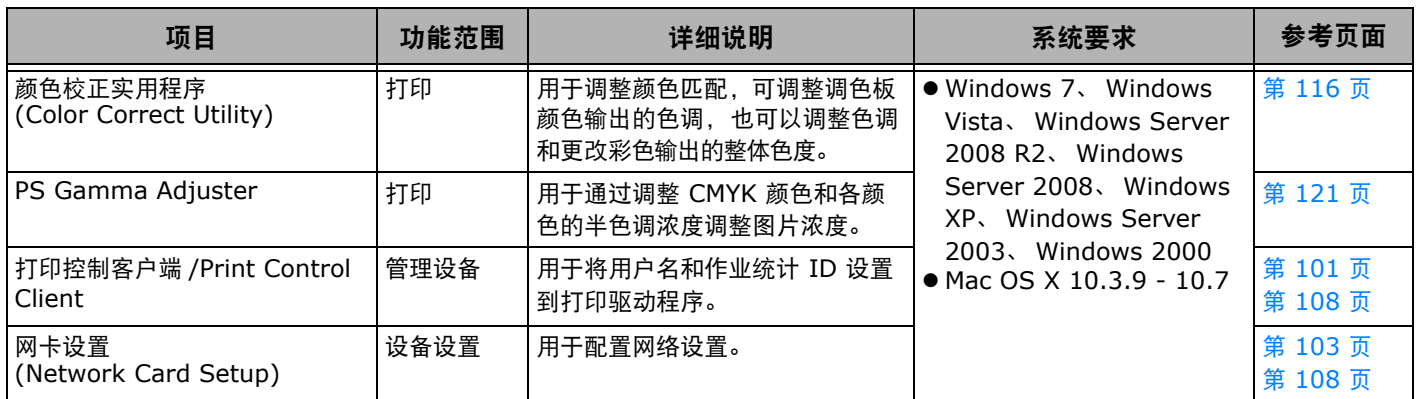

## **Windows** 实用程序

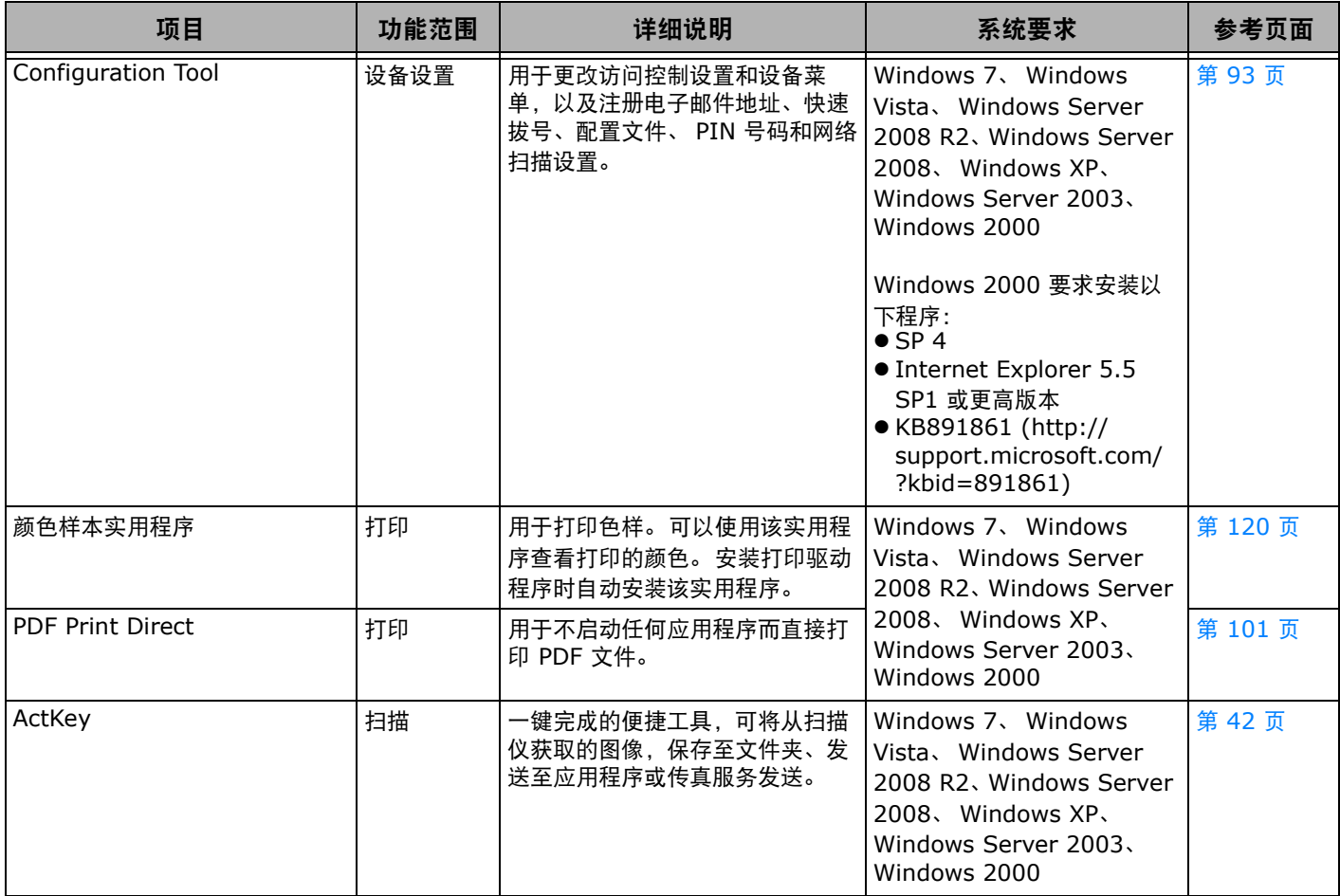

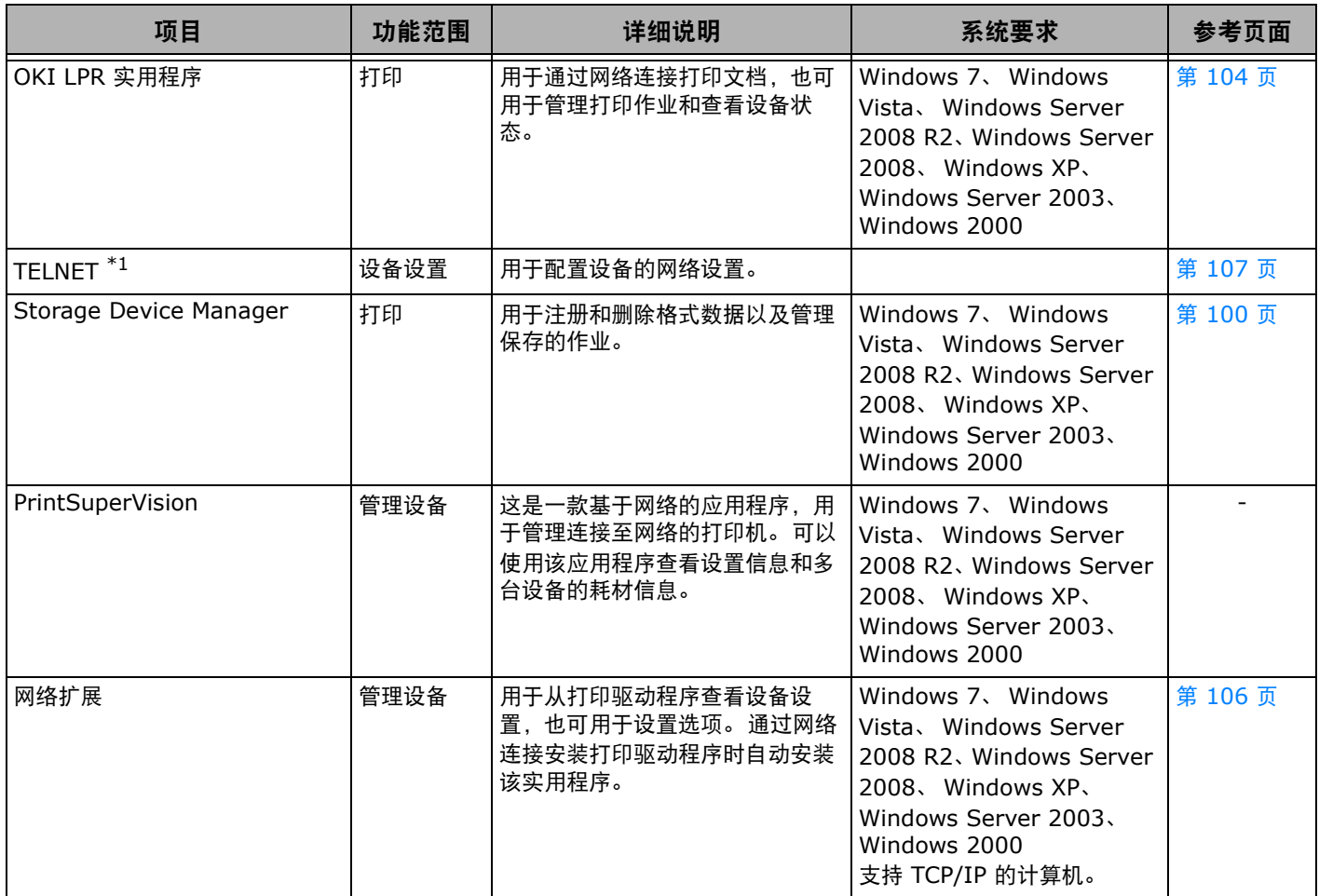

## **Mac OS X** 实用程序

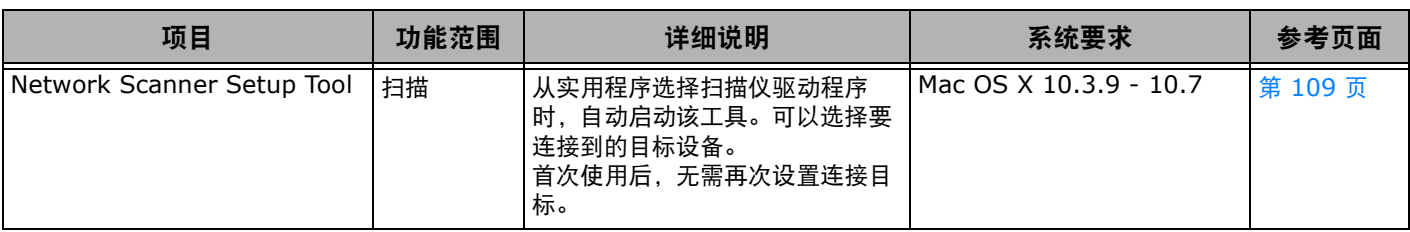

 $*1$  TELNET 是操作系统支持的一项功能。

## <span id="page-89-0"></span>■安装实用程序

## 从软件 **DVD-ROM** 光盘安装

如果有您想使用的实用程序,在 Windows 系统下时, 请遵循以下步骤。对于 Mac OS X 系统,则可以通过拖 放将该实用程序复制到所需位置。您也可以直接从软件 DVD-ROM 光盘运行该实用程序。

#### **乙注释**

● 对于 Windows 系统, 如果已安装 PaperPort, 可以从应用程序 DVD-ROM 光盘安装该实用程序。

## 对于 **Windows** 操作系统

- *1* 将软件 DVD-ROM 光盘插入计算机中。
- *2* 点击 [ 运行 **setup.exe**]。 如果出现 [ 用户帐户控制 ] 对话框, 请点击 [ 是 ]。
- *3* 选择型号,然后点击 [ 下一步 ]。
- *4* 阅读用户许可协议,然后点击 [ 我同意 ]。
- *5* 点击 [ 设备配置 ] 或 [ 可选软件 ]。
- *6* 选择您想安装的实用程序。
- *7* 遵循屏幕提示完成安装。
- *8* 点击 [ 完成 ]。

## 对于 **Mac OS X** 操作系统

- *1* 将软件 DVD-ROM 光盘插入计算机中。
- *2* 双击 [**OKI**] > [**Utility**] 文件夹。
- *3* 通过拖放将您想安装的文件夹复制到目标文件 夹中。

#### **乙注释**

● 若要启动, 请双击该文件夹内的实用程序图标。

## 从 **Oki data** 网站下载和安装

如果您想使用网站上的实用程序,请遵循以下步骤:

## **Windows/Mac OS X** 的通用实用程序

- *1* 访问 [Oki data](http://www.okidata.co.jp/) 网站。
- *2* 选择您想使用的实用程序,然后遵循屏幕提示 进行下载。
- *3* 双击下载到计算机上的图标。
- *4* 遵循屏幕提示进行安装。

## ■ Windows/Mac OS X 的通用实用程序

本节介绍 Windows 和 Mac OS X 操作系统均可使用的网页。

使用网页时,必须满足以下条件:

- 必须启用 TCP/IP。
- 必须安装下列程序中的一种: Microsoft Internet Explorer 6.0 或更高版本、 Safari 3.0 或更高版本或者 Firefox 3.0 或更高 版本。

**V注释** 

- **将网页安全设置设为中级, 或者启用 Cookies。**
- 若要进入 [ 管理员设置 ] 菜单, 必须输入管理员密码。默认密码为 "aaaaaa"。

## <span id="page-90-0"></span>网页配置工具

可以从网页执行以下操作:

- 显示设备状态。
- 创建配置文件。
- 配置纸盒、网络、功能默认设置和设备设置。
- 显示作业列表。
- 不使用打印机驱动程序直接打印 PDF。
- 链接到常用网页。

#### **乙注释**

为了在网页上更改设备设置,必须以管理员身份登录。

#### ( 1 参考 )

● 关于如何配置网络设置的详细说明, 请参阅第 137 [页上的 "从网页](#page-136-0) [更改网络设置"](#page-136-0)。

## 访问设备网页

- *1* 启动网络浏览器。
- *2* 在地址栏中输入"http:// ( 设备的 IP 地址 )", 然后按 < 回车 > 键。

关于设备的 IP 地址,请参阅用户指南基础篇。

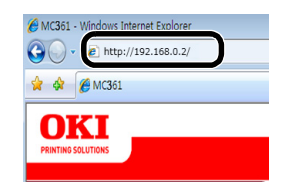

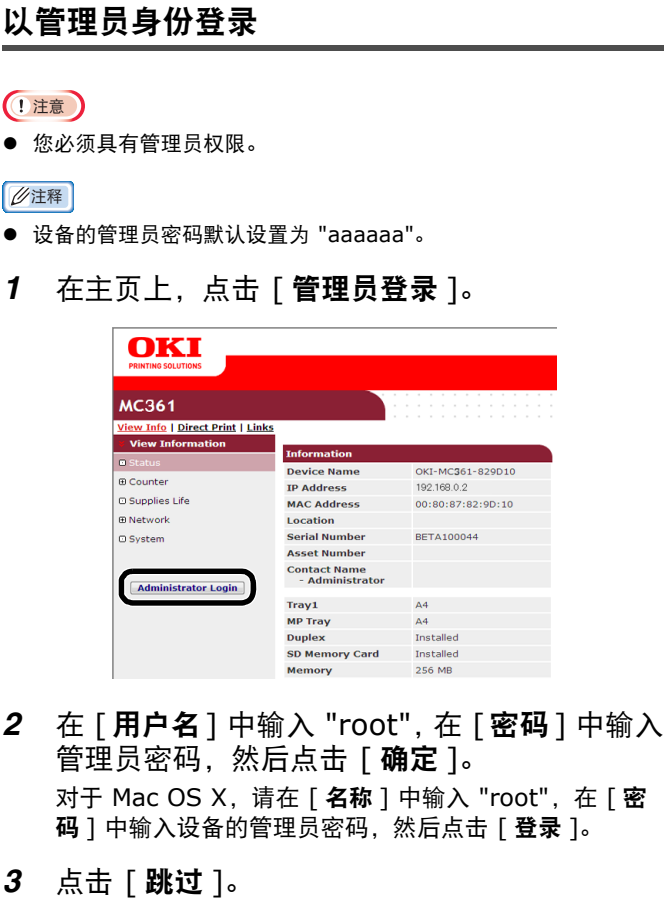

如果对该屏幕上的设置做了更改,请点击 [ 确定 ]。

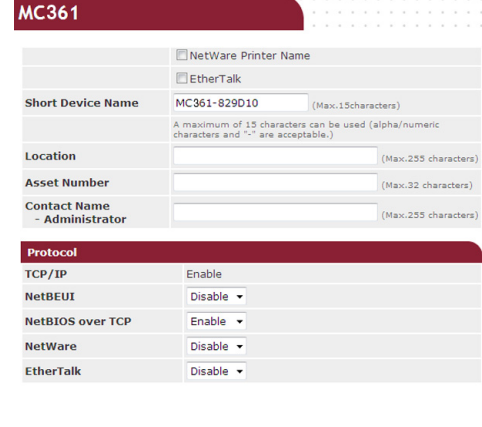

OK SKIP | Do not show this page again

将显示仅适用于管理员的菜单。

国参考

## 更改管理员密码

可以从网页上更改设备的管理员密码。通过操作面板或 网页登录设备时,可使用网页上设置的管理员密码。

#### **V注释**

- 密码长度为 6 至 12 位字符, 而且应为半角 (标准英语) 字符。
- 密码区分大小写。
- 1 启动网络浏览器, 然后输入设备的 IP 地址。
- *2* 选择 [ 管理设置 ]。
- *3* 选择 [ 管理 ] > [ 管理员密码 ]。
- *4* 在 [ 新密码 ] 中输入新密码。
- *5* 在 [ 确认密码 ] 中再次输入密码。 不会显示所输入的密码。请记下并妥善保管您的密码。
- *6* 点击 [ 发送 ]。 网络系统将重启以启用新设置。
- **Ø注释**
- 无需重启设备。下次以管理员身份登录时, 请使用新密码。

## 查看设备状态

可以从网页查看设备状态。

- *1* 启动网络浏览器,然后输入设备的 IP 地址。 将显示设备状态。
- **Ø注释**
- 以管理员身份登录时,也可以点击 [状态窗口] 查看简明显示的设备 状态。

## 更改设备设置

可以从网页上更改主机设置。

- *1* 启动网络浏览器,以管理员身份登录。
- 2 更改设置, 然后点击 [ **发送** ]。

#### 自动获取日期和时间

可以自动从 Internet 时间服务器获取时间和日期并显示 在设备上。

- *1* 启动网络浏览器,以管理员身份登录。
- *2* 选择 [ 管理员设置 ]。
- *3* 选择 [ 初始操作设置 ] > [ 时间设置 ]。
- *4* 指定您所在的时区。
- *5* 从 [ 设置时间 ] 中选择 [ 自动 ]。
- *6* 在 [**SNTP** 服务器 (首选) ] 中输入 SNTP 服 务器。
- *7* 如有需要,在 [**SNTP** 服务器 (备用) ] 中输 入另一台 SNTP 服务器。
- *8* 点击 [ 发送 ]。 网络系统将重启以启用新设置。

#### **乙注释**

**● 使用 SNTP 时, 不能从操作面板设置时间。** 

## ■ Windows 实用程序

本节介绍在 Windows 操作系统中可使用的实用程序。

## **V注释**

使用用户设置插件时,必须输入管理员密码。默认密码为 "aaaaaa"。

## <span id="page-92-0"></span>**Configuration Tool**

在 Configuration Tool 中, 可以管理多台设备并更改设 置。

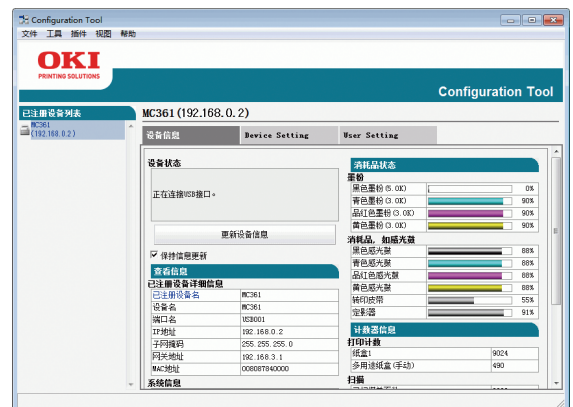

Configuration Tool 功能如下:

- 显示设备信息
- 设备菜单设置
- 复印设备设置
- 更改设备密码
- 注册和编辑电子邮件地址、快速拔号、 PIN 和网络扫描地址
- 注册和编辑设备配置文件
- 设置访问控制
- 对电子邮件、快速拔号、配置文件和网络扫描地址列表进行 排序

若要在 Windows 2000 中使用 Configuration Tool, 必须安装以下程序:

- $\bullet$  SP4
- Internet Explorer 5.5 SP1 或更高版本
- [KB891861 \(http://support.microsoft.com/](http://support.microsoft.com/?kbid=891861) ?kbid=891861)

## <span id="page-92-1"></span>设置

如有需要,可安装插件。

以下 4 种类型的插件可用:

- User Setting 插件
- Device Setting 插件
- Alert Info 插件
- Network Setting 插件
- *1* 将软件 DVD-ROM 光盘插入计算机中。 将显示相应窗口。
- *2* 从 [ 可选软件 ] 中选择 [**Configuration Tool**]。
- *3* 选择要安装的插件。
- *4* 指定您想用于安装该软件的文件夹。 其初始设置为 C:/Program Files/Okidata/ Configuration Tool。
- *5* 点击 [ 安装 ]。
- *6* 显示提示安装已完成的消息时,点击 [ 关闭 ]。

#### **Ø注释**

● 然后,您可以安装其他插件。

#### 注册设备

使用 Configuration Tool 或引入新设备时, 请在 Configuration Tool 中注册该设备。

- *1* 选择 [ 开始 ] > [ 所有程序 ] > [**Okidata**] > [**Configuration Tool**] > [**Configuration Tool**]。
- *2* 从 [ 工具 ] 菜单中选择 [ 注册设备 ]。 将显示搜索结果。
- *3* 选择本设备,然后点击 [ 注册 ]。
- 4 在确认屏幕上,点击 [是]。

### 删除设备

可以删除已注册设备。

- *1* 在 [已注册设备列表] 中右键单击您想删除的设 备。
- *2* 选择 [ 移除设备 ]。
- 3 在确认屏幕上,点击 [是 ]。

#### 查看设备状态

可以查看设备的状态和信息。

- *1* 从 [ 已注册设备列表 ] 中选择本设备。
- *2* 选择 [ 设备信息 ] 选项卡。

#### **乙注释**

- 设备连接至网络时, 将显示 [ 设备状态 ]。
- 如果您想更新信息,请点击 [更新设备信息]。

#### <span id="page-93-0"></span>设置电子邮件地址

使用用户设置插件可以注册或编辑设备的电子邮件地址。 以下介绍其部分功能:

#### (!注意)

- 使用以下功能时,请安装用户设置插件。
- (1)参考
- 关于如何安装插件,请参阅第 93 [页上的 "设置"](#page-92-1)。

#### <span id="page-93-1"></span>■图标

各图标的含义如下所示:

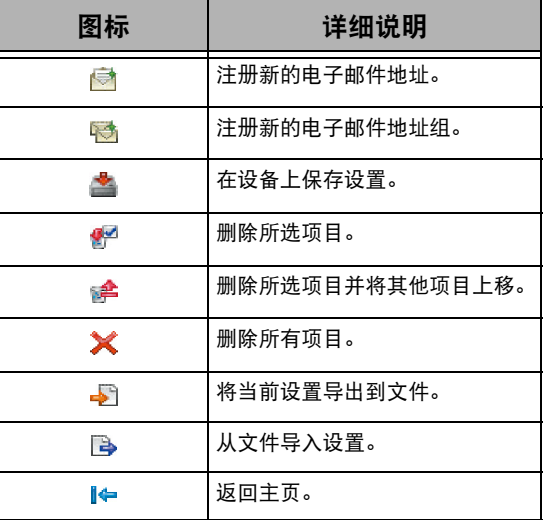

- 将地址导出到文件
- *1* 从 [ 已注册设备表 ] 中选择待导出地址的设备。
- *2* 选择 [ 用户设置 ] 选项卡。
- *3* 点击 [ 电子邮件地址管理器 ]。
- *4* 输入管理员密码,然后点击 [ 确定 ]。
- *5* 点击 。
- *6* 输入要保存的文件名和用于保存文件的文件夹 名称,然后点击 [ 保存 ]。

#### (1注意)

- **●** 导出后, 已编辑的 CSV 文件可能无法正常恢复。
- ■从文件导入地址
- *1* 从 [ 已注册设备表 ] 中选择待导入地址的设备。
- *2* 选择 [ 用户设置 ] 选项卡。
- *3* 点击 [ 电子邮件地址管理器 ]。
- *4* 输入管理员密码,然后点击 [ 确定 ]。
- *5* 点击 。
- *6* 从 [ 选择 **CSV** 文件 ] 中选择 [ 打开 ]。
- *7* 选择您想导入的文件,然后点击 [ 打开 ]。
- *8* 点击 [ 下一步 ]。
- *9* 选择要导入的设置,然后点击 [ 导入 ]。

#### *10* 点击 。

- **乙注释**
- 通过 Outlook Express (Windows email 和 Windows Live email)导出的 CSV 文件也可以恢复。

### 设置快速拨号

可以在设备上注册和编辑快速拨号。 以下介绍其部分功能:

#### (1 注意)

- 使用快速拨号管理器时,请安装用户设置插件。
- 画参考
- 关于如何安装插件,请参阅第 93 [页上的 "设置"](#page-92-1)。

#### ■图标

各图标的含义如下所示:

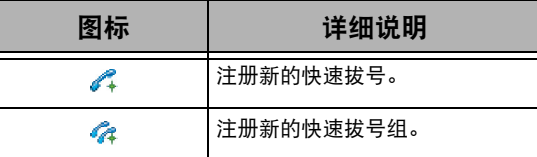

#### **乙注释**

● 其他图标的功能如第 94 [页上的 "设置电子邮件地址"所](#page-93-0)述。

#### (1)参考)

● 关于图标的详细信息, 请参阅第 94 [页上的 "图标"。](#page-93-1)

#### ■ 将快速拨号导出到文件

- *1* 从 [已注册设备表] 中选择待导出快速拔号的设 备。
- *2* 选择 [ 用户设置 ] 选项卡。
- *3* 点击 [ 快速拨号管理器 ]。
- *4* 输入管理员密码,然后点击 [ 确定 ]。
- 5 点击 ■。
- *6* 输入文件名,选择用于保存文件的文件夹,然 后点击 [ 保存 ]。

#### (!注意)

**●** 导出后, 已编辑的 CSV 文件可能无法正常恢复。

#### ■ 从文件导入快速拨号

- *1* 从 [已注册设备表] 中选择待导入快速拔号的设 备。
- *2* 选择 [ 用户设置 ] 选项卡。
- *3* 点击 [ 快速拨号管理器 ]。
- *4* 输入管理员密码,然后点击 [ 确定 ]。
- *5* 点击 。
- *6* 从 [ 选择 **CSV** 文件 ] 中选择 [ 打开 ]。
- *7* 选择您想导入的文件,然后点击 [ 打开 ]。
- *8* 点击 [ 下一步 ]。
- *9* 选择要导入的设置,然后点击 [ 导入 ]。

*10* 点击 。

#### **乙注释**

● 通过 Outlook Express (Windows email 和 Windows Live email)导出的 CSV 文件也可以恢复。

#### 设置配置文件

可以注册和编辑设备配置文件。

以下介绍其部分功能:

#### (!注意)

● 使用配置文件管理器时, 请安装用户设置插件。

#### ( 16 参考 )

● 关于如何安装插件,请参阅第 93 [页上的 "设置"](#page-92-1)。

#### ■图标

各图标的含义如下所示:

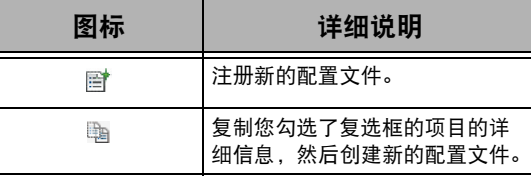

#### **V注释**

实用软件

● 其他图标的功能如第 94 [页上的 "设置电子邮件地址"](#page-93-0)所述。

#### ( 前参老)

● 关于图标的详细信息,请参阅第 94 [页上的 "图标"](#page-93-1)。

#### ■ 将配置文件导出到文件

- *1* 从 [已注册设备表] 中选择待导出配置文件的设 备。
- *2* 选择 [ 用户设置 ] 选项卡。
- *3* 点击 [ 配置文件管理器 ]。
- *4* 输入管理员密码,然后点击 [ 确定 ]。
- *5* 点击 。
- *6* 查看所显示消息的内容,然后点击 [ 确定 ]。
- *7* 输入文件名,选择用于保存文件的文件夹,然 后点击 [ 保存 ]。

(1注意)

**●** 导出后, 已编辑的 CSV 文件可能无法正常恢复。

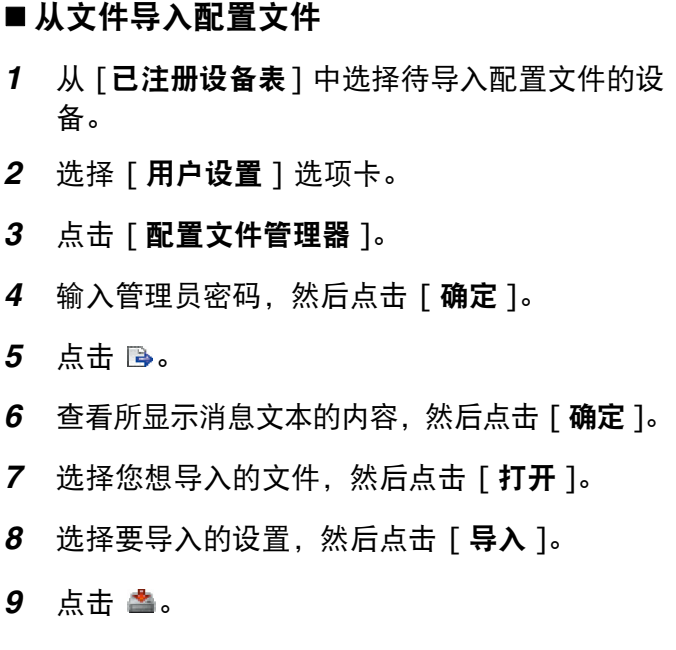

#### 设置 **PIN**

可以控制对设备的访问。

#### ■图标

各图标的含义如下所示:

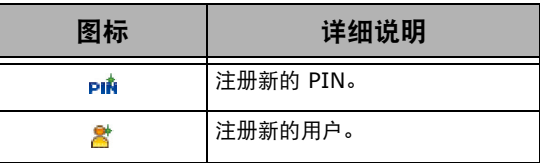

#### ■创建新 PIN

- 从 [ 已注册设备表 ] 中选择本设备。
- 选择 [ 用户设置 ] 选项卡。
- 点击 [**PIN** 管理器 ]。
- 输入管理员密码,然后点击 [ 确定 ]。
- 点击 。
- 输入您想使用的 PIN 码。
- 根据需要查看各项目,然后点击 [ 确定 ]。
- 点击 。
- 更改 PIN 设置
- 从 [ 已注册设备表 ] 中选择本设备。
- 选择 [ 用户设置 ] 选项卡。
- 点击 [**PIN** 管理器 ]。
- 输入管理员密码,然后点击 [ 确定 ]。
- 选择您想更改设置的 PIN 码。
- 根据需要更改设置,然后点击 [ 确定 ]。
- 点击 。

### ■删除 PIN

- 从 [ 已注册设备表 ] 中选择本设备。
- 选择 [ 用户设置 ] 选项卡。
- 点击 [**PIN** 管理器 ]。
- 输入管理员密码,然后点击 [ 确定 ]。
- 勾选您想删除的 PIN 的复选框。
- 点击  $6$  。
- 在确认屏幕上,点击 [ 是 ]。
- 点击  $\triangleq$ 。
- 将 PIN 导出到文件
- 从 [已注册设备表] 中选择待导出 PIN 的设备。
- 选择 [ 用户设置 ] 选项卡。
- 点击 [**PIN** 管理器 ]。
- 输入管理员密码,然后点击 [ 确定 ]。
- 点击 。
- 输入文件名,选择用于保存文件的文件夹,然 后点击 [ 保存 ]。

#### 1 注意

● 导出后, 已编辑的 CSV 文件可能无法正常恢复。

## ■从文件导入 PIN *1* 从 [ 已注册设备表 ] 中选择待导入 PIN 的设备。 *2* 选择 [ 用户设置 ] 选项卡。 *3* 点击 [**PIN** 管理器 ]。 *4* 输入管理员密码,然后点击 [ 确定 ]。

- 5 点击 Bo。
- *6* 选择您想导入的文件,然后点击 [ 打开 ]。
- *7* 选择要导入的设置,然后点击 [ 导入 ]。
- *8* 点击 。

#### ■创建新用户

- *1* 从 [ 已注册设备表 ] 中选择本设备。
- *2* 选择 [ 用户设置 ] 选项卡。
- *3* 点击 [**PIN** 管理器 ]。
- *4* 输入管理员密码,然后点击 [ 确定 ]。
- 5 点击 & 。
- *6* 输入用户名和密码。
- *7* 从 [**PIN** 码 ] 中选择现有 PIN,或者选择 [ 新 建 1。
- *8* 选择 [ 新建 ] 时,在 [ 新 **PIN** 码 ] 中输入 PIN 码,根据需要设置各值,然后点击 [ 确定 ]。
- *9* 点击 [ 关闭 ]。

## *10* 点击 。

#### **乙注释**

**● 不能将 "Admin" 注册为新用户名。** 

#### 更改用户设置

- *1* 从 [ 已注册设备表 ] 中选择本设备。
- *2* 选择 [ 用户设置 ] 选项卡。
- *3* 点击 [**PIN** 管理器 ]。
- 4 输入管理员密码, 然后点击 [ 确定 ]。
- *5* 选择要更改的用户名。
- *6* 根据需要更改设置,然后点击 [ 确定 ]。
- *7* 点击 。
- ■删除用户
- *1* 从 [ 已注册设备表 ] 中选择本设备。
- *2* 选择 [ 用户设置 ] 选项卡。
- *3* 点击 [**PIN** 管理器 ]。
- 4 输入管理员密码, 然后点击 [ 确定 ]。
- *5* 勾选您想删除的用户的复选框。
- 6 点击 <del>解</del>。
- *7* 在确认屏幕上,点击 [ 是 ]。
- *8* 点击 。

#### 设置网络扫描

可以注册和编辑用于网络扫描的地址。

#### ■图标

各图标的含义如下所示:

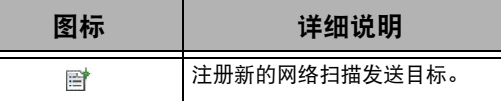

- **乙注释**
- 其他图标的功能如第 94 [页上的 "设置电子邮件地址"](#page-93-0)所述。

画参考

- 关于图标,请参阅第 94 [页上的 "图标"](#page-93-1)。
- 将网络扫描设置导出到文件
- *1* 从 [ 已注册设备表 ] 中选择导出的源设备。
- *2* 选择 [ 用户设置 ] 选项卡。
- *3* 点击 [ 网络扫描管理器 ]。
- 4 输入管理员密码,然后点击「**确定** ]。
- *5* 点击 。
- *6* 输入文件名,选择用于保存文件的文件夹,然 后点击 [ 保存 ]。

#### (!注意)

- **●** 导出后, 已编辑的 CSV 文件可能无法正常恢复。
- ■从文件导入网络扫描设置
- *1* 从 [ 已注册设备表 ] 中选择待导入文件的设备。
- *2* 选择 [ 用户设置 ] 选项卡。
- *3* 点击 [ 网络扫描管理器 ]。

**6**

#### **Windows** 实用程序

- *4* 输入管理员密码,然后点击 [ 确定 ]。
- *5* 点击 。
- *6* 选择您想导入的文件,然后点击 [ 打开 ]。
- *7* 选择要导入的设置,然后点击 [ 导入 ]。
- *8* 点击 。

### ■ 删除网络扫描设置

- *1* 从 [ 已注册设备表 ] 中选择本设备。
- *2* 选择 [ 用户设置 ] 选项卡。
- *3* 点击 [ 网络扫描管理器 ]。
- *4* 输入管理员密码,然后点击 [ 确定 ]。
- *5* 选择您想删除的发送目标。
- $6$  点击  $6$  。

## **Device Setting** 插件

使用 Device Setting 插件可以更改设备菜单以及将设置 复制到其他设备。

#### ■图标

各图标的含义如下所示:

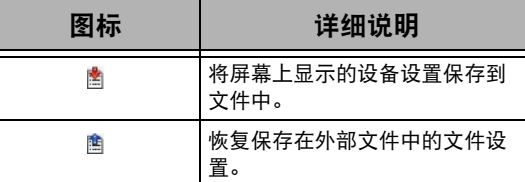

- 将设置保存到文件
- *1* 从 [ 已注册设备列表 ] 中选择本设备。
- *2* 点击 [**Device Setting**] 选项卡。
- *3* 点击 [ 菜单设置 ]。
- *4* 点击 。
- *5* 输入文件名,选择用于保存文件的文件夹,然 后点击 [ 保存 ]。

## ■从文件恢复设置

- *1* 从 [ 已注册设备列表 ] 中选择本设备。
- *2* 点击 [**Device Setting**] 选项卡。
- *3* 点击 [ 菜单设置 ]。
- *4* 点击 。
- *5* 查看所显示消息的详细信息,然后点击 [ 是 ]。
- *6* 选择您想恢复的文件,然后点击 [ 打开 ]。
- *7* 点击 。

### ■设置密码

- *1* 从 [ 已注册设备列表 ] 中选择本设备。
- *2* 点击 [**Device Setting**] 选项卡。
- *3* 点击 [ 变更密码 ]。
- *4* 输入当前密码和新密码,然后点击 确定。

## **Alert Info** 插件

作业完成时,可以使用 Alert Info 插件在计算机上显示 消息,也可以使用该软件调用 "事件"。

#### (!注意)

- 警告信息插件可与连接到网络的设备一起使用。
- 请将设备的时间和时区设置为与计算机相同。

#### ■ 基本设置

可以设置警告信息插件的基本设置。

- *1* 从 [ 插件 ] 菜单中选择 [ 警告信息 ]。
- *2* 选择 [ 基本设置 ]。
- *3* 根据需要更改设置。
- *4* 点击 [ 更新 ]。

#### ■ 设备设置

可以更改各设备的警告信息插件设置。

- *1* 从 [ 插件 ] 菜单中选择 [ 警告信息 ]。
- *2* 选择 [ 设置设备 ]。
- *3* 点击 [ 更新设备 ]。
- *4* 选择您想设置的设备。
- *5* 根据需要更改设置,然后点击 [ 确定 ]。

#### ■过滤器设置

可以设置发送或接收传真、打印、发送或接收电子邮件 和网络传真时显示警告的条件。

- *1* 从 [ 插件 ] 菜单中选择 [ 警告信息 ]。
- *2* 选择 [ 过滤器设置 ]。
- *3* 点击您想设置的事件按钮。
- *4* 根据需要更改设置。
- *5* 点击 [ 确定 ]。

#### **Ø注释**

● 最多可注册 100 位发送方, 用作电子邮件、网络传真或传真发送 方。

■查看日志 可以从事件日志查看是否有已注册的设备记录。

- *1* 从 [ 插件 ] 菜单中选择 [ 警告信息 ]。
- *2* 选择 [ 显示日志 ]。

#### **Ø注释**

- 在 [ 日志编号列表 ] 中可以查看记录事件的总数。
- 在 「 日志详细信息 ] 中可以查看记录日志的详细信息。

## **Network Setting** 插件

可以使用 Configuration Tool 设置网络。设置前请安装 Network Setting 插件。

#### ( 11参考 )

● 关于如何设置网络设置的详细说明, 请参阅第 137 [页上的 "从网页](#page-136-0) [更改网络设置"](#page-136-0)。

#### ■图标

各图标的含义如下所示:

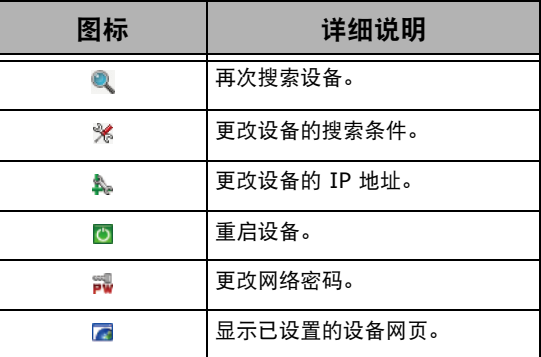

## ■搜索网络中的设备

搜索设备。

- *1* 从 [插件] 菜单中选择 [**Network Setting**]。
- *2* 选择 [ 搜索设备 ]。 将显示搜索结果。
- 设置搜索条件
- *1* 从 [插件] 菜单中选择 [**Network Setting**]。
- *2* 选择 [ 环境设置 ]。
- *3* 根据需要设置搜索设置,然后点击 [ 确定 ]。

#### ■ 更改 IP 地址

更改设备的 IP 地址。

- *1* 从设备列表中选择本设备。
- *2* 点击 。
- *3* 根据需要更改设置。
- *4* 点击 [ 确定 ]。
- 5 输入网络密码, 然后点击 确定。 默认密码为 MAC 地址的最后 6 位字母或数字。
- *6* 点击 [ 确定 ] 重启设备。

### 克隆设置

#### ■克隆设备设置

可以将设备设置复制到其他设备上。

- *1* 从 [ 已注册设备列表 ] 中选择克隆源。
- *2* 点击 [**Device Setting**] 选项卡。
- *3* 点击 [ 复制 ]。
- *4* 选择克隆的目标,然后点击 [ 执行 ]。
- *5* 输入克隆源和目标的密码,然后点击 [ 确定 ]。

实用软件

#### 克隆用户设置

可以将设备设置复制到其他设备上。

- *1* 从 [ 已注册设备表 ] 中选择克隆源。
- *2* 选择 [ 用户设置 ] 选项卡。
- *3* 点击 [ 克隆 ]。
- *4* 输入管理员密码,然后点击 [ 确定 ]。
- *5* 选择克隆目标和克隆设置。
- *6* 点击 [ 执行 ]。
- *7* 输入克隆目标的密码,然后点击 [ 确定 ]。 将显示结果。

## <span id="page-99-0"></span>**Storage Device Manager**

使用 Storage Device Manager 可以注册或删除格式数 据并管理保存的作业。

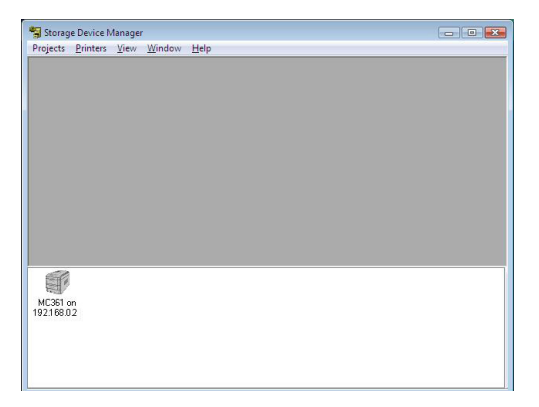

(!注意)

**●** 如果您想访问 PS 分区, 注册格式。

启动

*1* 点击 [ 开始 ],然后选择 [ 所有程序 ] > [**Okidata**] > [**OKI Storage Device Manager**] > [**OKI Storage Device Manager**]。

### 注册格式 (格式叠加打印)

打印时可以创建和注册标识等叠加打印图像。以下介绍 如何注册格式。

#### **乙注释**

- 使用 Windows PS 打印机驱动程序时, 必须具有管理员权限。
- Windows PCL XPS 打印机驱动程序不可用。

### ■ 创建格式

- *1* 点击 [ 开始 ],然后选择 [ 设备和打印机 ]。
- *2* 右键单击 MC361 图标,然后选择 [ 属性 ] > [**OKI MC361(\*)**]。 \* 请选择所需驱动程序类型。
- *3* 选择 [ 端口 ] 选项卡,勾选 [ 打印端口 ] 中的 [ **文件:** ],然后点击[**确定**]。
- *4* 创建您想注册到打印机上的格式。 如果使用的是 Windows PCL 打印机驱动程序,请转到步 骤 [9](#page-99-1)。
- *5* 从 [ 文件 ] 菜单中选择 [ 打印 ]。
- *6* 点击 [ 首选项 ]。
- *7* 选择 [作业选项] 选项卡,然后点击 [叠加打印]。
- *8* 选择 [ 创建格式 ]。
- <span id="page-99-1"></span>*9* 启动打印作业。
- *10* 输入您想保存的文件名。
- *11* 从 [ 端口 ] 选项卡返回 [ 打印机端口 ]。
- ■使用Storage Device Manager将格式注 册到打印机上
- *1* 启动 Storage Device Manager。
- *2* 从 [**Printers**] 菜单中选择 [**Discover Printers**],在 [**SDM - Printer Discovery**] 界面上,设置用于连接至设备的 端口,然后点击 [**Start**]。
- *3* 点击 [**Exit**]。
- *4* 从 [**Projects**] 菜单中选择 [**New Project**]。
- *5* 从 [**Projects**] 菜单中选择 [**Add File to**  Project],然后选择创建的格式。 格式将添加到该项目中。
- *6* 双击格式文件。
- *7* 输入 [**ID**],然后点击 [**OK**]。
	- (】注意)
	- 请勿更改 [**Volume**] 和 [Path]。

#### **乙注释**

- 如果使用的是 Windows PS 打印机驱动程序, 请输入 [**Name**]。
- *8* 从底部窗口中选择打印机。
- *9* 从 [**Projects**] 菜单中选择 [**Send Project Files to Printer**]。
- *10* 点击 [ 确定 ]。
- *11* 关闭存储设备管理器。

#### 查看闪存的可用空间

可以查看闪存的可用空间。

- *1* 启动存储设备管理器。
- *2* 从 [**Printers**] 菜单中选择 [**Discover Printers**],在 [**SDM - Printer Discovery**] 界面上, 设置用于连接至设备的 端口,然后点击 [**Start**]。
- *3* 点击 [**Exit**]。
- *4* 从底部窗口中选择设备。
- *5* 从 [**Printers**] 菜单中选择 [**Show Resource(s)**]。

## <span id="page-100-1"></span>**PDF Print Direct**

可以将 PDF 文件发送到设备,然后直接进行打印。通过 PDF Print Direct 功能,省略了使用 Adobe Reader 等 应用程序打开 PDF 文件的步骤。

#### 打印 **PDF** 文件。

- *1* 确认 [ 设备和打印机 ] 文件夹中包含 [**OKI MC361(\*)**] 图标。
- *2* 右键单击您想打印的 PDF,然后选择 [**PDF Print Direct**]。 将显示相应窗口。
- *3* 从 [**Select Printer**] 中选择所需打印机驱动 程序。 在选择的打印机驱动程序中设置用户身份验证功能时,请 从 [**Printer Setting**] 菜单中选择 [**User Auth**]。
- *4* 如果您想打印加密文件,请勾选 [**Setting**  password],然后输入密码。 为了以后可以使用相同的密码,请点击 [**Save password**]。
- *5* 根据需要更改设置,然后点击 [**Print**]。

## <span id="page-100-0"></span>打印控制客户端

这是打印控制的客户端软件。可以在打印驱动程序中设 置用户名和作业统计 ID。

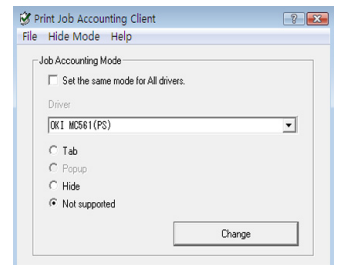

#### (!注意)

● 更新和重新安装打印机驱动程序后, 将进入非兼容模式, 因此请将 其恢复为作业统计模式。但是,如果使用了将所有打印机驱动程序 都设置为相同模式功能时,则无需恢复模式。

#### 设置用户名和作业统计 **ID**

可以在打印机驱动程序属性中设置用户名和作业统计 ID。

- 1 点击 [ **开始** ], 然后选择 [ 所有程序 ] > [**Okidata**] > [ 打印控制客户端 ] > [ 更改打 印控制模式 ]。
- *2* 从驱动程序列表中选择您想设置的驱动程序。 如果您想将所有的打印机驱动程序设置为相同的模式,请 点击 [ 为所有驱动设定相同模式 ]。
- 3 选择 [ 标签 ], 然后点击 [ 更改 ]。 将显示相应窗口。
- *4* 点击 [ 确定 ]。
- *5* 从 [ 文件 ] 菜单中选择 [ 关闭 ]。
- 6 点击 [ 开始 ], 然后选择 [ 设备和打印机 ]。
- *7* 右键单击打印机图标,然后选择 [ 打印机属性 ]。
- *8* 选择 [ 打印控制 ] 选项卡,输入用户名和作业统 计 ID, 然后点击 [ 确定 ]。

**6**

## 设置弹出模式

若要使用此功能,启动打印时需要输入用户名和作业统 计 ID。

#### (!注意)

- Windows 7/Windows Vista/Windows Server 2008 R2/ Windows Server 2008 中该功能不可用。
- 1 点击 [ 开始 ], 然后选择 [ 所有程序 ] > [**Okidata**] > [ 打印控制客户端 ] > [ 更改打 印控制模式 ]。
- *2* 从驱动程序列表中选择您想设置的驱动程序。 如果您想将所有的打印机驱动程序设置为相同的模式,请 点击 [ 为所有驱动设定相同模式 ]。
- 3 选择 [ 弹出 ], 然后点击 [ 更改 ]。 将显示相应窗口。
- *4* 点击 [ 确定 ]。
- *5* 从 [ 文件 ] 菜单中选择 [ 关闭 ]。

## 为隐藏模式下的各用户设置作业统计 **ID**

系统管理员可预先创建和注册 ID 文件,该文件包含可 登录 Windows 的用户名的作业统计 ID 和用户名。本 软件可识别用户名和作业统计 ID, 因此打印时用户无需 再次输入。

隐藏模式可用于共享打印机。

*1* 可在 Notepad 中或使用电子表格软件创建 ID 文件。

#### **Ø注释**

- 请按以下顺序注册 ID 文件: 用户名、(登录 Windows 时输 入的用户名)、用户 ID (对应该用户名的用户 ID)、用户名 (用于打印作业统计的用户名)。
- 可省略用户名。如果省略了用户名,登录名称将用作用户名。
- 各项目用逗号分开。
- 对于电子表格软件,每行有一个用户,对应一个登录名、作业 统计 ID 和用户名。
- *2* 文件应保存为 CSV 扩展名格式。
- 3 点击 [ 开始 ], 然后选择 [ 所有程序 ] > [**Okidata**] > [ 打印控制客户端 ] > 选择 [ 更 改打印控制模式 ]。
- *4* 从驱动程序列表中选择您想设置的驱动程序。 如果您想将所有的打印机驱动程序设置为相同的模式。请 点击 [ 为所有驱动设定相同模式 ]。

## (!注意)

 如果使用共享打印机,请勿使用所有打印驱动程序都设置为相 同模式的功能。如果在共享打印机的客户端打印,将不输出统 计信息。

- 5 选择 [ 隐藏 ], 然后点击 [ 更改 ]。
- *6* 点击 [ 确定 ]。
- *7* 从 [隐藏模式] 菜单中选择 [导入 **ID** 文件 ]。
- *8* 指定步骤 1 中创建的文件,然后点击 [ 打开 ]。
- *9* 在 [ 隐藏模式 ] 菜单中,取消勾选 [ 为所有用户 设定作业统计 **ID**]。

*10* 从 [ 文件 ] 菜单中选择 [ 关闭 ]。

## 将同一个 **ID** 分配到隐藏模式下的所有用户

- 1 点击 [ **开始** ], 然后选择 [ **所有程序** ] > [**Okidata**] > [ 打印控制客户端 ] > [ 更改打 印控制模式 ]。
- *2* 从驱动程序列表中选择您想设置的驱动程序。 如果您想将所有的打印机驱动程序设置为相同的模式,请 点击 [ 为所有驱动设定相同模式 ]。
- 3 选择 [ 隐藏 ], 然后点击 [ 更改 ]。 将显示相应窗口。
- *4* 点击 [ 确定 ]。
- *5* 在 [ 隐藏模式 ] 菜单中,勾选 [ 为所有用户设定 作业统计 **ID**]。
- *6* 从 [隐藏模式] 菜单中选择 [设定固定作业统计 **ID**]。
- *7* 输入用户名和作业统计 ID,然后点击 [ 确定 ]。
- *8* 从 [ 文件 ] 菜单中选择 [ 关闭 ]。

## 不区分用户

该功能将所有作业识别为拥有未注册 ID。 Windows 登 录名和作业统计 ID 中留下的用户名为 "0"。如果没有必 要区分用户,请使用 "不支持模式"。

- *1* 点击 [ 开始 ],然后选择 [ 所有程序 ] > [**Okidata**] > [ 打印控制客户端 ] > [ 更改打 印控制模式 ]。
- *2* 从驱动程序列表中选择您想设置的驱动程序。 如果您想将所有的打印机驱动程序设置为相同的模式,请 点击 [ 为所有驱动设定相同模式 ]。
- 3 选择 [ 不支持 ], 然后点击 [ 更改 ]。
- *4* 点击 [ 确定 ]。
- *5* 从 [ 文件 ] 菜单中选择 [ 关闭 ]。

## <span id="page-102-0"></span>网卡设置

#### 可以使用网卡设置配置网络。

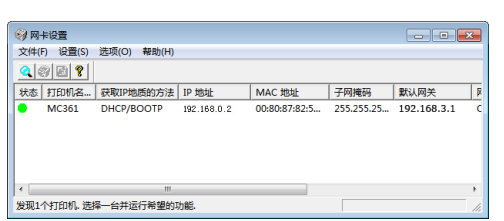

若要使用网卡设置,需要激活 TCP/IP。

#### (!注意)

- 这需要具有管理员权限。
- **V注释**
- 若要查看设备的 MAC 地址, 请按 < 设定 > 键, 然后在设备操作面 板上选择 [ 查看信息 ] > [ 网络 ]。

### 启动实用程序

- *1* 打开设备电源。
- 2 打开计算机,然后插入软件 DVD-ROM 光盘。
- *3* 点击 [ 运行 **setup.exe**]。 如果出现 [ 用户帐户控制 ] 对话框, 请点击 [ 是 ]。
- *4* 选择型号,然后点击 [ 下一步 ]。
- *5* 阅读用户许可协议,然后点击 [ 我同意 ]。
- *6* 选择 [ 设备配置 ] > [ 网卡设置 ]。

#### 配置网络设置

- *1* 启动网卡设置。
- *2* 从列表中选择本设备。
- *3* 从 [ 设置 ] 菜单中选择 [ 设置打印机 ]。
- *4* 根据需要更改项目,然后点击 [ 确定 ]。
- 5 在 「密码 ] 中输入密码, 然后点击 [ 确定 ]。 - 默认密码为 MAC 地址的最后 6 位字母或数字。
	- 密码区分大小写。
- *6* 在确认窗口中,点击 [ 确定 ]。 设备将重启,以启用新设置。重启期间,设备状态图标变 为红色。设备将重启,将激活新设置,状态图标变为绿 色。

## 进行 **Web** 设置

可以启动网页,然后设置主机网络。

- 启用 Web 设置
- *1* 启动网卡设置。
- *2* 从列表中选择本设备。
- *3* 从 [ 设置 ] 菜单中选择 [ 设置打印机 ]。
- *4* 选择 [ 打印机网页 ] 选项卡。
- *5* 选择 [ 打印机网页使用 ],然后点击 [ 确定 ]。
- 6 在 「密码 ] 中输入密码, 然后点击 [ 确定 ]。
	- 默认密码为以太网地址的最后 6 位字母数字。
	- 密码区分大小写。
- *7* 在确认窗口中,点击 [ 确定 ]。 网卡将重启,以启用新设置。重启期间,设备状态图标变 为红色。网卡将重启,将激活新设置,状态图标变为绿 色。

#### ■打开网页

- *1* 启动网卡设置。
- *2* 从列表中选择本设备。
- *3* 从 [ 设置 ] 菜单中选择 [ 浏览网页 ]。 网页将重新定向,显示设备状态页面。

#### 更改密码

- *1* 启动网卡设置。
- *2* 从列表中选择本设备。
- *3* 从 [ 设置 ] 菜单中选择 [ 修改密码 ]。
- *4* 输入当前密码。
	- 默认密码为 MAC 地址的最后 6 位字母或数字。
	- 密码区分大小写。
- 5 输入新密码,然后再次输入进行确认。 密码区分大小写。
- *6* 在确认窗口中,点击 [ 确定 ]。

#### 更改环境

可以配置设备搜索条件、各设置的超时值和要在列表中 显示的项目。

- *1* 启动网卡设置。
- *2* 从列表中选择本设备。
- *3* 从 [ 选项 ] 菜单中选择 [ 环境设置 ]。
- *4* 根据需要进行设置,然后点击 [ 确定 ]。

## <span id="page-103-0"></span>**OKI LPR** 实用程序

可以使用该实用程序执行网络打印作业、管理打印作业 和查看设备状态。

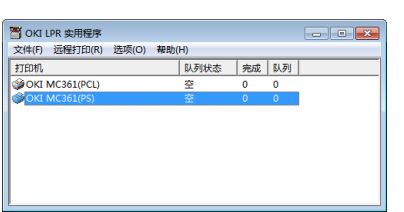

若要使用 OKI LPR 实用程序,必须激活 TCP/IP。

#### (!注意)

- OKI LPR 实用程序不能用干共享打印机。
- 请使用标准 TCP/IP 端口。

## 启动实用程序

1 点击 [ 开始 ], 然后选择 [ 所有程序 ] (Windows 2000 中为 [ 程序 ]) > [**Okidata**] > [**OKI LPR** 实用程序 ] > [**OKI LPR** 实用程序 ]。

### 添加打印机

可以将打印机添加至 OKI LPR 实用程序。

#### (!注意)

- 这需要具有管理员权限。
- 如果无法在 Windows 7/Windows Vista/Windows Server 2008 R2/Windows Server 2008 操作系统中添加打印机,请先 关闭 OKI LPR 实用程序, 右键单击 [ 开始 ] > [ 所有程序 ] > [**Okidata**] > [**OKI LPR** 实用程序 ] > [**OKI LPR** 实用程序 ], 然后选择 [ 以管理员身份运行 ] 进行启动。

#### **乙注释**

- 无法添加已经在 OKI LPR 实用程序中注册的打印机。如果您想更 改端口,请从 [ 远程打印 ] 菜单中选择 [ 确认连接 ]。
- *1* 启动 OKI LPR 实用程序。
- *2* 从 [ 远程打印 ] 菜单中选择 [ 添加打印机 ]。
- 3 选择 [ 打印机名字 ], 然后输入 IP 地址。 将不会显示网络打印机和连接至 LPR 端口的打印机。
- *4* 若要选择网络打印机时,请选择 [ 搜索 ]。
- *5* 点击 [ 确定 ]。

#### 下载文件

可以将文件下载到您已添加至 OKI LPR 实用程序的打印 机。

*1* 启动 OKI LPR 实用程序。

- *2* 选择下载的目标打印机。
- *3* 从 [ 远程打印 ] 菜单中选择 [ 下载 ]。
- *4* 选择所需文件,然后点击 [ 打开 ]。

#### 显示设备状态

- *1* 启动 OKI LPR 实用程序。
- *2* 选择所需打印机。
- *3* 从 [ 远程打印 ] 中选择 [ 打印机状态 ]。

## 查看 **/** 删除 **/** 转发作业

可以确认和删除打印机作业。因所选打印机繁忙、脱机 **或缺纸而无法打印时,您也可以将打印作业转发到其他** OKI 打印机上。

#### (!注意)

- **打印作业只能转发到与所使用打印机型号相同的 OKI 打印机上。**
- **转发作业前, 需要添加另一相同型号的 OKI 打印机。**
- *1* 启动 OKI LPR 实用程序。
- *2* 从 [ 远程打印 ] 菜单中选择 [ 作业状态 ]。
- *3* 如果您想删除一份打印作业,请选择该作业, 然后从 [ 作业 ] 菜单中选择 [ 删除作业 ]。
- *4* 如果您想转发一份打印作业,请选择该作业, 然后从 [ 作业 ] 菜单中选择 [ 重定向 ]。

### 自动转发作业

因所选打印机繁忙、脱机或缺纸而无法打印时,可以配 置设置,自动将打印作业转发至其他 OKI 打印机上。

### (!注意)

- **打印作业只能转发到与所使用打印机型号相同的 OKI 打印机上。**
- 转发作业前, 需要添加另一相同型号的 OKI 打印机。
- 这需要具有管理员权限。
- *1* 启动 OKI LPR 实用程序。
- *2* 选择您想设置的打印机。
- *3* 从 [ 远程打印 ] 菜单中选择 [ 确认连接 ]。
- *4* 点击 [ 详细资料 ]。
- 5 勾选 [ **使用作业自动重定向** ] 复选框。
- 6 如果仅在发生错误时转发作业, 请勾选 [ 仅在 出错时重定向 ]。
- *7* 点击 [ 添加 ]。
- *8* 输入转发目标 IP 地址,然后点击 [ 确定 ]。
- *9* 点击 [ 确定 ]。

## 多台打印机打印

可以通过单个命令同时在多台打印机上进行打印。

#### (!注意)

- 此功能可将打印作业发送到多台打印机上同时进行打印。
- 这需要具有管理员权限。
- *1* 启动 OKI LPR 实用程序。
- *2* 选择您想配置的打印机。
- *3* 从 [ 远程打印 ] 菜单中选择 [ 确认连接 ]。
- *4* 点击 [ 详细资料 ]。
- **5** 勾选 [ **同时打印到多个打印机** ] 复选框。
- *6* 点击 [ 选项 ]。
- *7* 点击 [ 添加 ]。
- *8* 输入同时进行打印的打印机的 IP 地址,然后点 击 [ 确定 ]。
- *9* 点击 [ 确定 ]。

#### 打开网页配置工具

可以使用 OKI LPR 实用程序打开设备网页。

- *1* 启动 OKI LPR 实用程序。
- *2* 选择所需打印机。
- *3* 从 [ 远程打印 ] 菜单中选择 [**Web** 设置 ]。

#### **Ø注释**

- 变更 Web 端口号后无法打开网页。请执行以下步骤并重新配 置 OKI LPR 实用程序端口号。
	- a)选择所需打印机。

b)从 [ 远程打印 ] 中选择 [ 确认连接 ]。

c)点击 [ 详细资料 ]。

d)在 [ 端口号 ] 中输入端口号。

e)点击 [ 确定 ]。

#### 添加打印机注释

可以为添加到 OKI LPR 实用程序中的打印机添加注释, 以进行识别。

- *1* 启动 OKI LPR 实用程序。
- *2* 选择所需打印机。
- *3* 从 [ 远程打印 ] 中选择 [ 确认连接 ]。
- *4* 输入注释,然后点击 [ 确定 ]。
- *5* 从 [ 选项 ] 菜单中选择 [ 显示注释 ]。

#### 自动配置 **IP** 地址

可以设置自动配置 IP 地址功能,确保在打印机 IP 地址 变更的情况下也可保持与初始打印机的连接。

#### **乙注释**

● 如果使用 DHCP 动态分配 IP 地址或网络管理员手动更改打印机 IP 地址,则 IP 地址可能会变更。

#### (1注意)

- 这需要具有管理员权限。
- *1* 启动 OKI LPR 实用程序。
- *2* 从 [ 选项 ] 菜单中选择 [ 设置 ]。
- 3 勾选 「自动重新连接1复选框, 然后点击 [ 确定 ]。

## 卸载 **OKI LPR** 实用程序

#### (!注意)

- 这需要具有管理员权限。
- *1* 确认已关闭 OKI LPR 实用程序。
- 2 点击 [ **开始** ], 选择 [ 所有程序 ] ( Windows 2000 中为 [ 程序 ]) > [**Okidata**] > [**OKI LPR** 实用程序 ] > [ 卸载 **OKI LPR** 实用程序 ]。 如果出现 [ 用户帐户控制 ] 对话框, 请点击 [ 是 ]。
- 3 在确认屏幕上,点击 [是 ]。

## <span id="page-105-0"></span>网络扩展

在网络扩展中,可以查看设备的设置并设置选项组合。

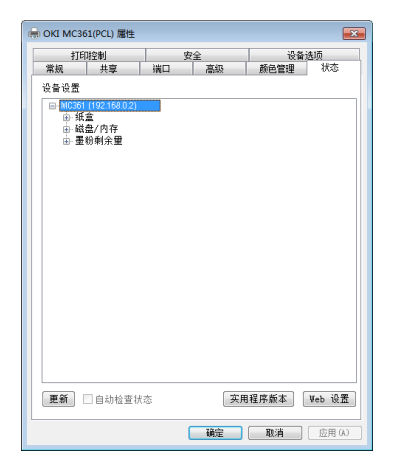

若要使用网络扩展,必须激活 TCP/IP。

#### (!注意)

● 这需要具有管理员权限。

#### **Ø注释**

- 通过 TCP/IP 网络安装打印驱动程序时自动安装网络扩展。
- 网络扩展通过链接打印驱动程序运行。无法选择仅安装网络扩展。 ● 仅当打印机驱动程序连接至 OKI LPR 端口或标准 TCP/IP 端口时 网络扩展可用。

## <span id="page-105-1"></span>启动实用程序

若要使用网络扩展,请打开打印机属性画面。

- 1 点击 [ 开始 ], 然后选择 [ 设备和打印机 ]。
- *2* 右键单击打印机图标,然后选择 [ 属性 ]。

## 查看设备设置

可以查看设备的设置。

#### **乙注释**

- **●** 如果在不支持的环境中使用网络扩展,可能不会显示 [选项] 选项 卡。
- *1* 打开打印机驱动程序画面。

ૣد

["启动实用程序"](#page-105-1)

- *2* 选择 [ 状态 ] 选项卡。
- *3* 点击 [ 更新 ]。
- *4* 点击 [ 确定 ]。

#### ( 11参考 )

**● 点击 [Web 设置**] 自动打开网页。可以在网页屏幕上更改设备设 置。更多详细信息,请参阅第 91 [页上的 "网页配置工具"](#page-90-0)。

#### 自动设置选项

可以获取所连接设备的选项组合并自动设置打印驱动程 序。

#### **乙注释**

● 在不支持的环境中使用网络扩展程序时, 无法进行配置。

## ■ 对于 Windows PCL/PCL XPS 驱动程序

*1* 打开打印机驱动程序画面。

#### ( 16参考 )

#### ["启动实用程序"](#page-105-1)

- *2* 选择 [ 设备选项 ] 选项卡。
- *3* 点击 [ 获取打印机设置 ]。
- *4* 点击 [ 确定 ]。

## ■ 对于 Windows PS 驱动程序

*1* 打开打印机驱动程序画面。

```
国参考
"启动实用程序"
```
- *2* 选择 [ 设备设置 ] 选项卡。
- *3* 点击 [自动获取可安装选项],然后点击 [安装]。
- *4* 点击 [ 确定 ]。

#### 卸载实用程序

- *1* 点击 [开始],然后选择 [控制面板] > [添加或 删除程序 ]。
- *2* 选择 [**OKI** 网络扩展],然后点击 [更改**/**删除]。
- *3* 遵循屏幕提示进行操作并完成卸载。

## <span id="page-106-0"></span>**TELNET**

可以通过 Telnet 命令配置各类型的设置。

#### (!注意)

- 在初始设置中, Telnet 对设备的访问被关闭。 若要使用 Telnet 命令,请在网页或设备操作面板上将 [**Telnet**] 设置为 [ 激活 ]。
- 对于 Windows 7/Windows Vista/Windows Server 2008 R2/ Windows Server 2008 操作系统, 初始设置中 Telnet 命令设置 为禁用。 若要使用 Telnet 命令,请选择 [ 开始 ] > [ 控制面板 ] > [ 程序 ] > [ 程序与功能 ] > [ 激活或停用 Windows 功能 ], 然后在显示的 对话框中将 [**Telnet** 客户端 ] 设置为激活。

**Ø注释** 

- 下面的步骤将采用以下环境作为示例。根据您正在使用的操作系统 的不同,详细信息可能会有所不同。
	- 操作系统: Windows 7
	- IP 地址: 192.168.0.2
	- MAC 地址: 00:80:87:84:9C:9B
- *1* 点击 [开始],然后选择 [所有程序] > [附件] > [ 命令提示符 ]。
- *2* 在"(驱动程序密码): / 用户 / 用户名 >"后面 输入 "ping (空格) 设备 IP 地址", 然后按 < 确定 > 键并确保已启用该访问。 例如:"C:/ 用户 /WINDOWS > ping 192.168.0.2"
- *3* 在"telnet(空格)"后面输入设备的 IP 地址,然 后按 < 确定 > 键, 从而可通过 Telnet 访问设备。 例如:"C:/ 用户 /WINDOWS>telnet 192.168.0.2"
- *4* 在"登录:"后面 输入 "root" 并按 < 确定 > 键。
- *5* 如果弹出提示,请在 "密码"后面输入密码, 然后按 < 确定 > 键。 输入示例:"密码: 849C9B"。

**Ø注释** 

- 默认 "root"密码为设备 MAC 地址的最后 6 位字母或数字。
- *6* 如果显示菜单命令,请输入您想更改的菜单的 编号,然后按 < 确定 > 键。
- *7* 根据需要更改设置。
- *8* 保存设置并退出设备。

## ■ Mac OS X 实用程序

本节介绍 Mac OS X 中可以使用的实用程序。

## <span id="page-107-0"></span>**Print Control Client**

这是打印作业统计的客户端软件。

可以在打印驱动程序中设置用户名和用户 ID。

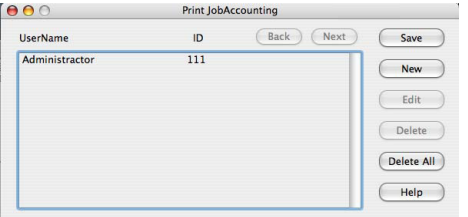

## 注册用户 **ID**

*1* 启动 Print Control Client 实用程序。

画参考 第 90 [页上的 "安装实用程序"](#page-89-0)

- *2* 点击 [**New**]。
- *3* 输入 Mac OS X 登录名、新用户名和新用户 ID,然后点击 [**Save**]。
- *4* 点击 [**Save**]。
- *5* 输入密码,然后点击 [**OK**]。
- **6** 退出 Print Control Client。

## 同时注册多个用户

可以使用 CSV 文件同时注册多个用户 ID 和用户名。

**乙注释** 

- 以下步骤将采用文本编辑器作为示例。
- *1* 启动文本编辑器。
- *2* 按照登录名、用户 ID 和用户名的顺序输入详 细信息,用逗号隔开。
- <span id="page-107-2"></span>*3* 文件应保存为 CSV 格式。
- *4* 启动打印作业统计实用程序。
- *5* 从 [**File**] 菜单中选择 [**Import**]。
- 6 选择在步骤 [3](#page-107-2) 中创建的 CSV 文件, 然后点击 [**Open**]。
- *7* 点击 [**Save**]。
- *8* 输入密码,然后点击 [**OK**]。
- *9* 退出打印控制客户端。

## 更改用户 **ID** 和用户名

可以使用该实用程序更改用户名和用户 ID。

- *1* 启动打印控制客户端实用程序。
- *2* 选择您想更改的用户,然后点击 [**Edit**]。
- *3* 输入新的用户 ID 和用户名,然后点击 [**Save**]。
- *4* 点击 [**Save**]。
- *5* 输入密码,然后点击 [**OK**]。
- *6* 退出打印控制客户端。

## 删除用户 **ID** 和用户名

可以使用该实用程序删除用户名和用户 ID。

- *1* 启动打印控制客户端实用程序。
- *2* 选择您想删除的用户,然后点击 [**Delete**]。
- *3* 点击 [**Save**]。
- *4* 输入密码,然后点击 [**OK**]。
- *5* 退出打印控制客户端。

## <span id="page-107-1"></span>**Network Card Setup**

## 可以使用 Network Card Setup 配置网络。

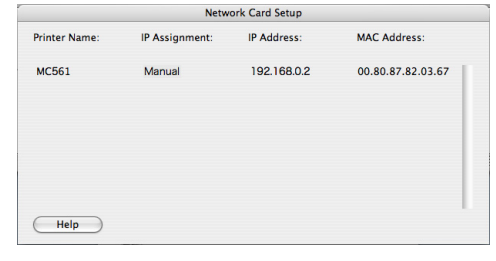

若要使用 Network Card Setup,需要激活 TCP/IP。

## 1注意

● 请配置 TCP/IP 设置。
### 配置 **IP** 地址

*1* 启动 Network Card Setup。

国参考

● 第 90 [页上的 "安装实用程序"](#page-89-0)

- *2* 选择本设备。
- *3* 从 [**Printer**] 菜单中选择 [**IP Address...**]。
- *4* 根据需要配置设置,然后点击 [**Save**]。
- *5* 输入密码,然后点击 [**OK**]。
	- 默认密码为 MAC 地址的最后 6 位字母或数字。
	- 密码区分大小写。
- *6* 点击 [**OK**] 激活新设置。 重启设备网卡。

## 进行 **Web** 设置

启动网页,然后配置设备的网络设置。

## ■ 启用 Web 设置

- *1* 从 [**Printer**] 菜单中选择 [**Web Page Settings...**]。
- *2* 选择 [**Enable**],然后点击 [**Set**]。
- 3 在 [Enter Password] 中输入密码, 然后点 击 [**OK**]。
	- 默认密码为 MAC 地址的最后 6 位字母数字。
	- 密码区分大小写。
- *4* 在确认窗口中,点击 [**OK**]。

## ■打开网页

- *1* 启动 Network Card Setup。
- *2* 选择本设备。
- *3* 从 [**Printer**] 菜单中选择 [**View Printer Web Pages**]。 网页将重新定向,显示设备状态页面。

## 退出 **Network Card Setup**

*1* 从 [**File**] 菜单中选择 [**Quit**]。

## **Network Scanner Setup Tool**

首次在 Mac OS X 下通过网络执行扫描时,请启动网络 扫描仪设置工具设置连接目标。

首次使用后,无需再次设置连接目标。

### **Ø注释**

- 以下步骤将采用 Adobe Photoshop CS3 作为示例。根据您正在 使用的应用程序的不同,详细信息可能会有所不同。
- 网络扫描仪设置工具与扫描仪驱动程序同时安装。
- 可通过 [ 应用程序 ] > [**OKIDATA**] > [**Scanner**] 中的 [**Network Scanner Setup Tool**] 启动网络扫描仪设置工具。

## 首次执行网络扫描

- *1* 按操作面板上的 < 扫描 > 键。
- *2* 来源可设为自动进稿器或玻璃平台。
- *3* **按 ▼ 键, 选择[<b>远程计算机**], 然后按 ⑩ 键。
- *4* 启动计算机上的 Adobe Photoshop CS3。
- 5 从 [ 文件 ] 中选择 [ 导入 ], 然后选择 [OKI **MC351\_361 Twain Network**]。
- *6* 首次执行网络扫描时,将显示对话框提示您正 在启动连接选择工具,此时请点击 [**OK**]。
- *7* 从 [**Scan Settings**] 对话框中选择连接目 标,根据需要注册信息,然后点击 [**OK**]。
- *8* 从 Adobe Photoshop CS3 的 [文件] 中选择 **[导入],然后选择 [OKI MC351\_361 Twain Network**]。 将显示相应窗口。
- *9* 点击扫描按钮。 将开始读取。
- *10* 从 [**Photoshop**] 中选择 [ 退出 **Photoshop**]。

实用软件

**- 109 -**

# **7.** 调整颜色

本章介绍各种颜色调整方法。

**乙注释** 

● 在本章中, Windows 以 Notepad 为例, Mac OS X 以 TextEdit 为例。具体操作因您使用的应用程序或打印机驱动程序版本不同而有所不同。

## ■ 在操作面板上调整颜色

本节介绍使用操作面板调整颜色的方法。

#### **Ø注释**

- 下文介绍已禁用「**连续扫描**】时的调整方法。关于已启用「**连续扫描**】时的基本操作,请参阅用户指南基础篇。
- 若要进入 [管理员设置 ] 菜单, 必须输入管理员密码。默认密码为 "aaaaaa"。

## 调整颜色对准

启动设备、打开或关上顶盖以及每次连续打印 400 页 时,设备会自动调整颜色对准。

如果您对打印输出上的色彩品质不满意,也可以手动调 整颜色对准。

- *1* 按 < 设定 > 键。
- **2**  按 ▼ 键选择[**管理员设置**],然后按 键。
- *3* 输入管理员密码。
- *4* 选择 [ 输入 ],然后按 键。 **OK**
- *5* **按 ▼ 键选择[打印设置],然后按 ⑩ 键。**
- *6* 按 ▼ 键选择[**颜色菜单**],然后按 键。
- **7** 按 ▼ 键选择 [ 调整颜色对准 ], 然后按 键。
- *8* 确保已选择 [ 运行 ],然后按 键。 **OK**
- 9 在确认屏幕上, 按 ◀ 或 ▶ 键选择 [ 是 ], 然后 按 键。 **OK**
- 10 反复按 ◀ 键直到显示开始屏幕。

## 调整浓度

感光鼓更改时以及每当连续打印 500 页时,设备会自动 调整浓度。

如果您对打印输出的浓度不满意,也可以手动调整浓度。

- *1* 按 < 设定 > 键。
- **2**  按 ▼ 键选择[**管理员设置**],然后按 ⑩ 键。
- *3* 输入管理员密码。
- *4* 选择 [ 输入 ],然后按 键。 **OK**
- *5* **按 ▼ 键选择[打印设置],然后按 ⑩ 键。**
- *6* 按 键选择 [ 按设置 ],然后按 键。 **OK**
- *7* 按 键选择 [ 调整浓度 ],然后按 键。 **OK**
- *8* 确保已选择 [ 运行 ],然后按 键。 **OK**
- 9 在确认屏幕上, 按 ◀ 或 ▶ 键选择 [ 是 ], 然后 按 键。 **OK**
- 10 反复按 ◀ 键直到显示开始屏幕。

### 微调颜色对准

如果您对自动颜色对准的结果不满意,可以精确地调整 各种颜色对准。

- *1* 按 < 设定 > 键。
- **2**  按 ▼ 键选择[**管理员设置**],然后按 键。
- *3* 输入管理员密码。
- *4* 选择 [ 输入 ],然后按 键。 **OK**
- *5* 按 键选择 [ 打印设置 ],然后按 键。 **OK**
- 6 按 ▼ 键选择 [ **按设置** ],然后按 ⑩ 键。
- *7* 按 键选择 [ 青色套准微调 ]、[ 品红色套准微 **调**]或[**黄色套准微调**],然后按 键。
- 8 按 ▲ 或 ▼ 键选择所需值, 然后按 <sup>@</sup> 键。
- 9 反复按 ◀ 键直到显示开始屏幕。

**V注释** 

 若要按送纸方向调整颜色,请选择介于 [**+1**] 和 [**+3**] 之间的值。 若要按与送纸方向相反的方向调整颜色,请选择介于 [**-1**] 和 [**-3**] 之间的值。

调整颜色

**7**

## 调整色彩平衡 (浓度)

可以调整各种颜色的浓度,为各种颜色选择较浅、中等 或较深浓度。

### 打印色样

- *1* 按 < 设定 > 键。
- **2**  按 ▼ 键选择[**管理员设置**],然后按 ⑩ 键。
- *3* 输入管理员密码。
- *4* 选择[**输入**],然后按 ́® 键。
- *5* 按 键选择 [ 打印设置 ],然后按 键。 **OK**
- 6 按 ▼ 键选择 [ **按设置** ],然后按 ⑩ 键。
- *7* 按 键选择 [ 颜色校正 **/** 打印模式 ],然后按 键。 **OK**
- 8 在确认屏幕上, 按 < 或 ▶ 键选择 [ 是 ], 然后 按 键。 **OK** 将打印色样。

#### **乙注释**

● 在颜色校正样式中,将打印 44 个正方形。当前的较浅、中等和较 深颜色设置用虚线标示。可以查看要校正的颜色。

#### 调整颜色

- *1* 按 < 设定 > 键。
- **2**  按 ▼ 键选择[**管理员设置**],然后按 键。
- *3* 输入管理员密码。
- *4* 选择[**输入**],然后按 ́® 键。
- *5* 按 键选择 [ 打印设置 ],然后按 键。 **OK**
- 6 按 ▼ 键选择 [ **按设置** ],然后按 ⑩ 键。
- 7  按 ▼ 键选择您想校正的颜色部分,然后按 *®* 键。
- *8* 按 或 键选择所需值,然后按 键。 **OK**
- 9 反复按 ◀ 键直到显示开始屏幕。

# 复印和扫描时的颜色调整

本节介绍如何调整复印和扫描时的颜色。可以调整复印和扫描文档时的对比度和色调。以下步骤说明以复印菜单中的设 置为例。扫描菜单中也可以调整相同的设置。

## 调整对比度

- *1* 按 < 复印 > 键。
- 2 按 ▶ 键进入 「更改设置 1 菜单。
- *3* 按 键选择 [ 图像设置 ],然后按 键。 **OK**
- 4 按 ▼ 键选择 [ **对比度** ],然后按 ⑩ 键。
- *5* 按 或 键选择所需值,然后按 键。 **OK**

### 调整色调

- *1* 按 < 复印 > 键。
- 2 按 ▶ 键进入 [更改设置] 菜单。
- *3* 按 键选择 [ 图像设置 ],然后按 键。 **OK**
- *4* 按 键选择 [ 色调 ],然后按 键。 **OK**
- *5* 按 或 键选择所需值,然后按 键。 **OK**

### 调整饱和度

- *1* 按 < 复印 > 键。
- 2 按 ▶ 键进入 [ 更改设置 ] 菜单。
- *3* **按 ▼ 键选择[图像设置],然后按 键。**
- *4* 按 键选择 [ 饱和度 ],然后按 键。 **OK**
- **5** 按 ▲ 或 ▼ 键选择所需值,然后按 ⑯ 键。

## 调整 **RGB** 颜色

- *1* 按 < 复印 > 键。
- 2 按 ▶ 键进入 [ 更改设置 ] 菜单。
- *3* 按 键选择 [ 图像设置 ],然后按 键。 **OK**
- *4* 按 键选择 [**RGB**],然后按 键。 **OK**
- <span id="page-111-0"></span>5 按 ▲ 或 ▼ 键选择所需值, 然后按 ▶ 键设置 其他颜色。

*6* 重复步骤 [5](#page-111-0) 直到您完成所有颜色的设置,然后 按 键。 **OK**

## ■打印时的颜色调整

本节介绍如何调整打印时的颜色。可以使用打印机驱动程序调整颜色,从而打印出满意的文档。

## 关于颜色匹配

颜色匹配指管理和调整文档颜色,以保持输入和输出设 备之间色彩的一致性。

本设备提供两种颜色匹配功能: 「办公颜色 ] 和 [ 高级图 片 ] (如果您使用的是 PCL XPS 驱动程序, 则可以使用 [颜色 (用户设置) ] 颜色配置功能。如果您使用的是 Mac OS X 操作系统,还可以使用 [ 色彩同步 ] 功能进 行颜色匹配。

## 颜色匹配 (办公颜色)

如果您主要使用商业文档,则适合采用办公颜色功能。 它能够管理并将 RGB 颜色调整为 CMYK 颜色。

### (!注意)

- 此功能仅支持 RGB 颜色的数据。
- 如果您想管理 CMYK 颜色的数据, 请使用高级图片功能。

## 如果正在使用 **Windows PCL/PS** 打印机驱 动程序

- *1* 打开您想打印的文件。
- *2* 从 [ 文件 ] 菜单中选择 [ 打印 ]。
- *3* 点击 [ 首选项 ]。
- 4 选择 [ 颜色 ] 选项卡和 [ 办公颜色 ], 然后点击 [ 确定 ]。

## 如果正在使用 **Windows PCL XPS** 打印机驱 动程序

- *1* 打开您想打印的文件。
- *2* 从 [ 文件 ] 菜单中选择 [ 打印 ]。
- *3* 点击 [ 详细设置 ]。
- 4 选择 「颜色 ] 选项卡和颜色 「用户设置 1, 然后 点击 [ 确定 ]。

### 对于 **Mac OS X PS** 打印机驱动程序

- *1* 打开您想打印的文件。
- *2* 从 [ 文件 ] 菜单中选择 [ 打印 ]。
- *3* 从面板菜单中选择 [ 颜色 ]。
- *4* 选择 [办公颜色] 或 [自动],然后点击 [打印]。

### **Ø注释**

● 如果打印机选项未显示在 Mac OS X 10.5 或更高版本操作系统的 [ 打印 ] 对话框中, 请点击 [ 打印机 ] 菜单旁的三角形按钮。

## 黑色处理

进行彩色打印时,可以更改黑色处理。打印机驱动程序 的打印模式选择为 [ 办公颜色 ] 或 [ 高级图片 ] 时, 可 以使用黑色处理。

本设备提供两种类型的黑色处理:复合黑色 (由 CMYK 墨粉打印而成)和纯黑色 (仅由黑色墨粉打印而成)。

复合黑色结合了青色、品红色、黄色和黑色墨粉,适用 于打印照片。复合黑色有时显示为深棕色。

纯黑色仅使用黑色墨粉打印出纯黑色效果,适用于打印 黑色文本或图形。

如果您使用 [ 办公颜色 ] 功能, 也可以选择自动。选择 自动时,将自动选择合适的方法打印输出文档。

## 对于 **Windows PCL/PS** 打印机驱动程序

- *1* 打开您想打印的文件。
- *2* 从 [ 文件 ] 菜单中选择 [ 打印 ]。
- *3* 点击 [ 首选项 ]。
- *4* 选择 [ 颜色 ] 选项卡和 [ 办公颜色 ] 或 [ 高级图 片 ], 然后点击 [ 详细信息 ]。
- *5* 从 [ 黑色处理 ] 中选择黑色的打印方法。
- *6* 点击 [ 确定 ] 关闭详细信息窗口。
- *7* 点击 [ 确定 ]。

调整颜色

## 如果正在使用 **Windows PCL XPS** 打印机驱 动程序

- *1* 打开您想打印的文件。
- *2* 从 [ 文件 ] 菜单中选择 [ 打印 ]。
- *3* 点击 [ 首选项 ]。
- *4* 选择 [ 颜色 ] 选项卡。
- 5 选择 [ **高级颜色** ], 然后从 [ **黑色处理** ] 中选择 黑色的打印方法。
- *6* 点击 [ 确定 ]。

## 对于 **Mac OS X PS** 打印机驱动程序

- *1* 打开您想打印的文件。
- *2* 从 [ 文件 ] 菜单中选择 [ 打印 ]。
- *3* 从面板菜单中选择 [ 颜色 ]。
- *4* 选择 [办公颜色] 或 [高级图片],然后点击 [详 细信息 ]。
- *5* 从 [ 黑色处理 ] 中选择黑色的打印方法。
- *6* 点击 [ 确定 ]。

### **Ø注释**

 如果打印机选项未显示在 Mac OS X 10.5 或更高版本操作系统的 [ 打印 ] 对话框中, 请点击 [ 打印机 ] 菜单旁的三角形按钮。

## 灰度打印

无需对数据进行任何设置即可以灰度方式打印彩色文档。

## 对于 **Windows** 操作系统

- *1* 打开您想打印的文件。
- *2* 从 [ 文件 ] 菜单中选择 [ 打印 ]。
- *3* 点击 [ 首选项 ]。
- 4 选择 [ **颜色** ] 选项卡, 然后选择 [ **灰度** ]。
- *5* 点击 [ 确定 ]。

#### **乙注释**

● 如果您使用的是 PCL/PCL XPS 打印机驱动程序, 也可以在 [设置] 选项卡中设置灰度。 如果您使用的是 PS 打印机驱动程序, 则可以 在 [ 作业选项 ] 选项卡中设置灰度。

## 对于 **Mac OS X** 操作系统

- *1* 打开您想打印的文件。
- *2* 从 [ 文件 ] 菜单中选择 [ 打印 ]。
- *3* 从面板菜单中选择 [ 颜色 ]。
- *4* 选择 [ 灰度打印 ]。
- *5* 点击 [ 打印 ]。

## 套印黑色

黑色文字和彩色背景之间有白色空隙时,可以通过设置 黑色套印覆盖空隙。

### (!注意)

- 此功能可与一些应用程序同时使用。
- 在背景色上仅打印文本时,此功能可用。
- 如果墨粉层很厚, 则墨粉可能未固定。

## 对于 **Windows PCL/PCL XPS** 打印机驱动 程序

- *1* 打开您想打印的文件。
- *2* 从 [ 文件 ] 菜单中选择 [ 打印 ]。
- *3* 点击 [ 首选项 ]。
- **4** 选择 [ **作业选项** ] 选项卡,然后点击 [ **高级** ]。
- 5 勾选 [ 套印黑色文本 ] 复选框。

## 对于 **Windows PS** 驱动程序

- *1* 打开您想打印的文件。
- *2* 从 [ 文件 ] 菜单中选择 [ 打印 ]。
- *3* 点击 [ 首选项 ]。
- 4 选择 [ 颜色 ] 选项卡, 然后选择 [ 高级 ]。
- *5* 勾选 [ 黑色套印 ] 复选框。

### 对于 **Mac OS X** 打印机驱动程序

- *1* 打开您想打印的文件。
- *2* 从 [ 文件 ] 菜单中选择 [ 打印 ]。
- *3* 从面板菜单中选择 [ 颜色 ]。
- 4 选择 [ 高级 ], 然后勾选 [ 黑色套印 ] 复选框。

## 模拟油墨印刷效果

通过调整 CMYK 颜色数据,可以模拟胶版印刷等印刷机 打印效果。

### (!注意)

- Windows PCL XPS 打印机驱动程序不支持此功能。
- Mac OS X 打印机驱动程序可能不可用, 具体取决于应用程序。
- [ 颜色模式 ] 选择为 [ 办公颜色 ] 或 [ 高级图片 ] 时, 此功能可用。

## 对于 **Windows PCL/PS** 打印机驱动程序

- *1* 打开您想打印的文件。
- *2* 从 [ 文件 ] 菜单中选择 [ 打印 ]。
- *3* 点击 [ 首选项 ]。
- *4* 选择 [ 颜色 ] 选项卡和 [ 高级图片 ],然后点击 [ 详细信息 ]。 对于 PS 驱动程序, 可以通过 [ 办公颜色 ] 对商业或其他 文档进行打印机仿真,然后点击 [ 高级 ],并从 [**CMYK**  仿真 ] 中选择您想模拟的油墨。
- *5* 勾选 [ 打印机仿真 ] 复选框。
- *6* 从 [ 输入描述文件 ](在 PS 打印机驱动程序中此 处为 [ 输入 ]) 的 [ 仿真目标色彩描述文件 ] 中 选择您想模拟的油墨特点,然后点击 [ 确定 ]。

## 对于 **Mac OS X PS** 打印机驱动程序

- *1* 打开您想打印的文件。
- *2* 从 [ 文件 ] 菜单中选择 [ 打印 ]。
- *3* 从面板菜单中选择 [ 颜色 ]。
- *4* 选择 [ 高级图片 ]。
- 5 点击 [ 详细信息 ], 然后选择 [ 打印机仿真 ]。
- *6* 从 [仿真目标描述文件] 中选择您想模仿的油墨 特点。

## 分色打印

无需任何应用程序即可使用分色打印功能。

### (!注意)

- Windows PCL/PCL XPS 打印机驱动程序不支持此功能。
- 如果您正在使用 Adobe Illustrator, 请使用该应用程序的分色功 能。请关闭打印机驱动程序的颜色匹配功能。

### 对于 **Windows PS** 驱动程序

- *1* 打开您想打印的文件。
- *2* 从 [ 文件 ] 菜单中选择 [ 打印 ]。
- *3* 点击 [ 首选项 ]。
- 4 选择 [ 颜色 ] 选项卡, 然后选择 [ **高级** ]。
- *5* 从 [ 打印分色 ] 中选择所需颜色,然后点击 [ 确 定 ]。

### 对于 **Mac OS X PS** 打印机驱动程序

- *1* 打开您想打印的文件。
- *2* 从 [ 文件 ] 菜单中选择 [ 打印 ]。
- *3* 从面板菜单中选择 [ 颜色 ]。
- *4* 选择 [ 高级 ]。
- *5* 从 [ 打印分色 ] 中选择所需颜色,然后点击 [ 确 定 ]。

## 使用色彩同步 (仅适用于 **Mac OS X**)

可以使用色彩同步功能。该功能是仅适用于 Macintosh 的颜色匹配程序。

### (!注意)

- 请使用支持色彩同步的应用程序。
- **请确保已完成校准和监视器的 ICC 配置文件设置。**
- *1* 打开您想打印的文件。
- 2 从 [ **文件** ] 菜单中选择 [ **打印** ]。
- *3* 从面板菜单中选择 [ 颜色匹配 ]。
- *4* 选择 [ 色彩同步 ]。
- *5* 从 [ 描述文件 ] 中选择 [**OKI MC361 1200dpi (PS)**]、 [**OKI MC361 600 Multi (PS)**] 或 [**OKI MC361 600dpi (PS)**]。
- *6* 点击 [ 打印 ]。

### **V注释**

- 如果使用的是除 Mac OS X 10.5 或 10.7 外的其他版本, 请将 [色彩同步 ] 面板上的 [ 颜色更改 ] 选择为 [ 标准 ]。
- 如果打印机选项未显示在 Mac OS X 10.5 或更高版本操作系统的 [ 打印 ] 对话框中, 请点击 [ 打印机 ] 菜单旁的三角形按钮。

调整颜色

# 颜色校正实用程序 **(Color Correct Utility)**

本节介绍颜色校正实用程序 (Color Correct Utility)。使用颜色校正实用程序 (Color Correct Utility) 可以指定在 Microsoft Excel 软件等中选择的调色板上的颜色。

## (!注意)

- 应用各打印机驱动程序的设置。
- 必须以管理员身份登录才能使用颜色校正实用程序执行颜色匹配。
- 已设置 < **设定 >** 键 > [ **管理员设置 ] > [ 管理 ] > [ 加密设置 ] > [ 作业限制 ]** 时,测试打印和样本打印功能不可用。

### 国参考

关于如何安装颜色校正实用程序的详细说明,请参阅第 90 [页上的 "安装实用程序"。](#page-89-1)

## 更改调色板颜色

## 对于 **Windows** 操作系统

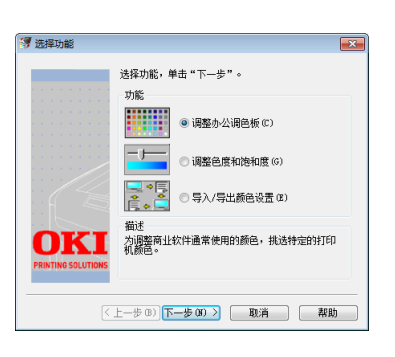

- 1 点击 [ 开始 ], 然后选择 [ 所有程序 ] > [**Okidata**] > [ 颜色校正实用程序 ] > [ 颜色 校正实用程序 ]。
- 2 选择 [ 调整办公调色板 ], 然后点击 [ 下一步 ]。
- 3 选择本设备, 然后点击 [ 下一步 ]。
- *4* 选择所需设置名称,然后点击 [ 打印样本 ]。 将打印颜色样本。
- *5* 点击 [ 下一步 ]。
- *6* 点击 [ 打印调色板 ]。 将打印调整颜色样本。
- *7* 对比屏幕上的调色板的颜色和打印的调整颜色 样本的颜色。 十字标记的颜色不能调整。
- <span id="page-115-1"></span>*8* 点击您想调整的颜色。
- *9* 在 X 和 Y 的下拉菜单中查看各自的可调范围。 可调值因颜色的不同而有所不同。
- <span id="page-115-0"></span>*10* 查看打印的颜色样本,在可调值范围内选择最 适合的颜色,然后勾选 X 和 Y 值。
- <span id="page-115-2"></span>*11* 选择您在步骤 [10](#page-115-0) 中勾选的值,然后点击 [确定 ]。
- 12 点击 [ 打印调色板 ], 然后查看调整后的颜色是 否更接近您需要的颜色,然后点击「**下一步** ]。 如果您想继续更改该颜色或其他颜色,请重复步骤 [8](#page-115-1) ~ [11](#page-115-2)。
- *13* 输入保存的名称,然后点击 [ 保存 ]。 将显示相应对话框。
- *14* 点击 [ 确定 ]。
- *15* 点击 [ 完成 ]。

## 对于 **Mac OS X** 操作系统

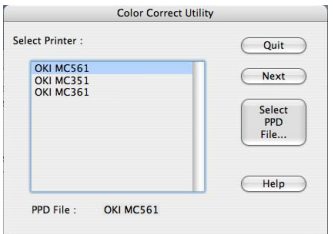

- *1* 启动 Color Correct Utility。
- <span id="page-115-3"></span>*2* 选择本设备,然后点击 [**Select PPD File**]。
- *3* 在设备上选择 PPD 文件,然后点击 [**Open**]。
- *4* 点击 [**Next**]。
- *5* 点击 [**Office Palette Tuning**]。
- *6* 选择所需设置名称,然后点击 [**Print Swatches**]。 将打印色样。
- *7* 点击 [**Next**]。
- *8* 点击 [**Print Palette**]。 将打印调整颜色样本。
- *9* 对比屏幕上的调色板的颜色和打印的调整颜色 样本的颜色。 十字标记的颜色不能调整。
- <span id="page-116-1"></span>*10* 点击您想调整的颜色。
- *11* 在 X 和 Y 的下拉菜单中查看各自的可调范围。 可调值因颜色的不同而有所不同。
- <span id="page-116-0"></span>*12* 查看打印的颜色样本,在可调值范围内选择最 适合的颜色,然后勾选 X 和 Y 值。
- *13* 选择您在步骤 [12](#page-116-0) 中勾选的值,然后点击 [**OK**]。
- <span id="page-116-2"></span>*14* 点击 [**Print Palette**],然后查看调整后的颜 色是否更接近您需要的颜色。 如果您想继续更改该颜色或其他颜色,请重复步骤 [10](#page-116-1) ~ [14](#page-116-2)。
- *15* 输入名称,然后点击 [**Save**]。
- *16* 若要将设置保存到步骤 [2](#page-115-3) 中选择的 PPD 文件 中,请点击 [**Save**]。 输入管理员名称和密码。
- *17* 点击 [**Quit**]。
- *18* 在确认屏幕上,点击 [**OK**]。
- *19* 从 [ 系统首选项 ] 中选择 [ 打印和传真 ],以删 除并注册调整过的所有打印机。

## 更改 **Gamma** 值或色调

可以通过调整 gamma 值调整色调,通过调整色调调整 输出的颜色。

## 对于 **Windows** 操作系统

- 1 点击 [ **开始** ], 然后选择 [ 所有程序 ] > [**Okidata**] > [ 颜色校正实用程序 ] > [ 颜色 校正实用程序 ]。
- 2 选择 [ 调整色度和饱和度 ], 然后点击 [ 下一步 ]。
- *3* 选择本设备,然后点击 [ 下一步 ]。
- *4* 选择标准模式,然后点击 [ 下一步 ]。
- <span id="page-116-3"></span>*5* 根据需要通过调整滑杆应用设置。 如果勾选了「使用打印机未调整的颜色]复选框, 将使用 各种颜色的 100% 进行打印,且色调的滑杆固定。
- <span id="page-116-4"></span>*6* 点击 [ 测试打印 ]。
- *7* 查看打印结果。 如果对结果不满意,请重复步骤 [5](#page-116-3) 至 [6](#page-116-4)。
- *8* 点击 [ 下一步 ]。
- 9 输入名称, 然后点击 [ 保存 ]。 将显示相应对话框。

*10* 点击 [ 确定 ]。

*11* 点击 [ 完成 ]。

### 对于 **Mac OS X** 操作系统

- *1* 启动 Color Correct Utility。
- <span id="page-116-7"></span>**2** 选择本设备,然后点击 [Select PPD File] 选择所需文件。
- *3* 在设备上选择 PPD 文件,然后点击 [**Open**]。
- *4* 点击 [**Next**]。
- *5* 点击 [**Gamma/Hue/Saturation Tuning**]。
- *6* 选择标准模式,然后点击 [**Next**]。
- <span id="page-116-5"></span>*7* 根据需要通过调整滑杆应用设置。

如果勾选了 [Use default printer hue] 复选框, 将 使用的各种颜色的 100% 进行打印,且色调的滑杆固 定。

- *8* 点击 [**Print Test**]。
- <span id="page-116-6"></span>*9* 查看打印结果。 如果对结果不满意,请重复步骤 [7](#page-116-5) 至 [9](#page-116-6)。
- *10* 输入名称,然后点击 [**Save**]。
- *11* 若要将设置保存到步骤 [2](#page-116-7) 中选择的 PPD 文件 中,请点击 [**Save**]。 输入管理员名称和密码。
- *12* 点击 [**Quit**]。
- *13* 在确认屏幕上,点击 [**OK**]。
- 14 从 | 系统首选项 | 中选择 | 打印和传真 | , 以删 除并注册调整过的所有打印机。

## 使用调整后的颜色设置进行打印

### 对于 **Windows PCL/PS** 打印机驱动程序

- *1* 打开您想打印的文件。
- *2* 从 [ 文件 ] 菜单中选择 [ 打印 ]。
- *3* 点击 [ 首选项 ]。
- *4* 选择 [ 颜色 ] 选项卡和 [ 办公颜色 ],然后点击 [ 详细信息 ]。
- *5* 选择 [ 用户设置 ] 和您使用颜色校正实用程序创 建的设置,然后点击 [确定 ]。

**7**

## 如果正在使用 **Windows PCL XPS** 打印机驱 动程序

- *1* 打开您想打印的文件。
- *2* 从 [ 文件 ] 菜单中选择 [ 打印 ]。
- *3* 点击 [ 首选项 ]。
- 4 选择 [ 颜色 ] 选项卡和 [ 办公颜色 ], 然后点击 [ 详细信息 ]。
- *5* 从 [**RGB** 颜色设置 ] 中选择 [ 用户设置 ],选择 您使用颜色校正实用程序创建的设置,然后点 击 [ 确定 ]。

## 对于 **Mac OS X PS** 打印机驱动程序

- *1* 打开您想打印的文件。
- *2* 从 [ 文件 ] 菜单中选择 [ 打印 ]。
- *3* 点击 [ 颜色 ] 面板中的 [ 办公颜色 ]。
- 4 点击 [选项], 从 [色彩校正设置] 中选择您使 用色彩校正实用程序创建的设置,然后点击 [ 确定 ]。

## 保存色彩校正设置

可以将调整后的颜色设置保存到文件中。

## (1 注意)

此功能需要用户具有管理员权限。

## 对于 **Windows** 操作系统

- 1 点击 [ **开始** ], 然后选择 [ 所有程序 ] > [**Okidata**] > [ 颜色校正实用程序 ] > [ 颜色 校正实用程序 ]。
- *2* 选择 [导入**/**导出颜色设置],然后点击 [下一步]。
- 3 选择本设备, 然后点击 [ 下一步 ]。
- *4* 点击 [ 导出 ]。
- *5* 选择要导出的设置,然后点击 [ 导出 ]。
- *6* 指定要保存的文件夹,然后点击 [ 保存 ]。
- *7* 点击 [ 确定 ]。
- *8* 点击 [ 完成 ]。

## 对于 **Mac OS X** 操作系统

- *1* 启动 Color Correct Utility。
- **2** 选择本设备,然后点击 [Select PPD File] 选择所需文件。
- *3* 在设备上选择 PPD 文件,然后点击 [**Open**]。
- *4* 点击 [**Next**]。
- *5* 点击 [**Manage Color Settings**]。
- *6* 点击 [**Export**]。
- *7* 选择要导出的设置,然后点击 [**Export**]。
- *8* 指定保存的目标文件夹名称,然后点击 [**Save**]。
- *9* 点击 [**Cancel**]。
- *10* 点击 [**Quit**]。
- *11* 在确认屏幕上,点击 [**OK**]。

## 导入色彩校正设置

可以从文件中导入色彩校正设置。

## 对于 **Windows** 操作系统

- *1* 点击 [ 开始 ],然后选择 [ 所有程序 ] > [**Okidata**] > [ 颜色校正实用程序 ] > [ 颜色 校正实用程序 ]。
- *2* 选择 [导入**/**导出颜色设置],然后点击 [下一步]。
- 3 选择本设备, 然后点击 [ 下一步 ]。
- *4* 点击 [ 导入 ]。
- 5 选择所需文件,然后点击 [ 打开 ]。
- *6* 选择要导入的设置,然后点击 [ 导入 ]。
- *7* 确保已正确导入设置,然后点击 [ 完成 ]。

## 对于 **Mac OS X** 操作系统

- *1* 启动 Color Correct Utility。
- <span id="page-118-0"></span>*2* 选择本设备,然后点击 [**Select PPD File**] 选择所需文件。
- *3* 在设备上选择 PPD 文件,然后点击 [**Open**]。
- *4* 点击 [**Next**]。
- *5* 点击 [**Manage Color Settings**]。
- *6* 点击 [**Import**]。
- *7* 选择所需文件,然后点击 [**Open**]。
- *8* 选择要导入的设置,然后点击 [**Import**]。
- *9* 若要将设置保存到步骤 [2](#page-118-0) 中选择的 PPD 文件, 请点击 [**Save**]。
- 10 输入具有管理员权限的用户名和密码, 然后点 击 [**OK**]。
- *11* 点击 [**Cancel**]。
- *12* 确保已正确导入设置,然后退出色彩校正实用 程序。

## 删除色彩校正设置

可以删除不必要的设置文件。

## 对于 **Windows** 操作系统

- 1 点击 [ **开始** ], 然后选择 [ 所有程序 ] > [**Okidata**] > [ 颜色校正实用程序 ] > [ 颜色 校正实用程序 ]。
- *2* 选择 [导入**/**导出颜色设置],然后点击 [下一步]。
- *3* 选择本设备,然后点击 [ 下一步 ]。
- *4* 选择您想删除的文件,然后点击 [ 删除 ]。 将显示相应对话框。
- 5 在确认屏幕上,点击 [ **是** ]。
- *6* 确保已正确删除设置,然后点击 [ 完成 ]。

## 对于 **Mac OS X** 操作系统

- *1* 启动 Color Correct Utility。
- <span id="page-118-1"></span>*2* 选择本设备,然后点击 [**Select PPD File**] 选择所需文件。
- *3* 在设备上选择 PPD 文件,然后点击 [**Open**]。
- *4* 点击 [**Next**]。
- *5* 点击 [**Manage Color Settings**]。
- *6* 选择您想删除的设置,然后点击 [**Delete**]。 将显示相应对话框。
- *7* 在确认屏幕上,点击 [**Yes**]。
- *8* 若要将设置保存到步骤 [2](#page-118-1) 中选择的 PPD 文件, 请点击 [**Save**]。
- *9* 输入管理员密码,然后点击 [**OK**]。
- *10* 确保已正确删除设置,然后点击 [**Quit**]。
- *11* 在确认屏幕上,点击 [**OK**]。

# 颜色样本实用程序

本节介绍颜色样本实用程序。可以使用颜色样本实用程序在本设备上打印 RGB 颜色样本。通过 RGB 颜色样本可查看 RGB 值, 从而根据您的需要打印输出颜色。

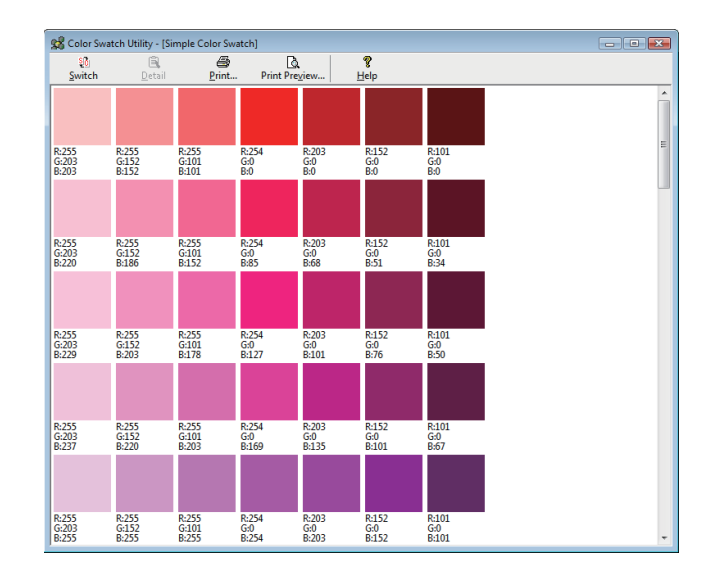

### (!注意)

**● 该实用程序不能用于 Mac OS X 操作系统。** 

#### (国参考)

● 关于如何安装该实用程序的详细说明,请参阅第 90 [页上的 "安装实用程序"。](#page-89-1)

## <span id="page-119-0"></span>打印色样

- 1 点击 [ **开始** ], 然后选择 [ **所有程序** ] > [**Okidata**] > [ 颜色样本实用程序 ] > [ 颜色 样本实用程序 ]。
- *2* 点击 [ 打印 ]。
- *3* 从 [ 名称 ] 中选择本设备。
- *4* 点击 [ 确定 ]。 将打印色样。
- <span id="page-119-1"></span>*5* 查看色样并选择所需颜色,然后记下 RGB 值。

### 自定义颜色样本

如果在["打印色样"的](#page-119-0)步骤 [5](#page-119-1) 中无法找到所需颜色, 请 遵循以下步骤自定义颜色。

- *1* 点击 [ 转换 ]。
- *2* 点击 [ 细节 ]。
- *3* 调整三条滑杆,直到出现您需要的颜色。
- *4* 点击 [ 关闭 ]。
- *5* 点击 [ 打印 ]。
- *6* 从 [ 名称 ] 中选择本设备。
- *7* 点击 [ 确定 ]。
- *8* 确保已调整至您需要的颜色。

**乙注释** 

● 如果对打印结果不满意,请重复步骤 1 至 8。

## 使用所需颜色打印文件

- *1* 打开您想打印的文件。
- *2* 在应用程序中选择用于调整 RGB 值的文本或 图形。
- *3* 打印输出文件。

### **乙注释**

- 关于如何在应用程序中指定颜色的详细说明,请阅读该应用程序的 说明书。
- 打印所需颜色样本和文件时,请使用相同的打印机驱动程序设置 值。

# **PS Gamma Adjuster**

本节介绍 PS Gamma Adjuster。可以调整本设备打印的 CMYK 颜色的半色调浓度。照片或图形颜色过深时,请使用 此功能。

### (1注意)

- Windows PCL XPS 打印机驱动程序不可用。
- 使用此功能时打印速度可能会变慢。如果您想优先确保打印速度,请从[**半色调调整**]中选择[**不指定**]。
- 有些应用程序可以用来指定半色调设置。如果使用这些功能,请从 [ 半色调 ] 中选择 [ 不指定 ]。
- 如果正在使用 Windows, [ **半色调调整** ] 菜单或菜单内容可能不会显示在 [ **颜色** ] 选项卡中。在这种情况下,请重启计算机。
- 如果注册半色调调整名称前正在使用应用程序,打印前请重启该应用程序。
- 如果「打<mark>印机和传真</mark>]文件夹中保存有多台打印机,则注册的半色调调整名称对所有同类型的打印机都有效。

#### (16参考)

● 关于如何安装 PS Gamma 调整实用程序的详细说明, 请参阅第 90 [页上的 "安装实用程序"。](#page-89-1)

## 注册半色调

## 对于 **Windows PS** 驱动程序

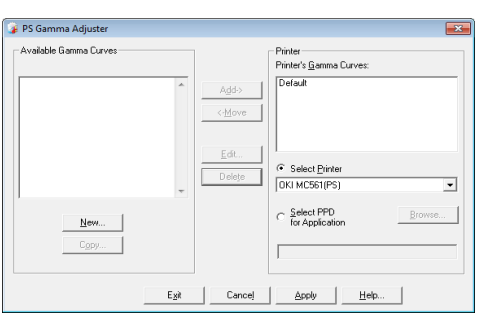

- 1 点击 [ 开始 ], 然后选择 [ 所有程序 ] > [**Okidata**] > [**PS Gamma Adjuster**] > [**PS Gamma Adjuster**]。
- *2* 从 [ 选择打印机 ] 中选择本设备。
- *3* 点击 [ 新建 ]。
- *4* 调整半色调。 可以选择以下半色调调整方法:操作图形线条、输入 Gamma 值或在文本框中输入浓度值。
- 5 在 [Gamma 曲线名称 ] 中输入设置名称, 然 后点击 [**OK**]。
- *6* 点击 [ 添加 ]。
- *7* 点击 [ 应用 ]。 将显示相应对话框。
- *8* 点击 [ 确定 ]。
- *9* 点击 [ 退出 ] 退出 PS 半色调调整实用程序。

## 对于 **Mac OS X PS** 打印机驱动程序

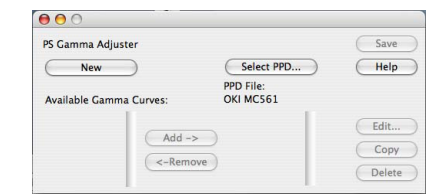

- *1* 启动 PS Gamma Adjuster。
- *2* 点击 [**New**]。
- *3* 调整半色调。

可以选择以下半色调调整方法:操作图形线条、输入 Gamma 值或在文本框中输入浓度值。

- *4* 在 [**Gamma Curve Name**] 中输入设置名 称,然后点击 [**Save**]。
- *5* 点击 [**Select PPD**]。
- *6* 选择用于注册半色调调整的 PPD 文件,然后点 击 [**Open**]。
- *7* 选择创建的 Gamma 曲线,然后点击 [**Add**]。
- *8* 点击 [**Save**]。
- *9* 输入管理员名称和密码,然后点击 [**OK**]。
- *10* 退出 PS Gamma Adjuster。
- 11 从 [ 系统首选项 ] 中选择 [ 打印和传真 ], 以删 除并注册调整过的所有打印机。

## 使用调整后的 **Gamma** 曲线打印文件

## 对于 **Windows PS** 驱动程序

- *1* 打开您想打印的文件。
- *2* 从 [ 文件 ] 菜单中选择 [ 打印 ]。
- *3* 点击 [ 首选项 ]。
- *4* 选择 [ 颜色 ] 选项卡,从 [ 自定义校准 ] 中选择 半色调调整设置,然后点击 [ 确定 ]。

## 对于 **Mac OS X PS** 打印机驱动程序

- *1* 打开您想打印的文件。
- *2* 从 [ 文件 ] 菜单中选择 [ 打印 ]。
- *3* 从面板菜单中选择 [ 打印设置 ]。
- *4* 从 [**Custom Gamma**] 面板上 [ 作业选项 ] 的半色调调整中选择半色调调整设置。

# **8.** 网络设置

本章介绍设备的网络设置。

# <span id="page-122-0"></span>■ 网络设置项目

本节介绍可以通过网络功能设置的项目。

通过在操作面板上按 < **设定 >** 键并选择 [ **报告打印 ] > [ 设备信息 ] > [ 网络信息 ]**, 可以打印网络设置列表并查看当 前网络设置。

国参考

● 关于如何打印网络设置列表的详细说明, 请参阅第 63 [页上的 "打印报告"。](#page-62-0)

可以使用设备的网页、Configuration Tool、TELNET 和网卡设置更改网络设置。关于各实用程序的可用菜单,请参阅 以下各表。

## ■ 设备信息

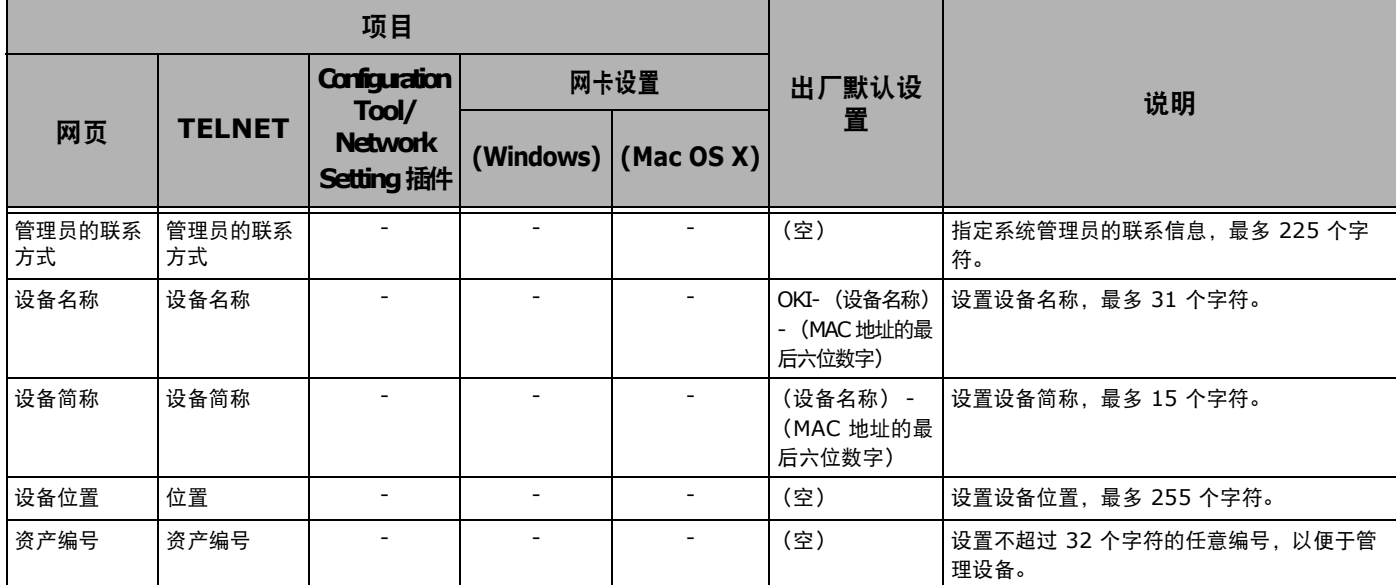

## **TCP/IP**

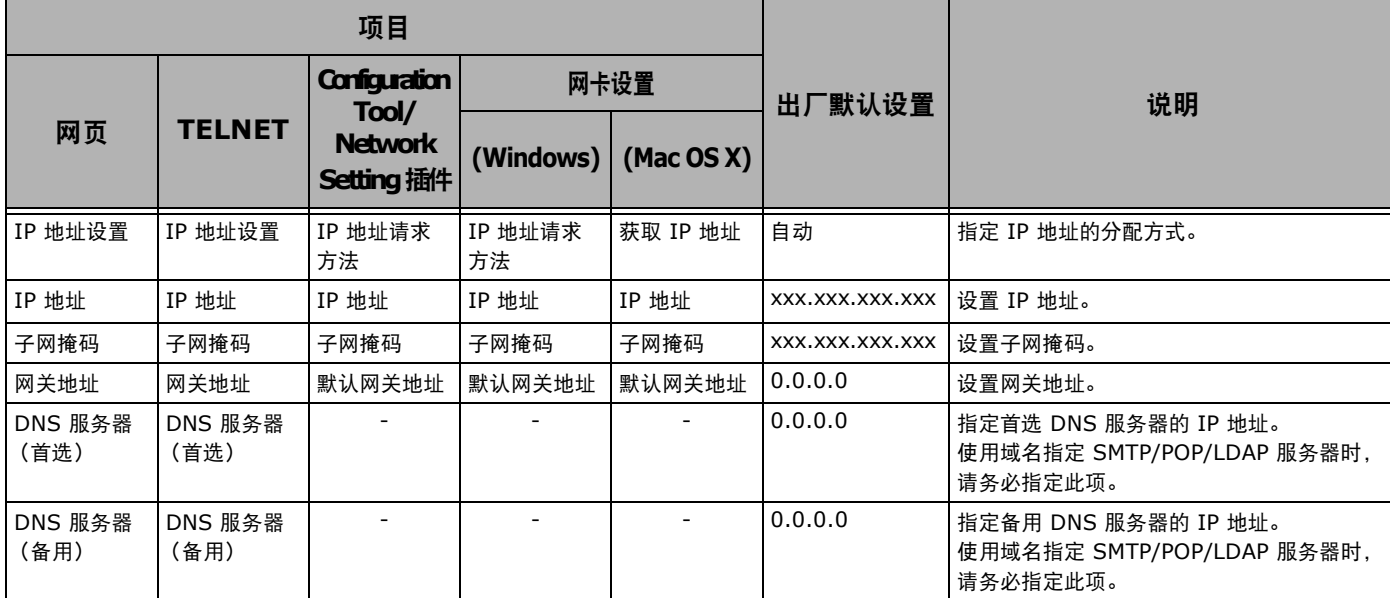

**8**

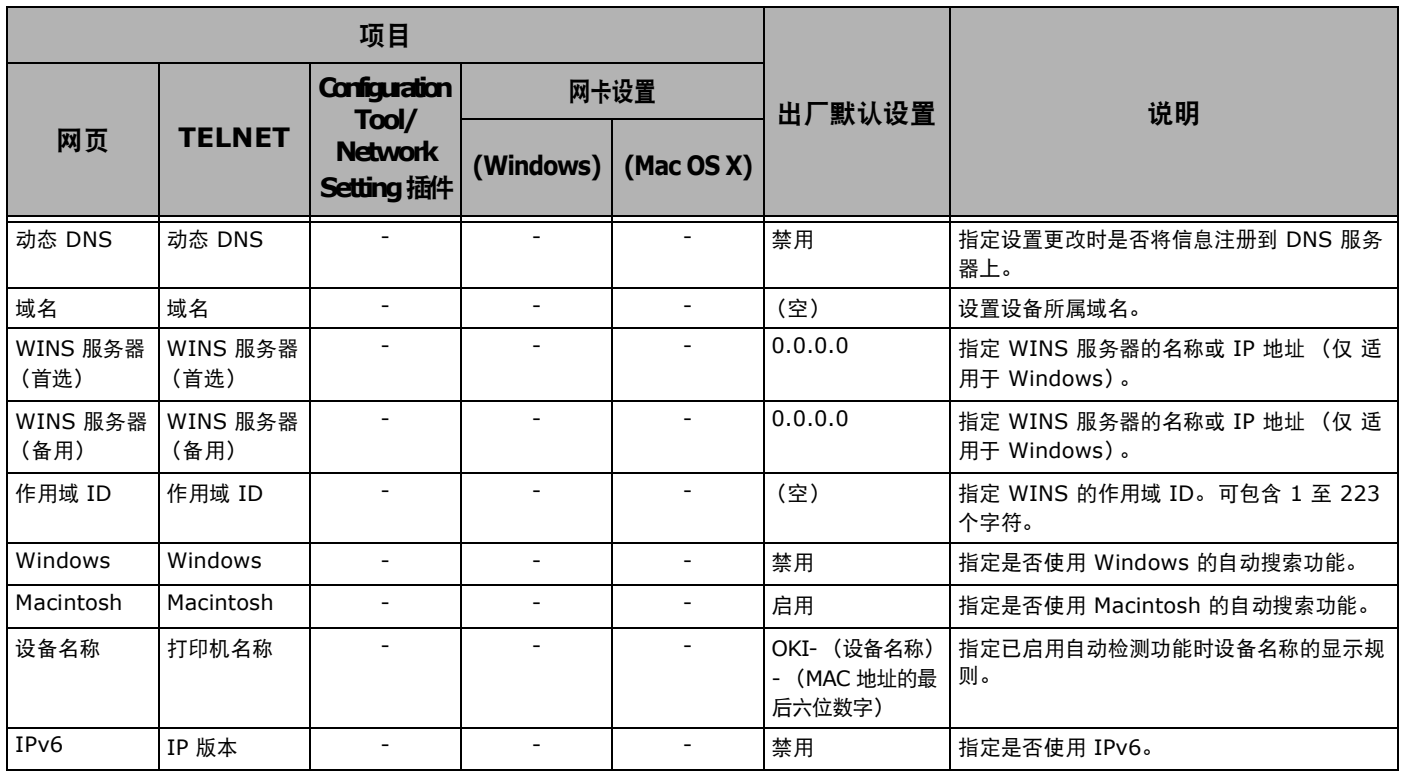

## **NetWare**

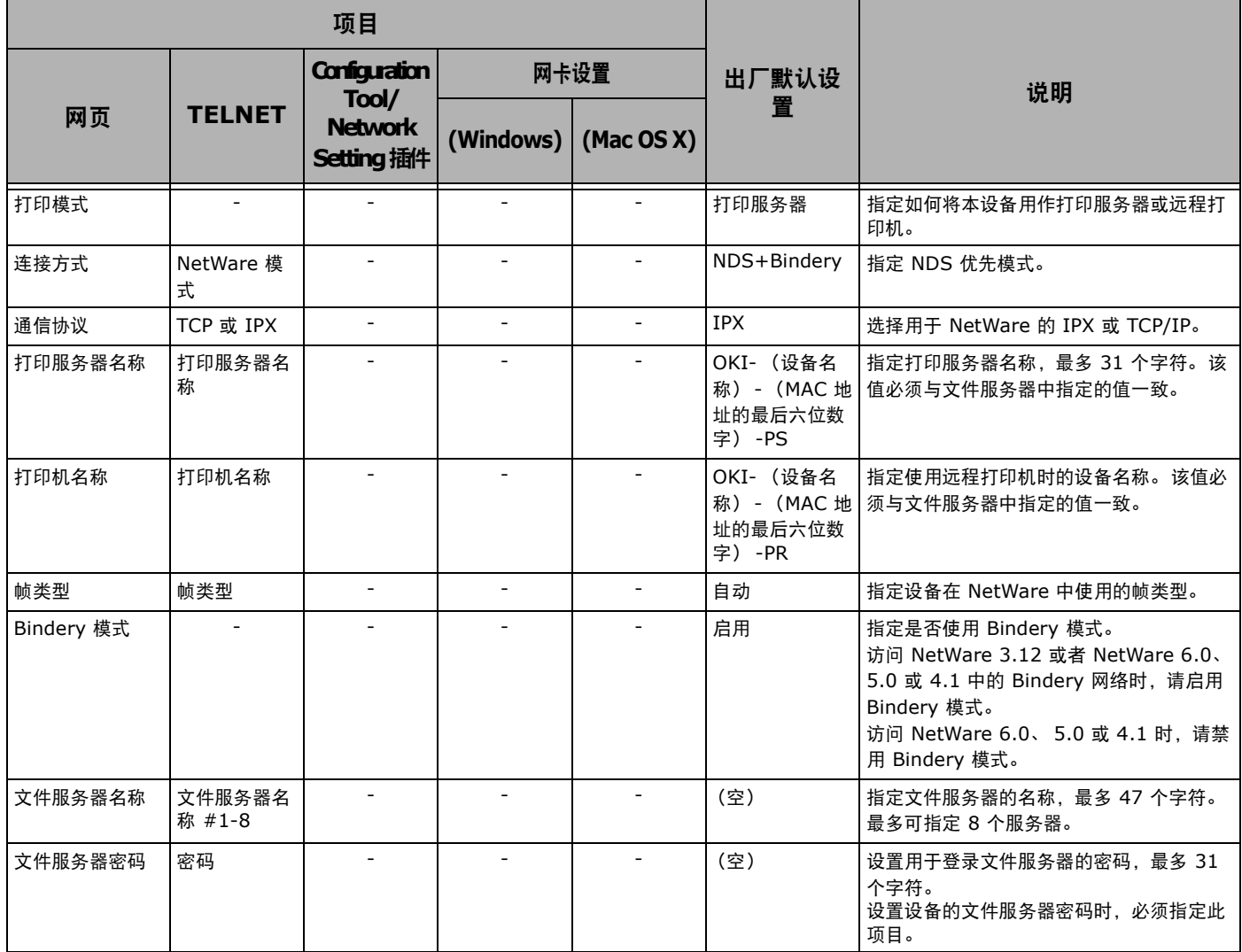

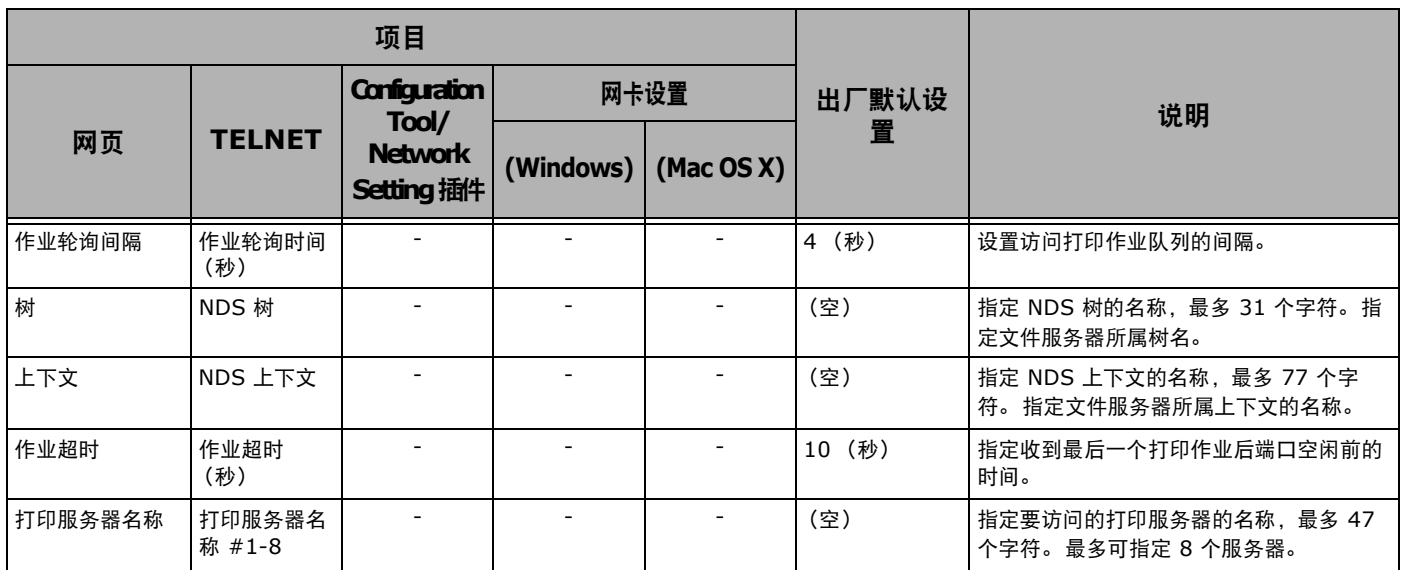

## **EtherTalk**

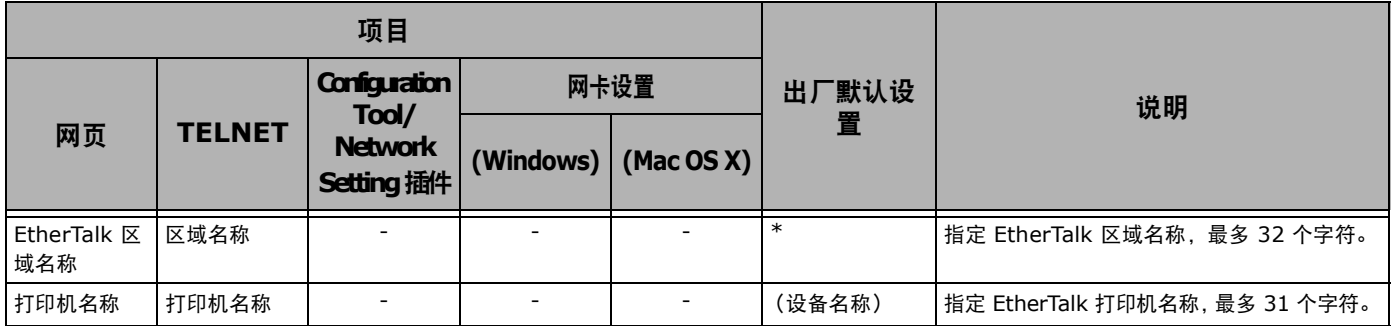

## **NBT/NetBEUI**

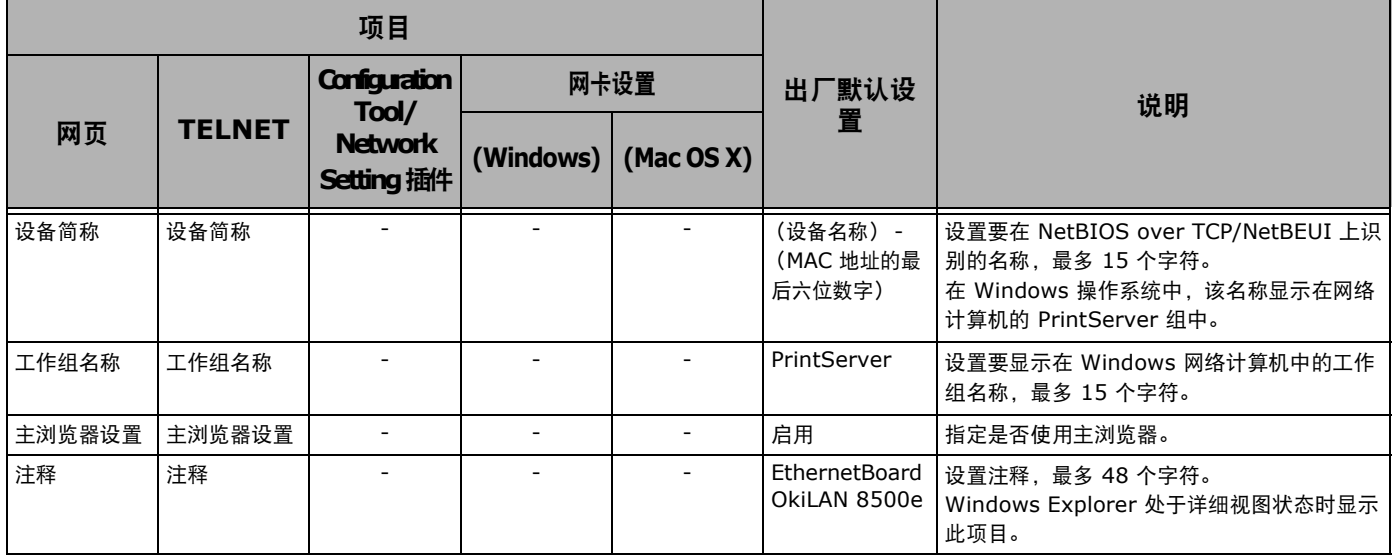

## ■电子邮件发送设置

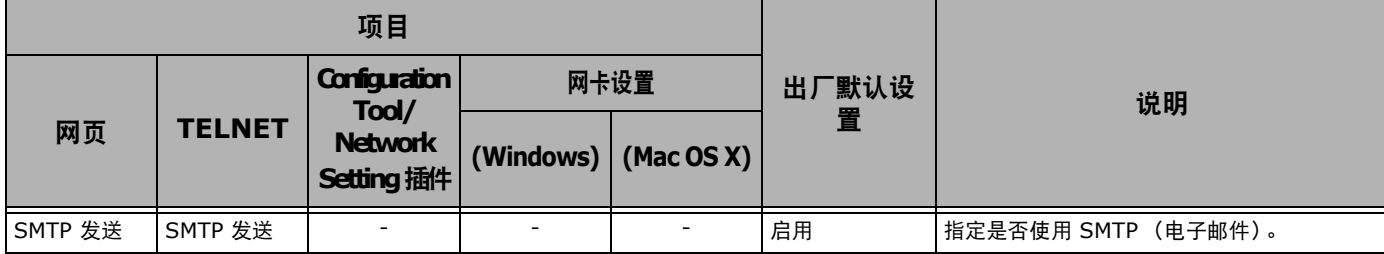

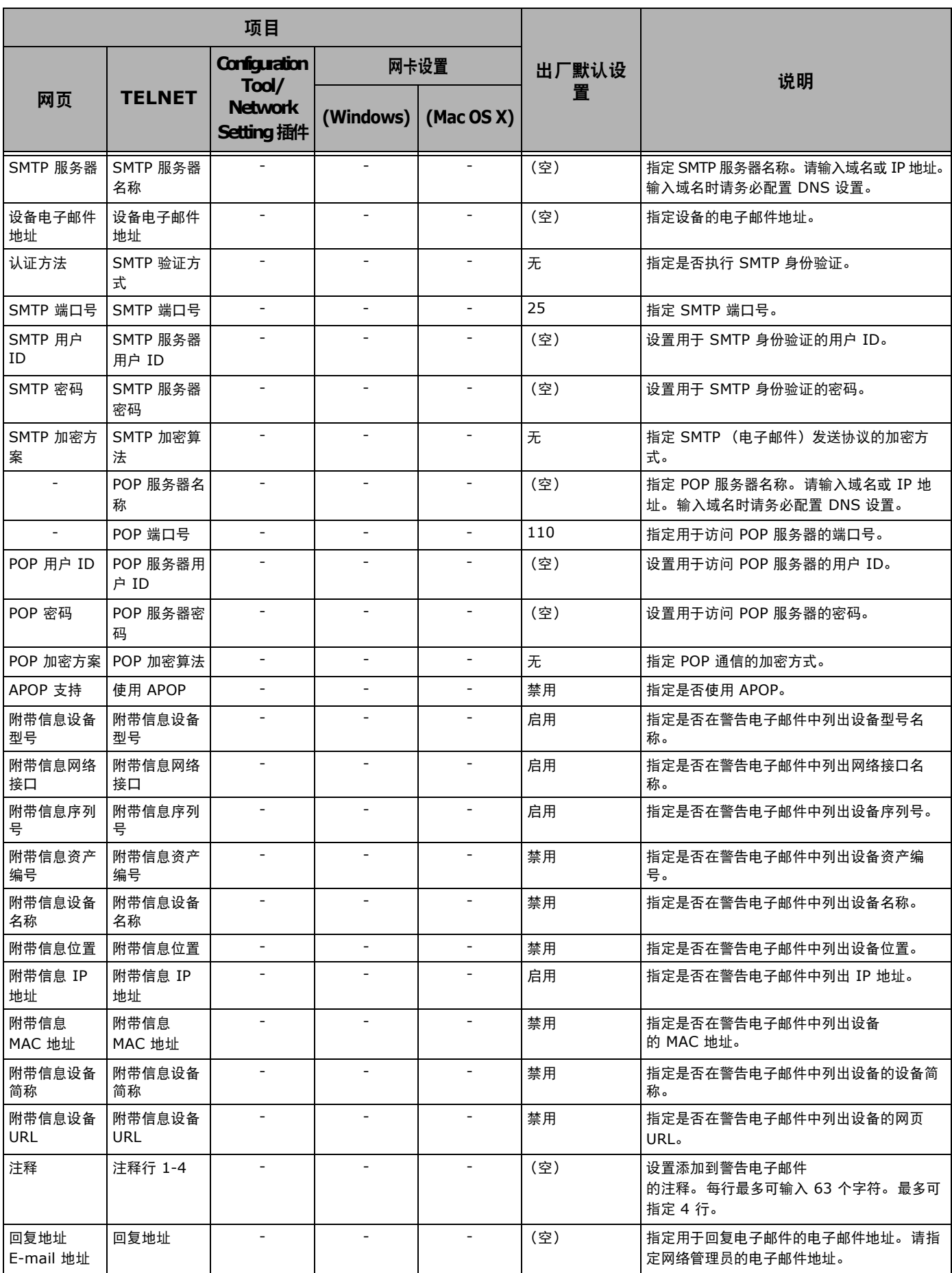

## ■电子邮件接收设置

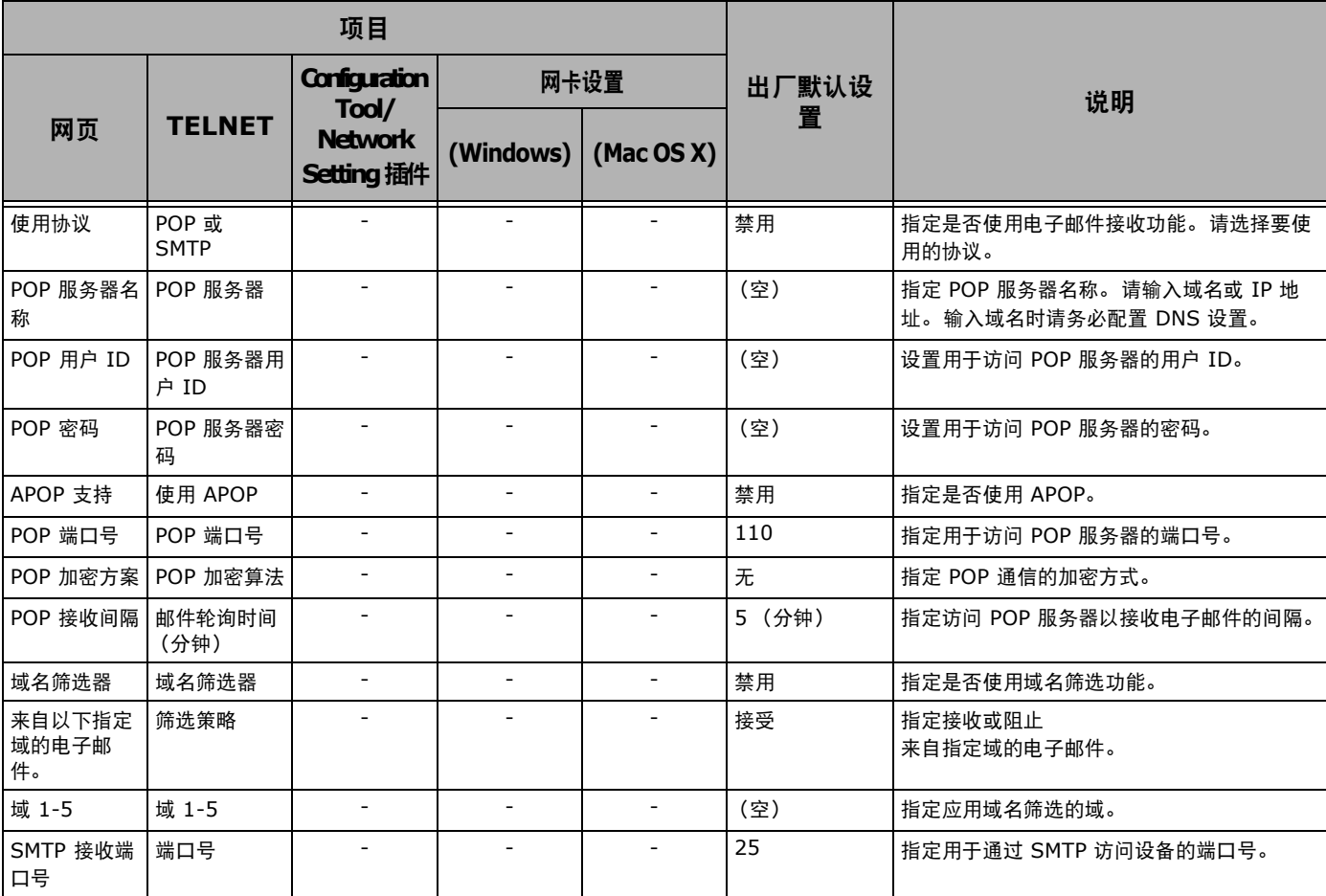

## ■电子邮件警告设置

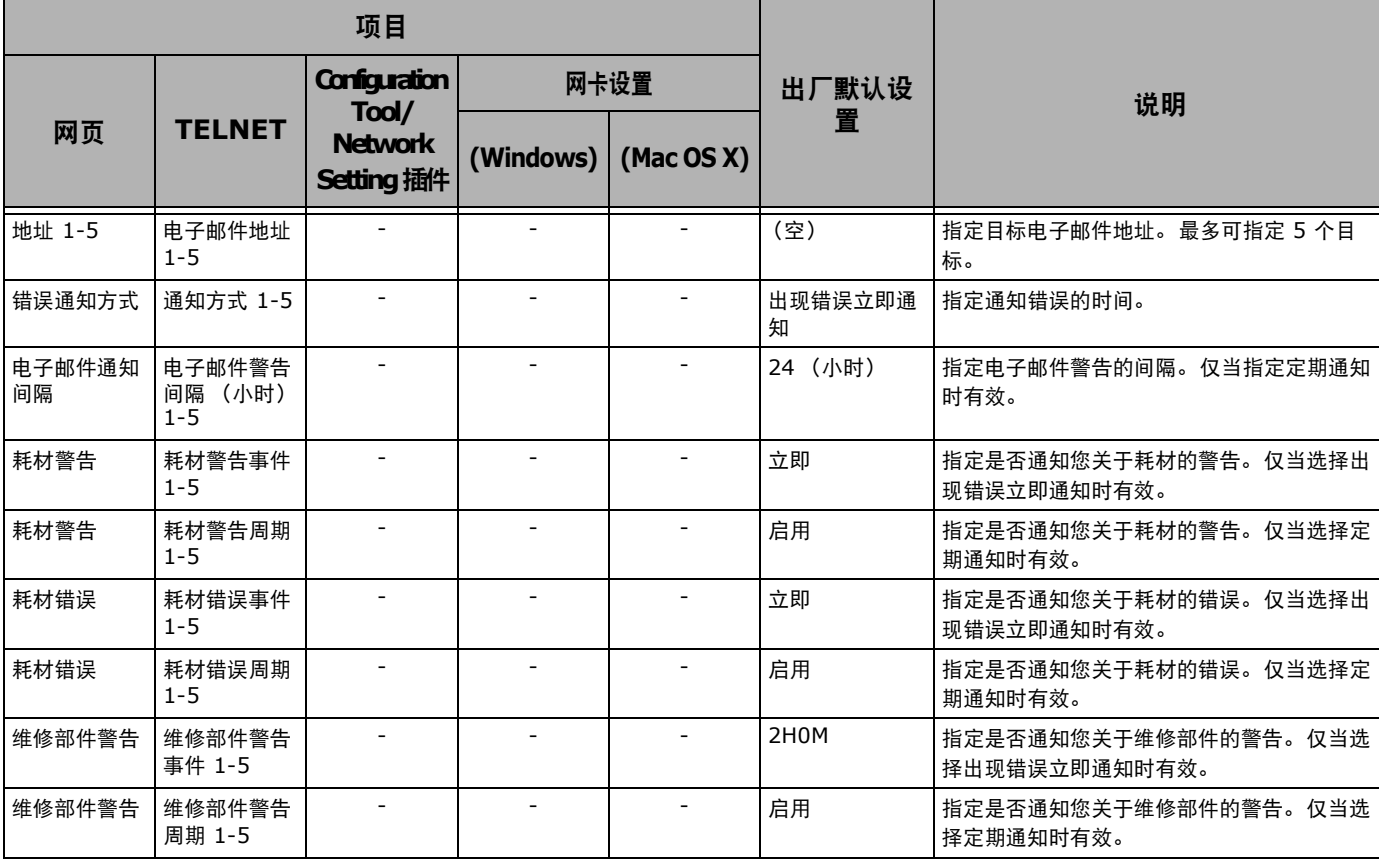

**8**

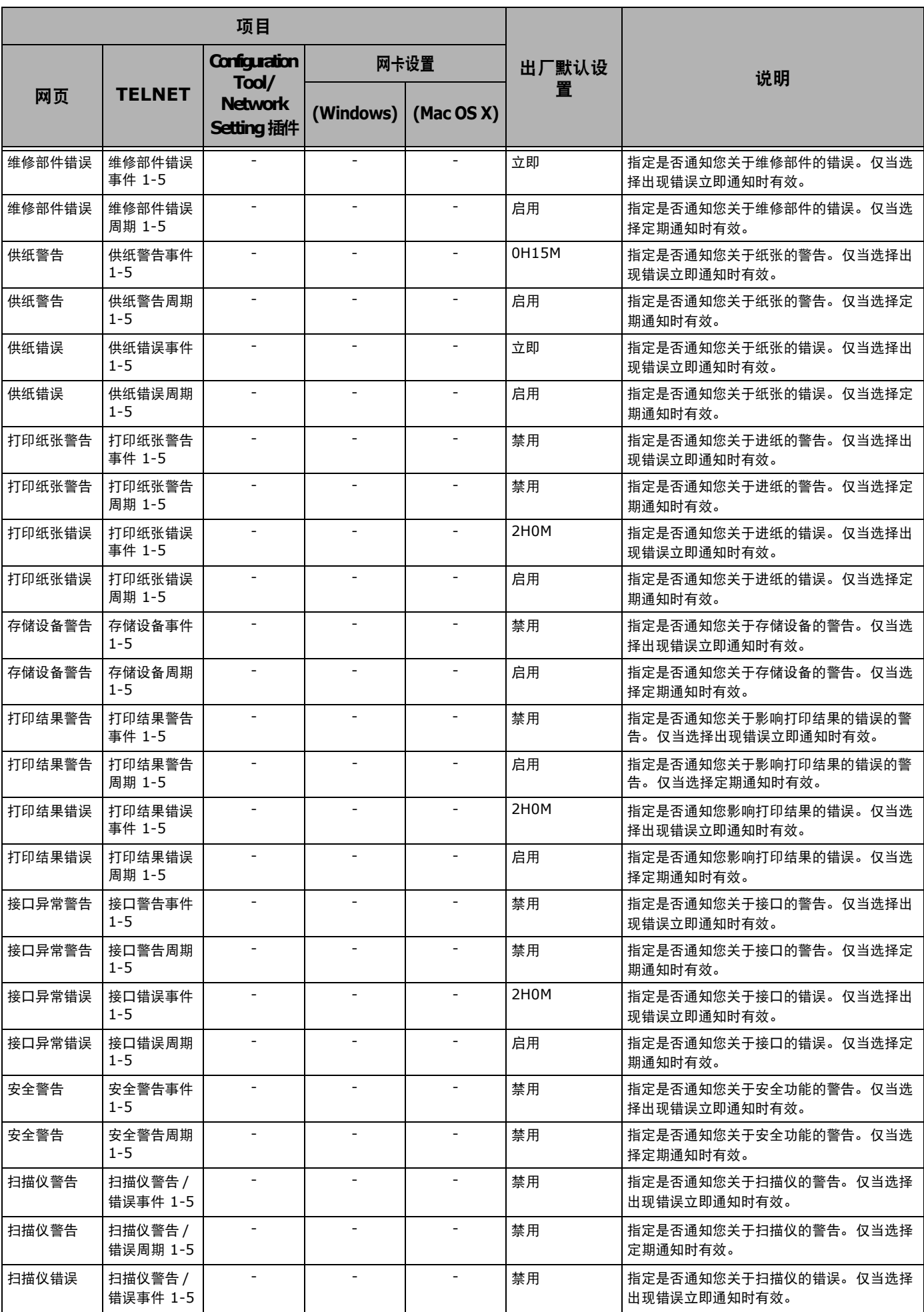

网络设置项目

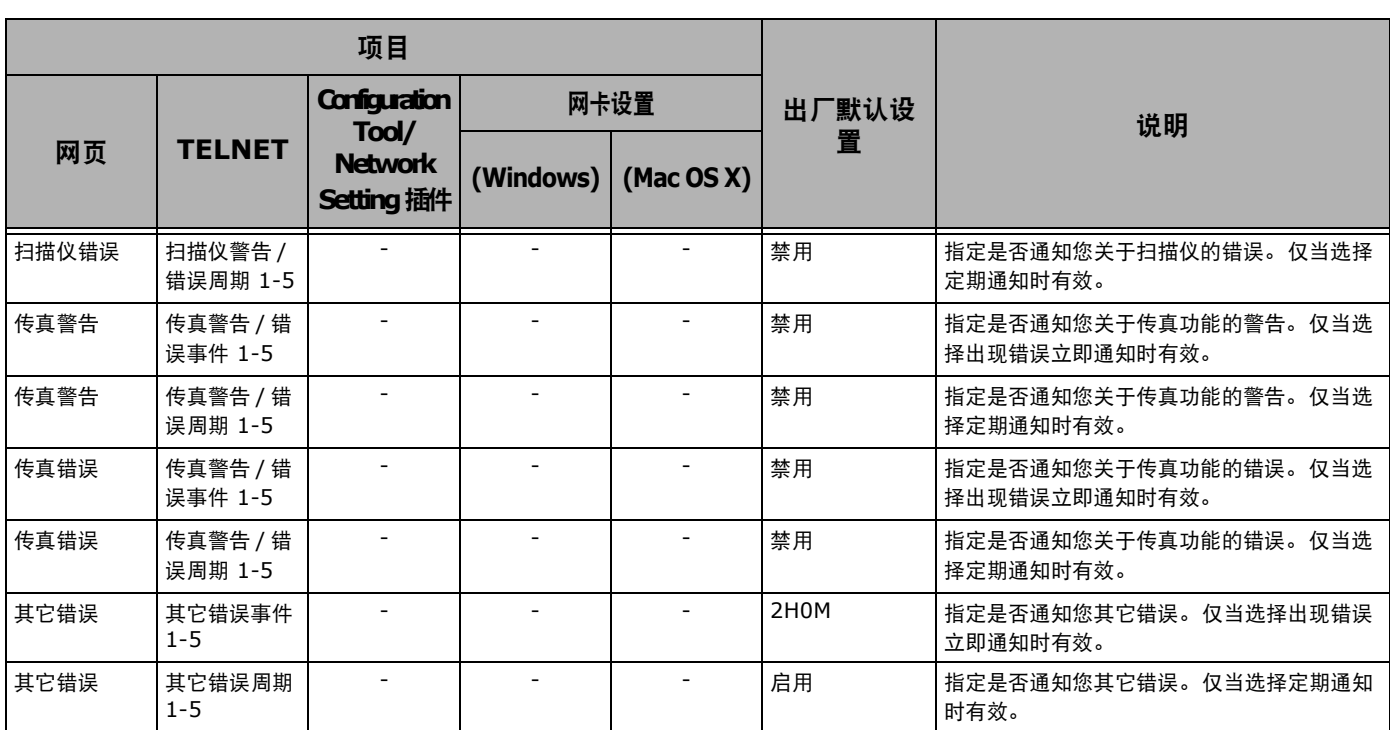

## **SNMP**

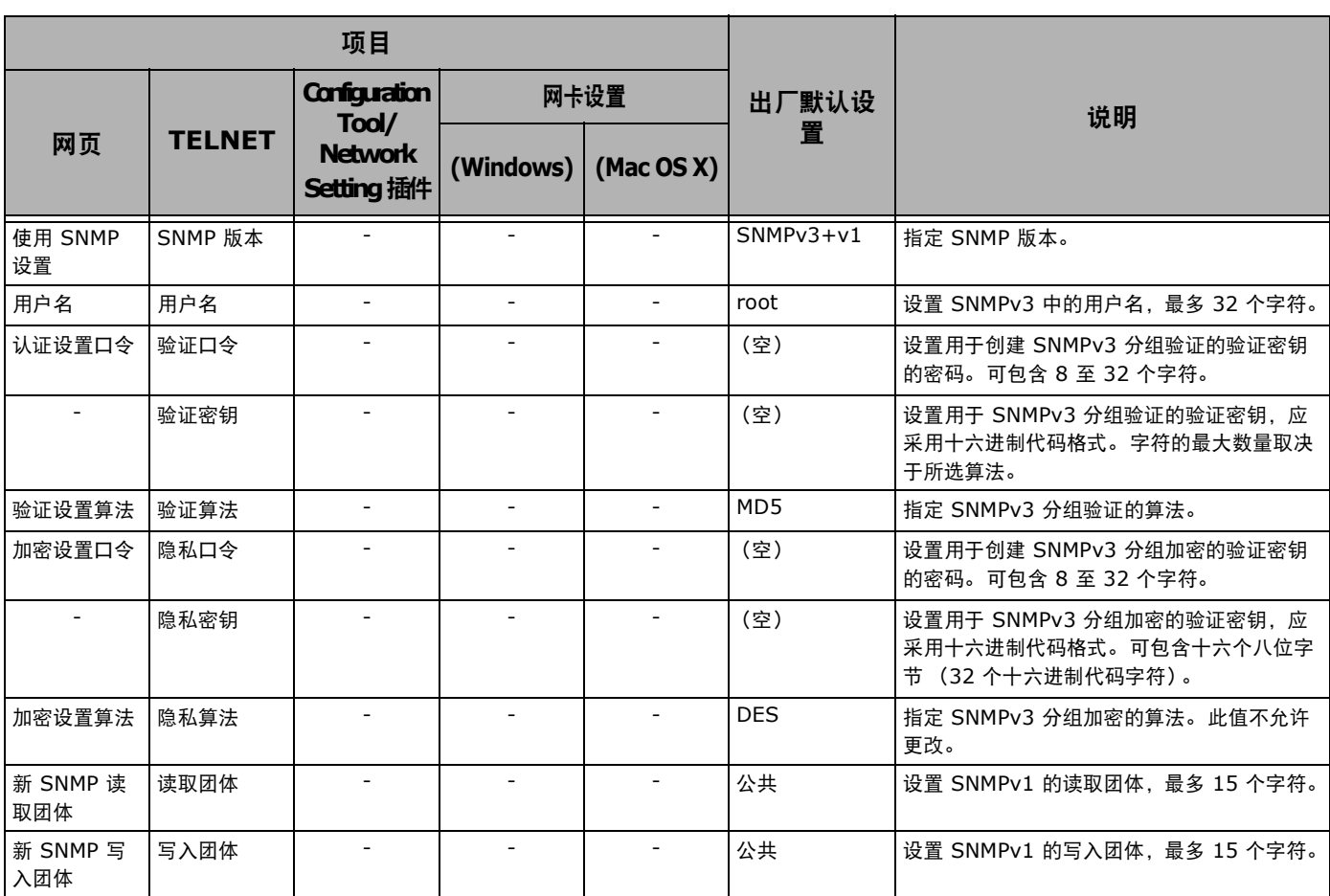

## ■ SNMP Trap

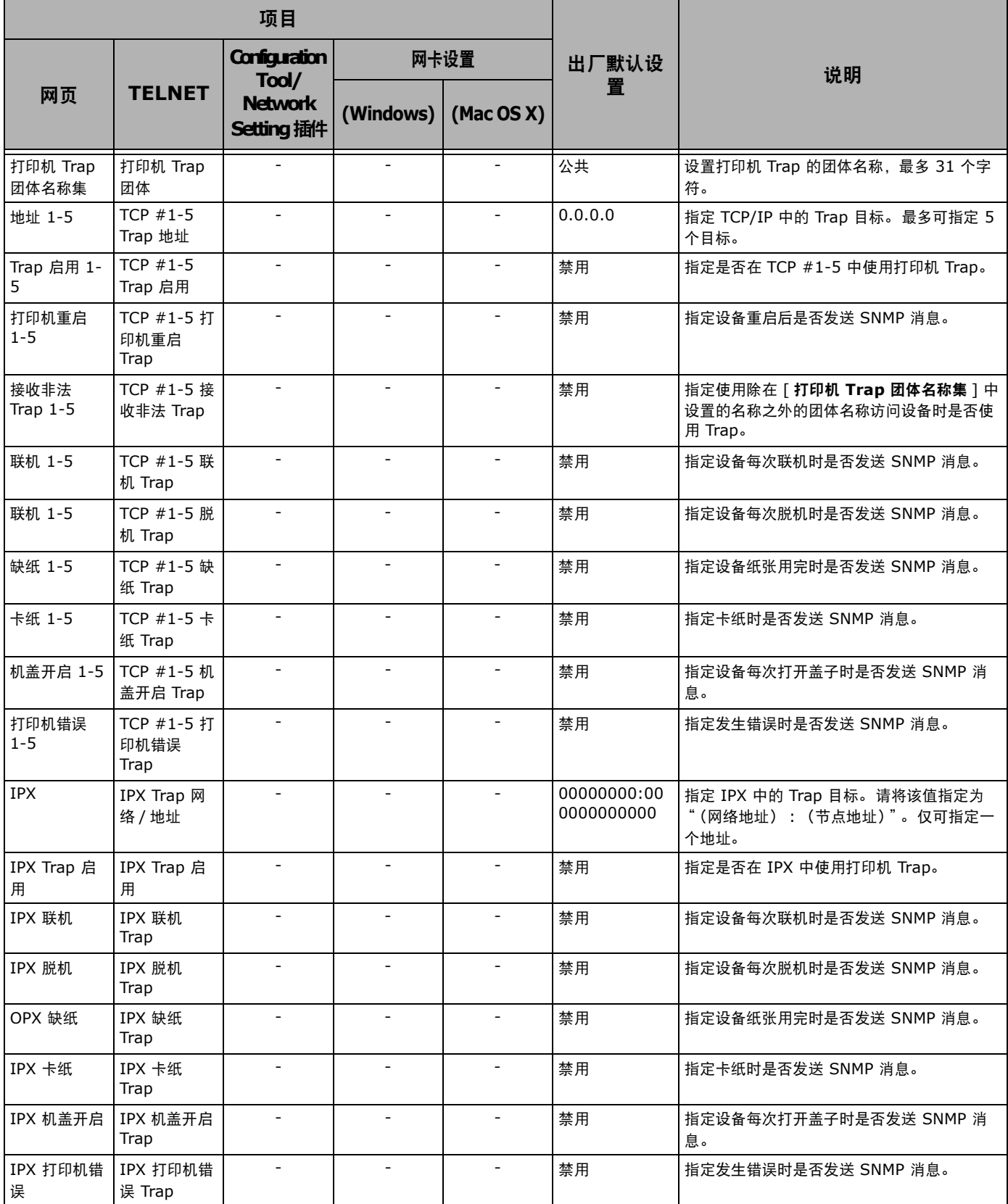

## **IPP**

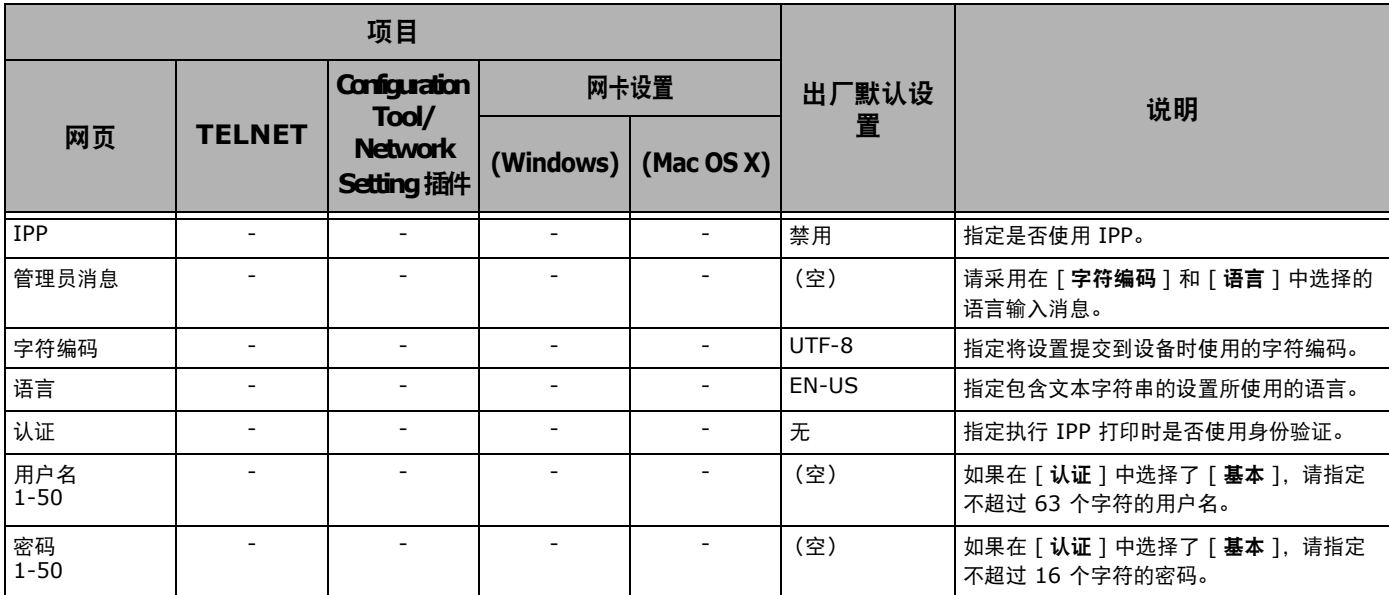

## **Windows Rally**

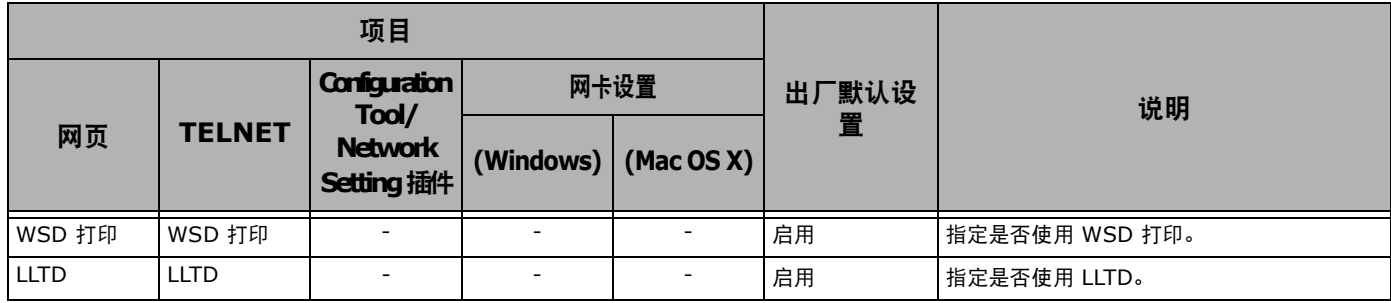

## **IEEE802.1X**

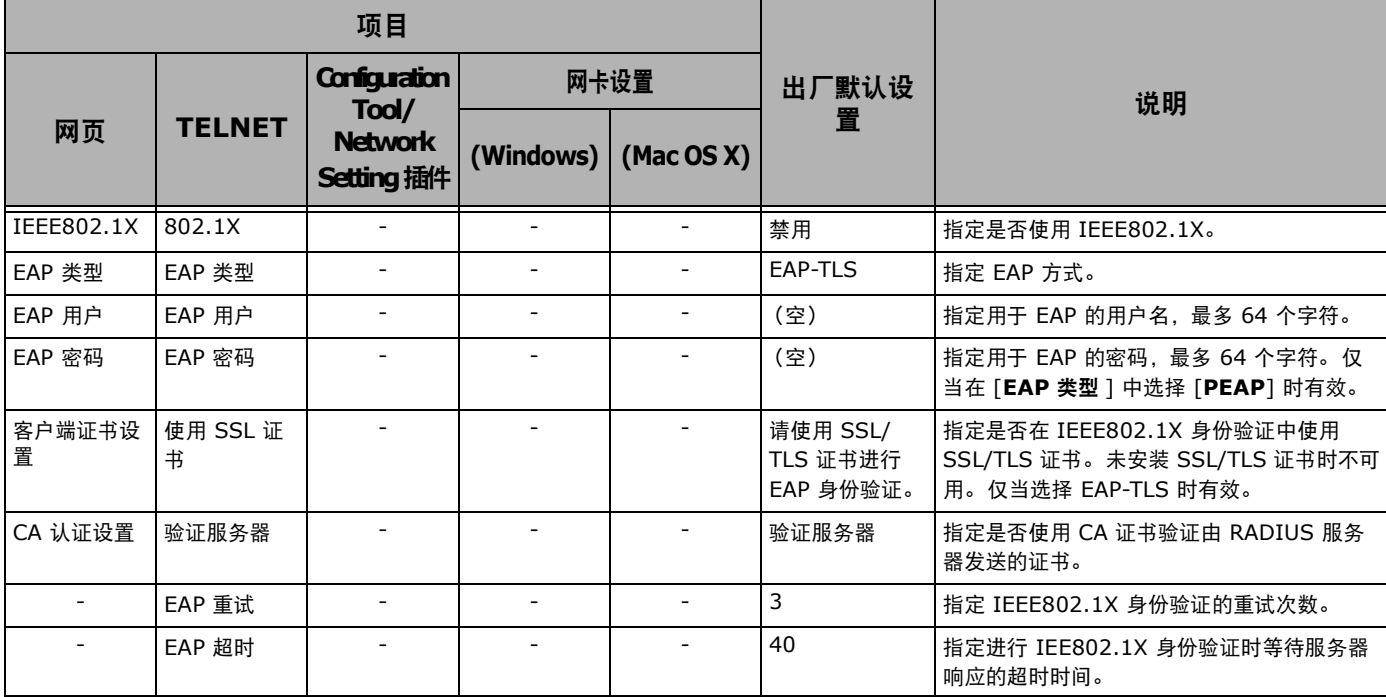

## ■安全协议服务器设置 (Kerberos)

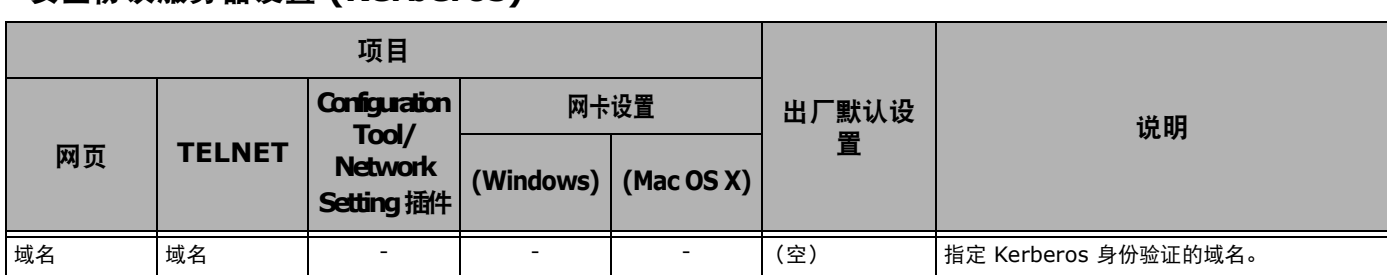

## ■LDAP 服务器设置

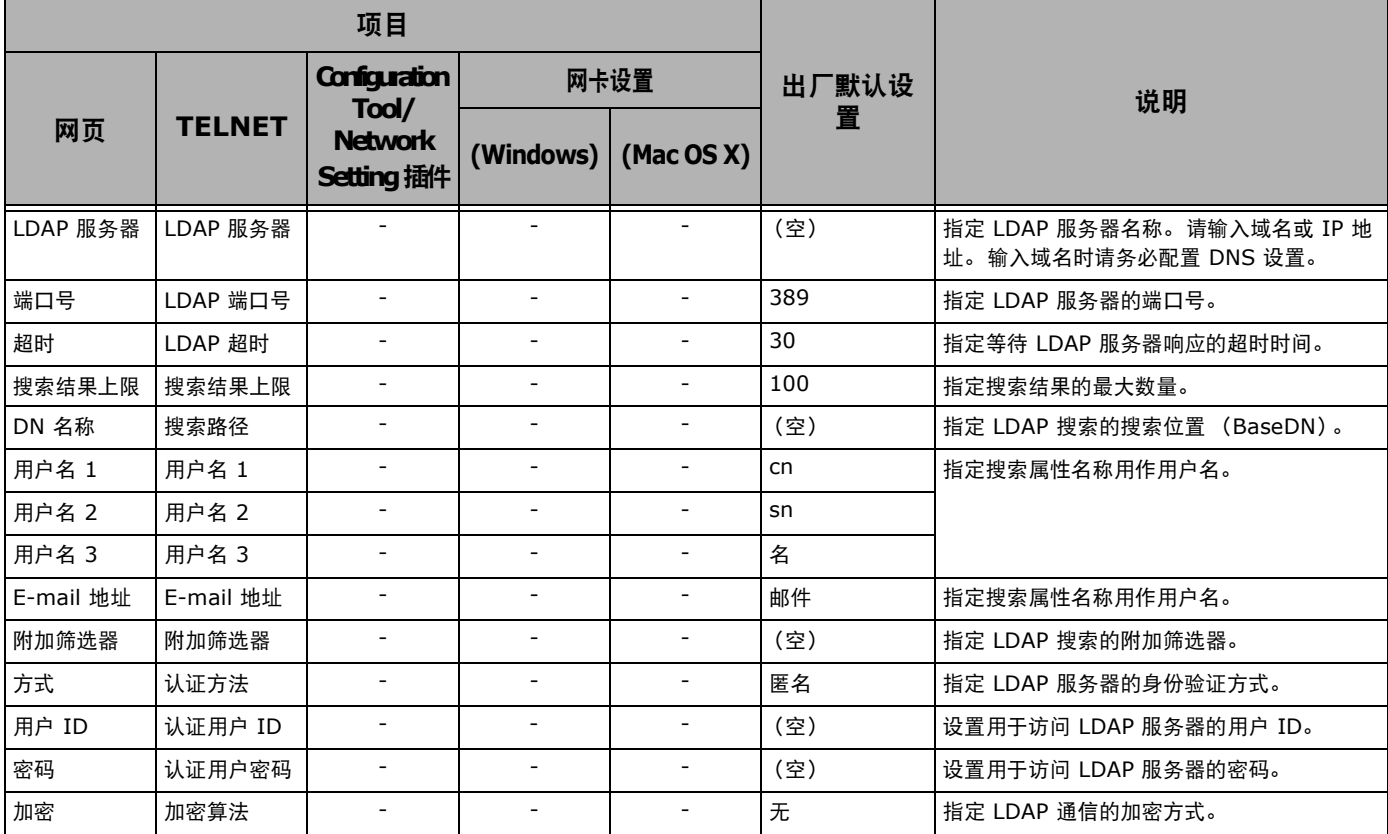

## ■邮件服务器设置

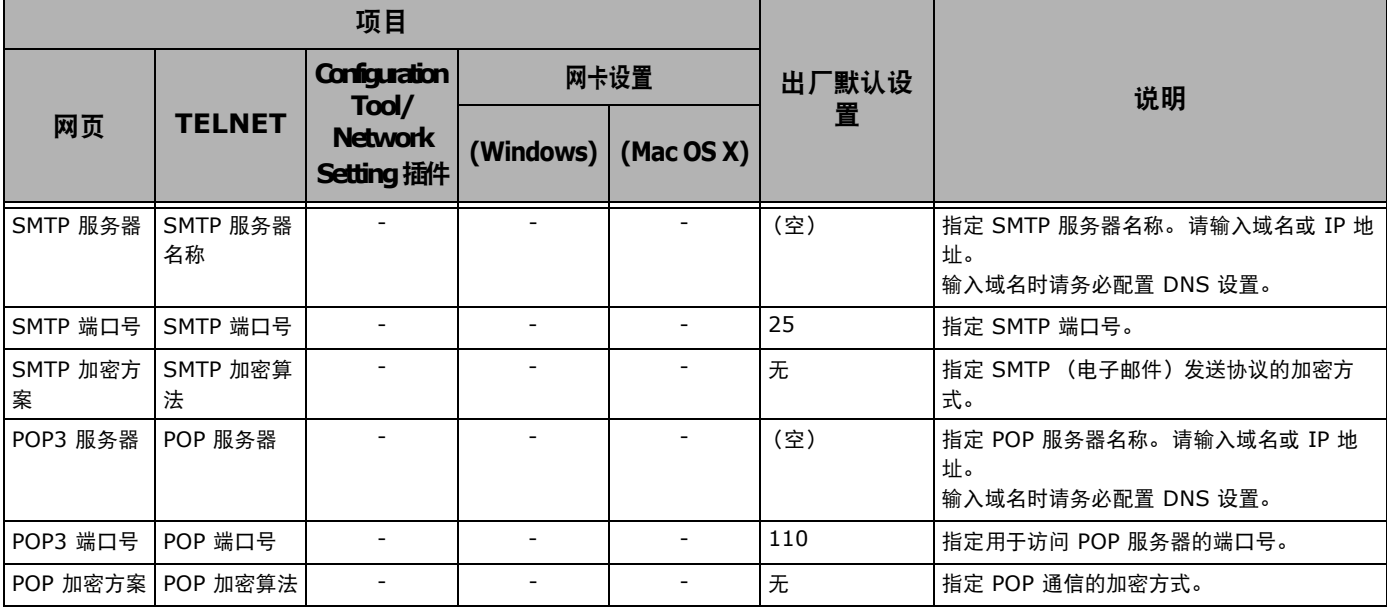

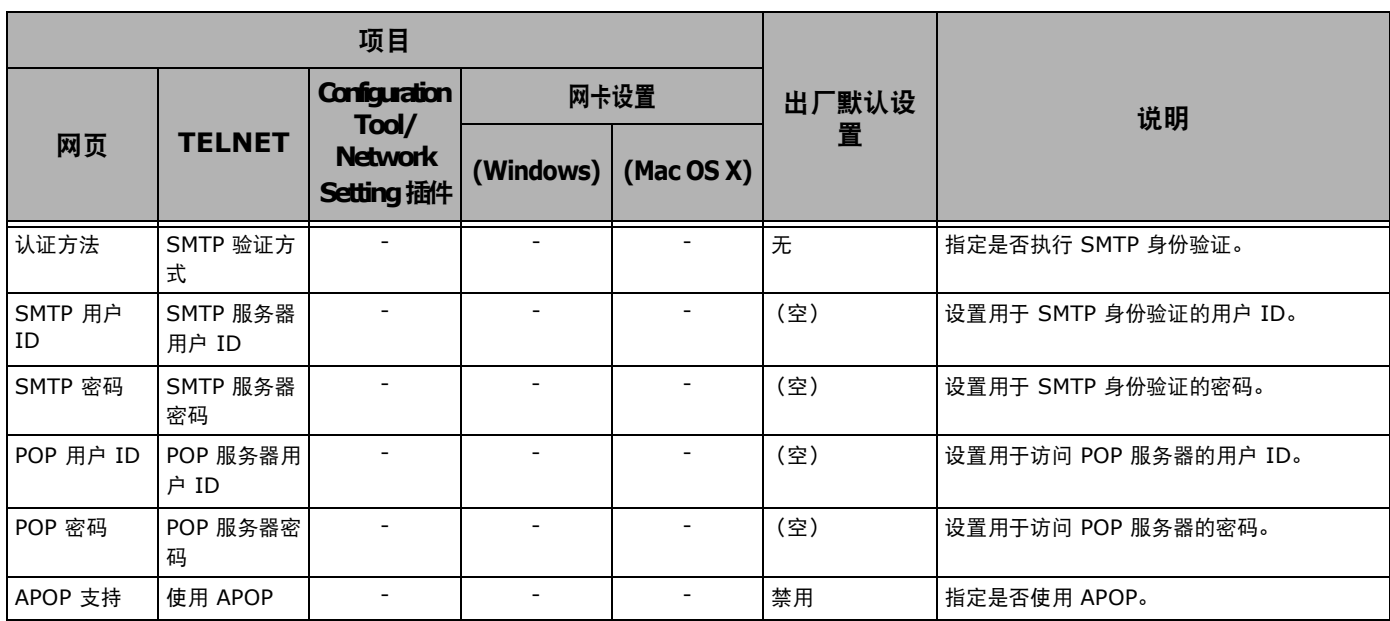

## ■ 安全性

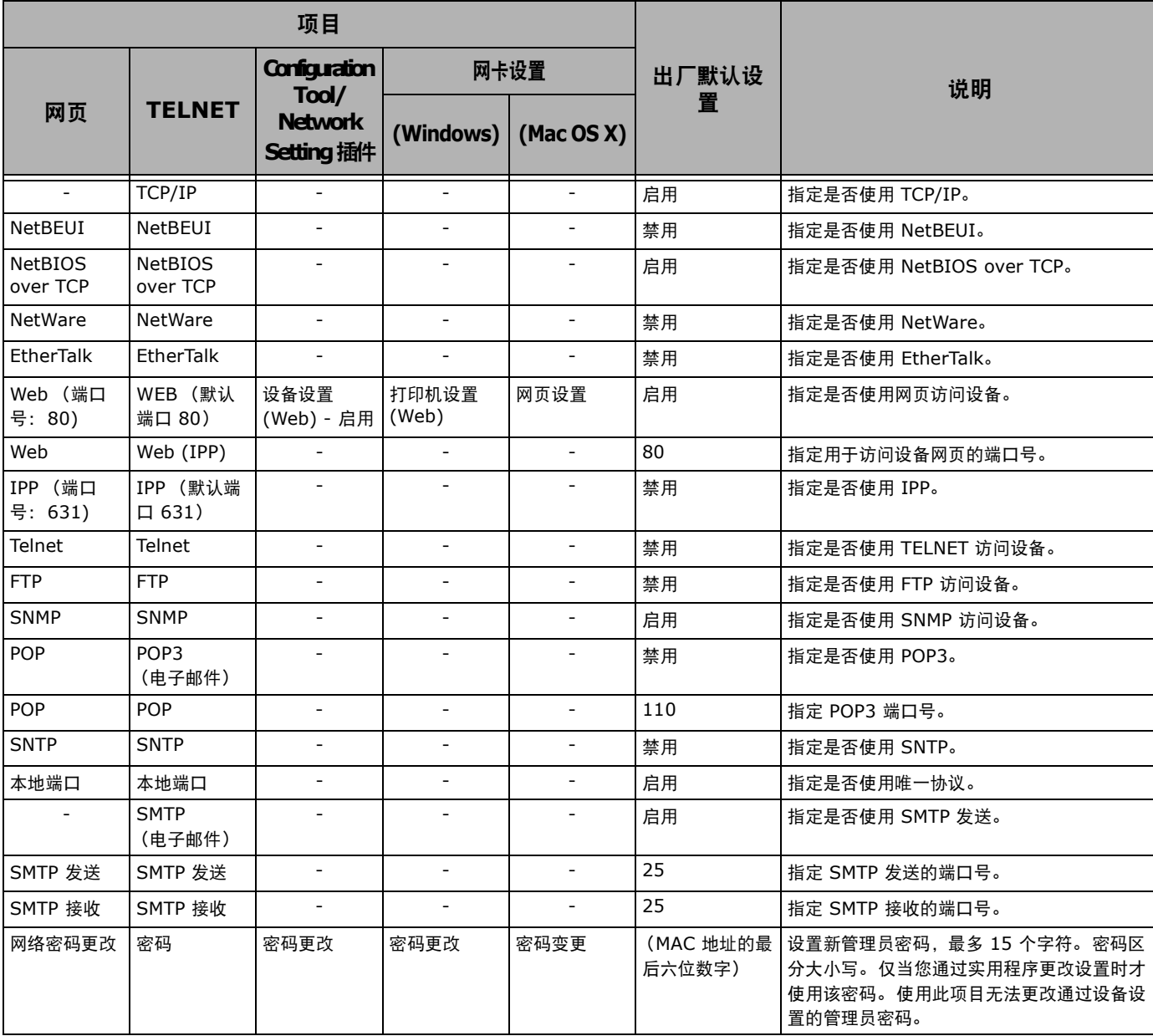

## ■IP 筛选

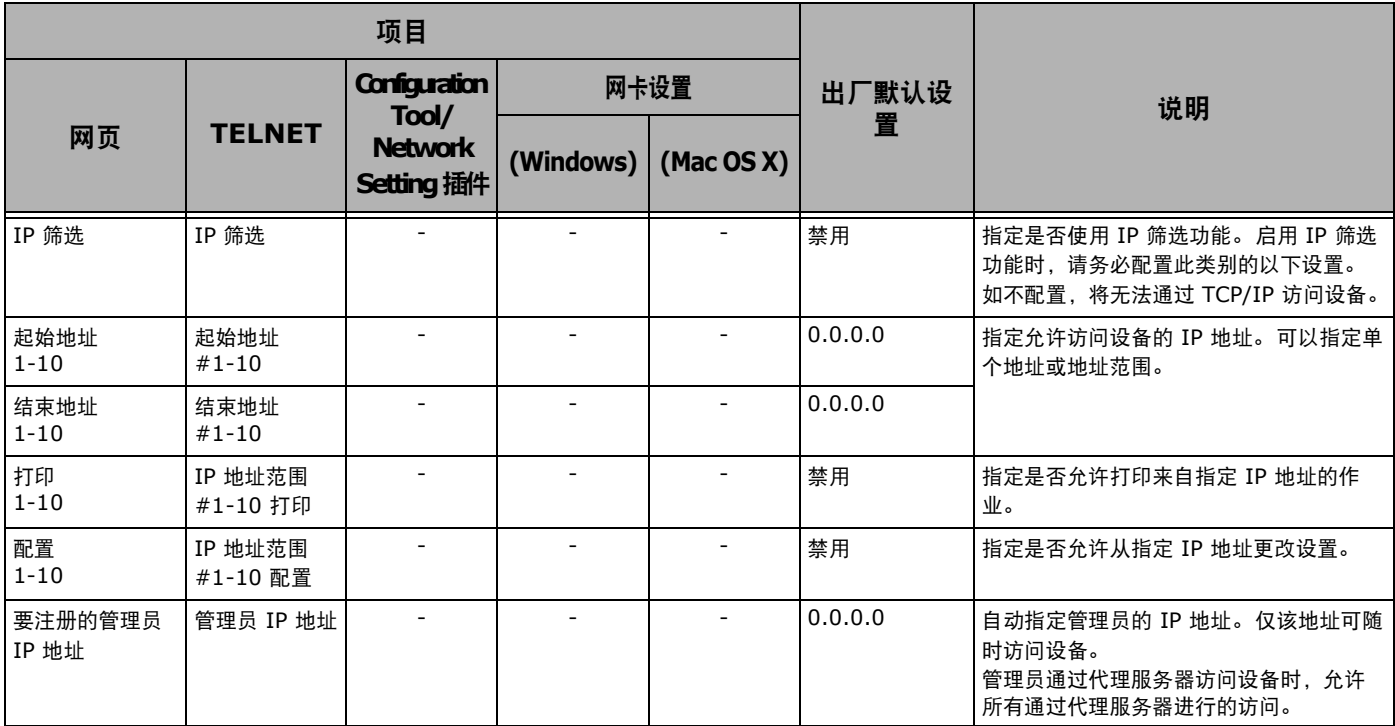

## ■ MAC 地址筛选

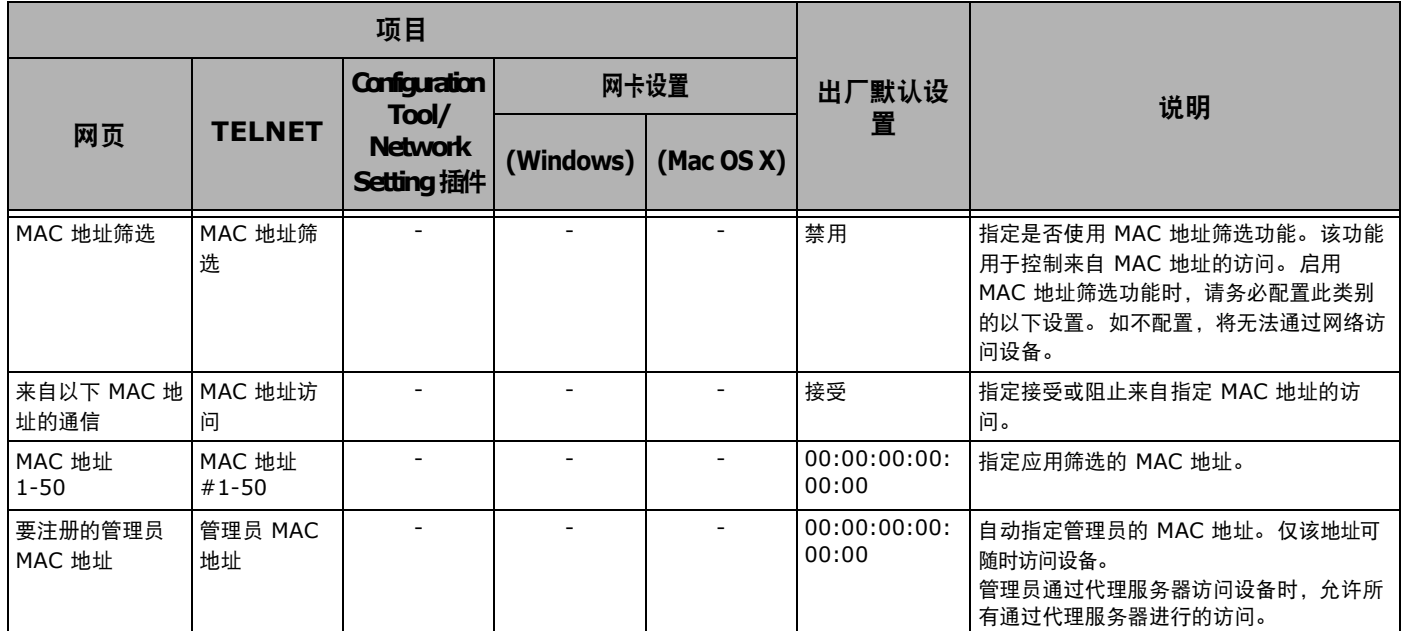

## ■加密**(SSL/TLS)**

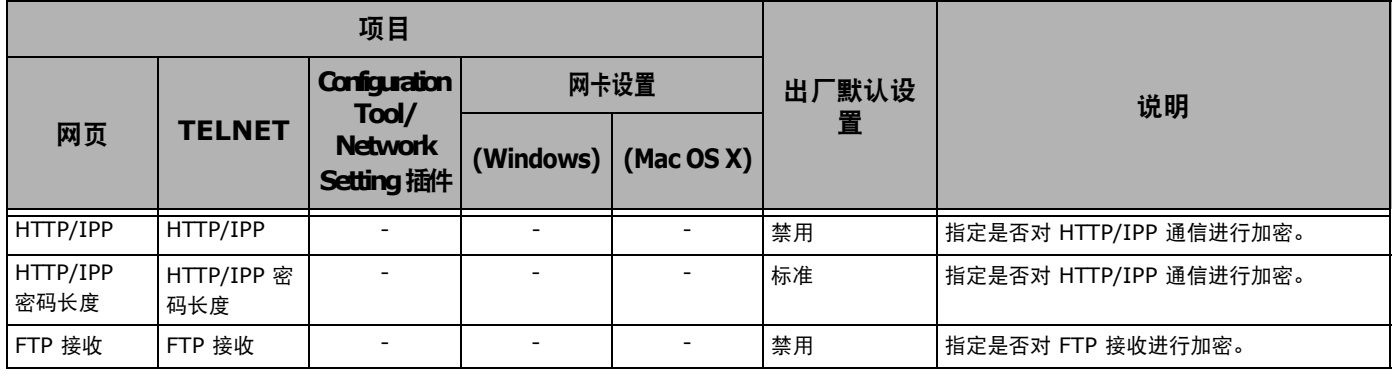

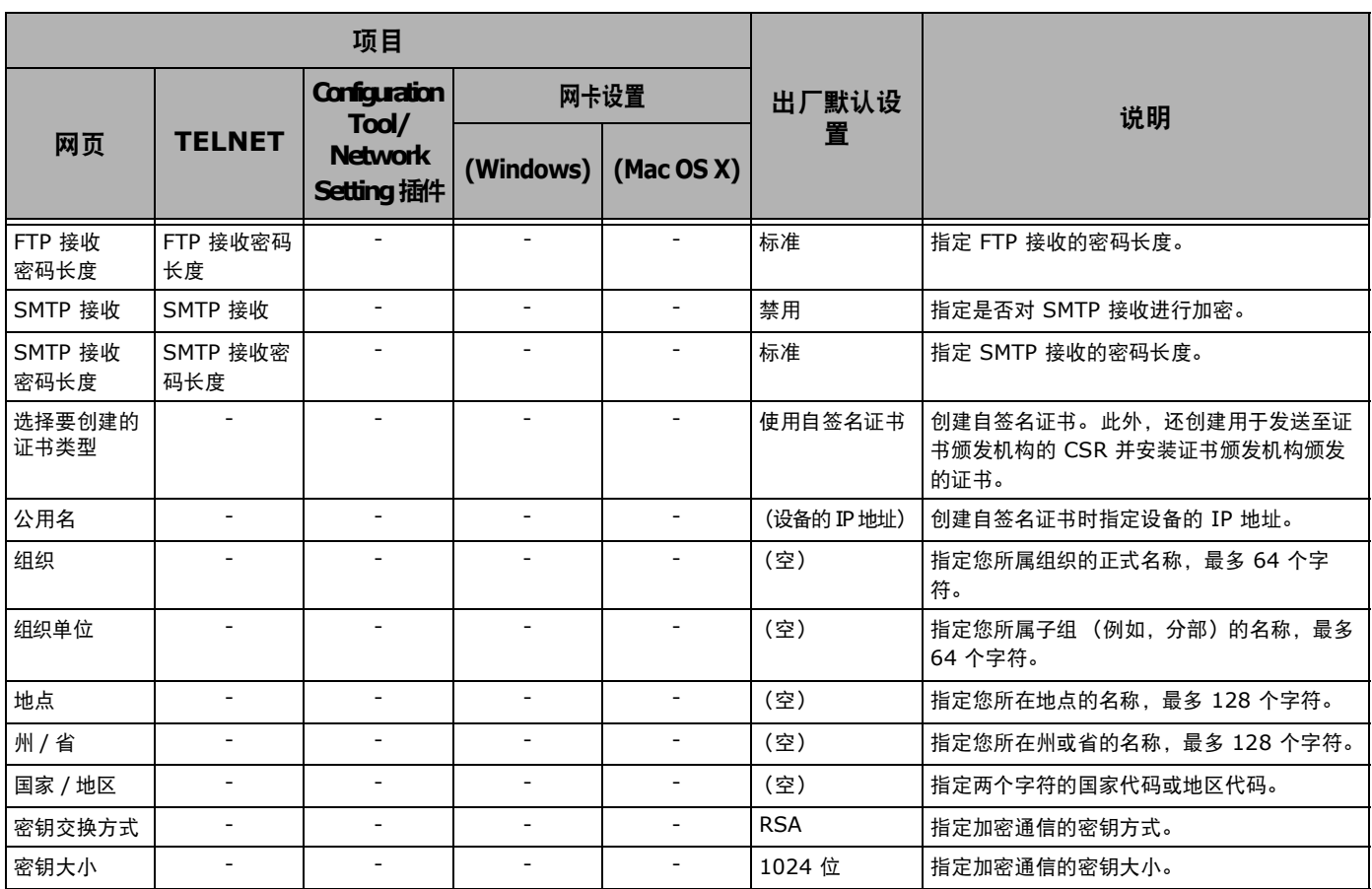

## **IPSec**

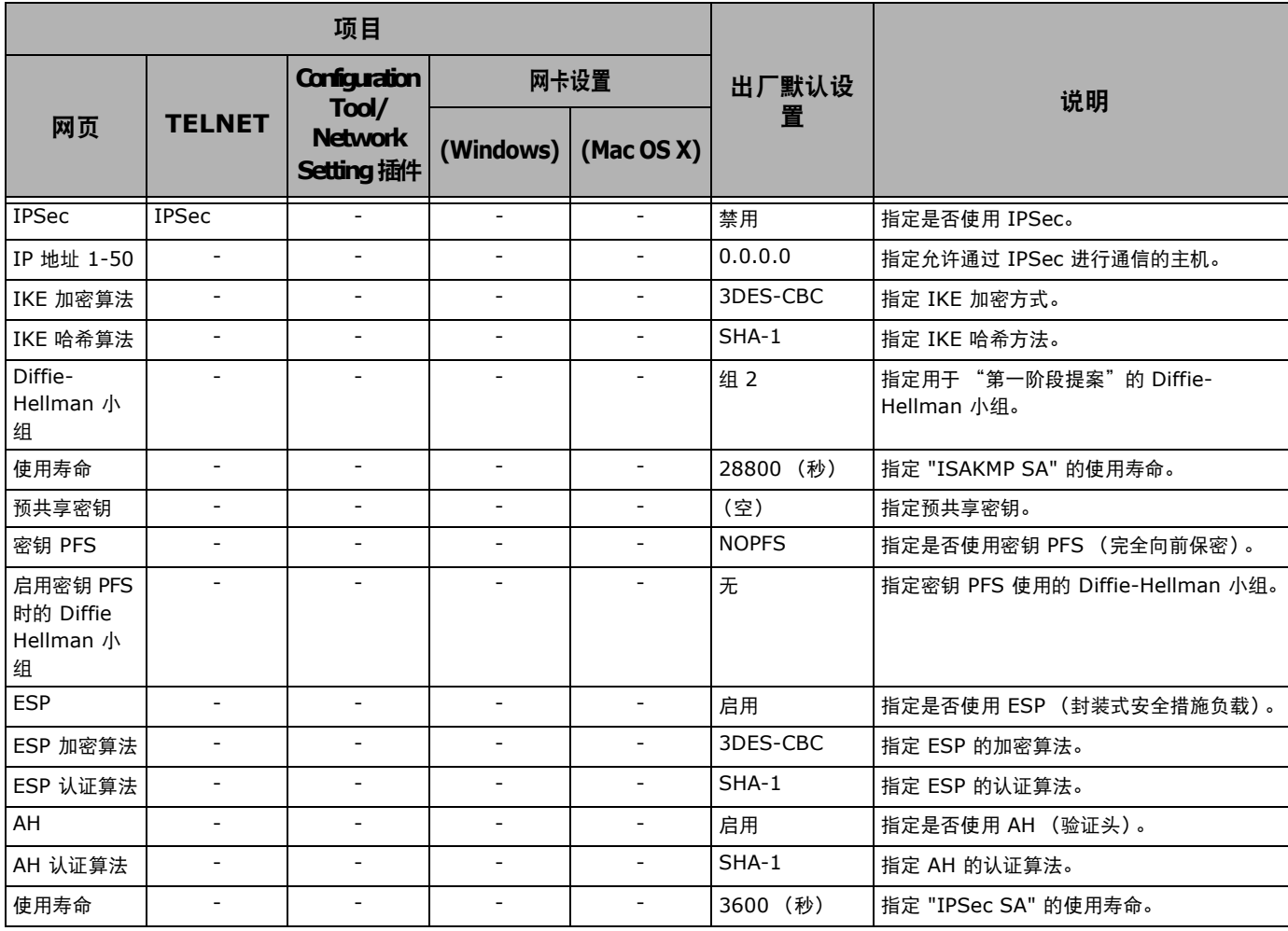

**- 135 -**

网络设置

 $\overline{\phantom{a}}$ 

## ■维护

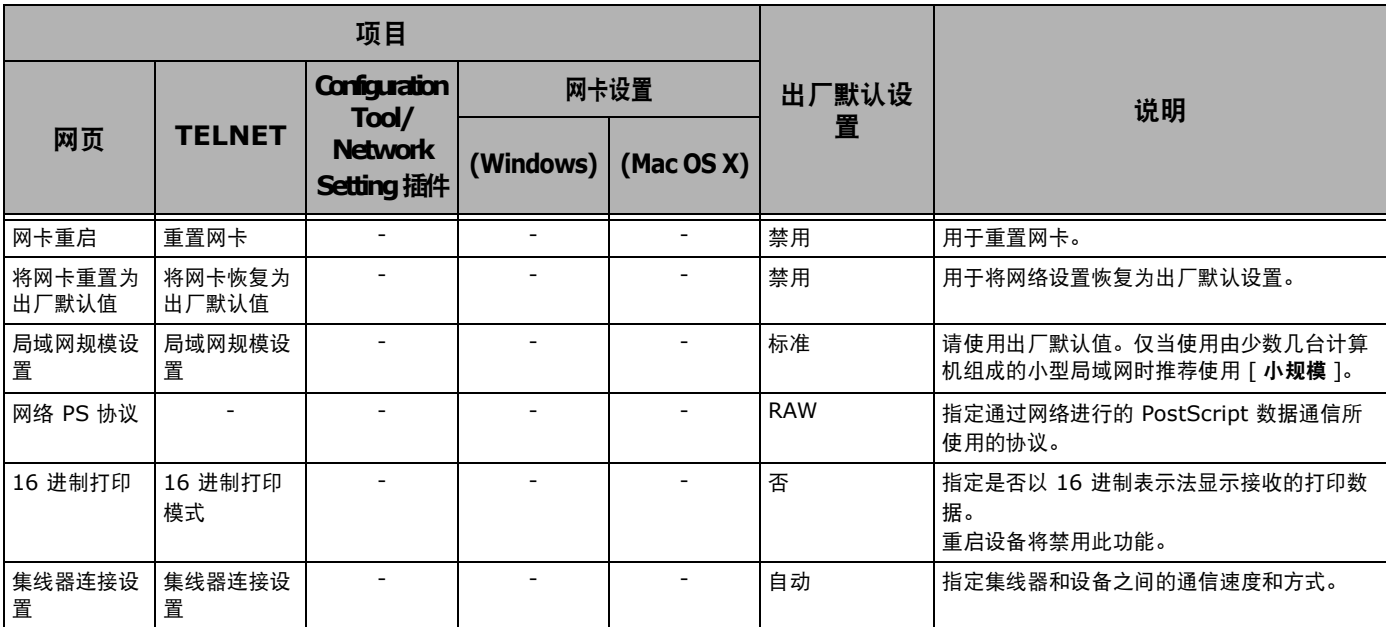

## ■时间设置 (SNTP 设置)

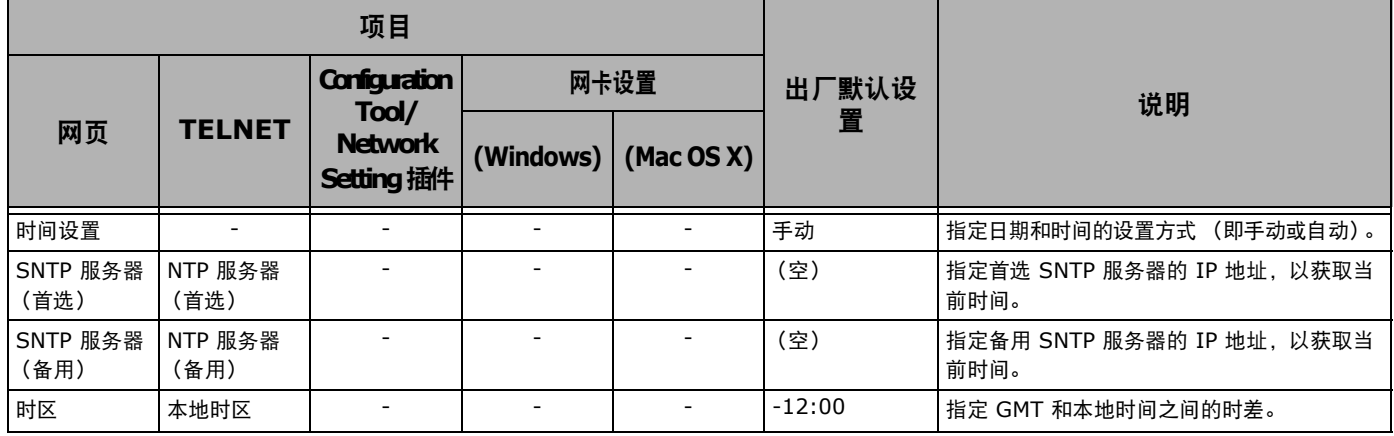

## ■ Web 打印

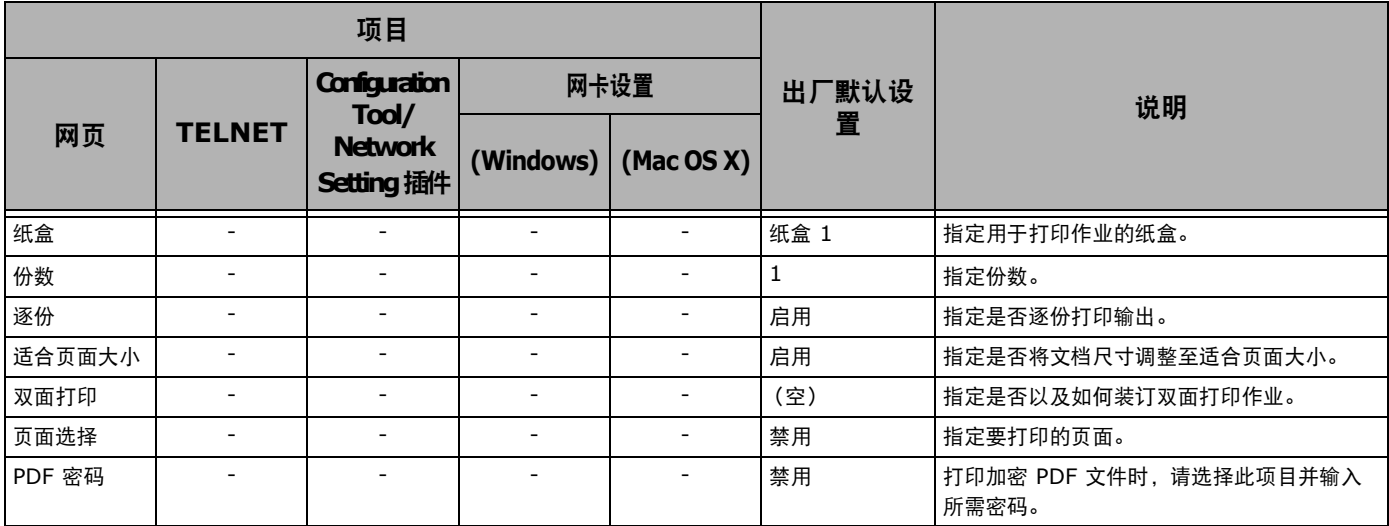

## ■从网页更改网络设置

本节介绍如何从设备网页更改网络设置。

若要访问设备网页,您的计算机必须满足以下条件:

- 已启用 TCP/IP。
- 已安装 Microsoft Internet Explorer 6.0 或更高版本、 Safari 3.0 或更高版本或 Firefox 3.0 或更高版本。

#### **乙注释**

- **●** 请确保网络浏览器的安全设置已设置为中级, 或者允许 Cookies。
- 若要进入 [ 管理员设置 ] 菜单, 必须以管理员身份登录。出厂默认管理员密码为 "aaaaaa"。

#### ( 1 参考 )

● 以下有些设置可在其他实用程序中执行。更多详细信息,请参阅第 123 [页上的 "网络设置项目"。](#page-122-0)

## 通过 **SSL/TLS** 加密通信

可以对计算机和设备之间的通信进行加密。以下情况 下,通过 SSL/TLS 对通信进行加密。

- 从网页更改设备设置时
- 进行 IPP 打印时
- 进行直接打印时
- 进行 LDAP 搜索时
- 通过 SMTP 或 FTP 发送数据时
- 打印通过 SMTP 或 FTP 接收的数据时

### <span id="page-136-2"></span>创建证书

可以在网页上创建证书。以下两种证书可用:

- 自签名证书;
- 证书颁发机构创建的证书。
- (!注意)
- 如果创建证书后更改了设备的 IP 地址, 该证书将失效。创建证书 后切勿更改设备的 IP 地址。
- *1* 访问设备网页并以管理员身份登录。
- *2* 选择 [ 管理员设置 ]。
- <span id="page-136-3"></span>*3* 选择 [ 网络管理员 ] > [ 安全性 ] > [ 加密 **(SSL/TLS)**]。
- *4* 遵循屏幕提示指定详细设置。

### **V注释**

- 设备的 IP 地址设置为 [ 公用名 ]。
- *5* 点击 [ 发送 ]。
- *6* 查看设置,然后点击 [ 确定 ]。
- *7* 如果您正在创建自定义证书,请遵循屏幕提示 进行操作后关闭网页,然后转到 ["启用加](#page-136-0) [密"。](#page-136-0) 如果您正在获取由证书颁发机构颁发的证书, 请转到步骤 [8](#page-136-1)。
- <span id="page-136-1"></span>*8* 遵循屏幕提示将 CSR 发送至证书颁发机构。
- *9* 点击 [ 确定 ]。
- *10* 遵循屏幕提示安装来自证书颁发机构的证书。
- *11* 点击 [ 发送 ]。
- *12* 转到 ["启用加密"。](#page-136-0)

### <span id="page-136-0"></span>启用加密

创建证书后,请执行以下步骤启用加密。

从网页更改设置以启用加密时,做出更改后通信立即被 加密。

- *1* 执行 ["创建证书"](#page-136-2)中的步骤 1 至 [3](#page-136-3) 进入加密 屏幕。
- *2* 选择 [ 启用 ] 应用加密的所需协议。
- *3* 点击 [ 加密强度设置 ]。
- *4* 选择加密强度,然后点击 [ 确定 ]。
- *5* 点击 [ 发送 ]。

网络设置

## 打开网页

### **Ø注释**

- 请确保已启用在第 137 [页上的 "启用加密"中](#page-136-0)应用了加密的协议。
- *1* 启动网络浏览器。
- *2* 在 URL 地址栏中输入 "http:// 设备的 IP 地 址",然后按 < 回车 > 键。

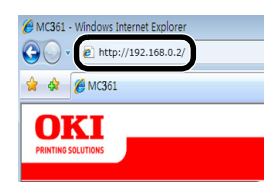

## **IPP** 打印

使用 IPP 打印功能可以通过互联网将打印作业数据从计 算机传输至设备。

### ■ 启用 **IPP** 打印

IPP 打印出厂默认设置为禁用。若要执行 IPP 打印,请 先启用 IPP。

- *1* 访问设备网页并以管理员身份登录。
- *2* 选择 [ 管理员设置 ]。
- *3* 选择 [ 网络管理员 ] > [**IPP**]。
- *4* 选择 [ 启用 ]。
- *5* 点击 [ 发送 ]。
- 将本设备设置为 IPP 打印机 (仅适用于 **Windows**)

将本设备作为 IPP 打印机添加至计算机。

- *1* 点击 [开始],然后选择 [设备和打印机] > [添 加打印机 ]。
- *2* 在 [ 添加打印机 ] 向导中,选择 [ 添加网络、无 线或 **Bluetooth** 打印机 ]。
- *3* 在可选打印机列表中,选择 [ 我正在查找的打 印机不在这个列表中 ]。
- *4* 选择 [ 按名称选择共享打印机 ]。
- 5 输入 "http:// 设备的 IP 地址 /ipp"或 "http:// 设备的 IP 地址 /ipp/lp",然后点击 [ 下一步 ]。
- *6* 点击 [ 从磁盘安装 ]。
- *7* 将软件 DVD-ROM 光盘插入计算机中。
- *8* 在 [复制自] 中输入以下值,然后点击 [使用]。
	- 对于 PCL 驱动程序, 请输入 "D:\Drivers\CHS\PCL"。
	- 对于 PS 驱动程序, 请输入 "D:\Drivers\CHS\PS"。
	- 对于 PCL XPS 驱动程序,请输入 "D:\Drivers\CHS\XPS"。

#### **乙注释**

- 在以上示例中, DVD-ROM 驱动器设置为 D 驱动器。
- **9** 选择 NFL 文件, 然后点击 [ 打开 ]。
- *10* 点击 [ 确定 ]。
- *11* 选择型号,然后点击 [ 确定 ]。
- *12* 点击 [ 下一步 ]。
- *13* 点击 [ 完成 ]。
- *14* 安装完成后,打印测试页。
- 将本设备设置为 IPP 打印机 (仅适用于 **Mac OS X**)

将本设备作为 IPP 打印机添加至计算机。

- *1* 将软件 DVD-ROM 光盘插入计算机中,然后安 装驱动程序。
	- ( 11参考 ) "用户指南基础篇"
- *2* 从苹果菜单中选择 [ 系统首选项 ]。
- *3* 点击 [ 打印与传真 ]。
- *4* 点击 [**+**]。
- *5* 点击 [**IP**] 选项卡。
- *6* 从 [ 协议 ] 中选择 [**IPP** (互联网打印协议) ]。
- *7* 在 [ 地址 ] 中输入设备的 IP 地址。
- *8* 在 [ 队列 ] 中输入 "ipp/Ip/lp"。
- *9* 点击 [ 添加 ]。
- *10* 点击 [ 继续 ]。
- *11* 确认已在 [ 打印与传真 ] 中注册本设备。

### ■执行 **IPP** 打印

#### **乙注释**

- 以下步骤以 NotePad 为例进行说明。根据所使用应用程序的不 同,操作步骤和菜单显示可能会有所不同。
- *1* 打开您想打印的文件。
- *2* 从 [ 文件 ] 菜单中选择 [ 打印 ]。
- *3* 从 [选择打印机] 中选择您创建的 IPP 打印机, 然后点击 [ 打印 ]。

## 通过 **IPSec** 加密通信

可以对计算机和设备之间的通信进行加密。

通过 IPSec 对通信进行加密。启用 IPSec 时, 加密将 应用于所有使用 IP 协议的应用程序。

可以通过 IP 地址指定最多 50 台主机。未注册的主机试 图访问本设备时,将被拒绝。当您尝试访问未注册的主 机时,尝试无效。

配置计算机之前,请务必预先配置本设备。

#### **乙注释**

● 您必须预先准备好预共享密钥。

### <span id="page-138-0"></span>配置设备

若要启用 IPSec,必须先从网页配置本设备。

#### (!注意)

● 启用 IPSec 时, 与本步骤中未指定的主机进行的通信将被拒绝。

#### **乙**注释

- 请务必记录您在以下步骤中指定的值, 在计算机上配置 IPSec 设置 时需要使用。
- *1* 访问设备网页并以管理员身份登录。
- *2* 选择 [ 管理员设置 ]。
- *3* 选择 [ 网络管理员 ] > [ 安全性 ] > [**IPSec**]。
- *4* 遵循屏幕提示指定详细设置。
	- **乙注释**
	- 请务必在 "第二阶段提案"的配置中启用 [**ESP**] 或 [**AH**]。
- *5* 点击 [ 发送 ]。 网卡将重启以启用新设置。

#### (!注意)

 如果因为指定参数不一致而无法设置 IPSec,将无法访问网页。在 这种情况下,请通过设备的操作面板禁用 IPSec 或初始化网络设 置。

### 配置计算机

### **乙注释**

- 配置计算机之前,请务必预先配置本设备。
- *1* 点击 [开始],然后选择 [控制面板] > [系统和安 全 ] > [ 管理工具 ]。
- *2* 双击 [ 本地安全策略 ]。
- *3* 在 [ 本地安全策略 ] 窗口中,点击 [**IP** 安全策 略 (本地计算机) ]。
- *4* 从 [ 操作 ] 菜单中选择 [ 创建 **IP** 安全策略 ]。
- *5* 在 [**IP** 安全策略向导 ] 中,点击 [ 下一步 ]。
- 6 输入 [ 名称 ] 和 [ 描述 ], 然后点击 [ 下一步 ]。
- *7* 取消勾选 [ 激活默认响应规则 (仅限于 **Windows** 的早期版本) ] 复选框,然后点击 [ 下一步 ]。
- 8 选择 [ 编辑属性 ], 然后点击 [ 完成 ]。
- *9* 在 IP 安全策略属性窗口中,选择 [ 常规 ] 选项 卡。
- *10* 点击 [ 设置 ]。
- *11* 在 [ 密钥交换设置 ] 窗口中,输入 [ 验证并生成 新密钥间隔 ] 的值 (分钟)。

- 指定与在 ["配置设备"](#page-138-0)的 "第一阶段提案"的配置中指定的 [ 使用寿命 ] 相同的值。在 [ 使用寿命 ] 中指定的是秒钟数, 但是在此步骤中请输入分钟数。
- *12* 点击 [ 方法 ]。
- *13* 在 [密钥交换安全方法] 窗口中,点击 [添加]。
- 14 指定 [ 完整性算法 ]、 [ 加密算法 ], 然后点击 [**Diffie-Hellman** 小组 ]。

#### (!注意)

- 选择与第 139 [页上的 "配置设备"](#page-138-0)中配置 "第一阶段提案" 时指定的 [**IKE** 加密算法 ]、 [**IKE** 哈希算法 ] 和 [**Diffie-Hellman** 小组 ] 相同的值。
- *15* 点击 [ 确定 ]。
- *16* 在 [密钥交换安全方法] 窗口中,点击 [确定]。
- *17* 在 [ 密钥交换设置 ] 窗口中,点击 [ 确定 ]。
- *18* 在 IP 安全策略属性窗口中,选择 [ 规则 ] 选项 卡。
- *19* 点击 [ 添加 ]。

*20* 在 [ 安全规则向导 ] 中,点击 [ 下一步 ]。

<sup>(!</sup>注意)

- *21* 在 [ 隧道终结点 ] 屏幕中,选择 [ 此规则不指定 隧道 ], 然后点击 [ 下一步 ]。
- *22* 在 [网络类型] 屏幕中,选择 [所有网络连接], 然后点击 [ 下一步 ]。
- *23* 在 [**IP** 筛选器列表 ] 屏幕中点击 [ 添加 ]。
- *24* 在 [**IP** 筛选器列表 ] 窗口中点击 [ 添加 ]。
- *25* 在 [**IP** 筛选器向导 ] 屏幕中点击 [ 下一步 ]。
- *26* 在 [**IP** 筛选器描述和镜像属性 ] 屏幕中点击 [ 下一步 ]。
- *27* 在 [**IP** 流量源 ] 屏幕中点击 [ 下一步 ]。
- *28* 在 [**IP** 流量目标 ] 屏幕中点击 [ 下一步 ]。
- *29* 在 [**IP** 协议类型 ] 屏幕中点击 [ 下一步 ]。
- *30* 点击 [ 完成 ]。
- *31* 在 [**IP** 筛选器列表 ] 窗口中点击 [ 确定 ]。
- 32 在 [ 安全规则向导 ] 中, 从列表中选择新的 IP 筛选器,然后点击 [ 下一步 ]。
- *33* 在 [ 筛选器操作 ] 屏幕中点击 [ 添加 ]。
- 34 在 [ 筛选器操作向导 ] 中, 点击 [ 下一步 ]。
- *35* 在 [筛选器操作名称] 屏幕中,输入 [名称] 和 [ 描述 ], 然后点击 [ 下一步 ]。
- *36* 在 [ 筛选器操作常规选项 ] 屏幕中,选择 [ 协商 安全 ], 然后点击 [ 下一步 ]。
- *37* 在 [ 与不支持 **IPsec** 的计算机通讯 ] 屏幕中, 选择 [ 不允许不安全的通信 ], 然后点击 [ 下一 步 ]。
- *38* 在 [**IP** 流量安全 ] 屏幕中,选择 [ 自定义 ],然 后点击 [ 设置 ]。
- 39 在 「自定义安全方法设置 | 窗口中, 配置设置, 然后点击 [ 确定 ]。

#### (!注意)

● 将 AH 和 ESP 设置配置为与第 139 [页上的 "配置设备"](#page-138-0)中的 "第二阶段提案"相同的设置。

- *40* 在 [**IP** 流量安全 ] 屏幕中点击 [ 下一步 ]。
- 41 选择 [ 编辑属性 ], 然后点击 [ 完成 ]。
- *42* 若要使用密钥 PFS,请在筛选器操作属性窗口 中选择 [ 使用会话密钥完全向前保密 **(PFS)**]。
- *43* 如果您想通过 IPv6 全局地址执行选择 IPSec 通信,请选择 [ 接受不安全的通讯, 但始终用 **IPsec** 响应 ]。
- *44* 点击 [ 确定 ]。
- *45* 选择新的筛选器操作,然后点击 [ 下一步 ]。
- *46* 在 [ 认证方法 ] 屏幕上选择您想使用的认证方 法,然后点击 [ 下一步 ]。
- *47* 点击 [ 完成 ]。
- *48* 在 IP 安全策略属性窗口中点击 [ 确定 ]。
- *49* 在 [ 本地安全策略 ] 窗口中,选择新的 IP 安全 策略。
- *50* 从 [ 操作 ] 菜单中选择 [ 分配 ]。
- 51 确保在新的 IP 安全策略中, [ 策略已指派 ] 显 示为 [ 是 ]。
- 52 在 「本地安全策略 1 屏幕中, 点击 [X]。

### 使用 **IP** 地址控制访问 (**IP** 筛选)

可以使用 IP 地址控制对设备的访问。可以设置是否允许 从指定 IP 地址进行配置或打印。 IP 筛选出厂默认设置 为禁用。

#### (!注意)

- 请务必指定正确的 IP 地址, 否则将无法使用 IP 协议访问设备。
- 启用 IP 筛选时, 将拒绝与未在以下步骤中指定的主机进行的通信。 **乙注释**

- IP 筛选仅可以使用 IPv4。
- *1* 访问设备网页并以管理员身份登录。
- *2* 选择 [ 管理员设置 ]。
- *3* 选择 [网络管理员] > [安全性] > [**IP** 筛选]。
- *4* 遵循屏幕提示指定详细设置。

#### (!注意)

- 如果 「**要注册的管理员 IP 地址** 1 中未注册任何地址, 则可能无 法访问设备,具体取决于指定的 IP 地址范围。
- 如果使用的是代理服务器,[ 当前的本地主机 **/** 代理服务器 **IP**  地址 ] 可能与您主机的 IP 地址不匹配。

## *5* 点击 [ 发送 ]。

网卡将重启以启用新设置。

## 使用 **MAC** 地址控制访问 (**MAC** 地址 筛选)

可以使用 MAC 地址控制对设备的访问。可以允许或拒 绝来自指定 MAC 地址的访问。

#### (!注意)

● 请务必指定正确的 MAC 地址, 否则将无法通过网络访问设备。

#### **乙注释**

- 无法单独指定接受或拒绝某个地址访问。
- *1* 访问设备网页并以管理员身份登录。
- *2* 选择 [ 管理员设置 ]。
- *3* 选择 [网络管理员] > [安全性] > [**MAC** 地址 筛选 ]。
- *4* 遵循屏幕提示指定详细设置。

#### (!注意)

- 如果 [ 注册的管理员 MAC 地址 ] 中未注册任何地址, 则可能 无法访问设备,具体取决于指定的 MAC 地址。
- **如果使用的是代理服务器, 「当前的本地主机 / 代理服务器 MAC** 地址 ] 可能与您主机的 MAC 地址不匹配。
- *5* 点击 [ 发送 ]。

网卡将重启以启用新设置。

## 通过电子邮件发送错误通知 (电子邮 件警告)

可以设置设备,使其在发生错误时通过电子邮件发送错 误通知。通知时间可以设置为:

- 定期发送
- 仅当错误发生时发送

### 配置设备

可以使用网页配置电子邮件警告的设置。

**乙注释** 

- 如果已按照 "用户指南基础篇"中的说明配置扫描到邮件 / 扫描到 网络传真的设置,则服务器配置完成。
- **●** 在 [SMTP 服务器 ] 中指定域名时, 请在 [TCP/IP] 设置中配置 DNS 服务器。
- 需要设置邮件服务器允许设备发送电子邮件。关于邮件服务器设置 的详细信息,请联系网络管理员。
- 如果您使用的是 Internet Explorer 7, 发送测试邮件前请务必配 置以下设置。在浏览器中选择 [ 工具 ] > [**Internet** 选项 ],在 [ 安全 ] 选项卡中点击 [ 自定义级别 ], 然后在 [ 允许网站使用脚本 窗口提示获得信息 1 中选择 [ 启用 ]。
- *1* 访问设备网页并以管理员身份登录。
- *2* 选择 [ 管理员设置 ]。
- *3* 选择 [网络管理员] > [**E-mail**] > [发送设置]。
- *4* 遵循屏幕提示指定详细设置。
- *5* 选择 [ 设置 **SMTP** 协议的详细设置 ]。
- *6* 如有必要,可以配置 [ 安全设置 ]、[ 配置附加信 息 ] 和 [ 其他 ]。
- *7* 点击 [ 发送 ]。 网卡将重启以启用新设置。

### <span id="page-140-0"></span>常规警告

- *1* 访问设备网页并以管理员身份登录。
- *2* 选择 [ 管理员设置 ]。
- *3* 选择 [网络管理员] > [**E-mail**] > [警告设置]。
- *4* 输入用于接收警告的电子邮件地址。
- *5* 点击指定地址的 [ 设置 ]。 当您想将警告条件应用到其他地址时, [ 复制 ] 功能十分 有用。
- <span id="page-140-1"></span>*6* 遵循屏幕提示指定详细设置。
- *7* 点击 [ 确定 ]。
- *8* 点击 [ 查看当前配置摘要 ] 查看当前设置,然后 点击 [**X**] 关闭窗口。 您也可以在主窗口中查看最多两个地址的当前设置。请从 列表框中选择要查看的地址。
- *9* 点击 [ 发送 ]。 网卡将重启以启用新设置。

#### **Ø注释**

● 如果没有指定错误, 则不会发送警告电子邮件。

## 发生错误时警告

- *1* 执行 ["常规警告"](#page-140-0)中的步骤 1 至 [6](#page-140-1)。 已选择需要通知的错误或警告时,将显示用于指定错误发 生和发送警告之间的时间间隔的窗口。
- *2* 指定发送错误警告的时间,然后点击 [ 确定 ]。 如果指定的时间较长,则仅通知持续的错误。
- *3* 点击 [ 确定 ]。
- *4* 点击 [ 查看当前配置摘要 ] 查看当前设置,然后 点击 [**X**] 关闭窗口。 您也可以在主窗口中查看最多两个地址的当前设置。请从 列表框中选择要查看的地址。
- *5* 点击 [ 发送 ]。 网卡将重启以启用新设置。

## 使用 **SNMPv3**

使用支持 SNMPv3 的 SNMP 管理器时,可以通过 SNMP 对设备管理进行加密。

- *1* 访问设备网页并以管理员身份登录。
- *2* 选择 [ 管理员设置 ]。
- *3* 选择 [ 网络管理员 ] > [**SNMP**] > [ 设置 ]。
- *4* 遵循屏幕提示指定详细设置。
- *5* 点击 [ 发送 ]。 网卡将重启以启用新设置。

#### **乙注释**

 本设备配有 SNMP 代理。可以通过市售 SNMP 代理确认并更改设备设 置。关于设备的 MIB. 请参阅软件 DVD-ROM 光盘并在 [ 其他 ] > [**MIB**] 文件夹中查看 "README" 文件。

## 使用 **IPv6**

本设备支持 IPv6。本设备自动获取 IPv6 地址。无法手 动设置 IPv6 地址。

本设备支持以下协议:

- 对于打印:
	- LPR
	- IPP
	- RAW (Port9100)
	- FTP
- 对于配置:
	- HTTP
	- SNMPv1/v3
	- Telnet

对于以下应用程序,在特定条件下确认操作。

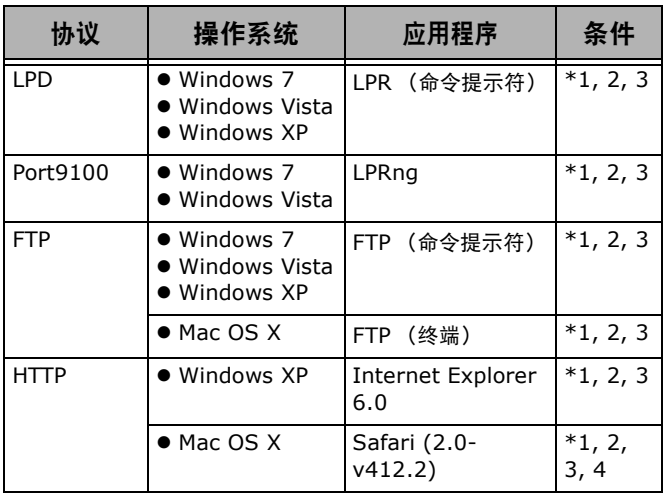

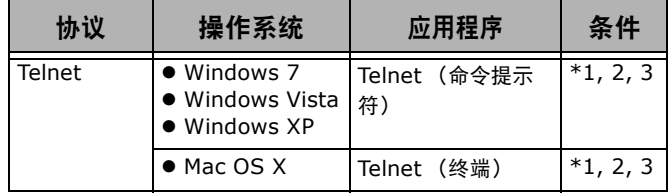

- \*1) 若要指定主机名称,请通过 DNS 服务器编 辑主机文件或进行访问。
- \*2) 在 Telnet 中, 如果仅启用 IPv6, 则无法通 过 DNS 服务器指定主机名称。
- \*3) 使用链路本地地址访问时无法指定主机名称。
- \*4) 输入 IPv6 地址时请加上方括号。

### (!注意)

● 若要在 Windows XP 中使用 IPv6, 请安装 IPv6。

### 启用 **IPv6**

- *1* 访问设备网页并以管理员身份登录。
- *2* 选择 [ 管理员设置 ]。
- *3* 选择 [ 网络管理员 ] > [**TCP/IP**]。
- *4* 将 [**IPv6**] 选择为 [ 启用 ]。
- *5* 点击 [ 发送 ]。 网卡将重启以启用新设置。

## 查看 **IPv6** 地址

系统自动分配 IPv6 地址。

- *1* 选择 [ 查看信息 ]。
- *2* 选择 [ 网络 ] > [**TCP/IP**]。

#### **乙注释**

全局地址全部显示为零时,可能是由于正在使用路由器引起的错误。

#### 图参考)

● 您也可以在设备的网络报告中查看 IPv6 地址: 按 < 设定 > 键, 然后 选择 [ 报告打印 ] > [ 查看信息 ] > [ 网络信息 ]。关于报告的详细 信息以及如何打印的详细说明,请参阅第 63 [页上的 "打印报告"](#page-62-0)。

## 使用 **IEEE802.1X**

本设备支持 IEEE802.1X 身份验证。 请务必在执行以下步骤前预先配置本设备和计算机。

- (1)参考
- 关于初始设置和 IP 地址的详细信息, 请参阅用户指南基础篇。

### 配置设备的 **IEEE802.1X**

### ■ **使用** PEAP

- *1* 访问设备网页并以管理员身份登录。
- *2* 选择 [ 管理员设置 ]。
- *3* 选择 [ 网络管理员 ] > [**IEEE802.1X**]。
- *4* 将 [**IEEE802.1X**] 选择为 [ 启用 ]。
- *5* 将 [**EAP** 类型 ] 选择为 [**PEAP**]。
- *6* 在 [**EAP** 用户 ] 中输入用户名。
- *7* 在 [**EAP** 密码 ] 中输入密码。
- 8 选择 [ 验证服务器 ], 然后点击 [ 导入 ]。
- *9* 输入 CA 证书的文件名,然后点击 [ 确定 ]。 指定证书颁发机构颁发的证书,该证书颁发机构即 RADIUS 服务器所获取证书的证书颁发机构。可导入 PEM、 DER 和 PKCS#7 文件。
- *10* 点击 [ 发送 ]。 网卡将重启以启用新设置。
- *11* 设备上显示待机屏幕时,关闭设备电源。
- *12* 转到第 143 [页上的 "将设备连接至验证开](#page-142-0) [关"。](#page-142-0)

### ■ 使用 **EAP-TLS**

- *1* 访问设备网页并以管理员身份登录。
- *2* 选择 [ 管理员设置 ]。
- *3* 选择 [ 网络管理员 ] > [**IEEE802.1X**]。
- *4* 将 [**IEEE802.1X**] 选择为 [ 启用 ]。
- *5* 将 [**EAP** 类型 ] 选择为 [**EAP-TLS**]。
- *6* 在 [**EAP** 用户 ] 中输入用户名。
- *7* 选择 [**EAP** 验证不使用 **SSL/TLS** 证书 ],然 后点击 [ 导入 ]。
- *8* 输入证书的文件名。 仅可导入 PKCS#12 文件。
- 9 输入证书密码, 然后点击 [ 确定 ]。
- 10 选择 「验证服务器 1, 然后点击 「导入 1。
- *11* 输入 CA 证书的文件名,然后点击 [ 确定 ]。 指定证书颁发机构颁发的证书,该证书颁发机构即 RADIUS 服务器所获取证书的证书颁发机构。可导入 PEM、 DER 和 PKCS#7 文件。
- *12* 点击 [ 发送 ]。 网卡将重启以启用新设置。
- *13* 设备上显示待机屏幕时,关闭设备电源。
- *14* 转到第 143 [页上的 "将设备连接至验证开](#page-142-0) [关"。](#page-142-0)

### <span id="page-142-0"></span>将设备连接至验证开关

- *1* 确保已关闭设备电源。
- *2* 将以太网电缆连接至网络接口。
- *3* 将以太网电缆另一端连接至验证开关的验证端 口。
- *4* 打开设备电源。
- *5* 设置本设备。
	- 国参考 关于初始设置的详细信息,请参阅用户指南基础篇。

## 配置 **LDAP** 服务器

#### ( 11参考 )

- **关于 LDAP 服务器和加密设置的详细信息, 请联系网络管理员。**
- *1* 访问设备网页并以管理员身份登录。
- *2* 选择 [ 管理员设置 ]。
- *3* 选择 [ 网络管理员 ] > [**LDAP** 服务器设置 ]。
- *4* 在 [**LDAP** 服务器 ] 中输入 LDAP 服务器的域 名或 IP 地址。
- *5* 在 [ 端口号 ] 中输入 LDAP 服务器的端口号。
- *6* 在 [ 超时 ] 中指定等待搜索结果时的超时时间。
- *7* 在 [搜索结果上限] 中指定搜索结果条目的最大 数量。
- *8* 在 [**DN** 名称 ] 中指定访问 LDAP 服务器的 BaseDN。

网络设置

#### 从网页更改网络设置

- *9* 在 [ 用户名 ] 中输入用作用户名的搜索属性名 称。 请务必指定 [ 名称 **1**] 的值。
- *10* 在 [**E-mail** 地址 ] 中输入要搜索的电子邮件地 址。
- *11* 如有必要,在 [ 附加筛选器 ] 中指定搜索条件。
- <span id="page-143-0"></span>*12* 在 [ 方式 ] 中选择您想使用的认证方式。

### (!注意)

● 选择 [ 匿名 ] 或 [ 非匿名 ] 时, 无法使用 LDAP 进行用户身份验 证。配置用于用户身份验证的 LDAP 服务器时,需要选择 [**Digest-MD5**] 或 [ 安全协议 ]。

### **V注释**

- **选择 [Digest-MD5] 时, 需要配置 DNS 服务器的设置。**
- 选择 [ 安全协议 ] 时, 需要配置 DNS 服务器和安全协议服务器 的设置。
- *13* 如果在步骤 [12](#page-143-0) 中没有选择「**匿名** 1,请指定用 于登录 LDAP 服务器的用户 ID 和密码。
- *14* 在 [ 加密 ] 中选择加密方式。
- *15* 点击 [ 发送 ]。 网卡将重启以启用新设置。

## 配置安全协议

访问 LDAP 服务器时,可以使用 Kerberos 服务器进行 身份验证。若要使用安全协议,请务必完成 SNTP 和 DNS 服务器的设置。

- *1* 访问设备网页并以管理员身份登录。
- *2* 选择 [ 管理员设置 ]。
- *3* 选择 [网络管理员] > [安全协议服务器设置]。
- *4* 在 [ 域名 ] 中输入域名。
- *5* 点击 [ 发送 ]。 网卡将重启以启用新设置。

## 无需打印机驱动程序进行打印 (直接打 印)

## 打印 **PDF** 文件

无需安装打印机驱动程序即可打印 PDF 文件。请在网页 中指定您想打印的文件,然后将其发送至本设备。

### **乙注释**

- 可能需要附加 RAM 内存, 具体取决于 PDF 文件。
- 打印可能不正确, 具体取决于 PDF 文件。打印不正确时, 请使用 Adobe Reader 打开文件, 然后再进行打印。
- *1* 访问本设备对应的网页。
- *2* 点击 [ 直接打印 ]。
- *3* 选择 [**Web** 打印 ]。
- *4* 遵循屏幕提示指定详细设置。
- *5* 查看设置,然后点击 [ 确定 ]。 数据将发送至本设备,然后开始打印。

## 配置服务器打印电子邮件附件

可以打印作为电子邮件附件接收到的文件

#### **乙注释**

- 最多可打印 10 个文件。每个文件的最大尺寸为 8 MB。
- 可打印 PDF、 JPEG 和 TIFF 文件。
- 可能需要附加 RAM 内存, 具体取决于 PDF 文件。
- 打印可能不正确, 具体取决于 PDF 文件。打印不正确时, 请使用 Adobe Reader 打开文件, 然后再进行打印。

## ■配置 POP

- *1* 访问设备网页并以管理员身份登录。
- *2* 选择 [ 管理员设置 ]。
- *3* 选择 [网络管理员] > [**E-mail**] > [接收设置]。
- *4* 选择 [**POP3**],然后点击 [ 转至步骤 **2**]。
- *5* 遵循屏幕提示指定详细设置。

### **乙注释**

- 请务必指定正确的邮件服务器设置。如果您的邮件服务器不支 持 APOP 而您却启用了 APOP, 则可能无法正确接收电子邮 件。
- 为邮件服务器指定域名后,请在 [**TCP/IP**] 设置中配置 DNS 服务器。
- *6* 点击 [ 发送 ]。

### **V注释**

● 如果 POP 服务器不支持 SSL 加密, 则可能无法正确接收电子邮 件。

## ■配置 SMTP

- *1* 访问设备网页并以管理员身份登录。
- *2* 选择 [ 管理员设置 ]。
- *3* 选择 [网络管理员] > [**E-mail**] > [接收设置]。
- *4* 选择 [**SMTP**],然后点击 [ 转至步骤 **2**]。
- *5* 遵循屏幕提示指定详细设置。
- *6* 点击 [ 发送 ]。
## 在 **EtherTalk** 中更改设置(仅适用于 **Mac OS**)

#### (!注意)

● EtherTalk 不能用于 Mac OS X 10.6-10.7。

#### 更改 **EtherTalk** 设备名称

- *1* 访问设备网页并以管理员身份登录。
- *2* 选择 [ 管理员设置 ]。
- *3* 选择 [ 网络管理员 ] > [**EtherTalk**]。
- *4* 在 [ 打印机名称 ] 中输入新名称。
- *5* 点击 [ 发送 ]。

#### 更改 **EtherTalk** 区域

- *1* 访问设备网页并以管理员身份登录。
- *2* 选择 [ 管理员设置 ]。
- *3* 选择 [ 网络管理员 ] > [**EtherTalk**]。
- *4* 在 [ 区域名称 ] 中输入新的区域名称。
- *5* 点击 [ 发送 ]。

#### (1注意)

● 请务必指定同一网段内的区域。

## 其他操作

本节介绍如何初始化网络设置,以及如何设置本设备和计算机,以使用 DHCP。

## 初始化网络设置

#### (!注意)

- 执行以下步骤将初始化所有网络设置。
- *1* 按 < 设定 > 键。
- **2**  按 ▼ 键选择[**管理员设置**],然后按 键。
- *3* 输入管理员密码。
- *4* 选择 [ 输入 ],然后按 键。 **OK**
- *5* **按 ▼ 键选择[网络管理员],然后按 ⑩ 键。**
- *6* 确保已选择 [ 网络设置 ],然后按 键。 **OK**
- *7* 按 键选择 [ 恢复出厂默认值 ],然后按 **OK** 键。
- *8* 确保已选择 [ 执行 ],然后按 键。 **OK**
- 9 在确认屏幕上, 按 < 或 ▶ 键选择 [ 是 ], 然后 按 键。 **OK**网卡将重启以初始化设置。

## 使用 **DHCP**

可从 DHCP 服务器获取 IP 地址。

#### (!注意)

- 您必须具有管理员权限。
- **如果输入错误的 IP 地址, 网络系统可能会崩溃。**

**Ø注释** 

● 可从 BOOTP 服务器获取 IP 地址。

#### 配置 **DHCP** 服务器

DHCP 分别为 TCP/IP 网络中的每台主机指定一个 IP 地 址。

#### (!注意)

**●** 如果您想通过网络进行打印, 则必须为本设备分配一个静态 IP 地 址。关于如何分配静态 IP 地址的详细说明,请参阅 DHCP 服务器 的说明书。

#### **乙注释**

- 支持以下操作系统:
	- Windows Server 2008 R2、 Windows Server 2008 和 Windows Server 2003
- 以下步骤以 Windows Server 2008 为例进行说明。根据所使用 操作系统的不同,操作步骤和菜单显示可能会有所不同。
- *1* 点击 [开始],然后选择 [管理工具] > [服务器 管理器 ]。 如果 [**DHCP**] 已显示在 [ 管理工具 ] 中,请转到步骤 [8](#page-145-0)。
- *2* 从 [ 角色摘要 ] 区域中选择 [ 添加角色 ]。
- *3* 在 [ 添加角色向导 ] 中,点击 [ 下一步 ]。
- *4* 选择 [**DHCP** 服务器 ],然后点击 [ 下一步 ]。
- *5* 遵循屏幕提示进行操作,并根据需要配置设 置。
- *6* 在 [ 确认安装选择 ] 屏幕中,查看设置,然后点 击 [ 安装 ]。
- *7* 安装完成时,点击 [ 关闭 ]。
- <span id="page-145-0"></span>8 点击 [ 开始 ], 然后选择 [ 管理工具 ] > [**DHCP**] 启动 [**DHCP**] 向导。
- *9* 从 DHCP 列表中选择要使用的服务器。
- *10* 从 [ 操作 ] 菜单中选择 [ 新建作用域 ]。
- *11* 在 [ 新建作用域向导 ] 中,遵循屏幕提示进行操 作,并根据需要配置设置。

**Ø注释** 

- 请务必配置默认网关设置。
- 在 [ 激活作用域 ] 屏幕中, 选择 [ 是, 我想现在激活此作 用域 ]。
- *12* 点击 [ 完成 ]。

网络设置

**8**

- *13* 从 DHCP 列表中选择新作用域,然后选择 [ 保 留 1。
- *14* 从 [ 操作 ] 菜单中选择 [ 新建保留 ]。
- *15* 配置设置。
- *16* 点击 [ 添加 ]。
- *17* 点击 [ 关闭 ]。
- *18* 从 [ 文件 ] 菜单中选择 [ 退出 ]。

#### 配置设备

以下步骤介绍如何配置本设备以使用 DHCP/BOOTP。 请注意: DHCP/BOOTP 协议出厂默认设置为启用, 因 此可能不需要执行以下步骤。

**乙注释** 

- 以下步骤以网卡设置为例进行说明。根据所使用软件的不同,操作 步骤和菜单显示可能会有所不同。
- *1* 打开设备电源。
- *2* 打开计算机,然后插入软件 DVD-ROM 光盘。
- *3* 点击 [ 运行 **setup.exe**]。 如果出现 [ 用户帐户控制 ] 对话框, 请点击 [ 是 ]。
- *4* 选择型号,然后点击 [ 下一步 ]。
- *5* 阅读许可协议,然后点击 [ 我同意 ]。
- *6* 选择 [ 设备配置 ] > [ 网卡安装工具 ]。
- *7* 从列表中选择本设备。
- *8* 从 [ 设置 ] 菜单中选择 [ 设置打印机 ]。
- 9 输入 IP 地址, 然后点击 [ 确定 ]。
- 10 在 [ **密码** ] 中输入密码, 然后点击 [ 确定 ]。 - 出厂默认密码为 MAC 地址的最后 6 位字母或数字。 - 密码区分大小写。
- *11* 在确认窗口中,点击 [ 确定 ]。 设备将重启,以启用新设置。重启期间,设备状态图标变 为红色。设备重启后状态图标变为绿色,此时新设置已启 用。
- *12* 从 [ 文件] 菜单中选择 [ 退出 ] 关闭网卡设置软 件。

# **9.** 故障排除

本章介绍对驱动程序进行初始化、删除和更新以及处于休眠模式时的限制项目。

## ■初始化

本节介绍如何对闪存进行初始化,以及如何将设备设置重置为默认设值。 可以删除存储在设备中的数据或设置,从而恢复为购买时的设置。

#### (!注意)

 在默认设置中,因为 [初始化锁定] 设置为 [启用],所以无法选择 [初始化]。请在 [存储维护设置] 中将 [初始化锁定] 设置为 [禁用]。关于初始 化锁定的详细信息,请参阅第 85 [页上的 "管理"。](#page-84-0)

#### **乙注释**

● 若要进入 [ 管理员设置 ] 菜单, 必须输入管理员密码。默认密码为 "aaaaaa"。

## 初始化闪存

闪存中存储有已保存邮件模板等。 请执行以下步骤进行初始化。

#### (!注意)

- 初始化闪存时,将删除以下数据:
	- 自定义演示数据
	- 字体数据
- *1* 按 < 设定 > 键。
- **2**  按 ▼ 键选择[**管理员设置**],然后按 键。
- *3* 输入管理员密码。
- *4* 选择[**输入**],然后按 ́® 键。
- *5* 按 ▼ 键选择[**管理员设置**],然后按 键。
- 6 按 ▼ 键选择 [ 闪存设置 ],然后按 <sup>@</sup> 键。
- *7* 确保已选择 [ 初始化 ],然后按 键。 **OK**

#### *8* 确保已选择 [ 运行 ],然后按 键。 **OK** 显示消息,提示您确认继续操作将自动重启系统。此时, 请选择 [ 是 ] 继续操作;

## 重置设备设置

可以将配置的设置恢复为默认设值。

#### (!注意)

- 初始化设备设置时,将删除以下数据:
	- 存储在 Fcode 公告栏中的文档
	- 尚未发送的传真作业
	- Fcode 父框中接收到的传真作业
	- 已注册的作业宏
	- 拨号日志
	- 电子邮件日志
- *1* 按 < 设定 > 键。
- **2**  按 ▼ 键选择[**管理员设置**],然后按 键。
- *3* 输入管理员密码。
- *4* 选择 [ 输入 ],然后按 键。 **OK**
- *5* 按 ▼ 键选择[**管理员设置**],然后按 键。
- *6* 按 ▼ 键选择[**恢复出厂值**],然后按 键。
- *7* 确保已选择 [ 运行 ],然后按 键。 **OK**显示消息,提示您确认继续操作将自动重启系统。此时, 请选择 [ 是 ] 继续操作;

## 删除或更新驱动程序

本节介绍如何删除或更新您正在使用的驱动程序。

#### (!注意)

● 根据打印驱动程序和 Windows 或 Mac OS X 版本的不同,操作步骤和显示可能会有所不同。

### <span id="page-148-7"></span><span id="page-148-6"></span><span id="page-148-5"></span>删除打印机或传真驱动程序

可以卸载打印和传真驱动程序。

#### 对于 **Windows** 操作系统

#### (!注意)

- 必须以管理员身份登录才能完成此步骤。
- 开始删除驱动程序前,请重启计算机。
- 1 点击 [ **开始** ],然后选择 [ **设备和打印机** ]。
- 2 右键单击 OKI MC361 图标, 然后选择 [ **删除** 设备 ]。 如果您指定了多个打印机驱动程序,请选择 [ 删除设备 ] > [**OKI MC361(\*)**]。 \* 请选择您想删除的驱动程序类型。
- *3* 如果显示确认消息,请点击 [ 是 ]。

#### (!注意)

- 如果显示消息提示您该设备正在使用, 请重启计算机, 然后从 步骤 1 至 2 重新操作。
- <span id="page-148-0"></span>*4* 在 [ 打印机和传真 ] 中选择任意图标,然后点击 顶栏中的 [ 打印机服务器属性 ]。
- *5* 选择 [ 驱动程序 ] 选项卡。
- 6 如果显示 [ 更改驱动程序设置 ], 请点击。
- *7* 选择您想删除的驱动程序,然后点击 [ 删除 ]。
- *8* 如果显示消息要求您确认仅从系统中删除驱动 程序或删除驱动程序和驱动程序包,请选择删 除驱动程序和驱动程序包,然后点击 [ 确定 ]。
- *9* 如果显示确认消息,请点击 [ 是 ]。
- <span id="page-148-1"></span>10 如果显示 [ 删除驱动程序包 ] 对话框, 请点击 [ 删除 ] > [ 确定 ]。

- 如果系统拒绝删除,请重启计算机,然后再次执行步骤 [4](#page-148-0) 至 [10](#page-148-1)。
- 11 在 **[ 打印机服务器驱动程序 ]** 对话框中, 点击 [ 关闭 ]。
- *12* 重启计算机。

#### 对于 **Mac OS X** 操作系统

#### <span id="page-148-2"></span>■ 对于 Mac OS X 10.5-10.6

- *1* 从苹果菜单中选择 [ 系统首选项 ]。
- *2* 选择 [ 打印与传真 ]。
- *3* 选择您想删除的设备,然后点击 [**-**]。 如果显示确认消息,请点击 [ 删除打印机 ] (对于 Mac OS X 10.5, 此处为 [ 确定 ])。
- *4* 关闭 [ 打印与传真 ] 对话框。
- <span id="page-148-3"></span>*5* 将软件 DVD-ROM 光盘插入计算机中。
- *6* 双击 [**OKI**] > [ 驱动程序 ] > [ 打印机 ] > [**Mac OSX** 安装程序 ]。
- *7* 输入管理员密码,然后点击 [ 确定 ]。 遵循屏幕提示进行操作,直到显示 [**Mac OSX** 安装程序 ] 屏幕。
- *8* 点击所显示 [ 快速安装 ] 上的三角形按钮,然后 选择「卸载 ]。
- *9* 点击 [ 卸载 ]。
- *10* 点击 [ 退出 ]。
- <span id="page-148-4"></span>*11* 取出计算机中的软件 DVD-ROM 光盘。

<sup>(!</sup>注意)

#### ■对于 Mac OS X 10.3.9-10.4.11

- *1* 从 [ 移动 ] 菜单中选择 [ 实用程序 ]。
- *2* 点击 [ 打印机设置实用程序 ] 选项卡。
- *3* 选择您想删除的设备,然后点击 [ 删除 ]。
- *4* 关闭 [ 打印机列表 ] 对话框。
- *5* 使用安装程序卸载驱动程序。

#### ( 11参考 )

● 对于第 149 页上的 "对于 [Mac OS X 10.5-10.6](#page-148-2)", 请遵循 步骤 [5](#page-148-3) 至 [11](#page-148-4)。

## 更新打印机或传真驱动程序

可以更新打印机和传真驱动程序。

#### 对于 **Windows** 操作系统

#### (1注意)

- 必须以管理员身份登录才能完成此步骤。
- 开始删除驱动程序前,请重启计算机。
- 1 点击 [ 开始 ], 然后选择 [ 设备和打印机 ]。
- *2* 右键单击 OKI MC361 图标,然后选择 [ 打印 首选项 ]。 如果您指定了多个打印机驱动程序, 请选择 [ 打印机属性 ] > [**OKI MC361(\*)**]。 \* 请选择您想删除的驱动程序类型。
- *3* 在 [ 设置 ] 选项卡中点击 [ 关于 ]。 对于 PS 驱动程序, 请选择 [ 打印选项 ] 选项卡, 然后点 击 [ 关于 ]。
- *4* 查看版本信息,然后点击 [ 确定 ]。
- *5* 删除您想更新的驱动程序。

#### (!注意)

● 为了确保正确更新, 请删除同类型的所有驱动程序 (PCL、 PS、 PCL XPS 和传真驱动程序)。

#### 国参考

● 第 149 [页上的 "删除打印机或传真驱动程序"](#page-148-5)

#### *6* 安装新驱动程序。

#### 图参考

● 关于如何安装驱动程序的详细说明, 请参阅用户指南基础篇。

#### 对于 **Mac OS X** 操作系统

*1* 删除驱动程序。

```
国参考
```
● 第 149 [页上的 "删除打印机或传真驱动程序"](#page-148-5)

*2* 安装新驱动程序。

```
国参考
```
● 关于如何安装驱动程序的详细说明, 请参阅用户指南基础篇。

### <span id="page-149-0"></span>删除扫描仪驱动程序

可以删除扫描仪驱动程序。

```
(!注意)
```
● 必须以管理员身份登录才能完成此步骤。

#### 对于 **Windows** 操作系统

- *1* 点击 [开始],然后选择 [控制面板] > [卸载程 序 ]。
- 2 选择 **[OKI MC361 Scanner**], 然后点击 [ 卸载 ]。 如果出现 [ 用户帐户控制 ] 对话框, 请点击 [ 是 ]。
- *3* 如果显示确认消息,请点击 [ 是 ]。
- *4* 点击 [ 卸载完成 ] 屏幕上的 [ 完成 ]。

#### 对于 **Mac OS X** 操作系统

- *1* 从硬盘中选择 [库]>[图像捕获] > [**TWAIN**  数据源 ]。
- *2* 根据设备的连接方式,将删除以下文件: - 网络连接: OKI MC351\_361 Twain Network Driver.ds
	- USB 连接: OKI MC351\_361 Twain Network Driver.ds
- *3* 关闭 [**TWAIN** 数据源 ] 对话框。
- *4* 从硬盘中选择 [ 应用程序 ] > [**Okidata**] > [ 扫描仪 ]。
- *5* 删除网络扫描仪设置工具。
- *6* 重启计算机。

## 更新扫描仪驱动程序

#### 可以更新扫描仪驱动程序。

(1注意)

● 必须以管理员身份登录才能完成此步骤。

#### 对于 **Windows** 操作系统

- 1 点击 [ 开始 ], 右键单击 [ 计算机 ], 然后选择 [ 属性 ]。
- *2* 点击 [ 设备管理器 ]。 如果出现 [ 用户帐户控制 ] 对话框, 请点击 [ 是 ]。
- *3* 右键单击 [ 图像处理设备 ] 中的 [**MC361**] 图 标,然后点击 [ 属性 ]。
- *4* 在 [ 驱动程序 ] 中查看扫描仪驱动程序的版本。
- *5* 删除扫描仪驱动程序。
	- ( 11参考 )
	- 第 150 [页上的 "删除扫描仪驱动程序"](#page-149-0)
- *6* 安装新扫描仪驱动程序。

(11参考)

● 关于如何安装驱动程序的详细说明, 请参阅用户指南基础篇。

#### 对于 **Mac OS X** 操作系统

*1* 删除扫描仪驱动程序。

国参考

- 第 150 [页上的 "删除扫描仪驱动程序"](#page-149-0)
- *2* 安装新扫描仪驱动程序。

#### ( 11参考 )

关于如何安装驱动程序的详细说明,请参阅用户指南基础篇。

## <span id="page-151-0"></span>■处于休眠模式时的限制项目

本节介绍处于休眠模式时的限制。

## 打印机驱动程序实用程序限制

设备进入休眠模式时,打印机驱动程序和实用程序功能将受到以下限制: 设备进入休眠模式时,请按操作面板上的 < 节能 > 键, 然后确保屏幕上显示默认模式对应的首页。 如果显示了首页,则以下限制将不适用。

#### (!注意)

**●** 如果 USB 端口有连接且计算机已开启, 则无法进入休眠模式。

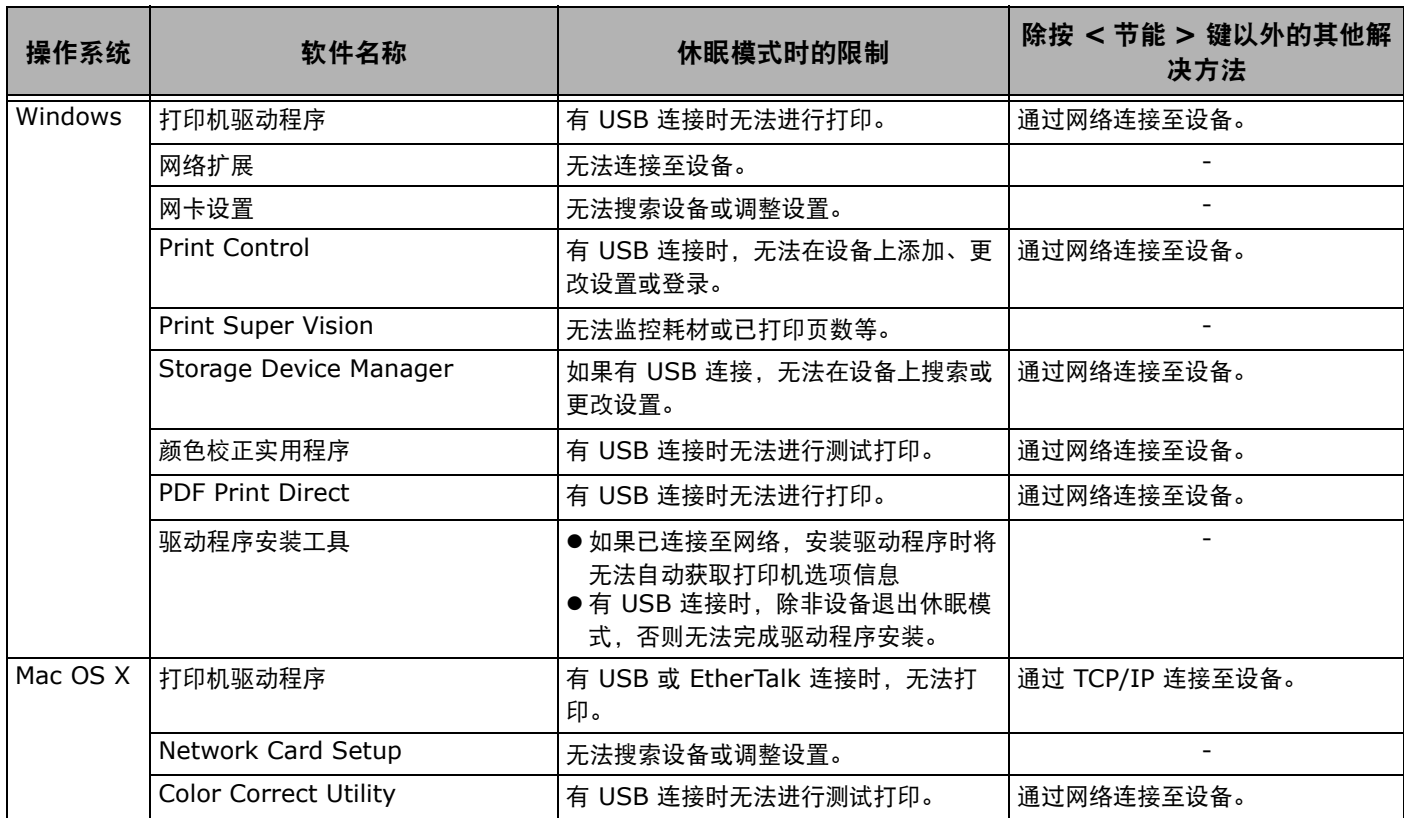

## 网络功能限制

在休眠模式下,网络功能受到以下限制。

#### 无法进入休眠模式

以下情况下,设备无法进入休眠模式:

- 已激活 IPSec 时。
- 已激活 NetBEUI 时。
- 已激活 NetWare 时。
- 已激活 EtherTalk 时。
- 正在创建 TCP 连接时。 例如:正在创建与 Telnet 和 FTP 的连接时。 在省电模式下,经过一段时间进入休眠模式后,如果连接断 开,设备将进入休眠模式。
- 已激活电子邮件接收功能时。

#### **Ø注释**

● 如果您想激活休眠模式, 请禁用 IPSec/NetBEUI/NetWare/ EtherTalk/ 接收电子邮件。

#### 无法打印

在休眠模式下,无法使用以下协议进行打印:

- NetBEUI
- $\bullet$  NBT
- NetWare
- $\bullet$  EtherTalk\*
- Bonjour (Rendezvous)<sup>\*</sup>

\* 对于 Mac OS X 操作系统,在休眠模式下可以使用 IP 打印连接进行 打印。

#### 无法搜索 **/** 更改设置

在休眠模式下,无法使用以下功能 / 协议搜索或更改设 置:

- $\bullet$  PnP-X
- $\bullet$  UPnP
- Bonjour (Rendezvous)
- LLTD
- FLDP
- ODNSP
- $\bullet$  JCP
- $\bullet$  MIB<sup>\*</sup>
- \* 可以参考休眠模式支持的部分 MIB 功能 (获取命令)。

#### 具有客户端功能的协议不可用

在休眠模式下,具有客户端功能的以下协议不可用:

- 电子邮件警告 $*1$
- SNMP Trap
- $\bullet$  WINS<sup>\*2</sup>
- $\bullet$  SNTP<sup>\*3</sup>
- \*1 不包括休眠一段时间后的常规电子邮件通知。

\*2 不包括休眠一段时间后 WINS 更新的时间间隔。 若要在休眠模式下执行常规 WINS 更新,可能会删除 WINS 服务器中 注册的名称。

\*3 不包括休眠一段时间后 NTP 服务器更新的时间间隔。

#### 需要禁用休眠模式才能使用的协议

使用以下协议时,请禁用休眠模式:

- $\bullet$  IPv6
- NetBEUI
- NetWare
- **•** FtherTalk

本章介绍打印控制。

## ■ 关于使用 **Print Control**

使用 Print Control 可以获取用于本设备的日志。

#### **Ø注释**

● 以下说明根据 Print Control 版本的不同而有所不同。

(!注意)

● 如果设备附带有 Print Control 程序, 设置为 "作业统计: 开"时不会打印在配置报告中。

## 可使用的作业统计 **ID** 和日志数量

在默认状态下可注册的作业统计 ID 数量和可保存的日 志数量如下表所示:

 $\bullet$  MC361dn

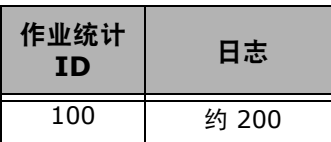

Ø注释

该值根据日志内容的不同而有所不同。

# 索引

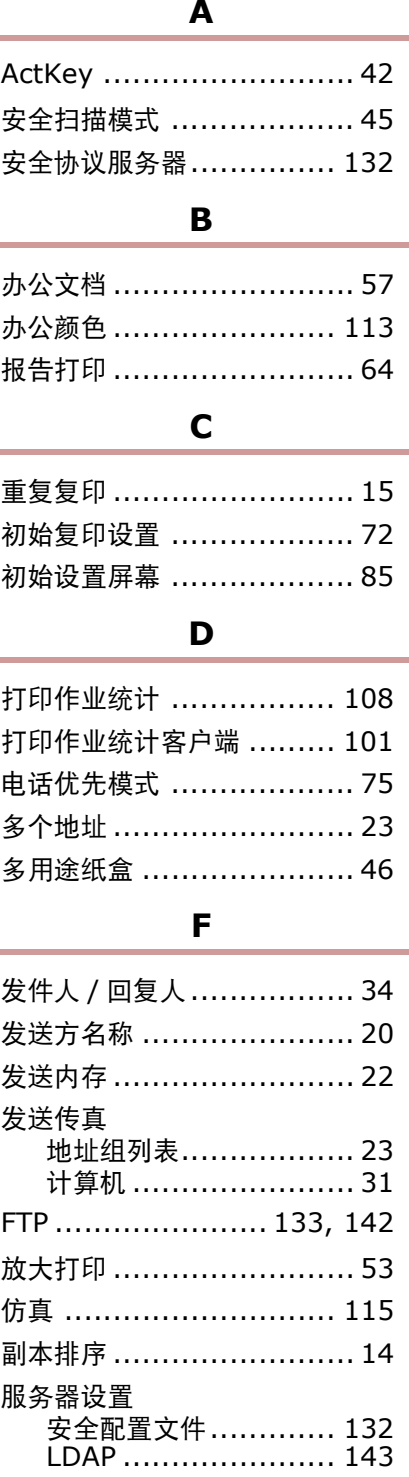

#### $\mathbf G$

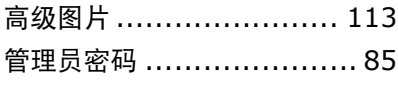

## $H$

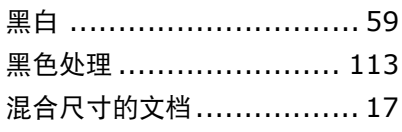

## $\mathbf I$

ICC 描述文件 ....................65  $\mathbf J$ 

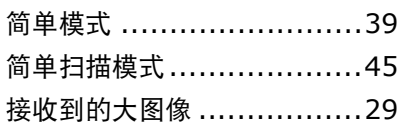

#### $\boldsymbol{\mathsf{K}}$

快速拨号列表 .....................63

## L

拉长式打印.......................49 LPD .............................. 142

#### M

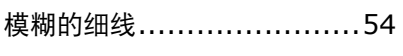

## $\overline{\mathsf{N}}$

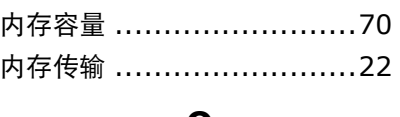

#### $\mathbf{o}$

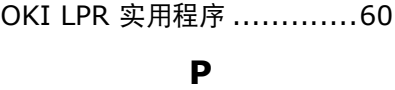

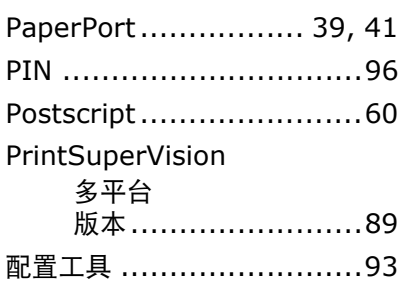

## Q

区号……………………………20

#### $\mathbf S$

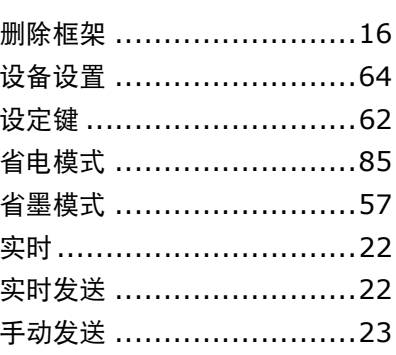

## $\mathbf{T}$

TELNET ................ 123, 142

#### W

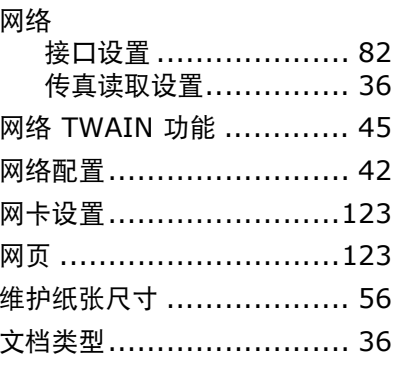

#### $\boldsymbol{\mathsf{X}}$

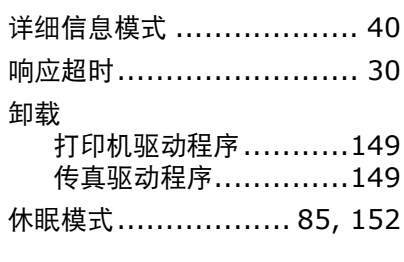

### Y

 $\overline{\phantom{a}}$ 

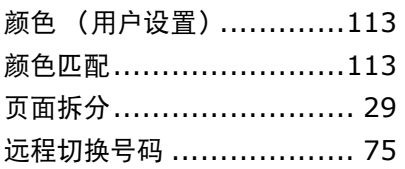

#### $\mathbf{Z}$

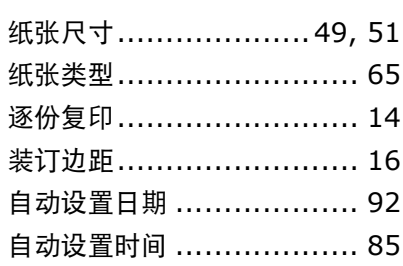

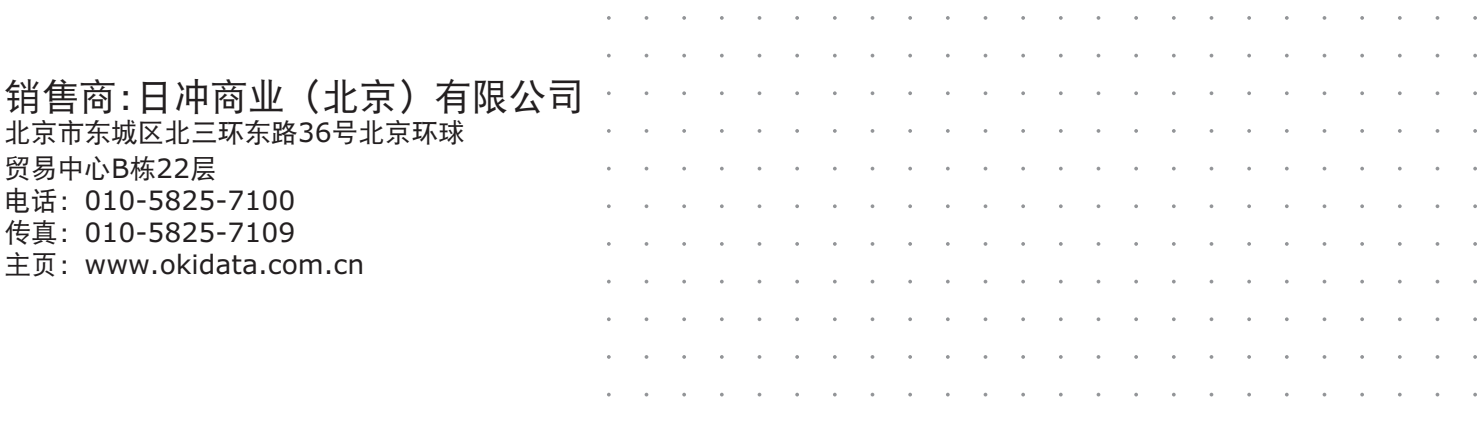